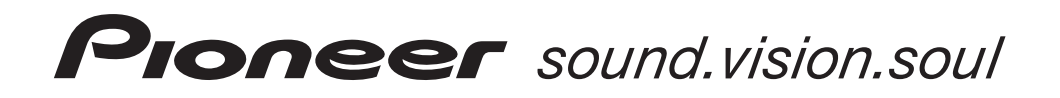

## **デジタルセットトップボックス BD-V300/370/370L**

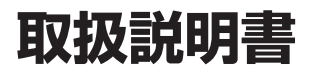

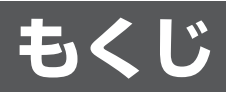

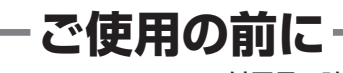

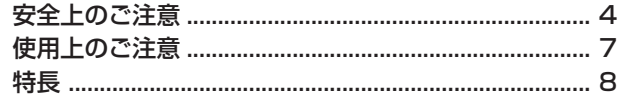

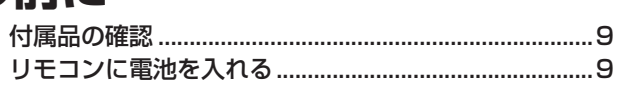

....... 12

## 各部の名前と働き

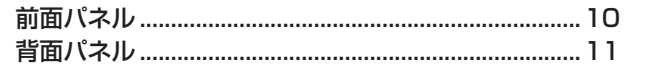

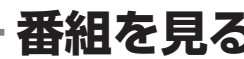

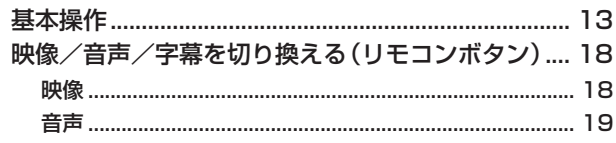

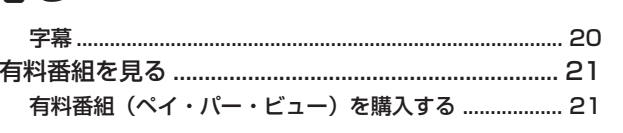

## 番組ガイドの使い方

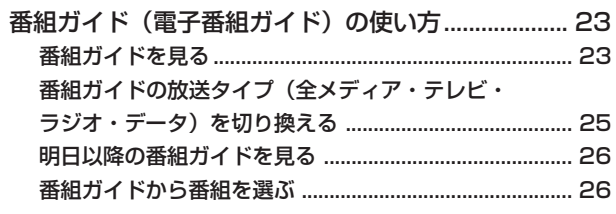

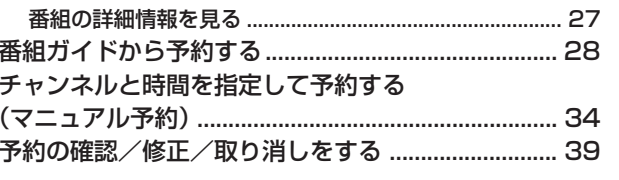

## いろいろな選局

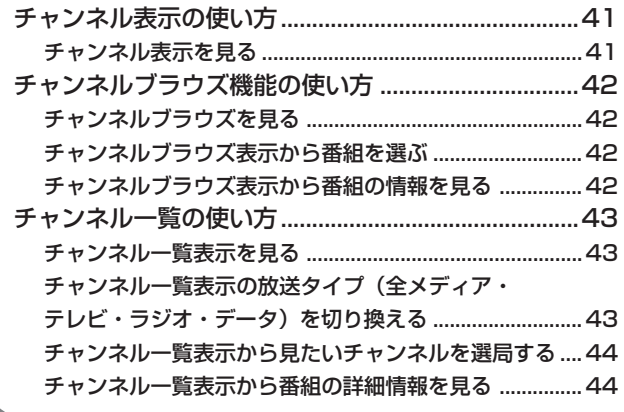

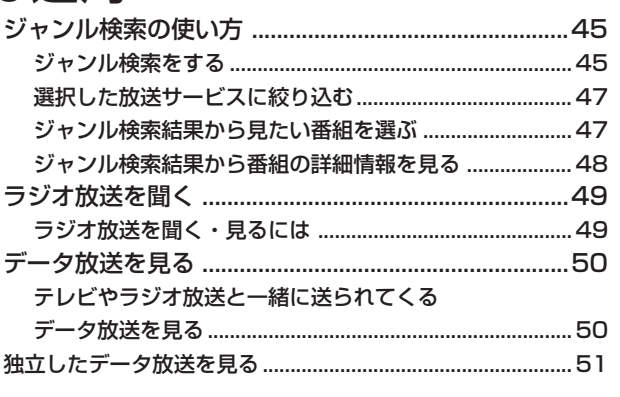

## - ナビゲーション機能 -

※ナビ画面(ナビゲーション)を表示し、いろいろな機能を操作できます。

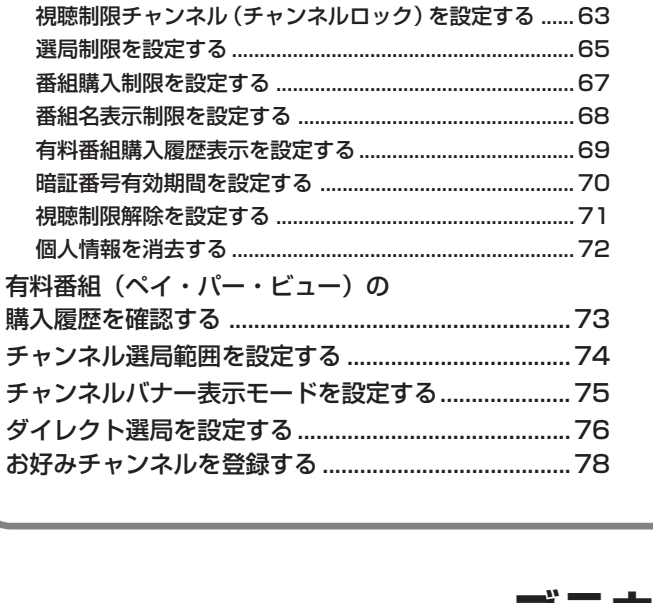

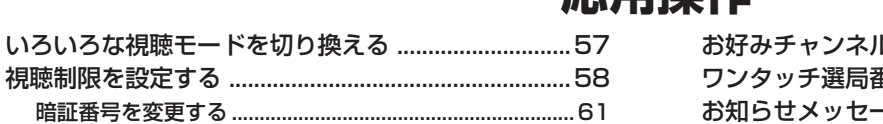

- 応田堤作 -

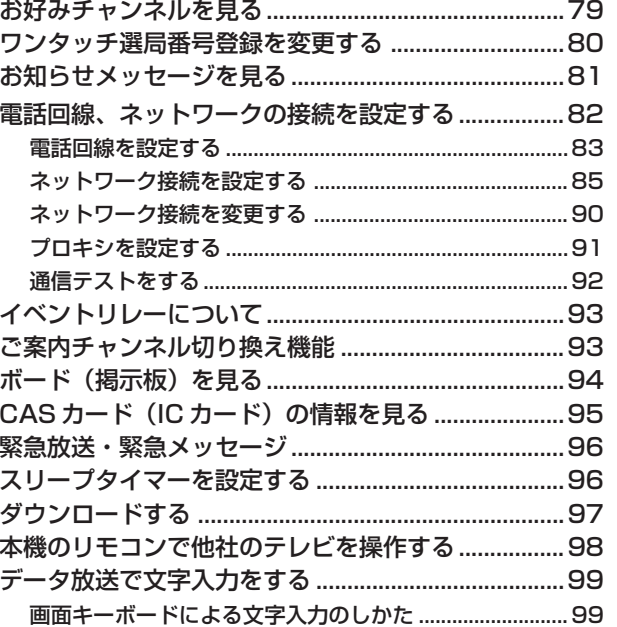

**- ブラウザ機能** 

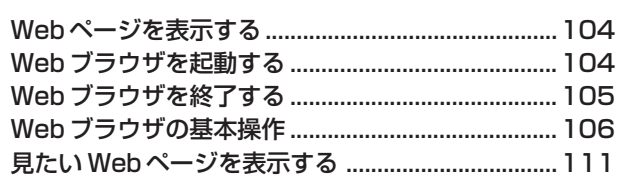

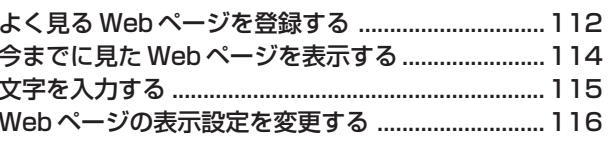

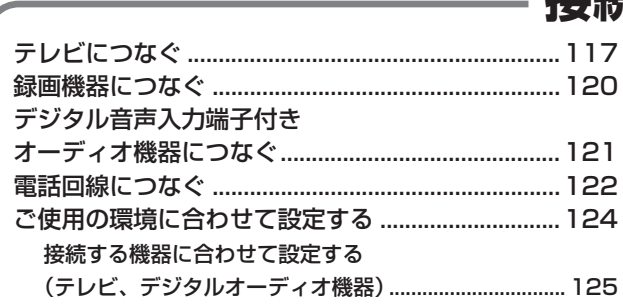

# 接続・設定

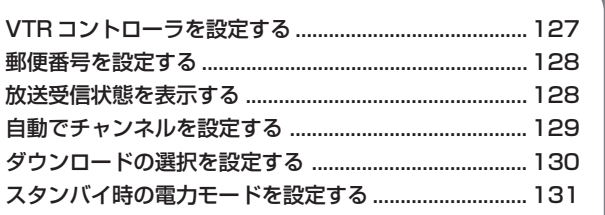

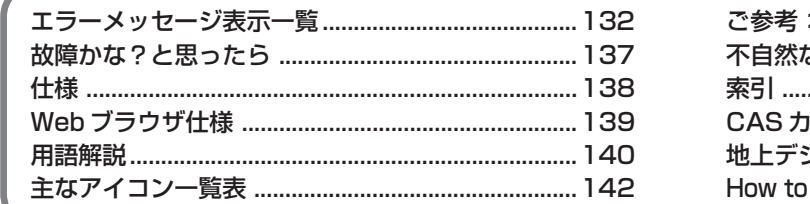

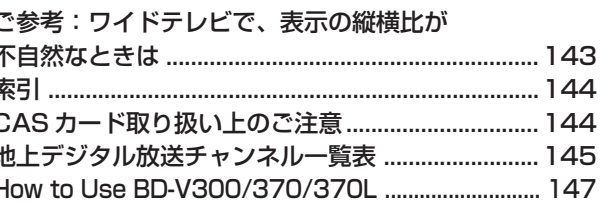

接続・設定

3

ご使用の前に

各部の名前と働き

番組を見る

番組ガイドの使い方

用操 作

ブラウザ機能

## **安全上のご注意**

- ●ご加入いただきありがとうございます。 この取扱説明書をよくお読みになり、正しくお使いください。 特に「安全上のご注意」は必ずお読みください。 ご使用中にわからないことや不具合が生じたときにお役に立ちます。 お読みになったあとは、お使いになる方がいつでも見られるように大切に保管してください。
- ●「警告」「注意」の意味は次のようになっています。

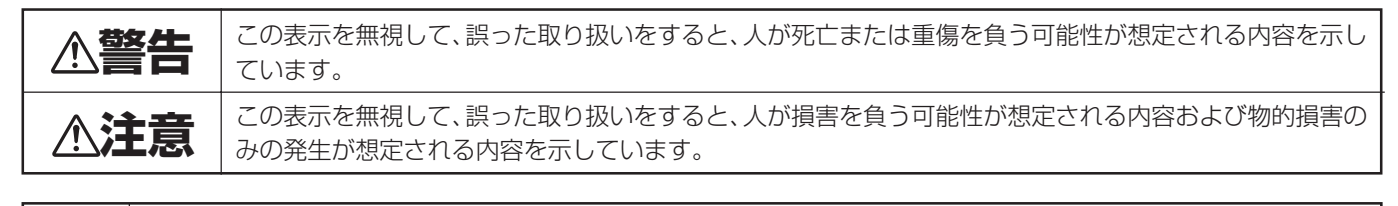

記号は、禁止(やってはいけないこと)を示しています。図の中や近くに具体的な禁止内容(左図の場合は分解 禁止)が描かれています。 ●記号は、行動を強制したり指示する内容を示しています。図の中に具体的な指示内容(左図の場合は電源プラグ

をコンセントから抜く)が描かれています。

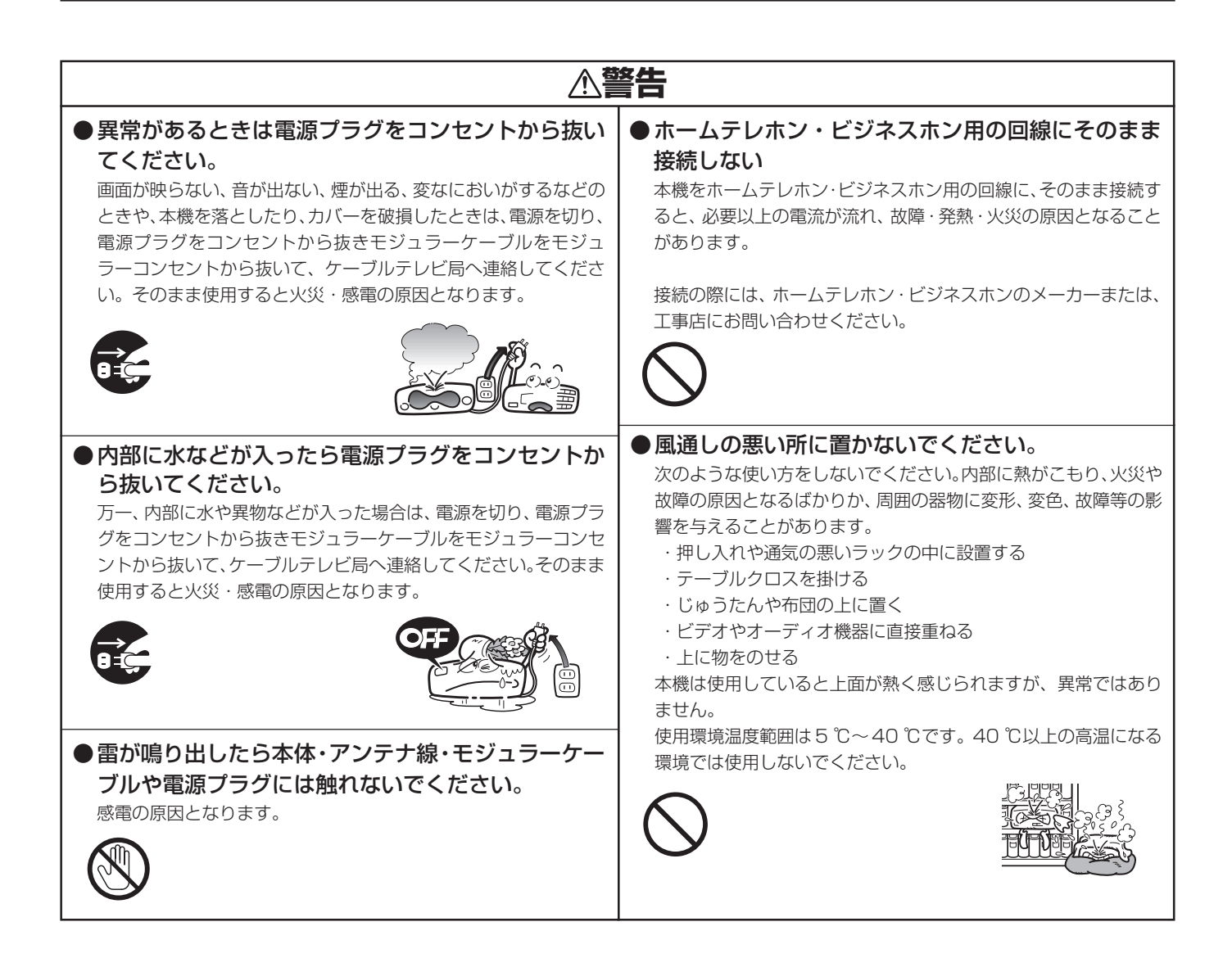

m. an an

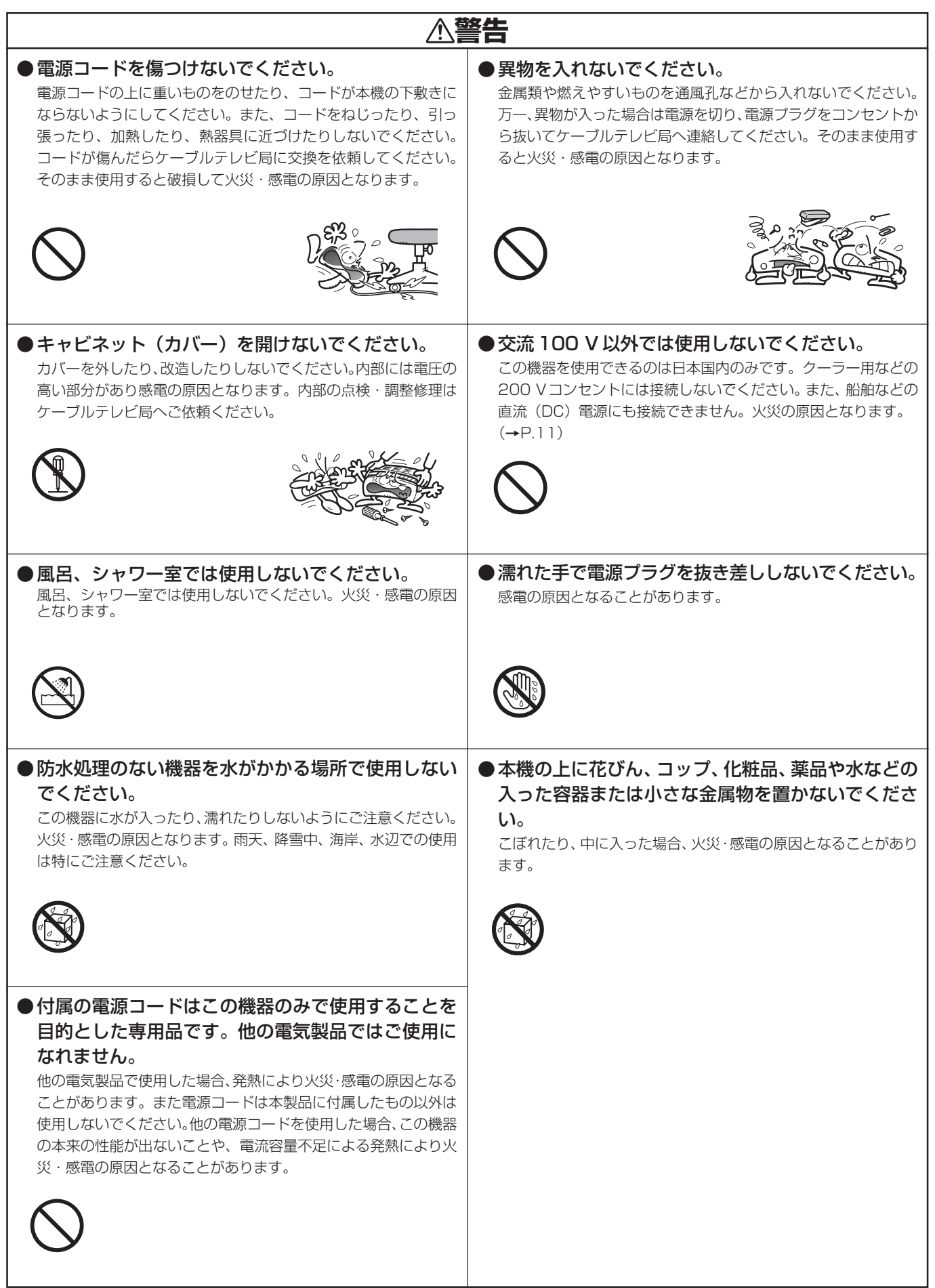

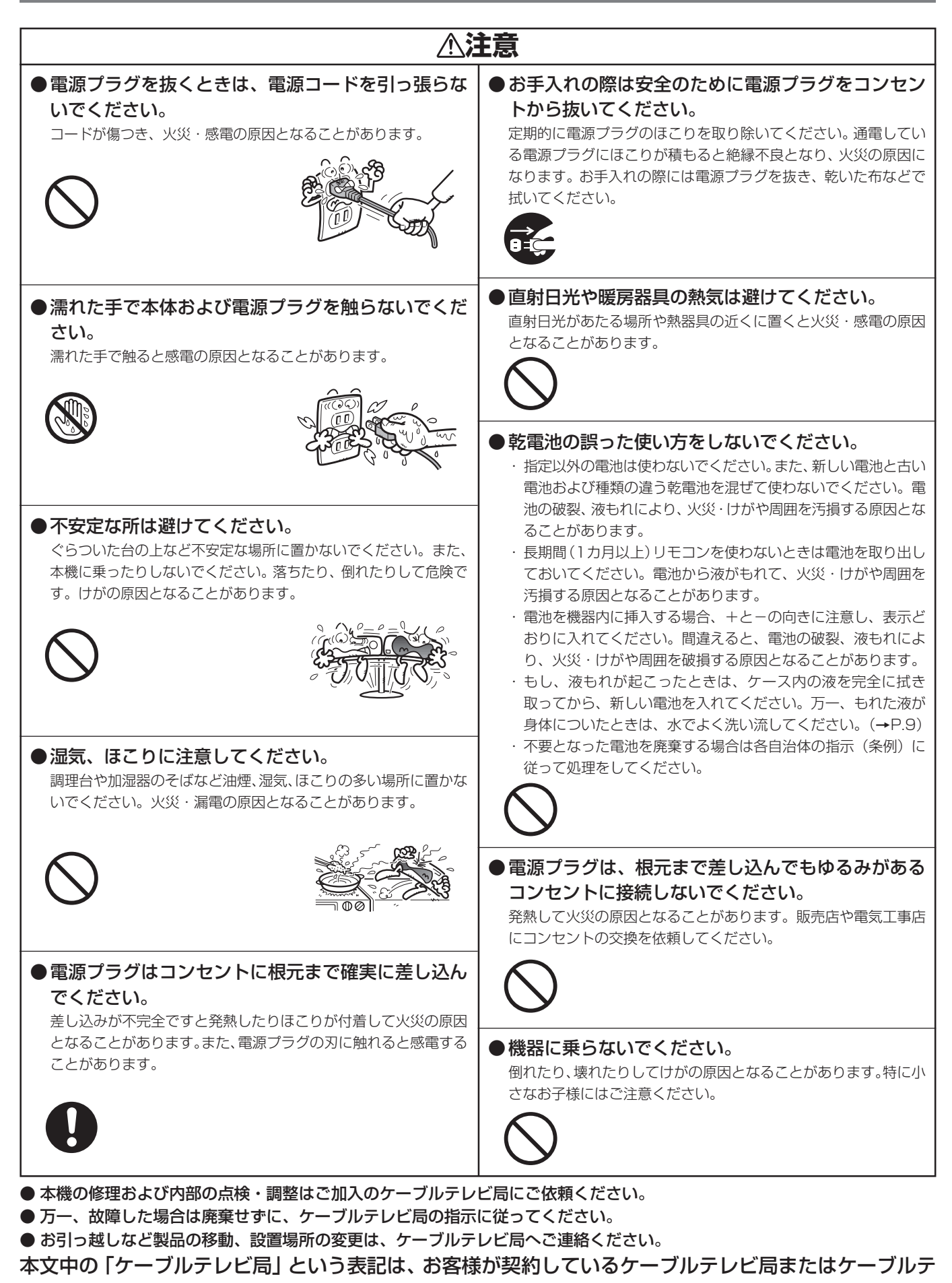

レビセンターを示しています。

**ご 使 用 の 前 に**

## **■電話回線の接続について**

- 本サービスは、視聴者参加番組への参加や視聴料 金管理などを含んでいるため、常時、本機を電話回 線(プッシュ式、ダイヤル式のいずれか)につない でおく必要があります。
- 本機は視聴記録データを定期的に電話回線より自 動送信することがあります。接続料金は無料です が、この間は電話をご使用になれません。
- データ放送のアンケート回収などでは、本機から 電話回線を通じて通信を行う場合があります。フ リーダイヤルを除き、この場合の電話料金はお客 様の負担になりますので、あらかじめご了承くだ さい。

## **■電源プラグはなるべく抜かない でください**

本機はスタンバイ中でも必要な情報を送受信するこ とがあります。長時間使用しない場合やトラブル発生 時、お手入れの時以外は、なるべく電源プラグをコン セントから抜かないでください。

## **■長時間動かない画像を映さない でください**

本機に接続されたテレビやプラズマディスプレイに 動かない画像を長時間映していると、画面に映像が焼 き付いて影のように画面に残る恐れがあります。動か ない画像を長時間映さないでください。

## **■ 時刻設定について**

本機では放送局から送られてくる時刻データに基づ いて内部の時刻を設定しています。常に正しい時刻が 設定されていますので、お客様に設定していただく必 要はありません。

本機は、マクロビジョンコーポレーションおよび他の権利 保有者が所有する合衆国特許および知的所有権によって保 護された、著作権保護技術を搭載しています。この著作権保 護技術の使用にはマクロビジョンコーポレーションの許可 が必要であり、同社の許可がない限りは一般家庭およびそ れに類似する限定した場所での視聴に制限されています。 解析や改造は禁止されていますので行わないでください。

本機を用いた有料サービスを国外で受けることは、有料 サービス契約上禁止されていますのでおやめください。

本機の不具合で録画を正常に行えなかったときの責任は負 いかねますので、あらかじめご了承ください。

データ放送の双方向サービスなどで本機に記憶されたお客 様の情報の一部、またはすべてが変化したり消失した場合 の損害や不利益についての責任は負いかねますので、あら かじめご了承ください。

## **■降雨対応放送**

激しい降雨などによりケーブルセンターでの衛星放 送の受信状況が悪くなり、番組が視聴しにくくなるこ とがあります。BS デジタル放送には、視聴に必要な 最低限の情報を降雨に強い方式で送る降雨対応放送 が用意されています。映像・音声がとぎれるような場 合は、降雨対応放送を選択することによって、番組を とぎれることなく視聴していただくことができます。 (P.57)(降雨対応放送を行っていないチャンネルで は、選択できません。)また、降雨対応放送のお知らせ をする画面を表示する場合があります。

## **■ CASカード(ICカード)について**

- CASカードは放送をお楽しみいただくための大切な カードです。CASカードを挿入しないと有料放送を 視聴することができない場合があります。(P.144)
- CAS カードは通常、挿入口に入れておいてくださ い。(P.10)
- ●破損や紛失などの場合は、ただちにご加入のケー ブルテレビ局へ連絡してください。
- 本機において、CASカードは「ICカード」と表示 されることがあります。(P.22、55、95、137)

## **■ Web アクセスについて**

- Webアクセス機能をご使用になるためには、別途、イ ンターネット利用サービスに加入していただく必要 があります。
- Webアクセス中にリモコンまたは本体ボタンが長 時間動作しなくなった場合には、本機前面パネル のリセットボタンを押してください。
- Web ページの構成によっては、文字が正しく表示 されない場合があります。

この取扱説明書に記載の画面イラストは、実際に表示 される画面と異なる場合があります。

#### 設置について

- 接続機器を近づけ過ぎると、相互干渉により映像や音声 に乱れが出ることがあります。これらの機器は適度に離 して設置してください。
- 使用環境温度範囲は 5 ℃~40 ℃です。 40 ℃以上の高温になる環境では使用しないでください。

#### お手入れについて

●ベンジン、シンナーなどで拭いたり、殺虫剤などの揮発性 のものをかけたりしますと変質したり、塗料がはげたりす ることがありますのでおやめください。汚れがひどいとき は、水で薄めた中性洗剤に浸した布をよく絞って拭き取 り、乾いた布で仕上げてください。

#### その他

● 持ち運ぶときは、衝撃を与えないようにしてください。故 障の原因となります。

#### **CATV放送・BSデジタル放送・110度CS デジタル放送・地上デジタル放送・ JC-HITS放送に対応**

本機はCATV放送、BSデジタル放送、110度CSデジ タル放送、地上デジタル放送、JC-HITS放送に対応して います。 ※ケーブルテレビ局によっては、ご覧になれない放送 サービスがあります。

### **番組ガイド(電子番組ガイド)機能**

### **お知らせメッセージ**

ケーブルテレビ局、および放送業者からのお客様への メッセージをご覧いただけます。 この場合は本機ディスプレイ部の「お知らせ」表示 (P.10)が点灯します。 ナビ画面でご確認いただき、お知らせメッセージ内容を ご覧いただくことができます。(P. 81)

CATV 放送、BS デジタル放送、110 度 CS デジタル放送、地上デジタル放送、JC-HITS 放送の最大 8 日間分までの番組 ガイドを画面上に表示します。見たい番組を選局、予約したり、詳細な説明を表示することができます。 ※ ケーブルテレビ局によっては、番組ガイドの配信を行っていない場合もあります。

## **■デジタル放送について**

デジタル放送には、従来の放送と比べて次のような特長があります。

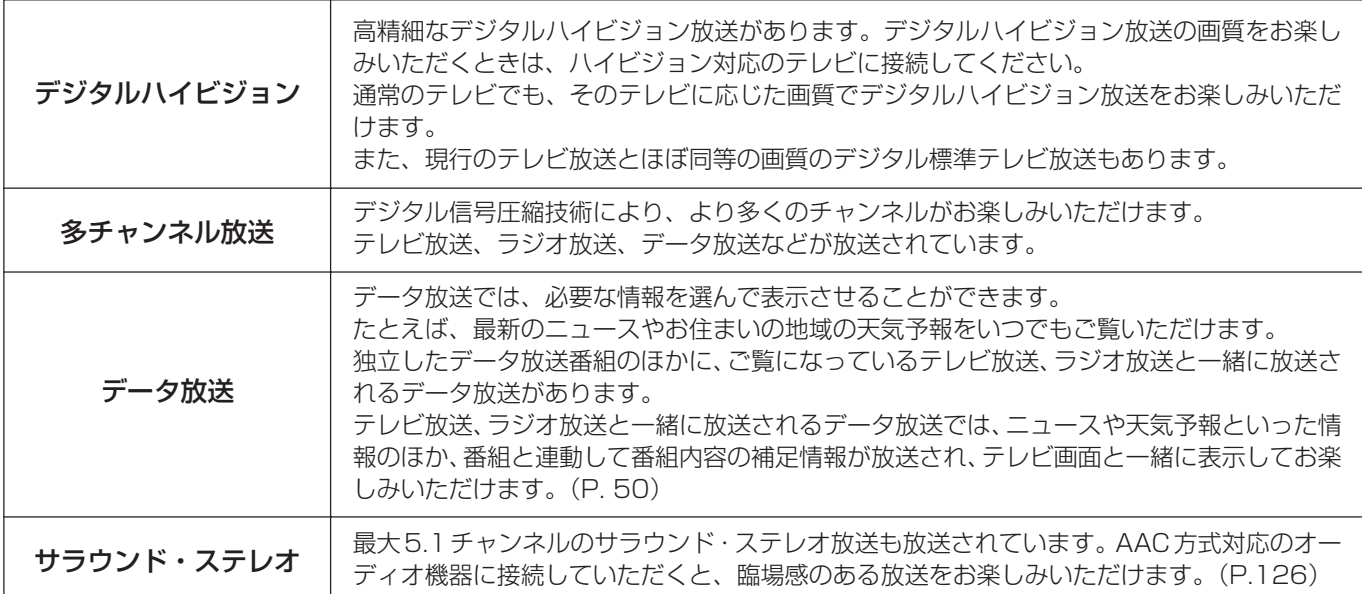

### **■BSデジタル放送、110度CSデジタル放送、地上デジタル放送、JC-HITS 放送について**

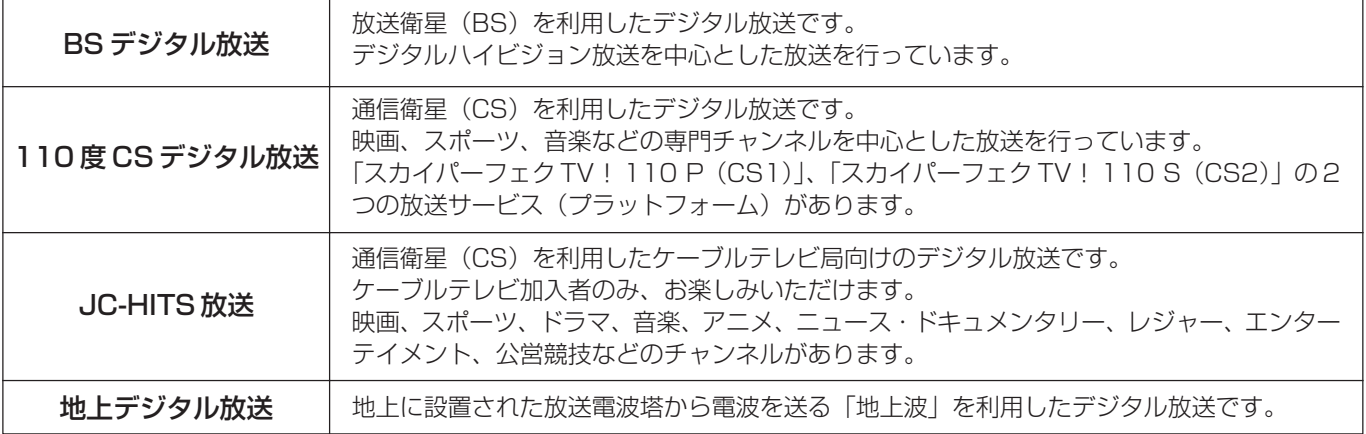

## **付属品の確認**

確認ができましたら □ に✔を付けてください。

リモコン× 1

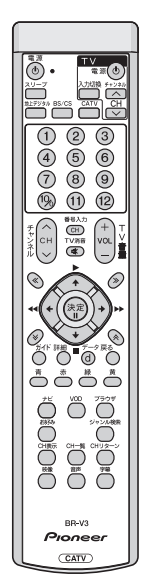

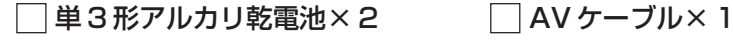

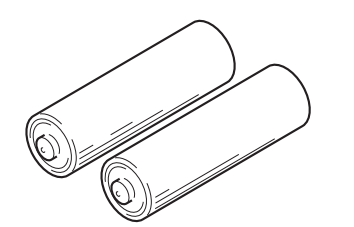

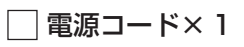

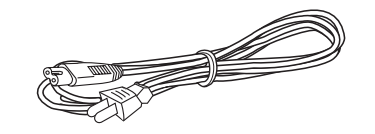

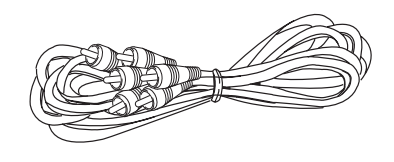

VTR コントローラ× 1

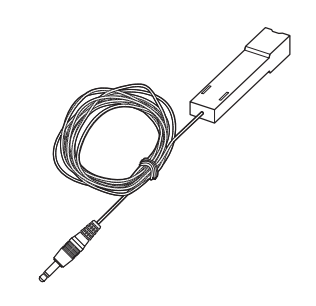

取扱説明書× 1

## **リモコンに電池を入れる**

## **電池の入れ方**

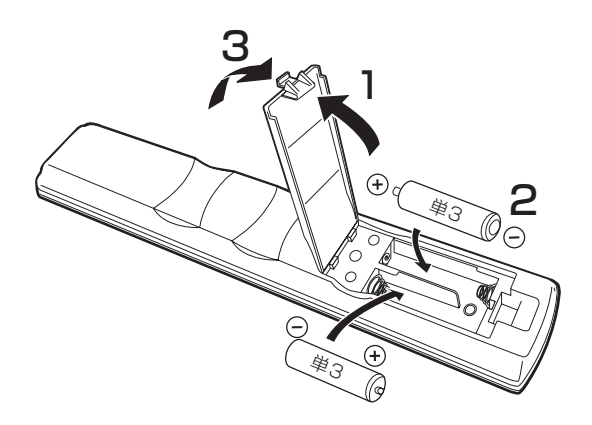

#### 乾電池に関する注意

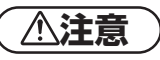

● 単3形アルカリ乾電池以外の電池は使わないでください。また、新 しい電池と古い電池および種類の違う乾電池を混ぜて使わない でください。

電池の破裂、液もれにより、火災・けがや周囲を汚損する原因と なることがあります。

- 長期間(1カ月以上)リモコンを使わないときは電池を取り出し ておいてください。電池から液がもれて、火災・けが、周囲を汚 損する原因となることがあります。
- 電池を機器内に挿入する場合、 舟 と (一) の向きに注意し、表示ど おり入れてください。間違えると、電池の破裂、液もれにより、火 災・けがや周囲を汚損する原因となることがあります。
- もし、液もれが起こったときは、ケース内の液を完全に拭き取っ てから、新しい電池を入れてください。万一、もれた液が身体に ついたときは、水でよく洗い流してください。
- 不要になった電池を廃棄する場合は各自治体の指示(条例)に 従って処理をしてください。

## **各部の名前と働き**

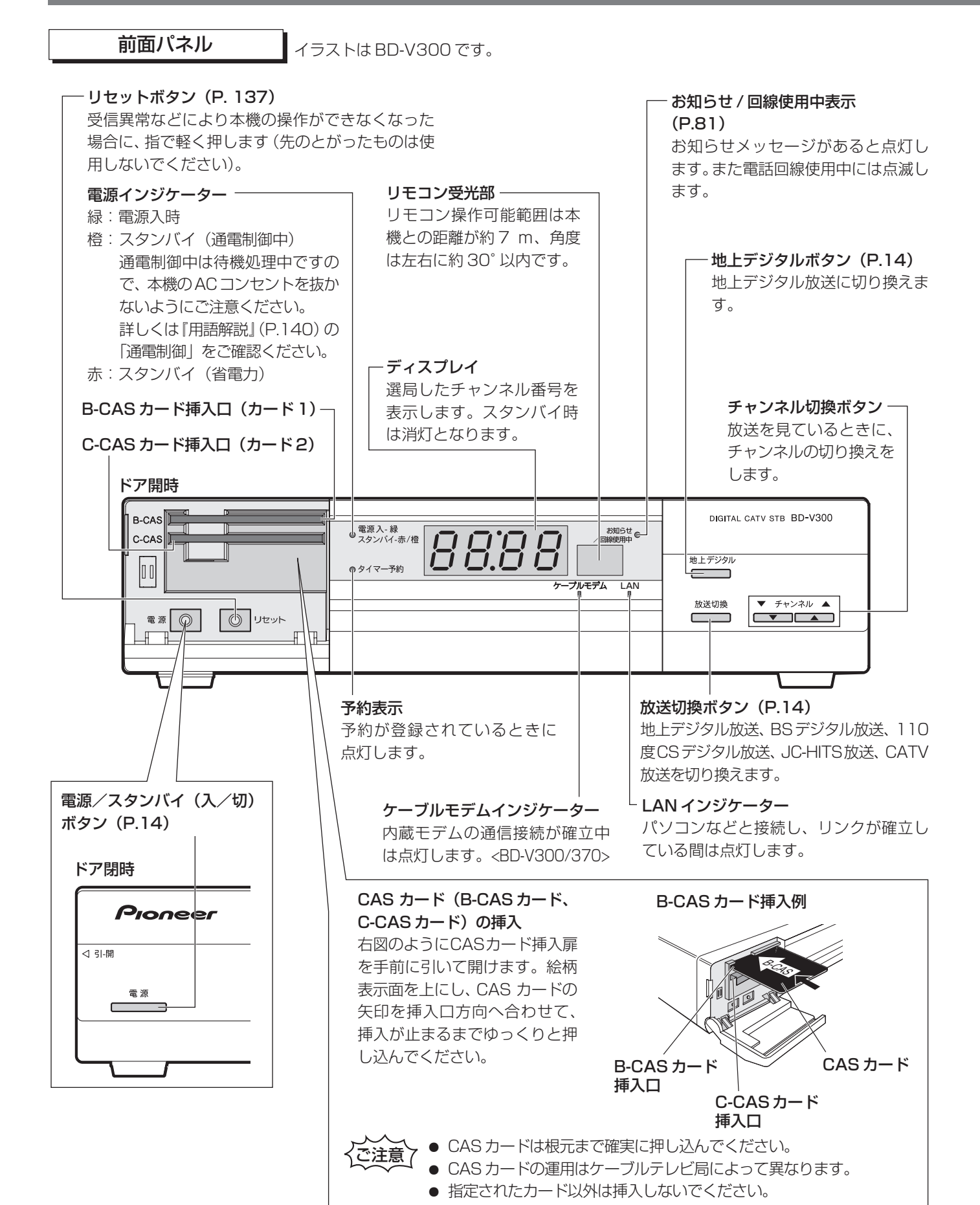

背面パネル

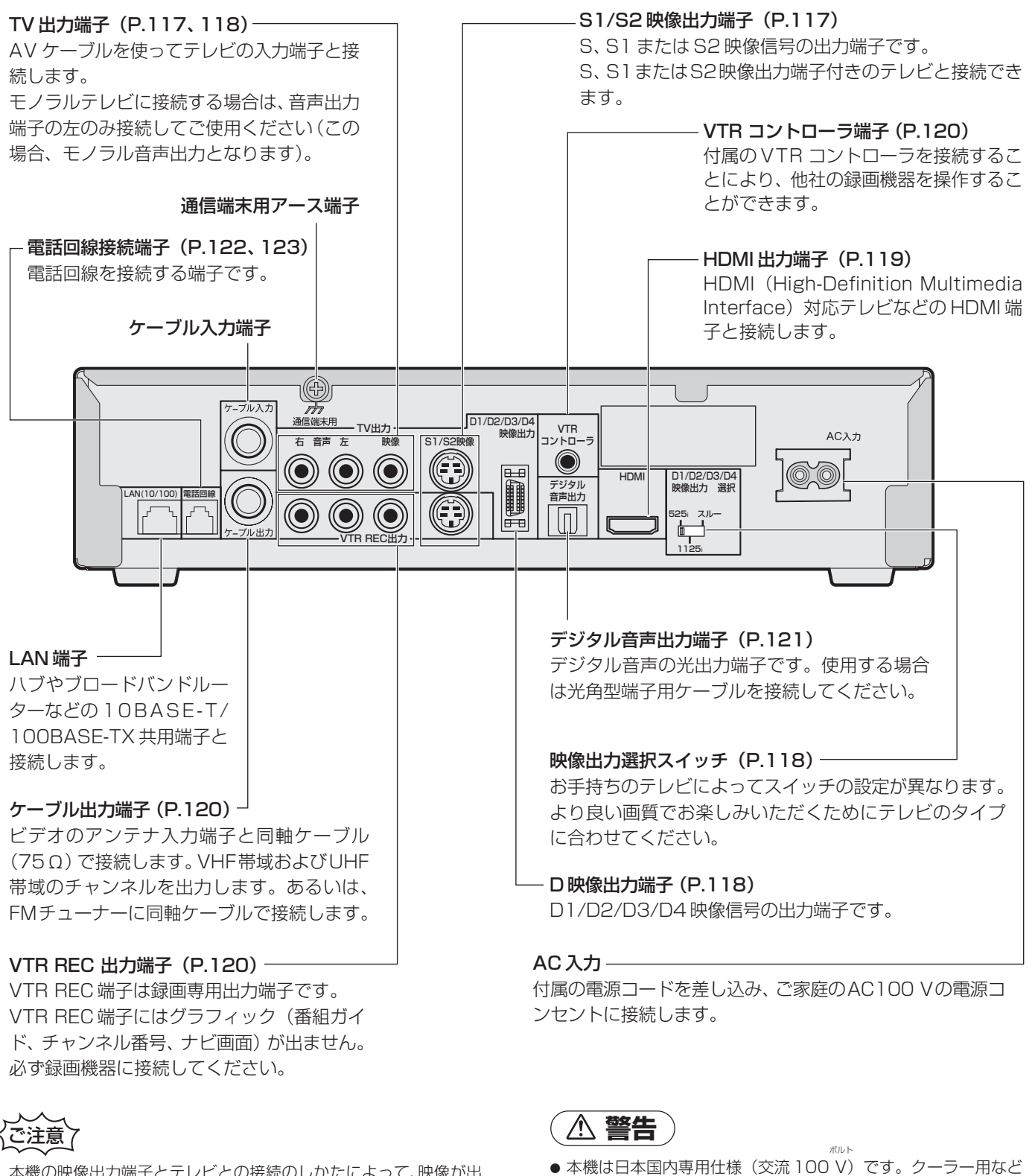

本機の映像出力端子とテレビとの接続のしかたによって、映像が出 力される端子が異なりますので、ご注意ください。詳しくは『テレビ につなぐ』(P.117)をご覧ください。

どの直流(DC)電源にも使用できません。 ● 本機をホームテレホン・ビジネスホン用の回線にそのまま接続し ないでください。(P.4)

の 200 V コンセントには接続しないでください。また、船舶な

**各 部 の 名 前 と 働 き**

リモコン

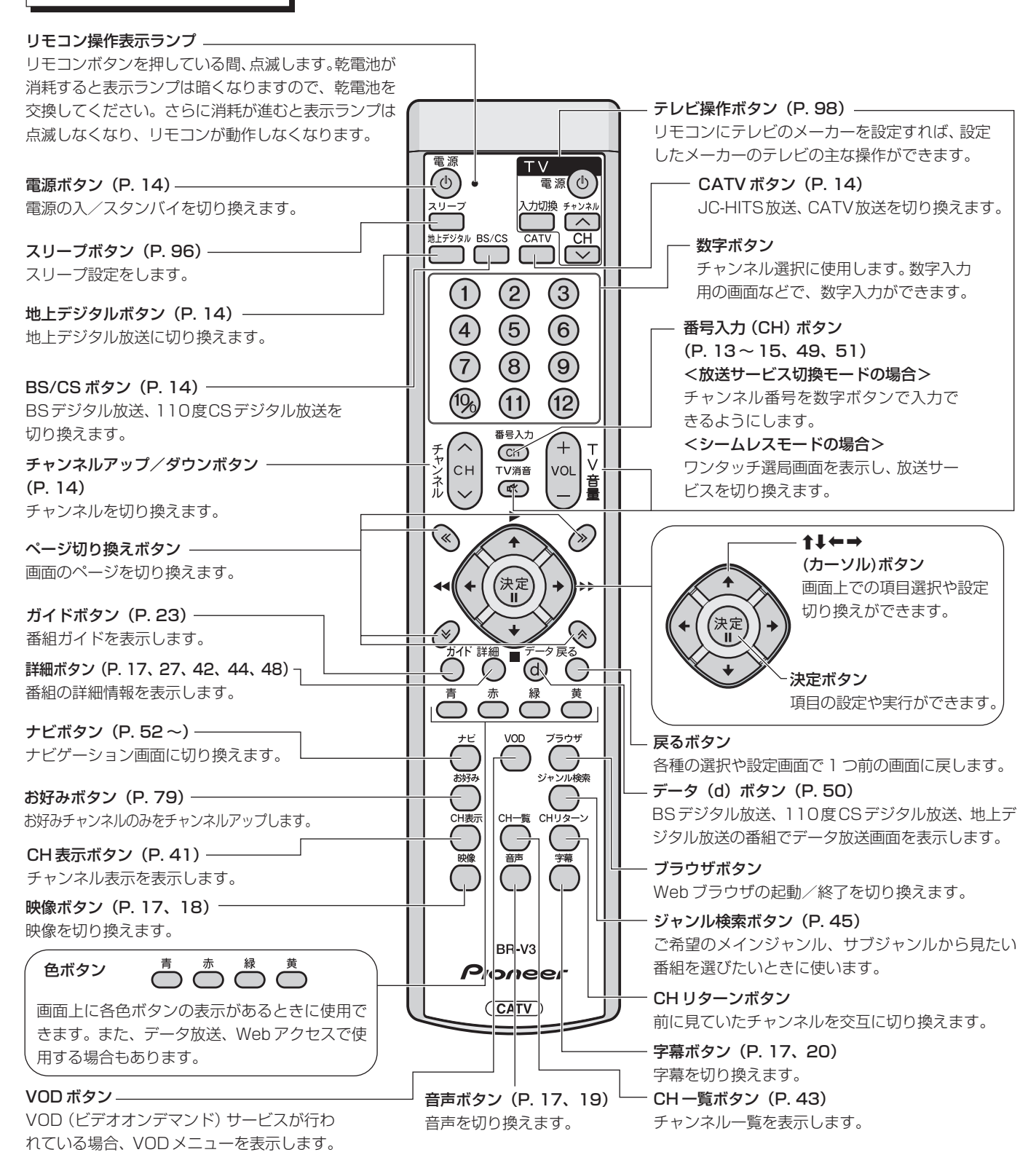

#### リモコンの操作に関する注意

- 赤外線を発する機器の近くで本機を使用したり、赤外線を 利用した機器のリモコン装置を使用すると、本機が誤動作 することがあります。逆に、赤外線によってコントロールさ せる他の機器を使用時に本機のリモコンを操作すると、そ の機器を誤動作させることがあります。
- ●本機との間に障害物があったり、本機前面との角度が不適 切だとリモコン操作ができない場合があります。
- リモコンの操作可能範囲が極端に狭くなってきたら、電池 を交換してください。
- リモコンのキー接点は、油脂の浸透や操作による摩擦で劣 化します。特に食品や化粧品などの油分のついた手で操作 しますと、寿命が短くなりますのでご注意ください。

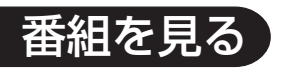

## **基本操作**

■ 選局モードについて

本機には、2つの選局モード(放送サー ビス切換、シームレス)があります。 選局モードは、セットトップボック ス設置時に設定されています。 ご使用のセットトップボックスの選 局モードの設定内容は、リモコンの 番号入力 **(CH)** ボタンを押すとわかります。

画面右上側に「放送サービス名 ---」と表 -- ワンタッチ選局画面が表示されます。 選局モードが「放送サービス切換」の場合 示されます。

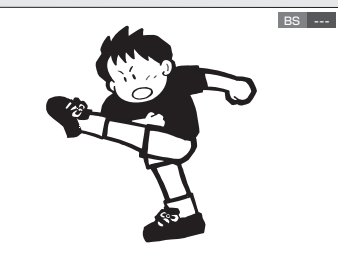

選局モードが「シームレス」の場合

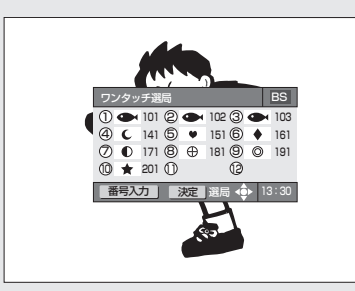

選局モードによって操作・表示内容が異なる機能がありますので、代表的な例を以下に示します。

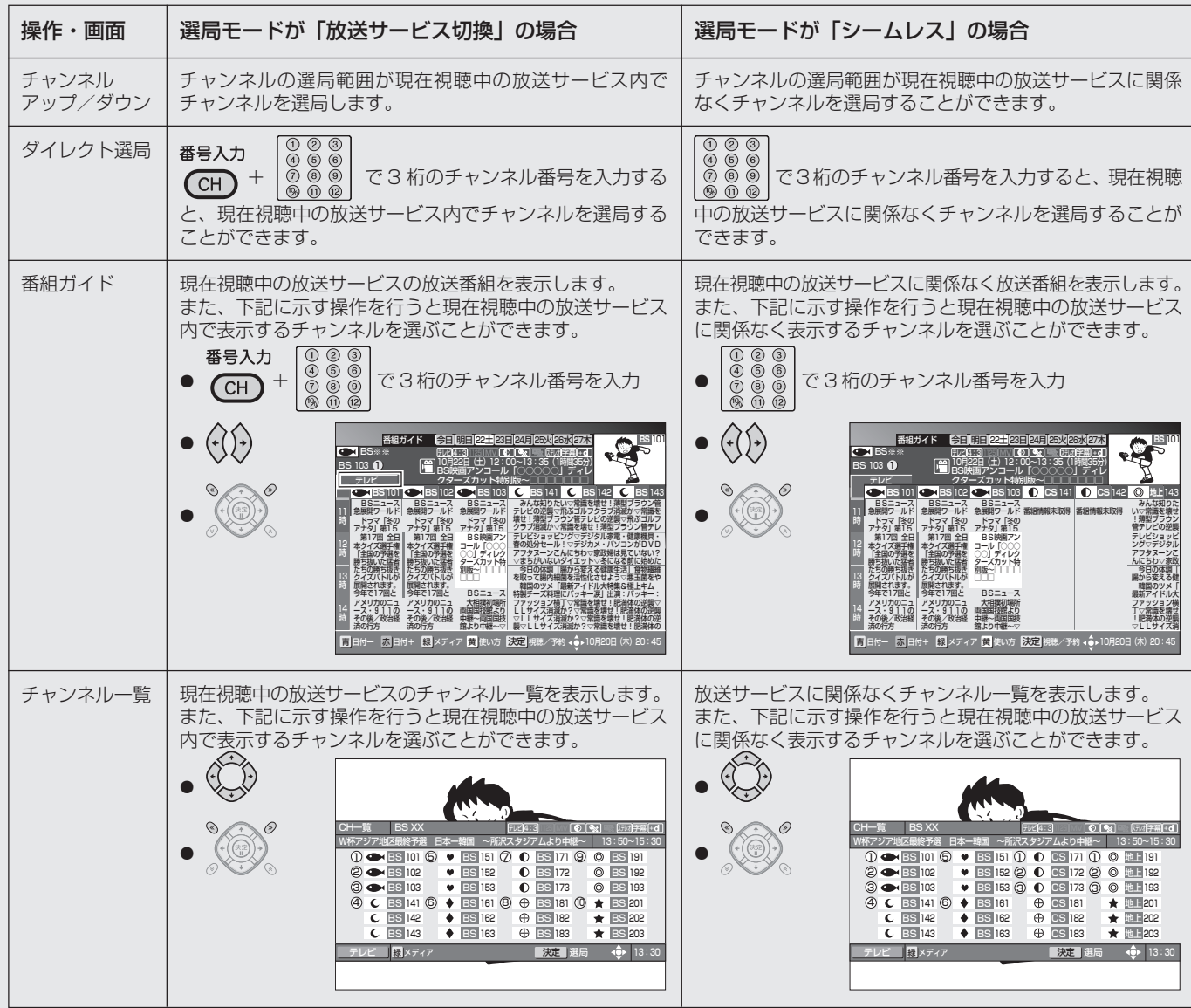

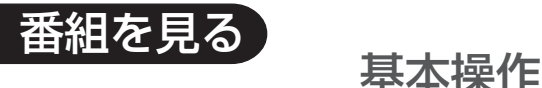

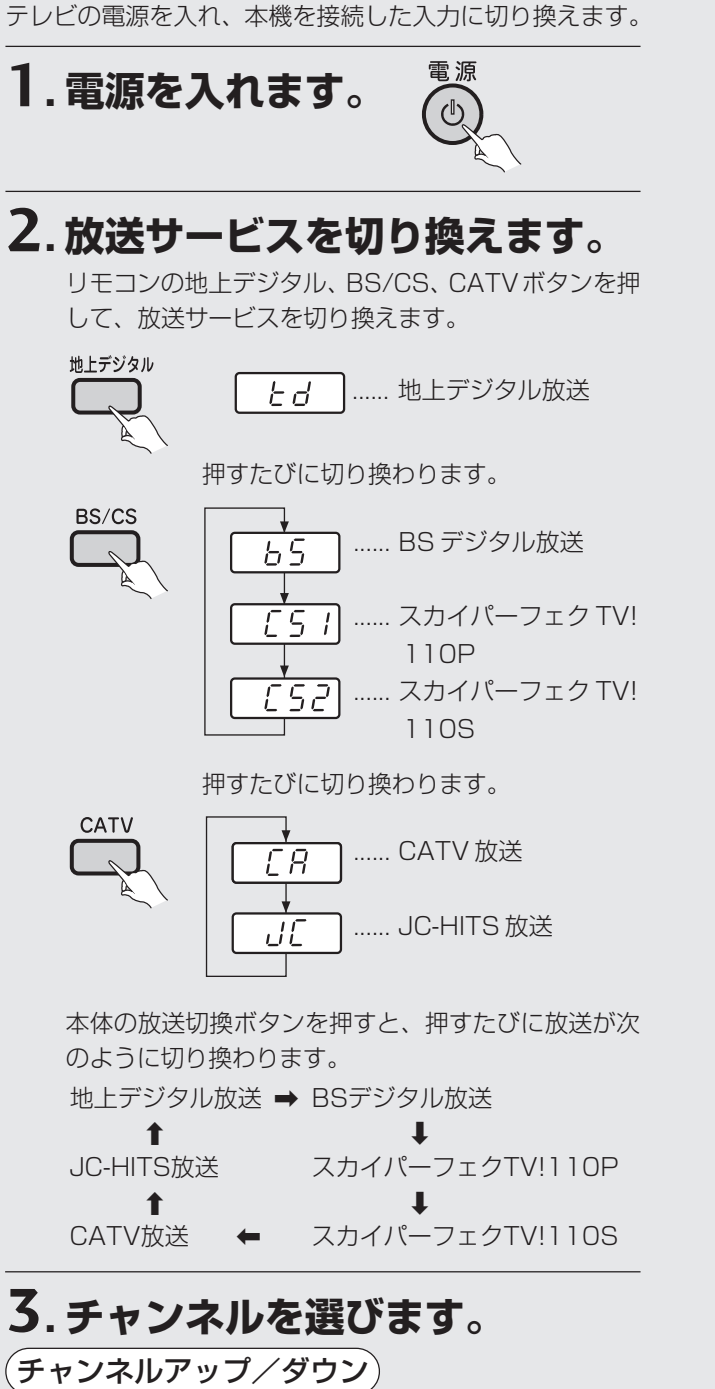

チャンネルアップ/ダウンボタンを押して選局することが できます。

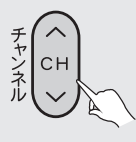

● シームレスモードの場合、チャンネルアップ/ダウン ボタンは放送サービスに関係なくチャンネルを選べま す。

#### ダイレクト選局

チャンネル番号を押して選局することができます。 例:125 チャンネルを選ぶ

#### <放送サービス切換モードの場合>

番号入力ボタンを押してから、3桁のチャンネル番号を押 します。

1 番号入力ボタンを押す。

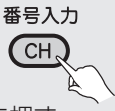

② 見たいチャンネルの番号順に押す。

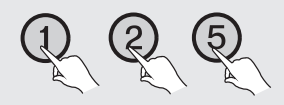

<シームレスモードの場合> 3 桁のチャンネル番号を押します。

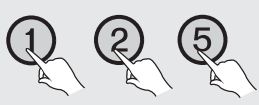

- 放送サービスの違う同じチャンネルを選んだ場合、放 送サービスを選ぶメニューが表示されます。
- 番組視聴設定のチャンネル選局設定で、チャンネル番 号の入力可能時間を設定することができます。(P.76)

## ひと言

- テレビ以外の画面を表示したままにしておくと、約90秒間で テレビ画面に戻ります。ただし、番組購入などの一部の画面で はテレビ画面に戻りません。
- 枝番号が追加されたチャンネルを選局する場合: 例:021 チャンネル、枝番号1を選ぶ

#### <放送サービス切換モードの場合>

番号入力ボタンを押して、3桁のチャンネル番号を押したあ と、枝番号メニューが表示されますので、選局する枝番号を ボタンで選んで決定ボタンを押してください。

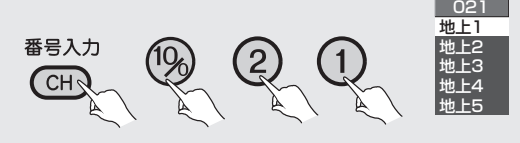

#### <シームレスモードの場合>

3桁のチャンネル番号を押したあと、枝番号メニューが表示 されますので、選局する枝番号をく、ボタンで選んで決定 ボタンを押してください。

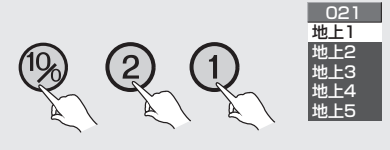

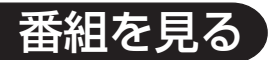

● チャンネルアップ / ダウン操作でも選局できます。

ワンタッチ選局画面から見たいチャンネルを

ボタンで選局できます。

番

で選んで、決定ボタンで選局するか、数字

● 枝番号とは、地上デジタル放送サービスで受信可能チャンネ ル番号が重複した場合に、識別のため本機が自動的に付加す る番号のことです。枝番号が付加される放送局は、ケーブル テレビ局の運用状態によって変わります。

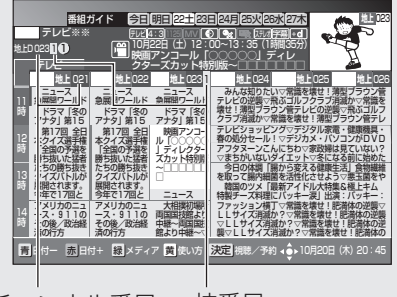

チャンネル番号 枝番号

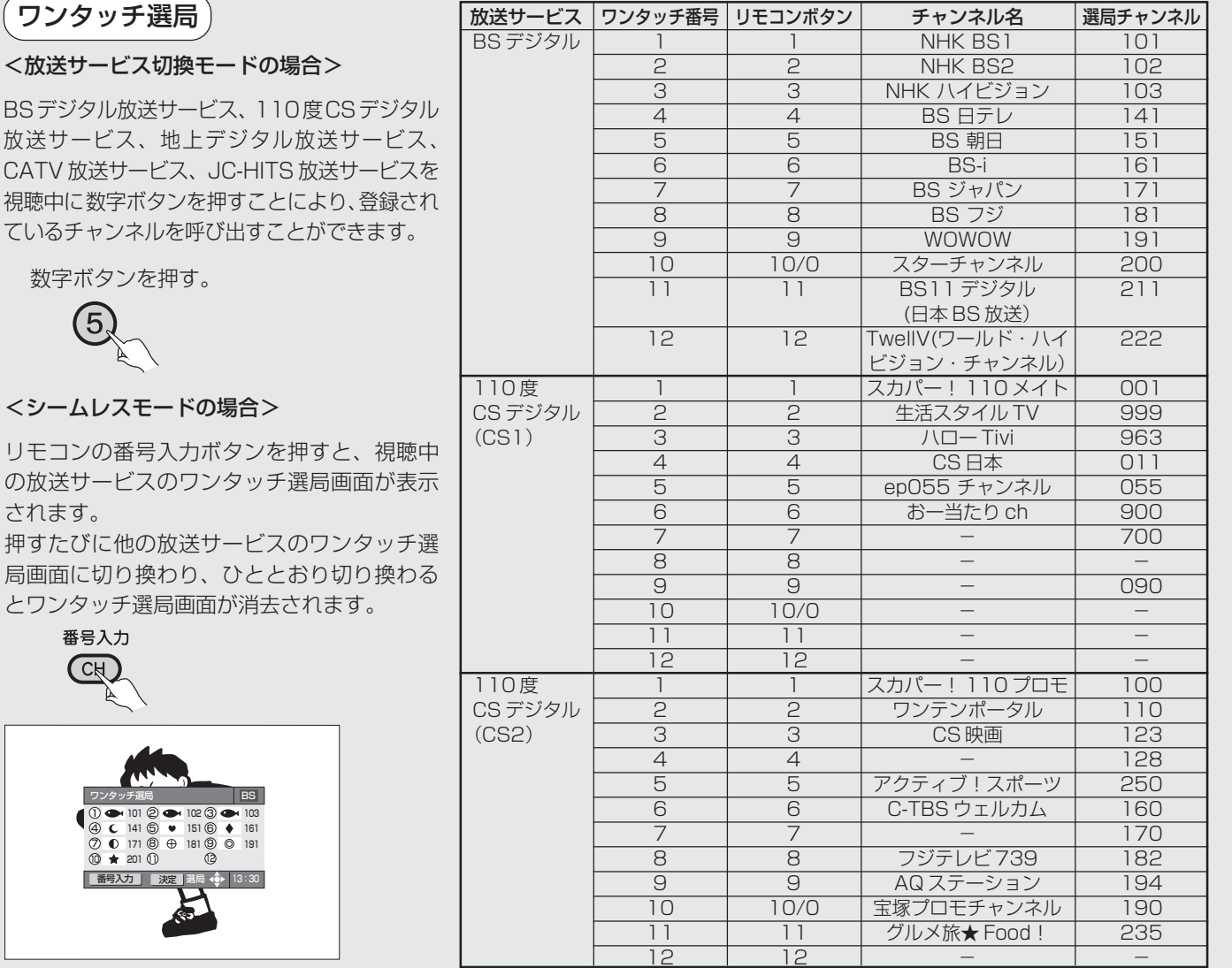

(2007年8月現在)

- 地上デジタル放送の場合、数字ボタンと選択されるチャンネルの組み合わせ は、ご加入のケーブルテレビ局によって異なります。(P.145、146)
- CATV 放送については、チャンネル番号 1 から 12 までが、ワンタッチ選局 ボタンの1から12に設定されています。選局できるチャンネル番号は、ケー ブルテレビ局の運用によって異なりますので、サービスされていない番号に ついては、選局できません。
- それぞれの放送サービスのワンタッチ選局ボタンは、ワンタッチ·お好み選局 設定(P.80)で変更することができます。
- BSデジタルのリモコン番号11と12は、2007年12月1日から本放送が 開始されます。それまでは受信できません。

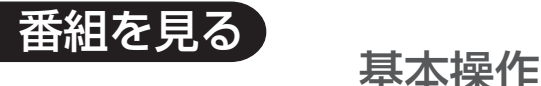

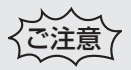

- 「このチャンネルは契約されていません。ご加入のケーブルテ レビ局にお問い合わせください。」と画面に表示されたら、契 約の申し込みをするか他のチャンネルを選び直してくださ い。
- 数字ボタンのみでの選局はデータ放送選局中には動作しないこ とがあります。この場合は他の方法で選局してください。
- ●ケーブルテレビ局の運用により、リモコンの地上デジタル、 BS/CS、CATVボタンまたは本体の放送切換ボタンによる放 送サービスの切り換えができない場合があります。
- 録画予約実行中に選局操作をした場合、地上デジタル、BS/ CS、CATVボタンを押して放送サービスを切り換え操作をし た場合、または電源ボタンを押した場合には、録画中止確認 メッセージ (P.33) が表示されます。選局または放送サービ スの切り換えを行う場合は、録画予約実行を中止したあと、も う一度選局または放送サービスの切り換え操作をしてくださ い(録画中止確認メッセージはVTR REC出力には出力、録画 されません)。

#### チャンネルバナー表示

選局時にはチャンネル番号の他に番組のタイトルなどの チャンネルバナー表示が数秒間表示されます。

**BS** BS○○ 101 3 テレビ 4:3 1125i MV ステレオ 字幕 **<sup>+</sup>**  $20:30~21:00$   $=$   $1~7$ ■ 区お知らせがあります 10月20日 (木) 20:45 データ放送アイコン データ放送が行われています。 字幕アイコン 字幕付きの放送が行われています。 二重音声 / 複数音声放送アイコン -二重音声 / 複数音声放送が行われています。 マルチビュー/複数映像放送アイコン マルチビュー / 複数映像放送が行われ ています。

番組の終了 3 分前以内の場合、 次の番組の情報を表示します。

未読のお知らせメッセージがある場合、アイコンと「お知ら せがあります」が表示されます。 設定メニューのお知らせメッセージ画面を開き、未読のお知

らせメッセージがなくなると、アイコン表示が消えます。

#### いろいろな選局のしかた

ワンタッチ選局、ダイレクト選局のほかにも便利な選局方 法があります。

● 番組ガイドからの選局 (P.26)

ガイドボタンにより番組ガイドを表示して、見たい番組 (現在放送中の番組)を選んで、決定ボタンで選局できま す。

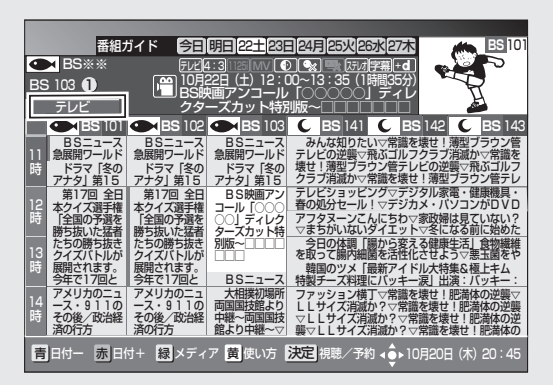

● チャンネルブラウズ表示からの選局 (P.42) CH表示ボタン、 (CT)により、見たい番組(現在放送中の 番組)を選んで、決定ボタンで選局できます。

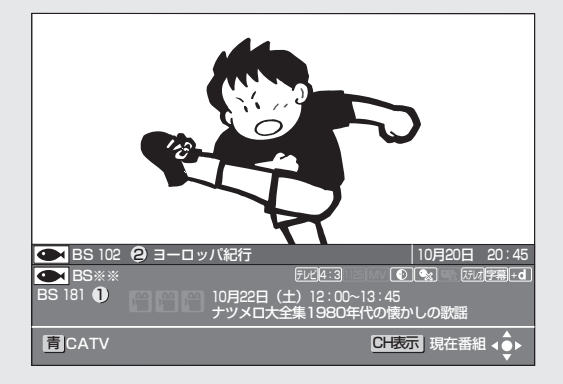

● チャンネル一覧表示からの選局 (P.44)

CH一覧ボタンによりチャンネルの一覧表を表示して、見 たいチャンネルを() ))で選んで、決定ボタンで選局できま す。

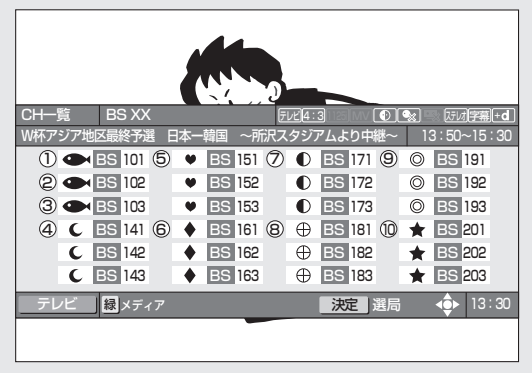

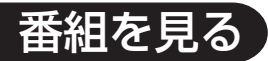

#### ● ジャンル検索結果表示からの選局 (P.47)

ジャンル検索ボタンによりジャンル検索を表示して、見たい ジャンルの番組を探して、検索結果一覧から見たい番組(現 在放送中の番組)を選んで、決定ボタンで選局できます。

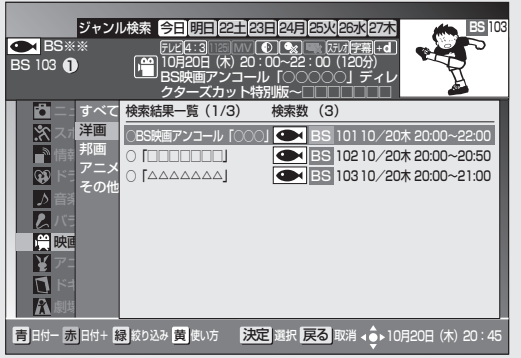

映像/音声/字幕を切り換えて見る (P.18~20) 複数の映像・音声、また字幕がある放送の場合は、映像、音声、 字幕ボタンによりそれを切り換えて見ることができます。

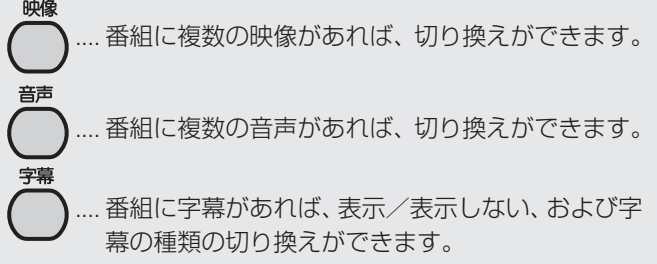

#### 番組の詳細情報を見る

(さらに詳しい情報が 表示できる場合)

選局、選択されている番組の詳細情報を表示します。

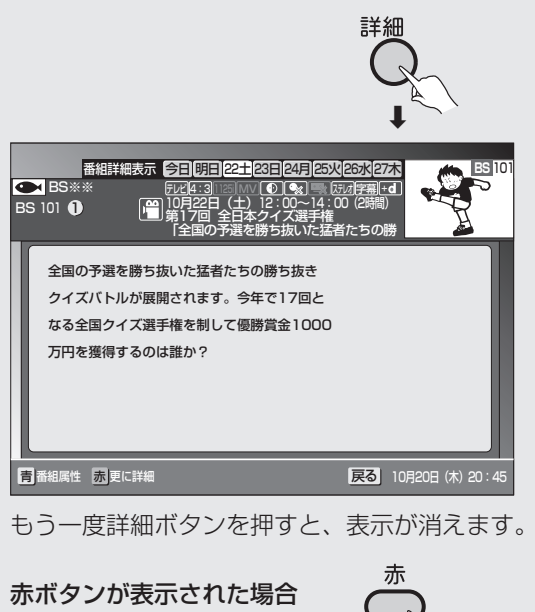

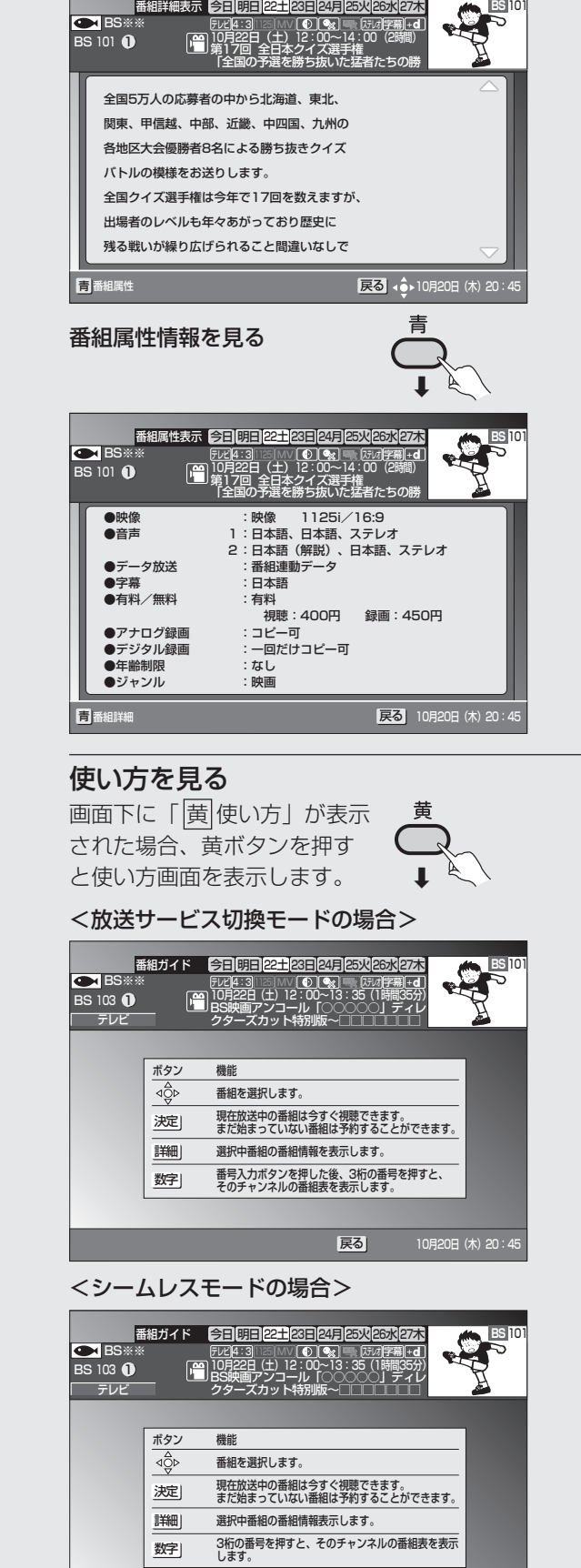

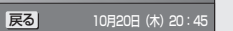

## 番組を見る

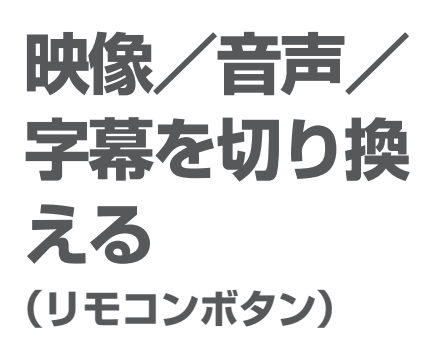

1つの番組に複数の映像シーン、音 声、字幕が存在する場合には、お好 みのものに切り換えることができ ます。切り換えることができる信 号の内容は番組により異なりま す。また、切り換えた信号が有料 な場合もあります。

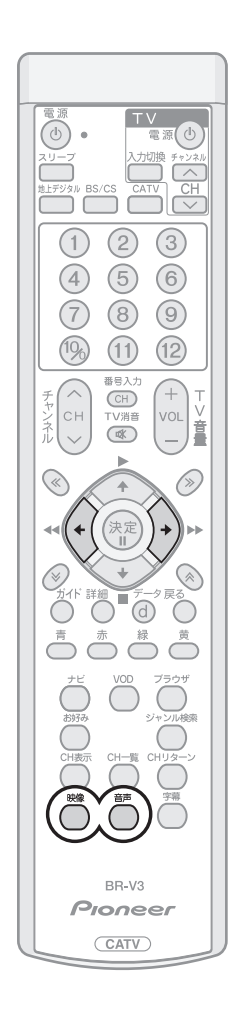

## 映像

最初にボタンを押したときには、現在選ばれている内容を一定時間表示します。 表示中に再度ボタンを押すことにより、次のように切り換わります。

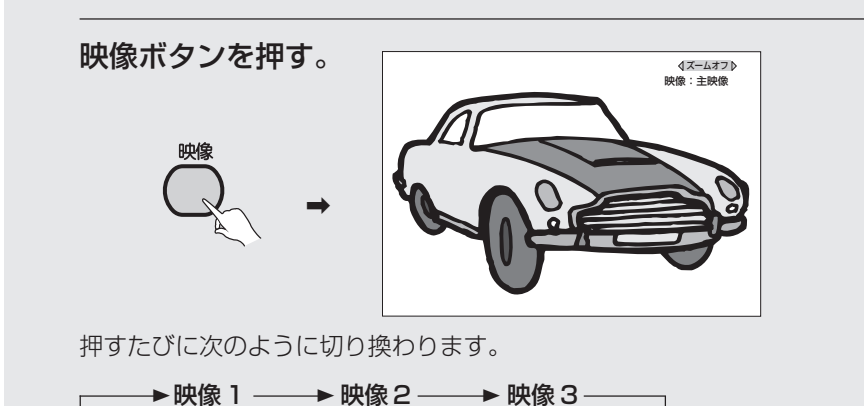

### ひと言

● 番組に複数の映像があれば、切り換えができます。

● マルチビュー放送の場合は主番組、副番組の切り換えができます。副番組は最大 で2つあります。また主番組、副番組に複数の映像がある場合も映像の切り換え ができます。

**■ ズーム機能**

ズーム機能とは、表示された映像がサイドパネル(画面の両側に黒表示)やレ ターボックス(画面の上下に黒表示)を伴って表示された場合、ズームモード を有効(ズームオン)にして、映像表示を拡大することができます。 映像

を押すと画面右上に現在表示している映像情報の上側に、現在の映像表 示モードを表示します。

映像情報を表示している状態で、(·) 》 を押すと、映像表示モードをズームオ フ、ズームオンに切り換えることができます。

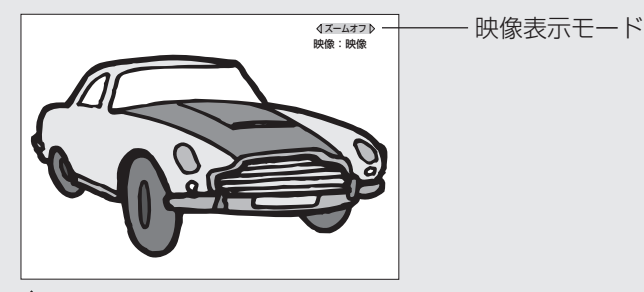

を押すたびに映像表示モードは次のように切り換わります。

→ ズームオフ ―― → ズームオン –

を押した場合には逆の順番に切り換わります。

ズームオフ :通常の映像出力状態

ズームオン : 表示された映像がサイドパネル (画面の両側に黒表示) やレ ターボックス(画面の上下に黒表示)を伴って表示された場 合、ズームモードを有効(ズームオン)にして、映像表示を拡 大することができます。

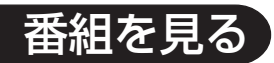

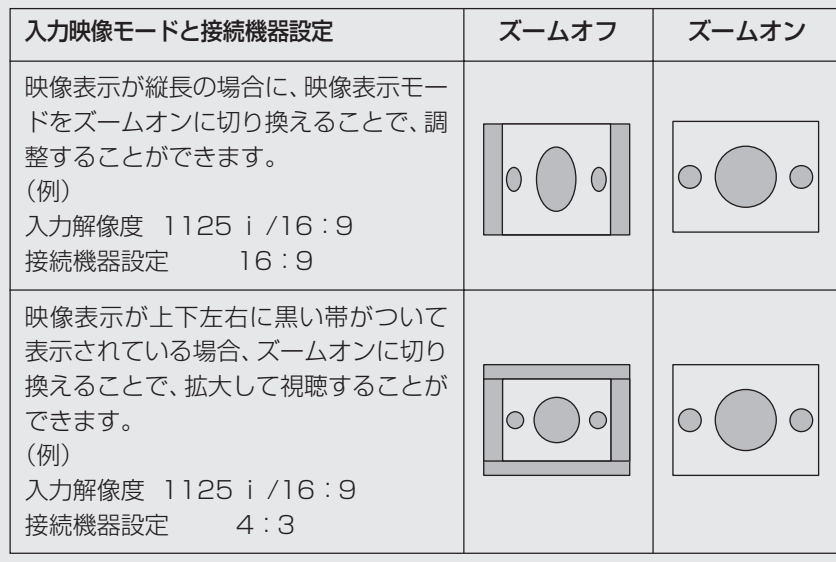

- 入力解像度、アスペクト比、STB設定および出力端子の組み合わせ(入力 解像度525i、アスペクト比4:3の放送番組をTV出力端子、VTR REC出 力端子で視聴した場合など)によって、映像表示モードをズームオンに切り 換えることができない場合があります。
- 映像表示モードをズームオンで視聴している場合、映像の一部分がテレビ 画面に表示されない場合があります。映像内容をテレビ画面にすべて表示 する場合には、ズームオフに切り換えてください。
- 映像表示モードをズームオンに切り換えたあと、その状態を継続します。選 局操作や電源 OFF などチャンネル選局動作を行うと解除されます。

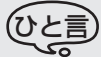

● データ放送を表示している場合には、ズーム機能は動作しません。

## 音声

最初にボタンを押したときには、現在選ばれている内容を一定時間表示しま す。表示中に再度ボタンを押すことにより、次のように切り換わります。

音声ボタンを押す。

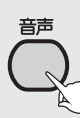

押すたびに次のように切り換わります。

**→音声 1 ──→音声 2 ──→音声 3** ─

切り換えた音声が二重音声の場合は次のように切り換わります。 (例)音声 1 が二重音声の場合

→ 音声 1 (主) — 音声 1 (副) → 音声 1 (主+副) \* -

音声3 音声2 2 2

\* 主音声:L、副音声:R から出力されます。

**番 組 を 見 る**

#### 二重音声について

二重音声は 2 種類あります。

● 二力国語放送 主音声(日本語)、副音声(外国語)、 主音声+副音声(日本語+外国語) を選んで聴ける放送 (主音声で外国語、副音声で日本語 が送信される場合もあります。)

● 音声多重放送 主音声とは別の音声(副音声)を選 んで聴ける放送

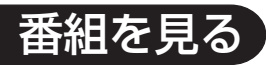

## 映像/音声/字幕を 切り換える (つづき)

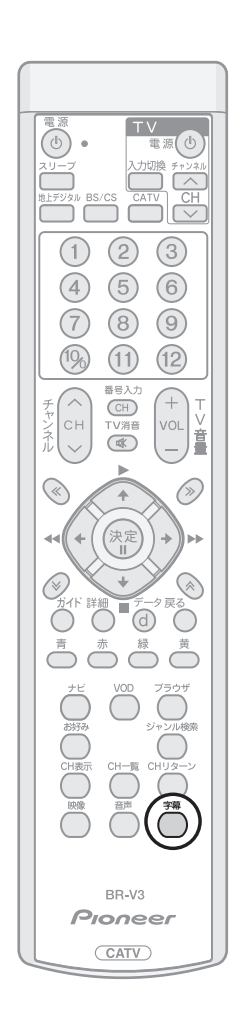

## 字幕

最初にボタンを押したときには、現在選ばれている内容を一定時間表示しま す。表示中に再度ボタンを押すことにより、次のように切り換わります。

字幕ボタンを押す。

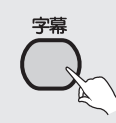

押すたびに次のように切り換わります。

→ 表示しない ―― ▶ 日本語 ―― ▶ 英語 -

※英語の字幕がある場合

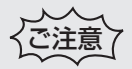

● 録画予約実行中は、映像、音声、字幕を切り換えることはできません。

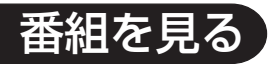

## **有料番組を 見る**

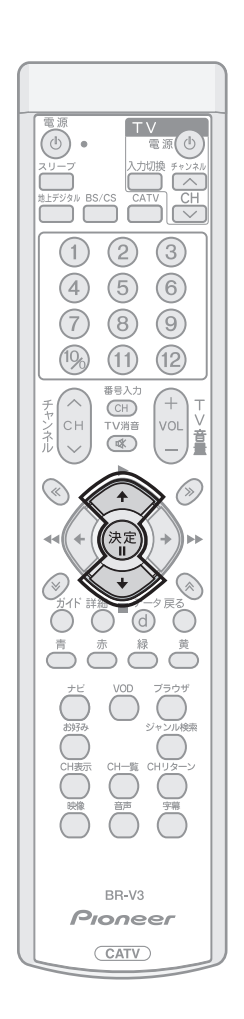

#### 有料チャンネルについて

BSデジタル放送、110度CSデジタル放送、地上デジタル放送、JC-HITS放 送の有料放送をご覧になるには別途加入契約が必要です。詳しくは、それぞれ の有料放送局のカスタマーセンターにお問い合わせください。CATV放送のな かにも有料チャンネルがある場合があります。詳しくはご加入のケーブルテレ ビ局にお問い合わせください。

## 有料番組(ペイ・パー・ビュー)を購入する

放送には無料と有料のものがあります。無料チャンネルと契約済みチャンネル については選局操作を行えば視聴できます。ペイ・パー・ビュー(番組単位で購 入できる)の番組を視聴や録画したいときには画面上での購入操作が必要です。

- **1.** ペイ・パー・ビューの番組を選局する。
- 番組によってはしばらくの間、購入前の番組を視聴すること(プレビュー)が できます。

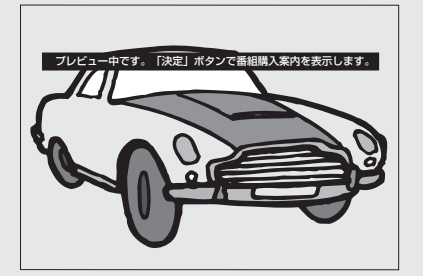

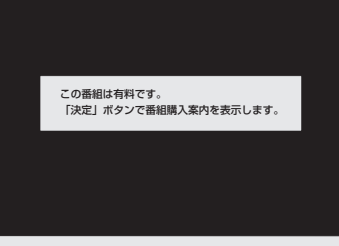

● プレビュー中またはプレビューが終了したあとに決定ボタンを押すと、購 入画面が表示されます。

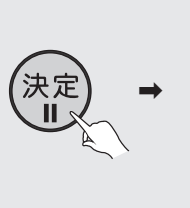

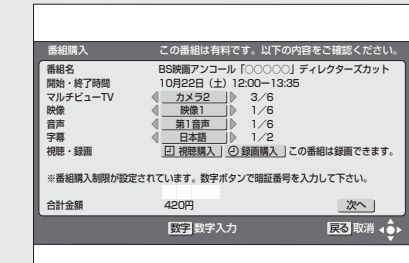

● 購入画面で内容を確認したあとに ◇ で「次へ」を選び、決定ボタンを押す と購入決定画面が表示されます。

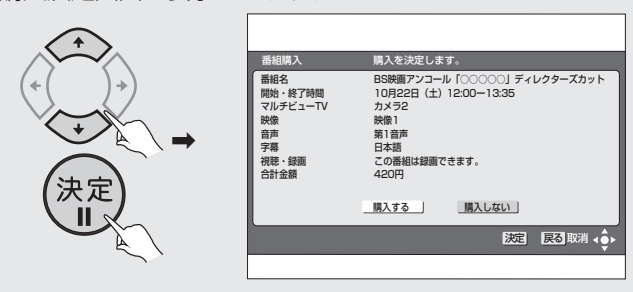

●「購入制限·表示制限設定」(P.67) を設定している場合は、購入画面に暗 証番号入力欄が表示され、暗証番号の入力が必要になります。

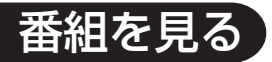

有料番組を見る (つづき)

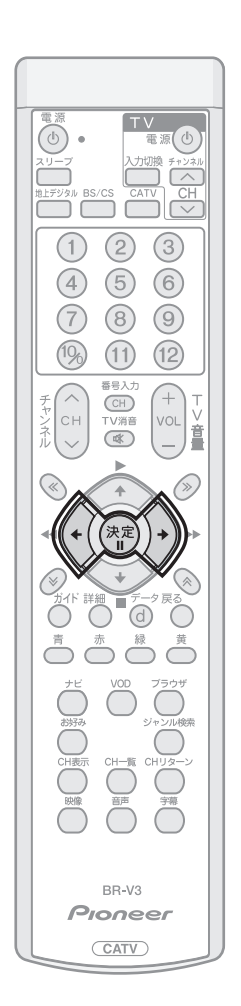

## **2.** ① で「購入する」を選び、決定ボタンを押す。

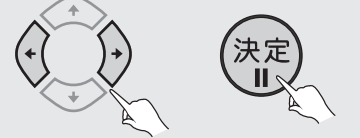

- ・ 購入する…… 視聴ができます。
- 購入しない… 購入しないで、前の画面に戻ります。
- 視聴制限の対象になるチャンネルを選局したときや、購入制限がかけられ ているときには、暗証番号入力画面となります。暗証番号を入力してくださ い。(P.58)
- 視聴モード (映像・音声) で切り換えた放送が有料な場合もあります。

### **■ 購入をやめるときは**

- 戻るボタンを押すと、前の画面に戻ります。
- 決定ボタンを押す前に他のチャンネルに選局すると、購入は中止されます。 購入を再開するときにはもう一度番組を選局して、始めから操作を行って ください。

## **■ こんな画面が出たときは**

#### 受付時間を過ぎている場合

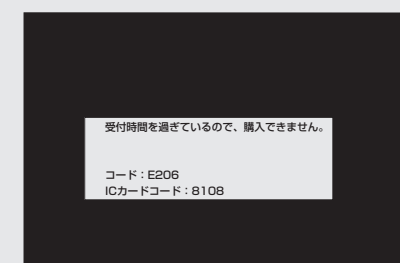

● 番組によっては購入可能時間が決められています。この表示が出た場合に は番組購入はできません。

IC カード内の購入履歴が満杯の場合

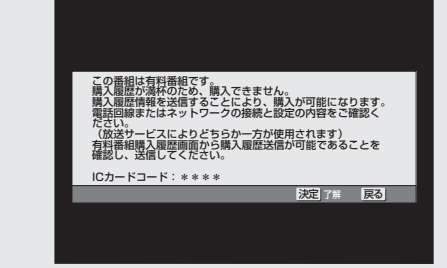

- ICカード内の購入履歴が満杯になると、ペイ·パー·ビューの購入はできま せん。
- 電話回線、ネットワークの接続を確認したあと、「有料番組購入履歴」(P.73) から購入履歴送信が可能であることを確認して、データの送信を行ってくだ さい。

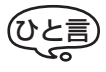

● 通常、ICカード内の購入履歴は必要な ときに自動的に送信が行われます。ペ イ・パー・ビューサービスをご覧にな るときは、回線の設定をお確かめのう え、必ず電話線の接続を行ってくださ い。自動的に購入履歴を送信した際に は「お知らせメッセージ」(P.81)に 通知されます。

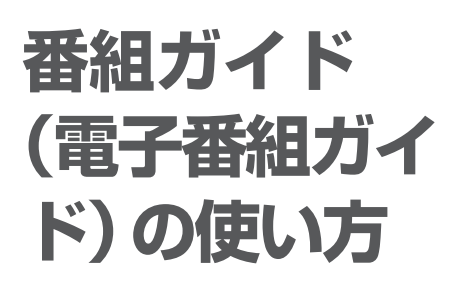

BSデジタル放送、110度CSデ ジタル放送、地上デジタル放送、 JC-HITS 放送およびケーブルテ レビ局から配信される番組の情 報を画面上に表示し、見たい番組 を選局・予約したり詳細な説明を 表示することができます。

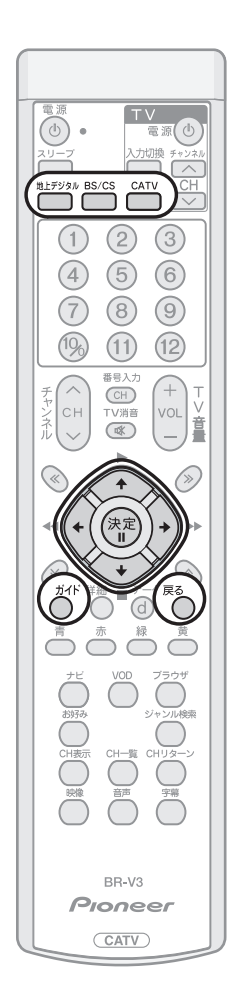

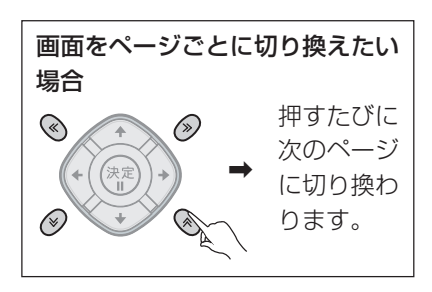

当日から最大 8 日分までの番組ガイド(電子番組ガイド)を表示します。

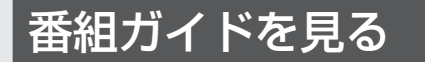

ガイドボタンを押す。

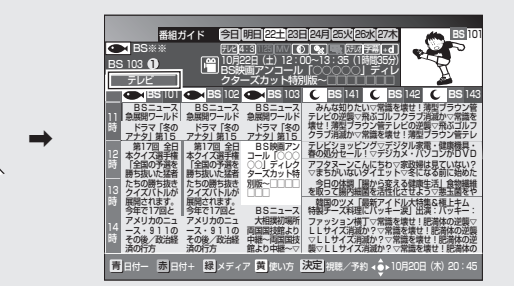

- ガイド、または戻るボタンを押すと、番組ガイドを消すことができます。
- ナビ画面から番組ガイドを見ることもできます。(P.52)
- 別の放送サービスの番組ガイドを見る場合は、リモコンの地上デジタル、 BS/CS、CATV ボタンまたは本体の放送切換ボタンを押してください。

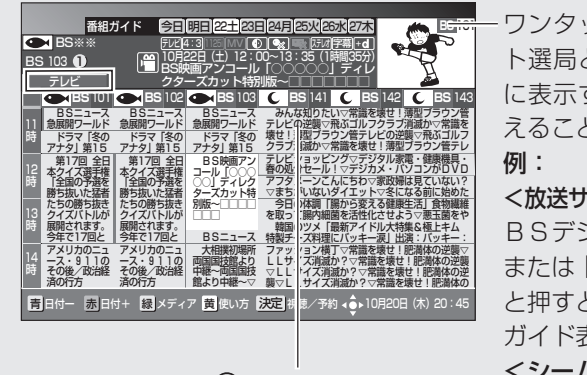

 でチャンネル、 時間を移動させるこ とができます。

ワンタッチ選局またはダイレク ト選局と同じ操作で番組ガイド に表示するチャンネルを切り換 えることもできます。

<放送サービス切換モードの場合> BSデジタル番組ガイドで、「1」 または「番号入力」「1」「0」「1」 と押すと101チャンネルの番組 ガイド表示となります。

<シームレスモードの場合>

番組ガイドで、「1」または「1」 「0」「1」と押すと101チャンネ ルの番組ガイド表示となりま す。

● 複数の放送サービスに重複して 存在するチャンネル番号を選ん だ場合、放送サービスを選ぶメ ニューが表示されます。

:注意`

- 電源プラグを差し込んだあとや本体前面のリセットボタンを押したあと、しばら くの間はガイドボタンを押しても番組内容が表示されるまでに時間がかかること があります。番組内容が表示されるまでの間は「番組情報取得中」と表示されます。 また、番組情報のない番組は「番組情報なし」と表示されます。
- 地上デジタル放送の場合、表示できる番組情報が取得できていない場合には、「番 組情報未取得」と表示します。 「番組情報未取得」の欄にカーソルを合わせ決定ボタンを押すと、視聴中のチャン
- ネルを切り換えて番組情報の取得を開始します。 ● 録画予約実行中に番組情報が取得操作できない場合には、「録画予約実行中のため
- この操作はできません。」と表示されます。 ● ケーブルテレビ局からの情報の配信がない場合は、CATV放送の番組内容は表示 されません。
- 番組が予告なく変更され、番組ガイドの内容と実際の放送が異なることがあります。

## 番組ガイド (電子番組ガイド) の使い方 (つづき) 主なアイコン一覧表

### 本機の操作画面上で使用される主なアイ

コンの内容です。 アイコンとは:各種の情報を簡単な図な どでシンボルとして表示するものです。

番組ガイドや詳細、チャンネルブラウズ、 ジャンル検索結果、チャンネル一覧、チャ ンネルバナー、チャンネル表示で表示さ れるアイコン

テレビ メディアタイプアイコン テレビ / ラジオ / データが表示されます。 16:9 アスペクト比アイコン 映像のある番組の場合に映像のアス ペクト比に応じて16:9/4:3が表示さ れます。映像のアスペクト比が16:9/ 4:3 以外の場合や、データ放送など映 像がない番組の場合は、グレー表示さ れる場合があります。 1125i 映像信号方式アイコン 映像のある番組の場合に 1125i/ 720p/525p/525iが表示されます。 データ放送など映像がない番組の場 合は、グレー表示される場合がありま す。 MV マルチビューアイコン 番組がマルチビューも対応している

場合に表示されます。 ● 視聴年齢制限アイコン 番組およびチャンネルに視聴年齢制限が 設定されている場合に表示されます。 年齢制限のある番組にカーソルを合わせ ると、年齢制限の歳が表示されます。

エメ アナログコピーガードアイコン 番組およびチャンネルにアナログコ ピー禁止が設定されている場合に表 示されます。

●※ デジタルコピーガードアイコン - ニュニュニュニュニニコフ<br>番組およびチャンネルにデジタルコ ピー制御情報が設定されている場合 に表示されます。

#### 万広 音声モードアイコン

モノラル/ステレオ/主+副が表示され ます。

#### 字幕 字幕アイコン 番組およびチャンネルの字幕が切り 換え可能な場合に表示されます。

**+** 連動データ放送アイコン 連動したデータがある場合に表示し ます。

#### ■ ジャンルアイコン

- 番組の所属ジャンルの情報を表示し ます。

#### ● 予約情報アイコン

番組に対する視聴/録画情報を表示 します。

■ 有料番組アイコン 番組が有料の場合に表示します。

#### 画面表示について

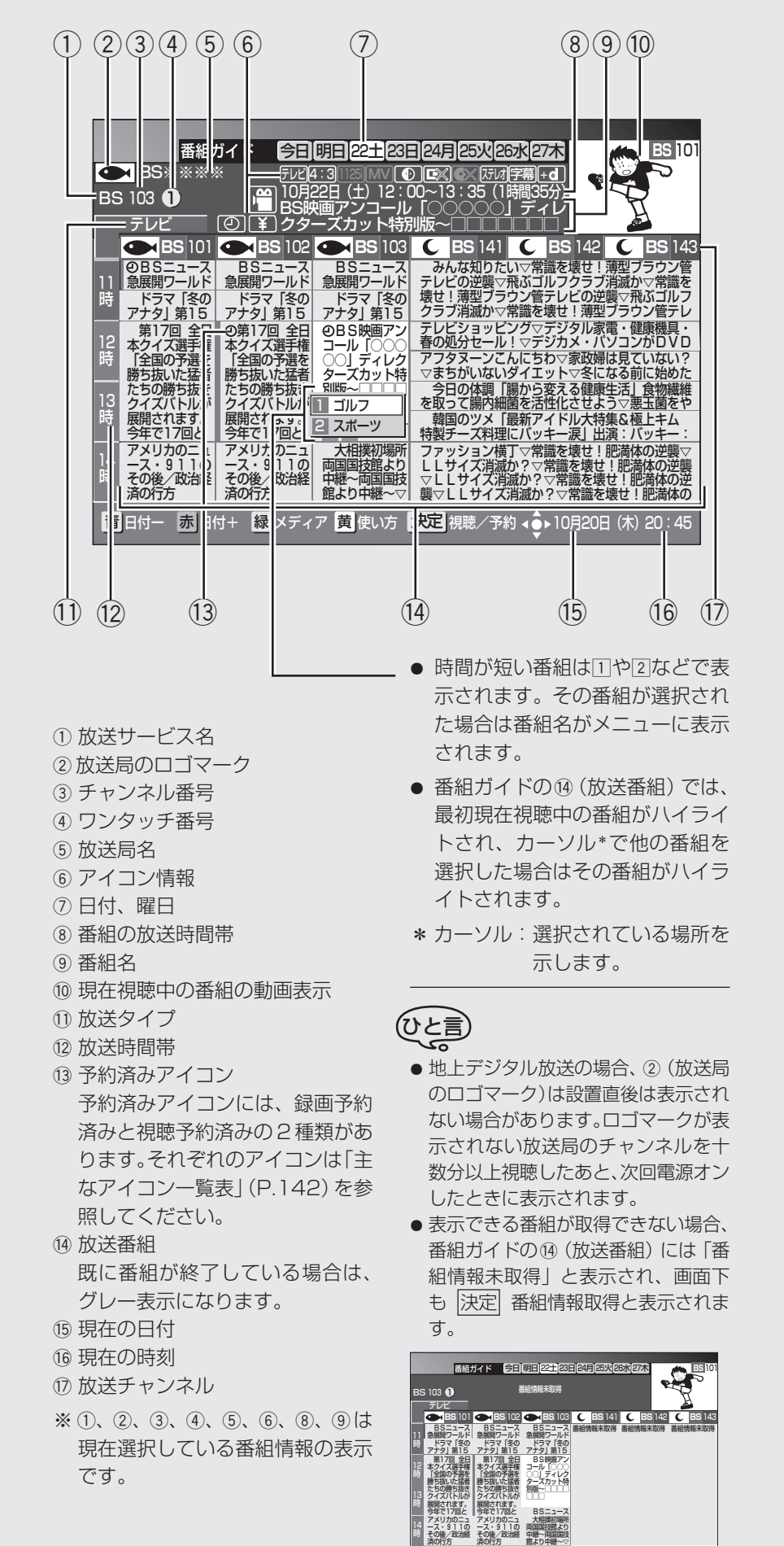

青 日付ー 赤 日付+ 緑 メディア 黄 使い方 決定 番組情報取得 10月20日(木)20:45

時

24

番組ガイドの放送タイプ(全メディア・ テレビ・ラジオ・データ) を切り換える

緑ボタンを押す。

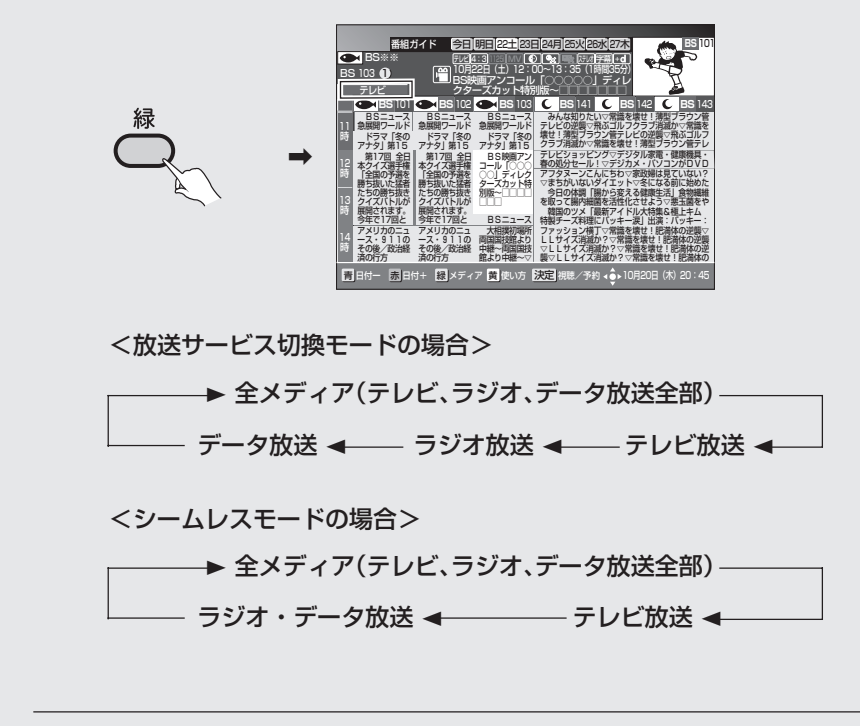

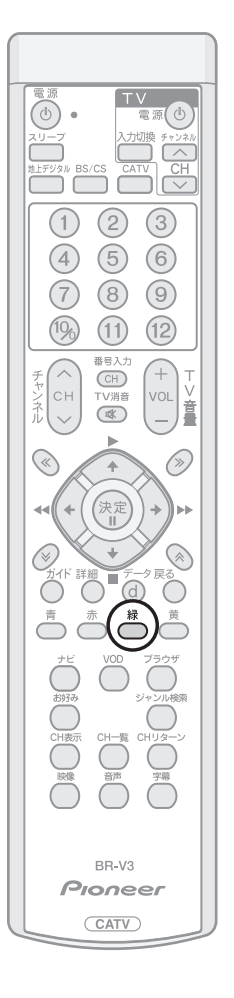

ひと言

● 番組視聴設定のチャンネル選局設定でチャンネルの選局範囲を変更することがで きます。(P.74)

番組ガイド (電子番組ガイド) の使い方 (つづき)

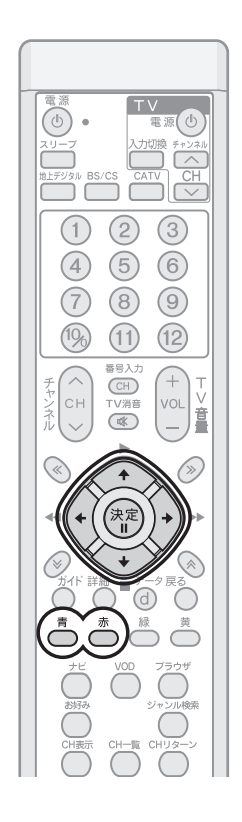

## ひと言

- 放送開始前の番組表示が「番組情報 取得中」、「番組情報なし」の場合は、 決定ボタンを押しても予約動作には なりません。その場合は、現在選ばれ ている番組名表示枠内に「選択でき ません」と表示されます。「番組情報 未取得」の場合は、「番組情報未取得」 の欄にカーソルを合わせて決定ボタ ンを押すと、視聴中のチャンネルを 切り換えて番組情報の取得を開始し ます。
- 有料番組購入やチャンネルロックを 解除するため、暗証番号の入力を求 められることがあります。
- 録画予約実行中に放送中の番組を選 択して決定ボタンを押した場合に は、「録画予約実行中のためこの操作 はできません。」と表示されます。選 局する場合は、録画予約実行を中止 したあと、もう一度選局操作をして ください(録画中止確認メッセージ はVTR REC出力には出力、録画され ません)。

## 明日以降の番組ガイドを見る

日付を選びます。

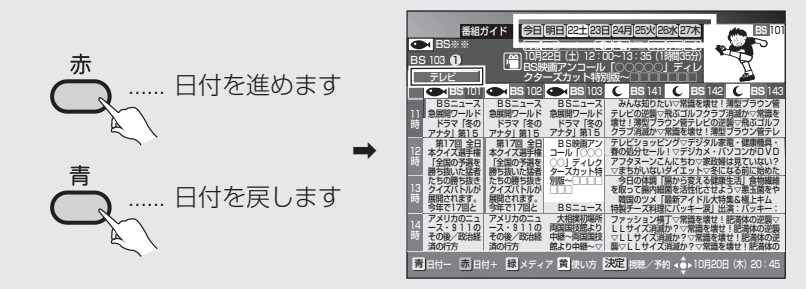

- 番組ガイドで日付を指定すると、翌日以降の番組ガイドをご覧になることが できます。
- 番組ガイドでは 0:00 を日付の切り換わり時間としています。

## ひと言

● ラジオ放送、データ放送の場合、明日以降の番組内容がない場合があります。

## 番組ガイドから番組を選ぶ

#### で見たい番組を選択して、決定ボタンを押す。

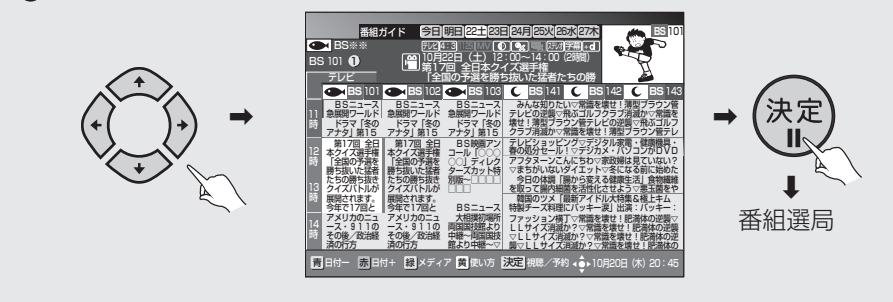

● 放送開始前の番組を選んで決定ボタンを押した場合は、予約操作となりま す。(P.28)

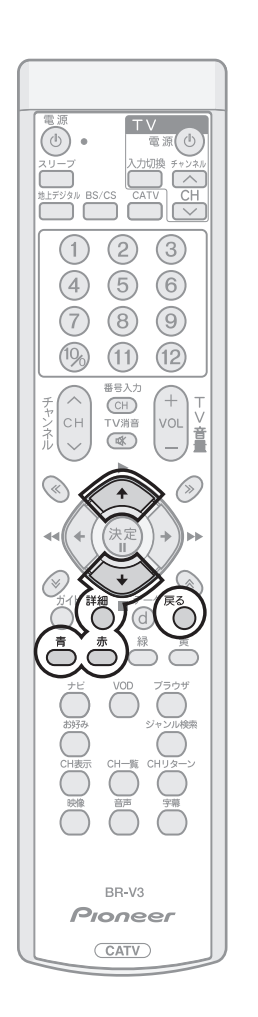

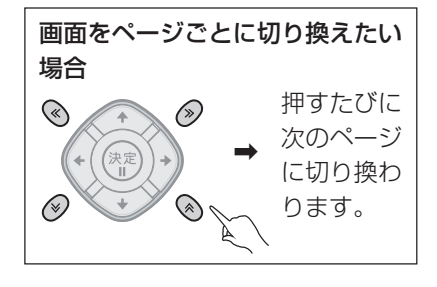

## ひと言

- 戻るボタンを押すと、ひとつ前の画 面に戻ります。
- この番組詳細表示機能は下記の画面 からもご使用できます。
	- ・通常視聴状態(P.17)
	- ・チャンネルブラウズ画面(P.42)
- ・チャンネル一覧画面(P.44)
- ・ジャンル検索結果画面(P.48)

## 番組の詳細情報を見る

番組ガイド表示画面で、詳細ボタンを押す。

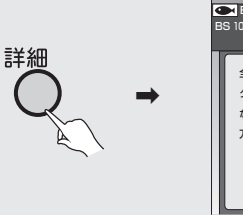

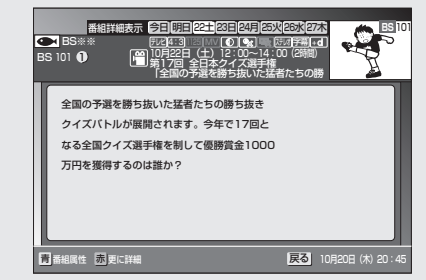

を押すと、番組属性情報(映像、音声、データ放送など)が表 示されます。

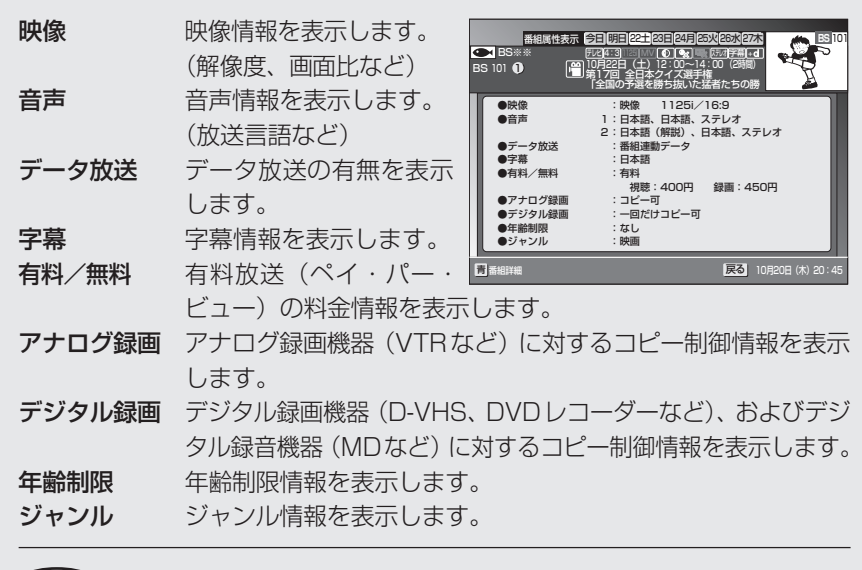

- CATV 放送では、番組属性表示が表示されない場合があります。 ●詳細、または戻るボタンを押すと、ひとつ前の画面に戻ります。 ● CATV放送では、番組詳細表示中に動画が表示されない場合があります。 ひと言
	- 番組によっては、番組詳細には情報が表示されずに番組属性のみ表示 される場合があります。
	- 番組によっては、番組属性表示がすべて表示されない場合があります。
	- 番組によっては、暗証番号入力画面が表示される場合があります。

## **■ 赤ボタンが表示されたとき**

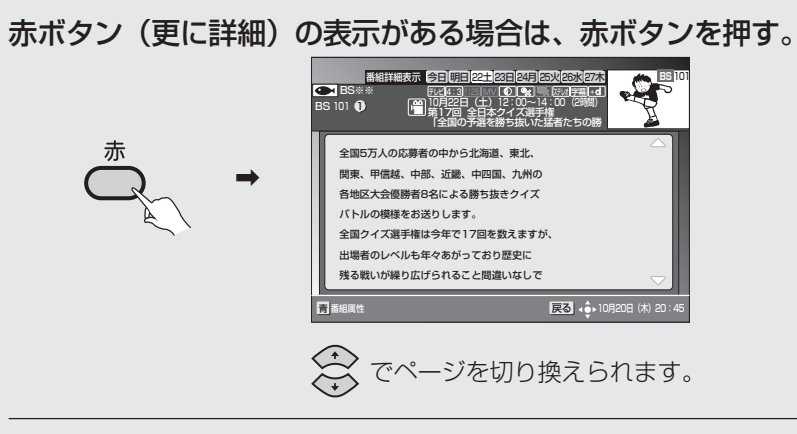

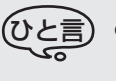

●詳細な情報が取得されていない場合は赤ボタンが表示されます。ただ し、赤ボタンが表示されていても詳細情報が放送されていない場合に は取得できないこともあります。

**番組ガイド から予約する**

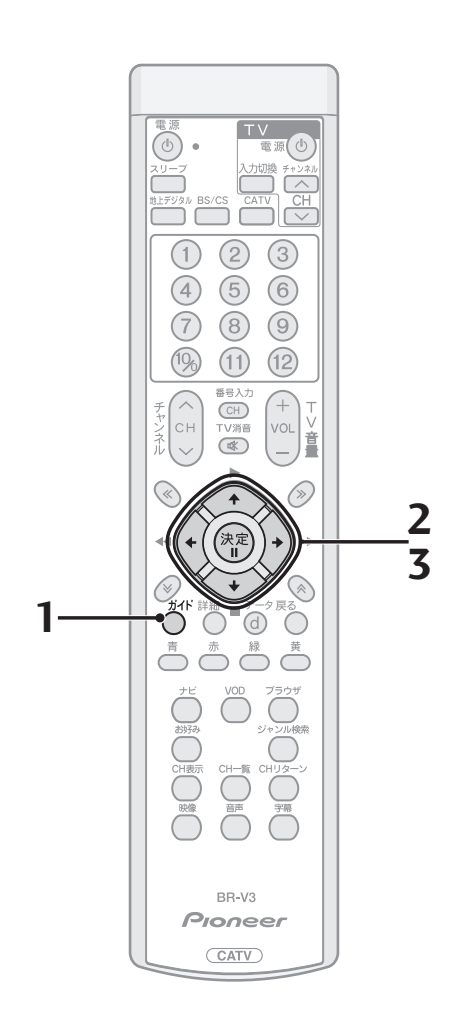

本機では番組を選んで予約できるほか、チャンネルと時間を指定してのマニュ アル予約ができます。予約には視聴予約と録画予約があり、選択ができます。

**1.** ガイドボタンを押す。

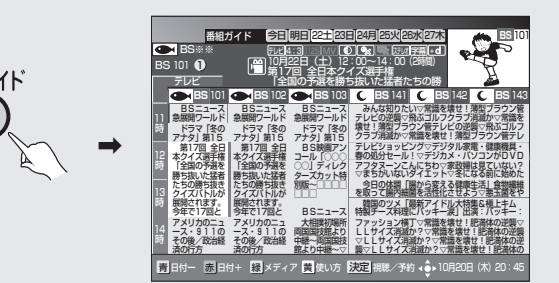

- 詳しい操作は『番組ガイド(電子番組ガイド)の使い方』(P.23~)を参照 してください。
- ナビ画面から番組ガイドを見ることもできます。(P.52)

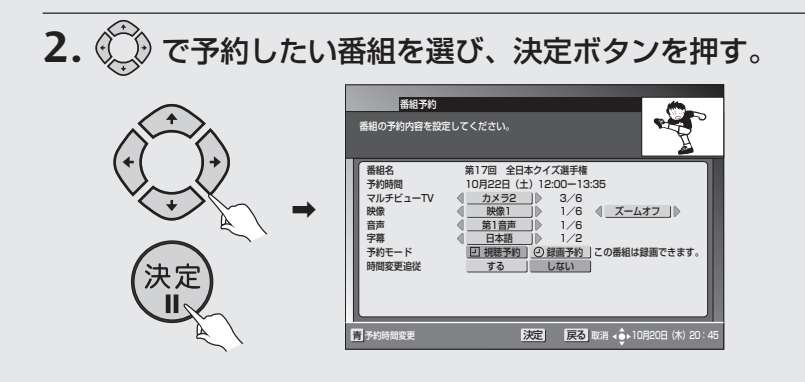

**3.** 予約モードおよび時間変更追従を設定する。

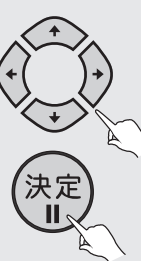

- ●「録画予約」または「視聴予約」を設定します。
- BSデジタル放送、110度CSデジタル放送、地上デジタル放送、JC-HITS 放送の「録画予約」の場合、番組の放送時間に変更があったり、番組がイベ ントリレー(P.93)された場合に自動追従するか、しないかを設定します。 ·する .....................番組の放送時間が変更された場合、変更された時間に追
	- 従して予約が実行されます。
	- ・しない ...............予約した時間どおりに予約が実行されます。 この設定は「録画予約」の時のみ可能です。
- ●「視聴予約」の場合は追従「する」の選択はできません。
- CATV 放送の場合、追従「する」の選択はできません。
- 自動追従機能を設定しても、追従できない場合があります (放送時間変更情報が不確実だった場合は追従できません)。
- 追従「する」と設定した場合は、他の予約と重複する場合があります。この 場合は、予約開始時間の早い番組が優先され、追従動作により重複した予約 番組はキャンセルされます。キャンセルされた予約番組に関しては「お知ら せメッセージ」(P.81)に通知されます。
- 青ボタンを押すと、予約時間を変更することができます。『チャンネルと時 間を指定して予約する』(P.34)を参照して時間の変更をしてください。

#### 映像・音声・字幕が複数ある場合には で予約したい映像・音声・字幕を選び、決定ボタンを押す。

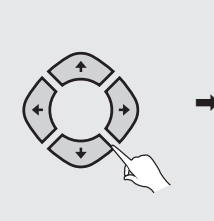

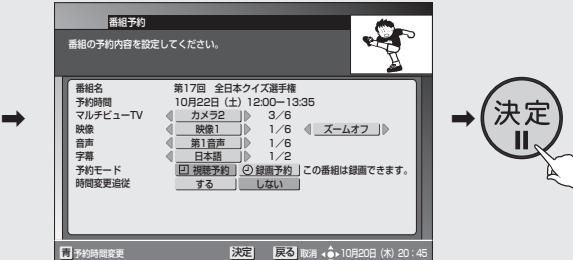

● 映像表示モードをズームオンに設定して予約を行った場合、予約実行時に ズーム機能によって録画される映像が拡大されて表示します。詳しくは 『ズーム機能』(P.18)をご確認ください。

番組ガイドから予約 する(つづき)

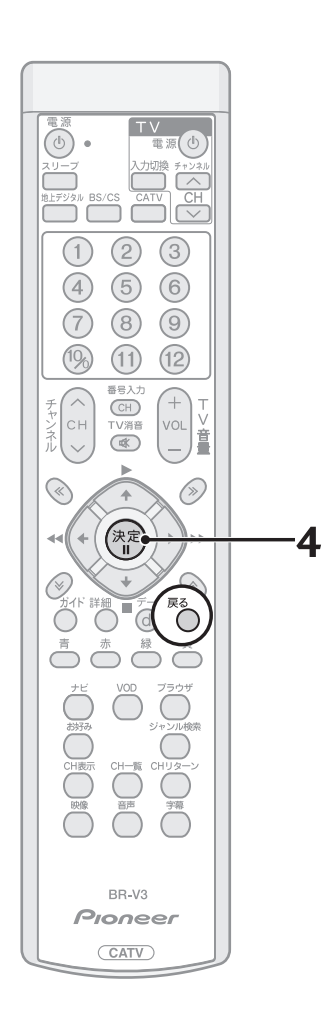

#### **4.** 以下の画面表示内容を確認し、決定ボタンを押す。

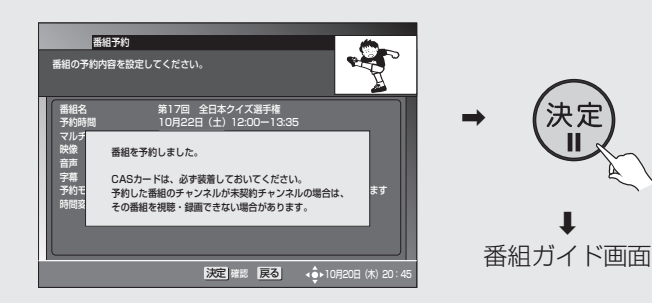

● 予約が設定され、手順1の画面に戻ります。戻るボタンで表示を終了してく ださい(ジャンル検索結果、チャンネルブラウズ機能から予約した場合はそ れぞれの画面に戻ります)。

## ご注意

● VTR コントローラを使用して予約録画をするときは、録画機器側を外部入力に 切り換え、電源をオフにしてください。(P.120)

## ひと言

- 最大 16番組の予約ができます。
- 戻るボタンを押すと、ひとつ前の画面に戻ります。

## ■ こんな画面が出たときは

#### 時間重複の場合

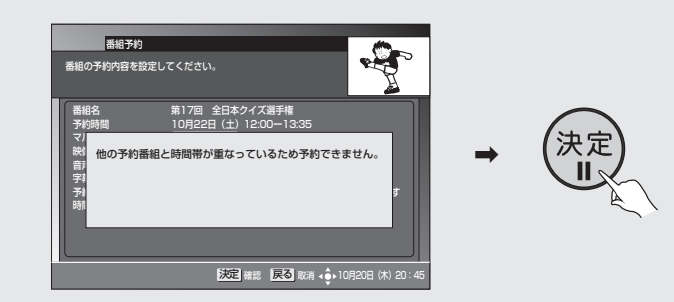

- 予約時間がすでに予約登録されている時間と重複している場合は、予約で きません。
- 決定ボタンを押すと手順1の画面に戻ります (ジャンル検索結果、チャンネ ルブラウズ機能から予約した場合はそれぞれの画面に戻ります)。
- 予約したい番組を予約するためには、重複した予約を取り消したあと (P.40)、再度予約操作を行ってください。

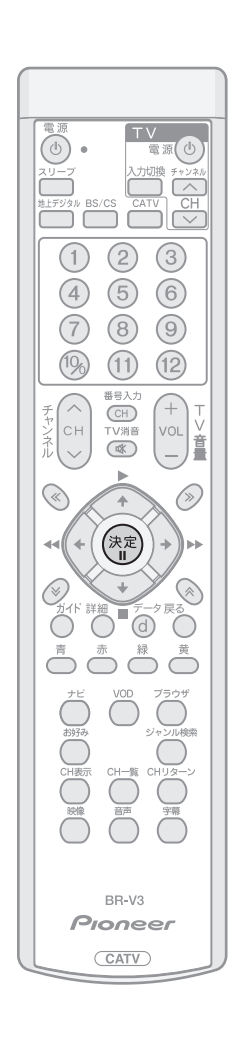

未契約番組を選択した場合(BSデジタル、110度CSデジタル、 地上デジタル、JC-HITS 放送番組)

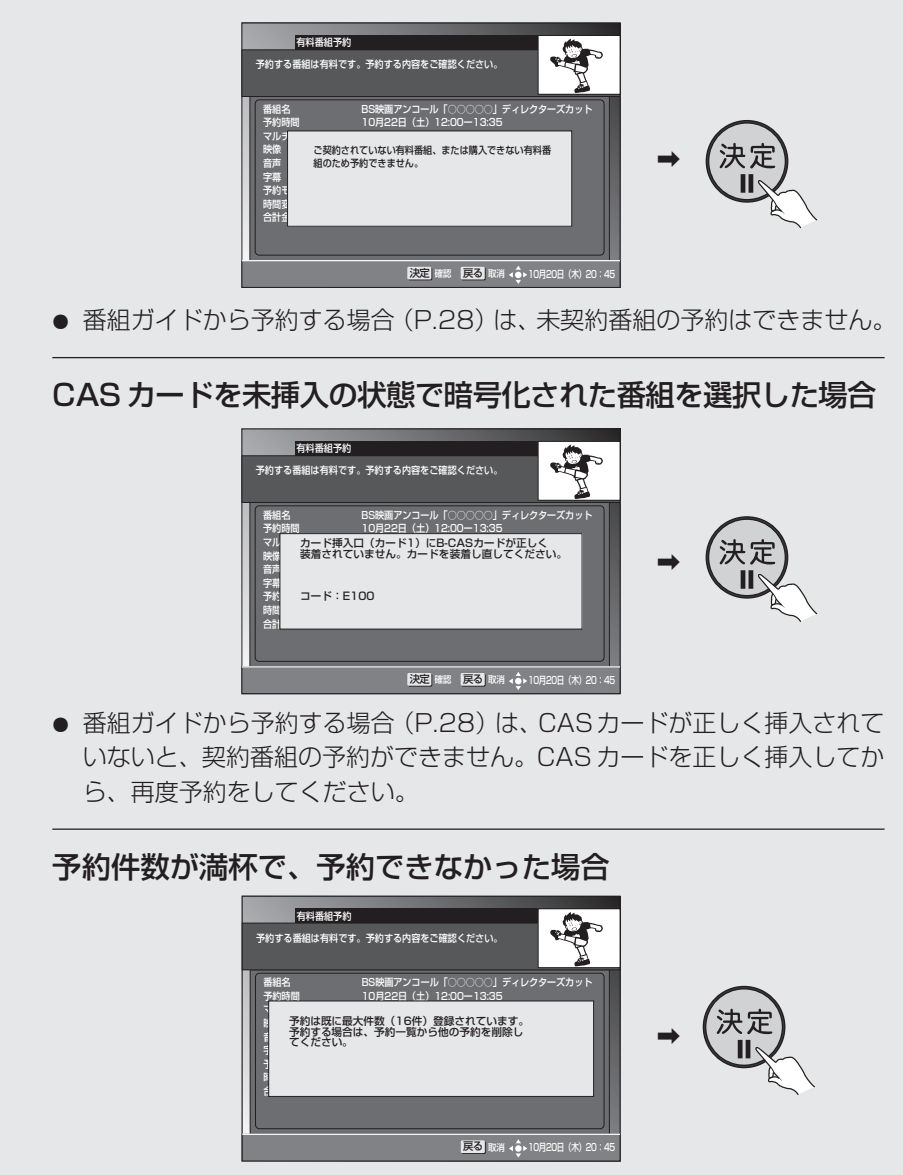

● 16番組以上予約した場合に表示されます。『予約を取り消す』 (P.40) を参 照して再度予約をしてください。

## 番組ガイドから予約 する(つづき)

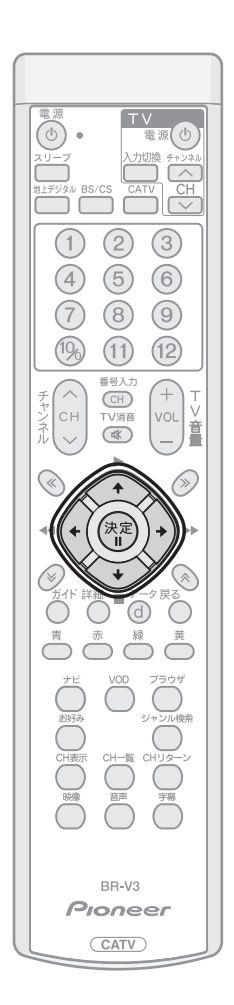

#### 有料番組の場合

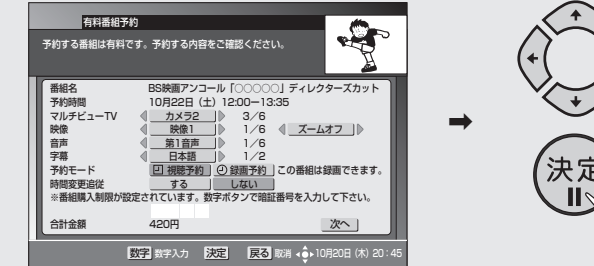

- 各項目を選択して、決定ボタンを押してください。
	- ・**視聴予約 ...........**視聴ができます。
	- ・録画予約 ............録画を含めた視聴ができます。録画機器などに録画する 時に選択してください。
- BSデジタル放送、110度CSデジタル放送、地上デジタル放送、JC-HITS 放送の「録画予約」の場合、番組の放送時間に変更があったり、番組にイベ ントリレー(P.93)があった場合に自動追従するか、しないかを設定しま す。
	- ・する ...................番組の放送時間の変更に追従して録画予約実行が行われ ます。
	- · しない .................予約した時間どおりに予約実行されます。
	- この設定は「録画予約」の時のみ可能です。
- ●「視聴予約|の場合は追従「する|の選択はできません。
- CATV 放送の場合、自動追従の選択部分は表示できません。
- ●「購入制限·表示制限設定| (P.67) を設定している場合は、購入画面に暗 証番号入力欄が表示され、暗証番号の入力が必要になります。
- 予約する番組が有料番組の場合は、この確認画面が表示されます。
	-
	-

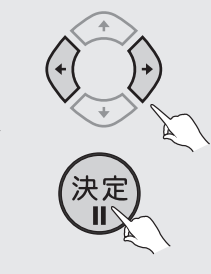

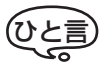

- 自動追従機能を有効にしても、追従 できない場合があります(放送時間 変更情報が不確実だった場合は追従 できません)。
- 追従 「する」 と設定した場合に、 他の 予約と重複することがあります。こ の場合は、予約開始時間の早い番組 が優先され、追従動作により重複し た予約番組はキャンセルされます。 キャンセルされた予約番組に関して は「お知らせメッセージ」 (P.81) に 通知されます。

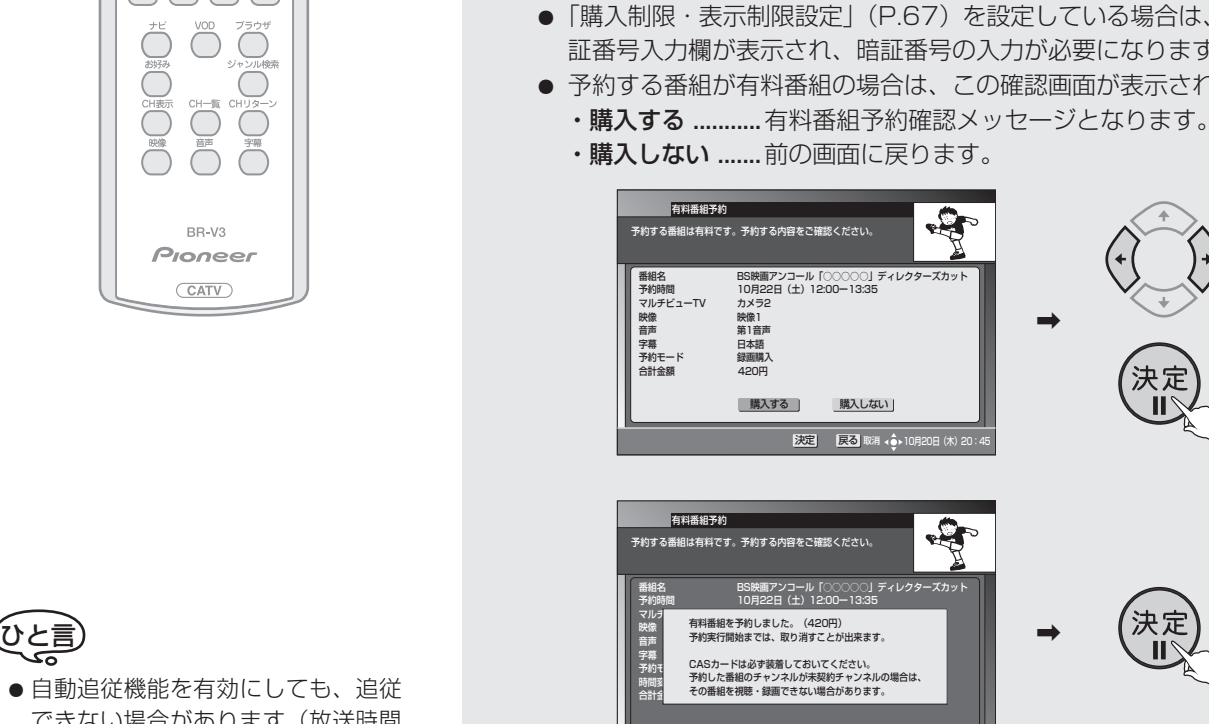

決定 確認 戻る → ◆→ 10月20日 (木) 20

録画予約実行時には、前面パネル の4桁表示の最上位桁の部分が下 図のようにくるくる回る表示とな ります。この表示中は録画予約実 行中です。

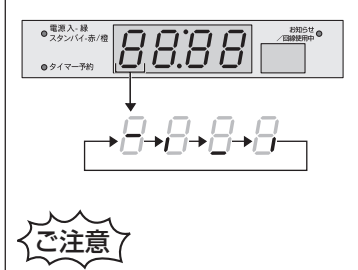

時間の連続した番組の録画予約を実 行する場合は、2 番目以降の番組へ の選局を番組開始の 10 秒程前に行 います。このため前の番組の最後が 録画されませんのでご注意くださ い。

## **■ 録画予約実行中に録画を中止する**

● 録画予約実行中に選局操作をした場合、地 上デジタル、BS/CS、CATVボタンを押し て放送サービス切り換え操作をした場 合、または電源ボタンを押した場合には、 録画中止確認メッセージが表示されます (録画中止確認メッセージはVTR REC出 力には出力、録画されません)。

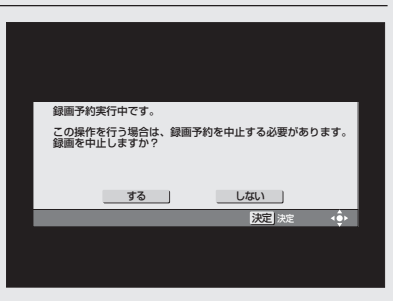

33

**番 組 ガ イ ド**

**の 使 い 方**

●「する」を選択して決定ボタンを押すと、 録画予約実行が中止されます。「しない」

を選択して決定ボタンを押すと、録画予約実行状態に戻ります。電源ボタンを押 すと、スタンバイになります。

## **■ ジャンル検索結果画面から予約する**

(ジャンル検索については P.45 を参照してください)

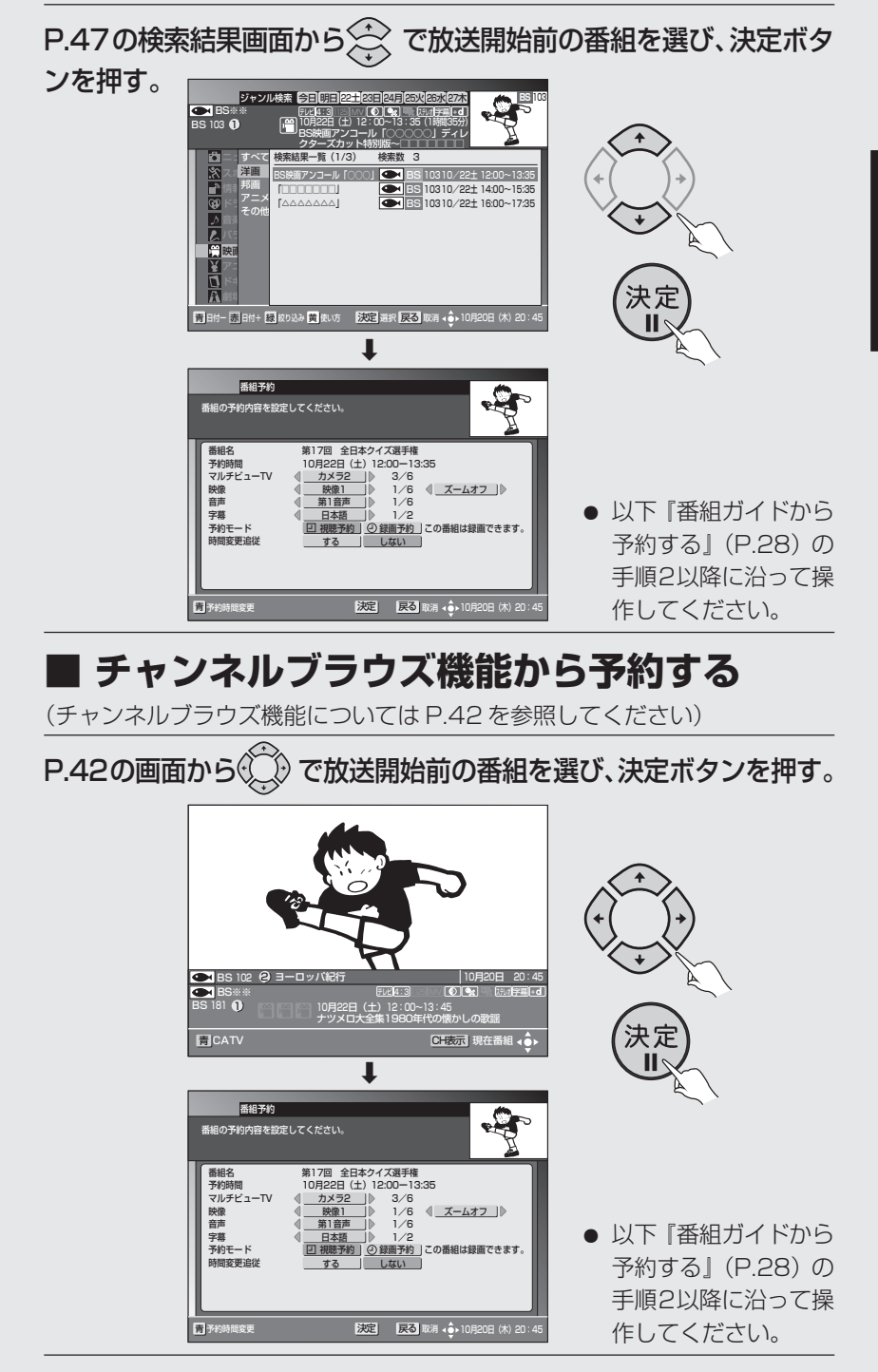

**チャンネルと 時間を指定 して予約する (マニュアル予約)**

チャンネル、日付、時間を指定し て予約を行うこともできます。

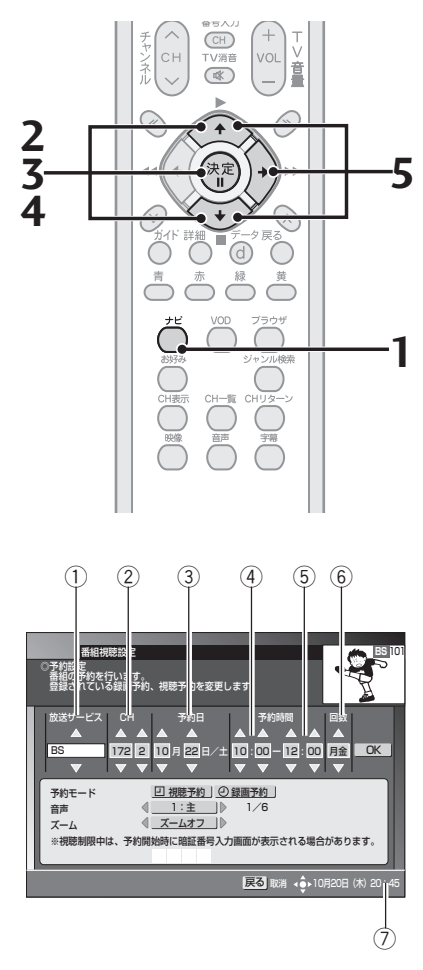

- ① 放送サービス
- 2 予約チャンネル、枝番号
- 3 日付設定
- 4 開始する時刻
- 5 終了する時刻
- 6 回数(予約周期)
	- 1 回 .......... 1 回のみ 毎日.......... 予約した時刻に毎日
	- 毎週.......... 設定した曜日に毎週
- 月金.......... 月曜日から金曜日まで
- 月土.......... 月曜日から土曜日まで
- 7 現在時刻

**1.** ナビボタンを押す。

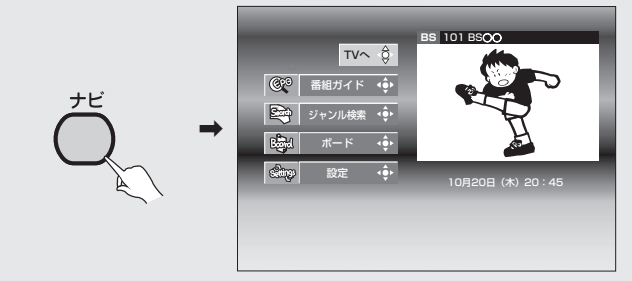

2. < で「設定」を選び、決定ボタンを押す。

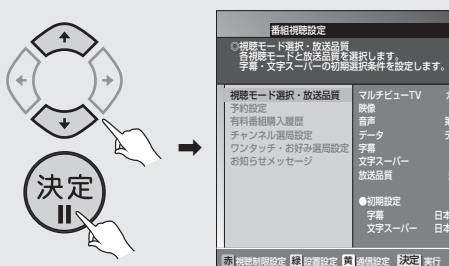

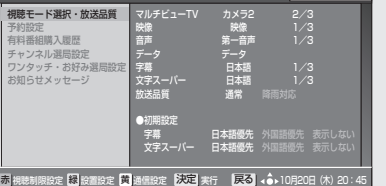

**BS** 101

**BS** 101

**3.** で「予約設定」を選び、決定ボタンを押す。

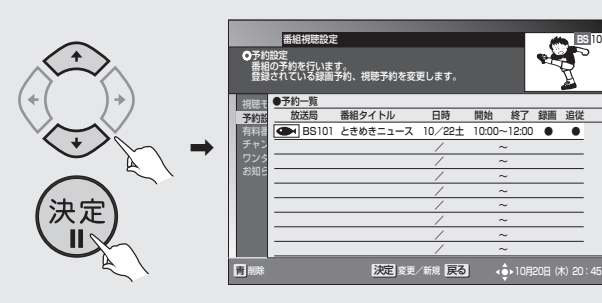

**4.** で予約内容が表示されていない行を選び、決定ボタンを 押す。

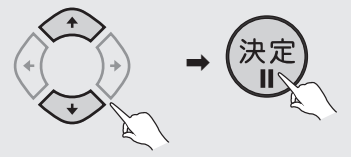

● すでに予約している内容を修正したい場合は、その行を選び、決定ボタンを 押してください。

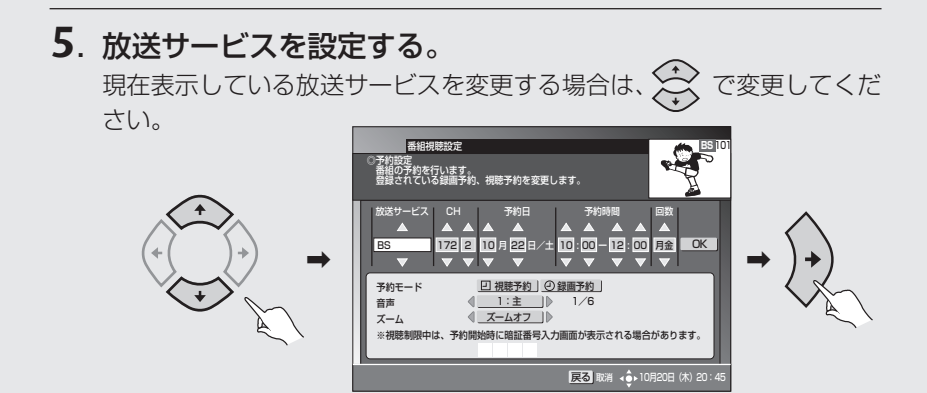

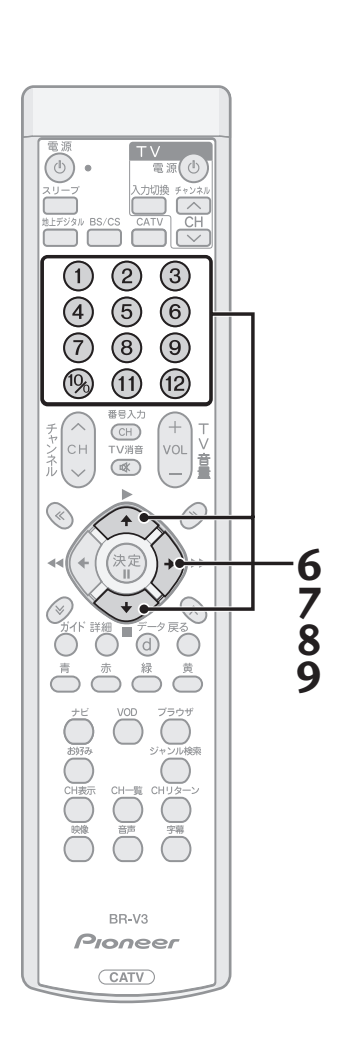

#### **6**. チャンネル番号を設定する。

現在表示しているチャンネル番号および枝番号を変更する場合は、 ま たは数字ボタンで変更してください。

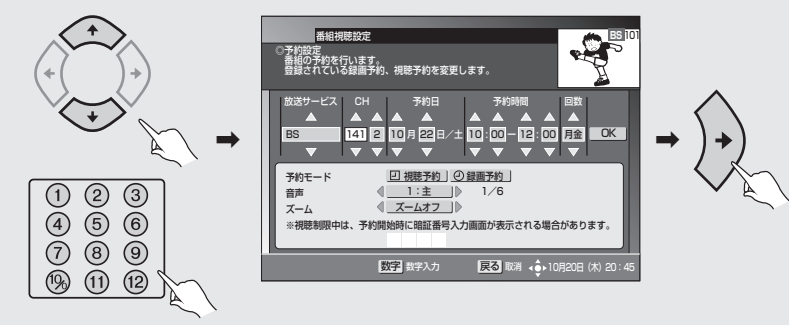

#### **7**. 予約日を設定する。

現在表示している予約日を変更する場合は、 または数字ボタンで変更 してください。

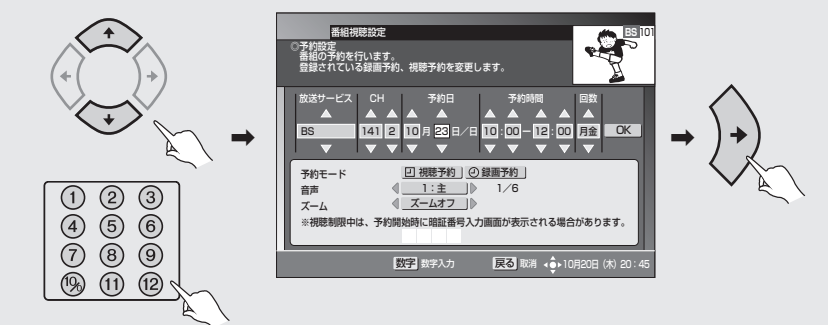

#### **8**. 開始時刻を設定する。

現在表示している時刻を変更する場合は、 または数字ボタンで変更し てください。

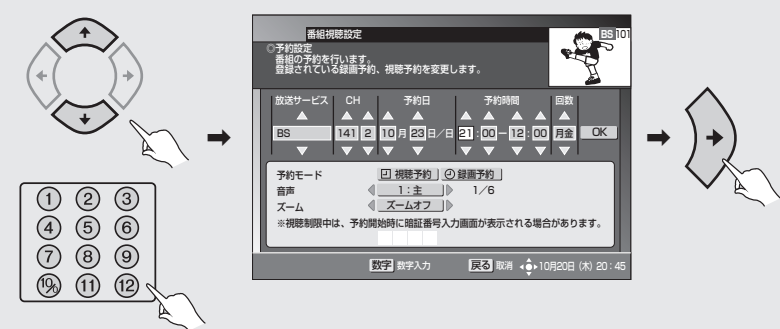

#### **9**. 終了時刻を設定する。

現在表示している時刻を変更する場合は、 または数字ボタンで変更し てください。

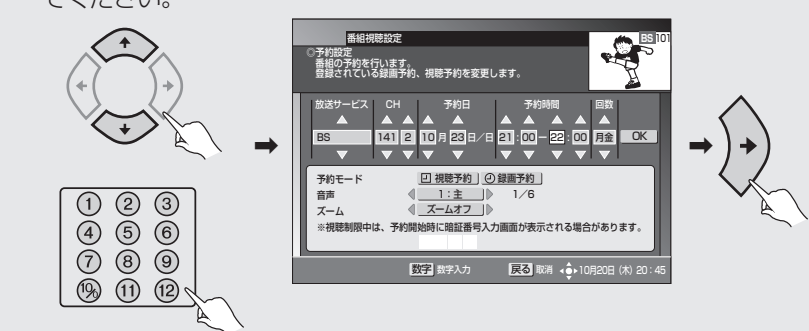

チャンネルと時間 を指定して予約する (つづき)

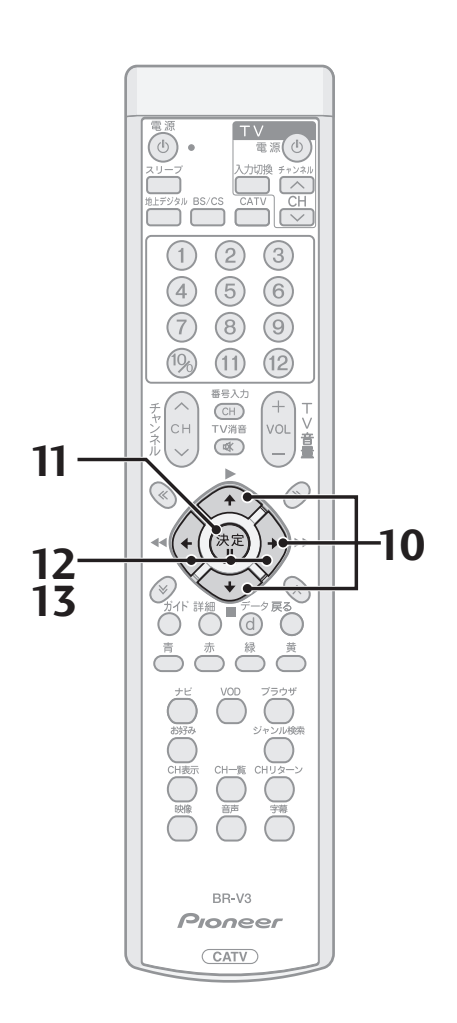

**10**. 回数(予約周期)を設定する。 現在表示している回数を変更する場合は、 で変更してください。

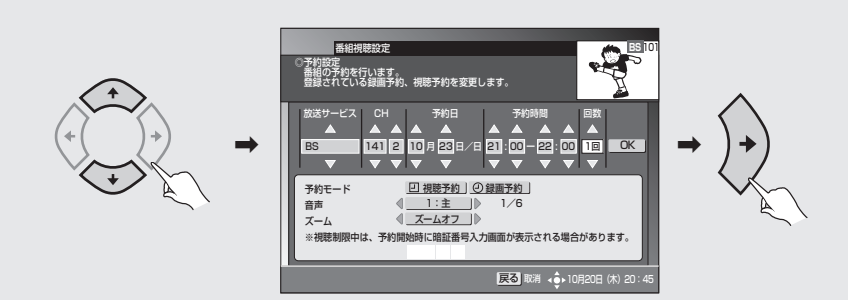

**11**. カーソルが「OK」にあることを確認して、決定ボタンを押す。

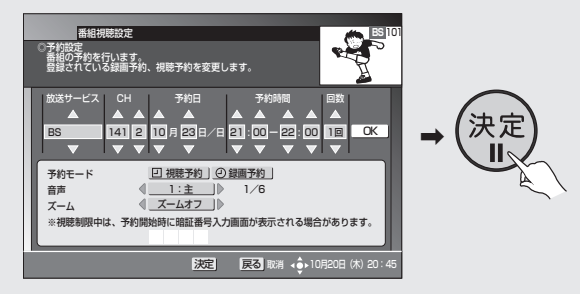

#### **12**. 予約モードを設定する。

- ●「録画予約」または「視聴予約」を設定します。
- 視聴制限中のチャンネルのマニュアル予約を行う場合には、予約開 始時に暗証番号入力画面が表示されますので、暗証番号を入力して ください。

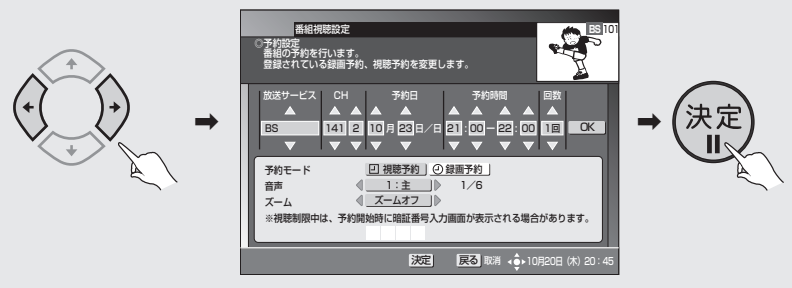

#### **13**. 音声出力を設定する。

- 放送が二重音声番組の場合のみ、設定が有効となります。
- 音声出力の設定については、『マニュアル予約時に二重音声の音声出 力を選択する』(P.38)をご確認ください。
- 二重音声については、『二重音声について』(P.38)をご確認ください。

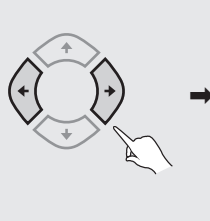

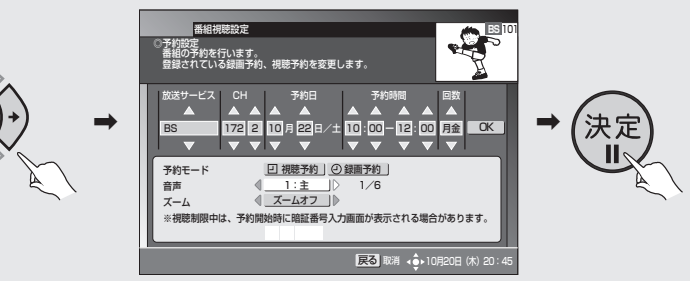
## 番組ガイドの使い方

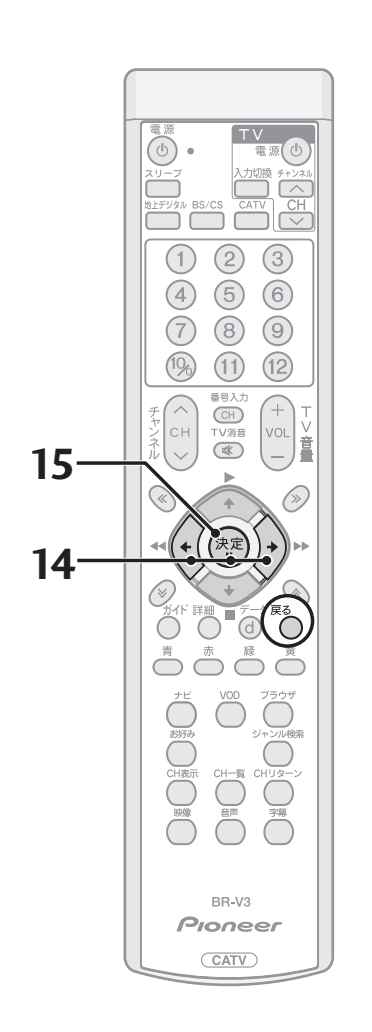

### **14**. ズームを設定する。

●「ズームオフ」または「ズームオン」を設定します。 ズームオンを設定して予約を行った場合、予約実行時に映像が拡大 されて表示されます。詳しくは『ズーム機能』(P.18)をご確認くだ

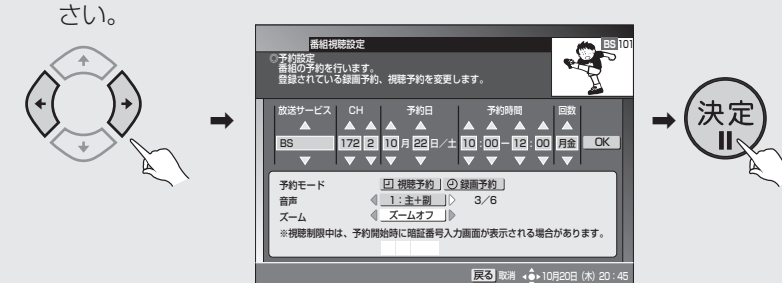

### **15**. 決定ボタンを押す。

ご注意の画面が出ますので、内容確認のあと、決定ボタンを押してくだ さい。

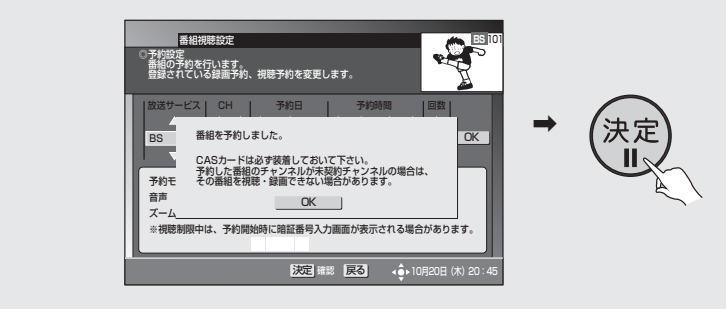

- 予約が設定され、手順3の画面に戻ります。戻るボタンで表示を終了してく ださい。
- マニュアル予約による有料番組(ペイ・パー・ビュー)の購入はできません。

### **■ こんな画面が出たときは**

### 予約設定時間に間違いのある場合

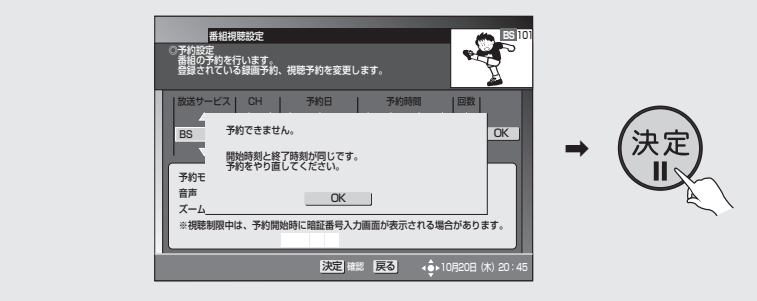

● 開始時刻と終了時刻を同じ値に設定してしまうと予約ができません。開始 時刻、または終了時刻をご確認のうえ、再度予約してください。

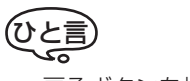

● 戻るボタンを押すと、ひとつ前の画 面に戻ります。

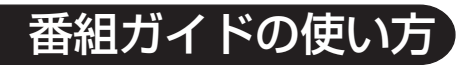

二重音声について

デジタル放送の二重音声には、2種類 あります。

### ● 二カ国語放送

主音声(日本語)、副音声(外国語)、 主音声(日本語)+副音声(外国語) を選んで聴ける放送です。

### 音声 1

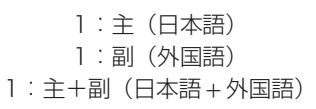

\*音声 2 はありません。

### ● 音声多重放送

主音声とは別の音声(副音声)を選ん で聴ける放送です。

音声 1

1:日本語

#### 音声 2

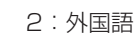

上記 2 種類の二重音声の組み合わせ で、以下のような放送をすることも できます。

### ● 音声多重放送でそれぞれが二カ 国語放送

主音声とは別の音声(副音声)を選ん で聴ける放送で、それぞれの音声が 二カ国語放送になっている放送で す。

#### 音声 1

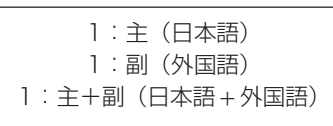

### 音声 2

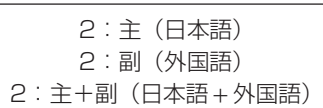

### **■ マニュアル予約時に二重音声の音声出力を 選択する**

マニュアル予約で予約した時間帯の放送が二重音声だった場合、出力する音声 を選択して予約することができます。

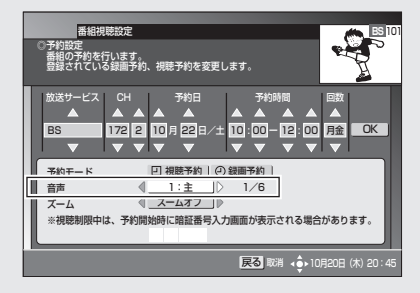

- 予約した時間帯の放送が二重音声の時のみ有効となります。
	- 二重音声でない場合は、設定にかかわらず、通常出力される音声が出力されます。

### **■ 音声の設定と出力される音声の関係**

予約した時間帯の放送が二重音声の場合、各音声選択の設定で出力される音声 は、次のようになります。

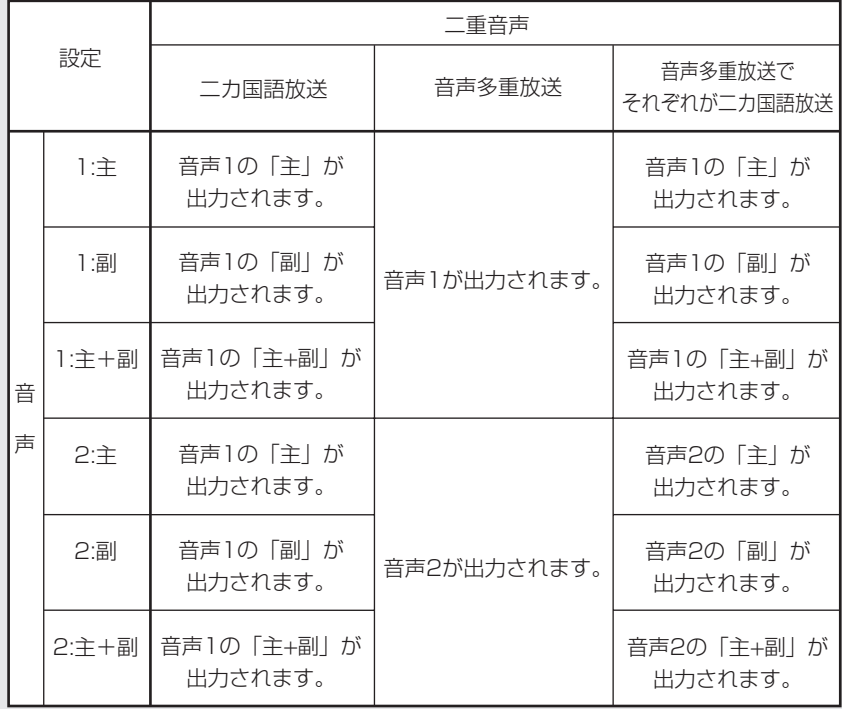

## 番組ガイドの使い方

**予約の確認/ 修正/取り消 しをする**

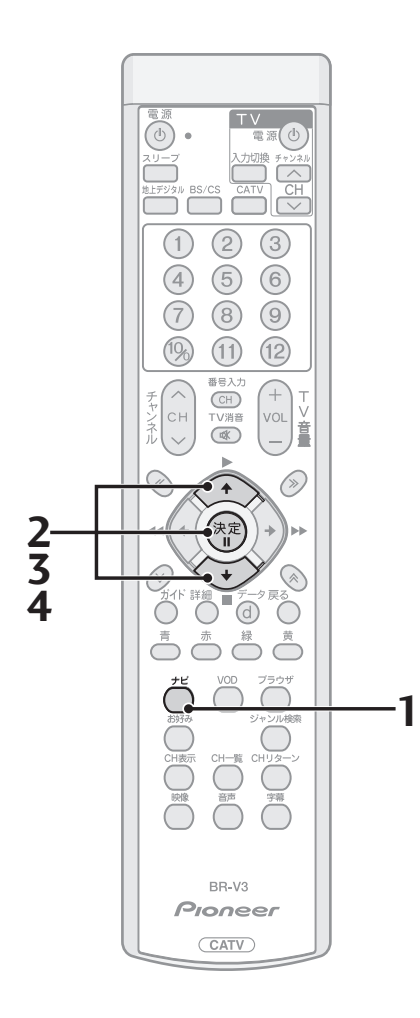

### **■ 予約を確認する**

**1.** ナビボタンを押す。

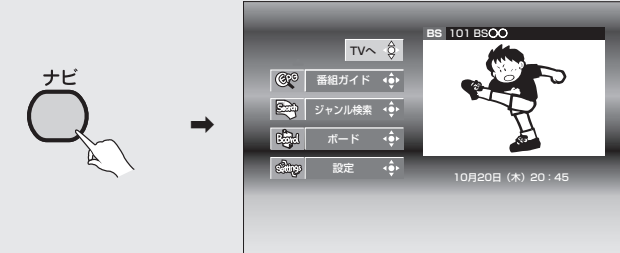

番組視聴設定

マルチビューTV カメラ2 2/3 **映像 1/3** 音声 第一音声 1/3 データ データ 字幕 日本語 1/3 文字スーパー 日本語 1/3 放送品質 通常 降雨対応

**BS** 101

- 子幕 - 日本語優先 外国語優先 表示しない 文字スーパー 日本語優先 外国語優先 表示しない

●初期設定

**2.** で「設定」を選び、決定ボタンを押す。

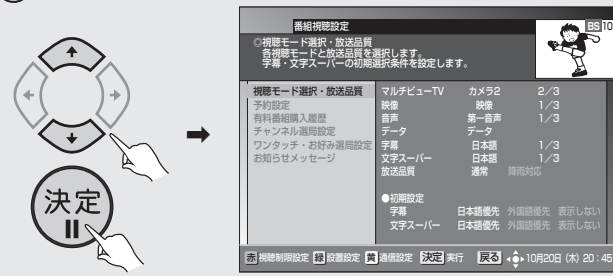

**3**. < → で「予約設定」を選び、決定ボタンを押す。  $\rightarrow$ 番組視聴設定 番組タイトル 予約設言 有料器 | ● BS  $F+2$   $C$   $RSH$ ワンタ ファンタ お知らせ ●予約一覧 日時 開始 終了 録画 追 |● BS101 ときめきニュース 10/22土 10:00~12:00 ● ● BS141 第17回 全日本 10/23日 21:00~22:00 ● ● / ~ / ~  $\sim$   $\sim$   $\sim$   $\sim$   $\sim$   $\sim$   $\sim$   $\sim$  / ~ / ~  $\sim$   $\sim$   $\sim$   $\sim$   $\sim$   $\sim$   $\sim$   $\sim$  / ~ ◎予約設定 番組の予約を行います。 登録されている録画予約、視聴予約を変更します。 青 副族 **BS** 101 /新規 戻る

- 予約内容が表示されていない行を選ぶと予約登録画面になり、番組の予約 をすることができます。予約設定については P.34 を参照してください。
- ●映像・音声・データなどの予約内容を確認したい場合は、◇◇で確認したい 行を選び決定ボタンを押してください。

**■ 予約の修正をする**

(取り消す場合は P.40 を参照してください)

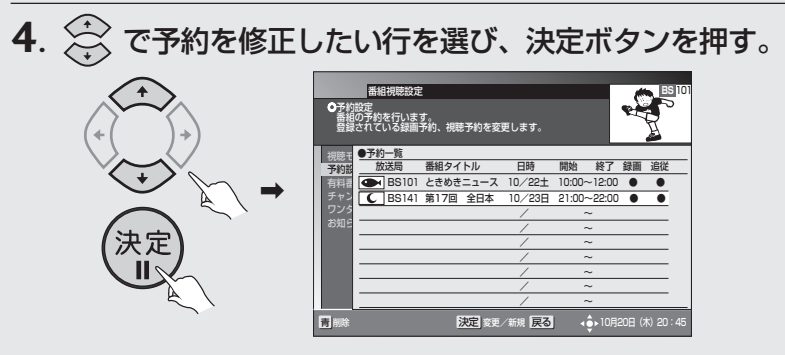

● 予約登録画面が表示されます。P.34を参照して予約の修正を行ってくださ い。

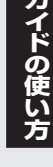

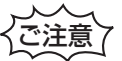

- 予約の修正を行うと、その予約は「マ ニュアル予約」になります。「マニュ アル予約」では、有料番組の購入がで きませんのでご注意ください。
- 現在録画予約実行中の予約内容は修 正できません。

## 番組ガイドの使い方

予約の確認/修正/ 取り消すをする (つづき)

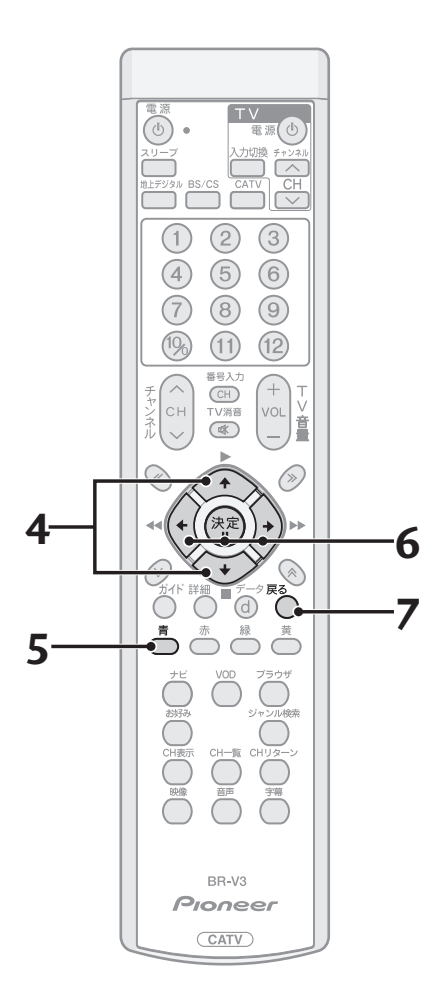

### **■ 予約を取り消す**

**4**. で予約を取り消したい行を選ぶ。

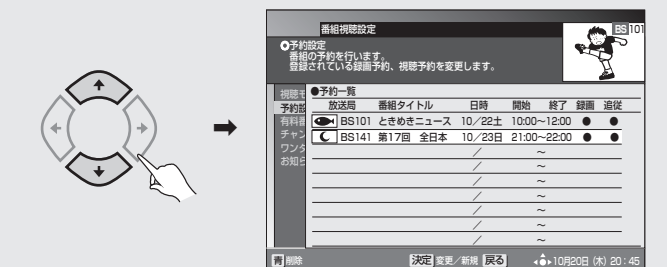

**5**. 青ボタンを押す。

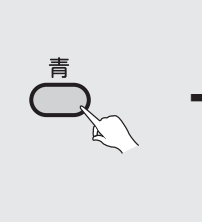

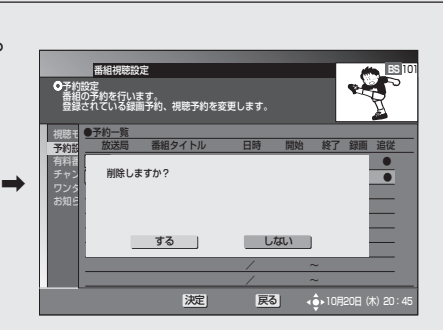

**6**. で「する」を選び、決定ボタンを押す。

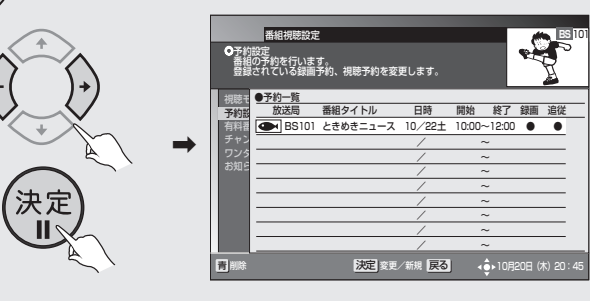

**7**. 削除が終了したら、戻るボタンを押して、画面を戻す。

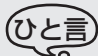

戻る

● 録画予約実行中の予約を取り消す場合には、録画予約実行を中止して、予約を削 除することを確認するメッセージが表示されます。「する」を選択して決定ボタン を押すと、録画予約実行が中止され、録画予約実行中の予約も削除されます。「し ない」を選択して決定ボタンを押す、または戻るボタンを押すと、録画予約実行 状態に戻ります(録画予約実行中の予約は削除されません)。

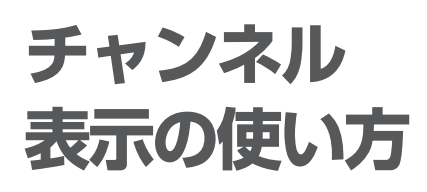

視聴中の番組・チャンネルの情報 を見ることができます。

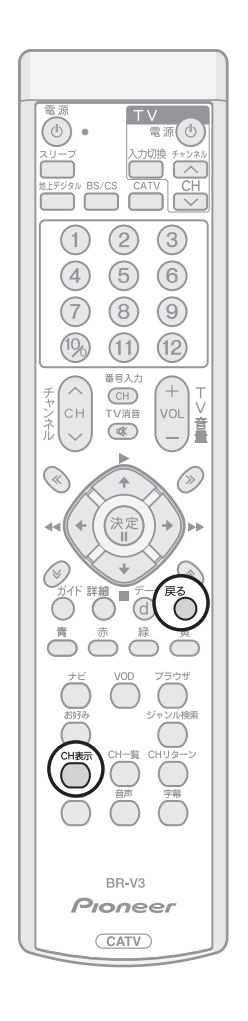

## チャンネル表示を見る

CH 表示ボタンを押す。

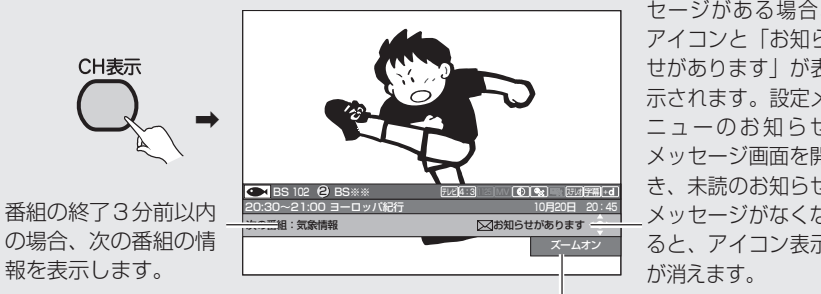

未読のお知らせメッ セージがある場合、 アイコンと「お知ら せがあります」が表 示されます。設定メ ニューのお知らせ メッセージ画面を開 き、未読のお知らせ メッセージがなくな ると、アイコン表示

ズーム機能が「ズームオン」の場合に表示されます。

● CH表示、または戻るボタンを押すと、チャンネル表示を消すことができます。

**い ろ な 選 局**

## **チャンネル ブラウズ機能 の使い方**

テレビ画面を見ながら、これから の番組や他チャンネルの番組の情 報を一番組ずつ見ることができま す。また、その番組を視聴したり、 予約したりすることができます。

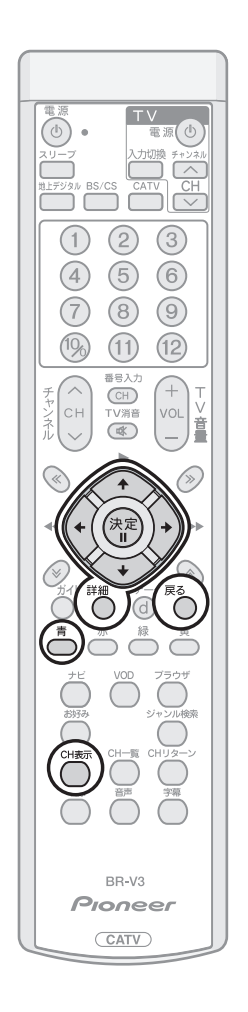

# チャンネルブラウズを見る 上記の CH 表示を表示した状態で、(^) を押す。

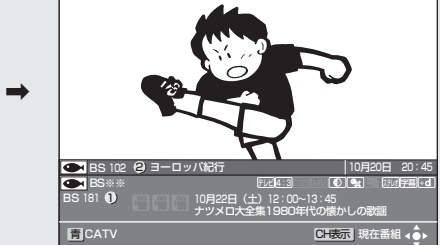

● 戻るボタンを押すと、チャンネルブラウズ表示を消すことができます。

◆ → … 前の番組の説明  $\left\{ \cdot \right\}$ … 次のチャンネルの … 放送サービスを を表示します。 説明を表示します。 切り換えます。 次の番組の説明  $+$  $($ … 前のチャンネルの 【【<del>\*</del>】… CH 表示画面に 説明を表示します。 を表示します。 戻ります。

## チャンネルブラウズ表示から番組を選ぶ

### 決定ボタンを押す。

● 放送開始前の番組を選んで決定ボタンを押した場合は、予約操作となりま す。(P.28)

### ひと言

- 番組内容を表示していない場合 (「番組情報なし」、「番組情報取得中」、「番組情報 未取得」と表示されている場合)は、決定ボタンを押しても予約動作にはなりま せん。
- 有料番組購入やチャンネルロックを解除するため、暗証番号の入力を求められる ことがあります。

## チャンネルブラウズ表示から番組の情報を見る

### 詳細ボタンを押す。

● 番組詳細画面の操作に関しては、『番組の詳細情報を見る』(P.27) を参照 してください。

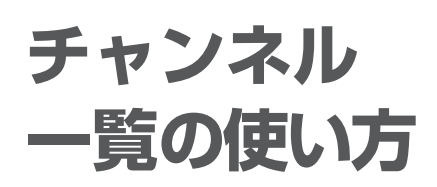

視聴できるチャンネルの一覧表 を表示できます。この表示から チャンネルを選択して決定する ことにより、そのチャンネルを選 局することができます。

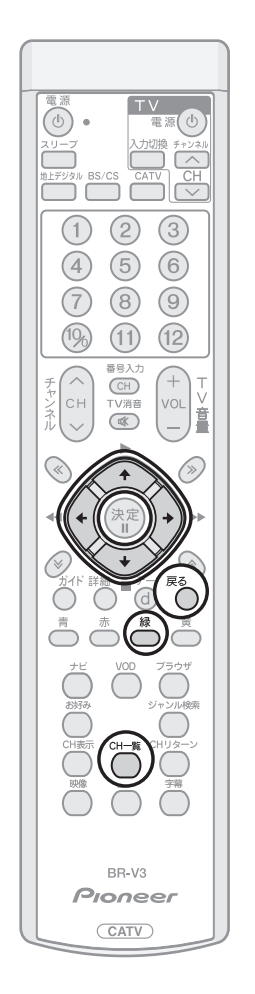

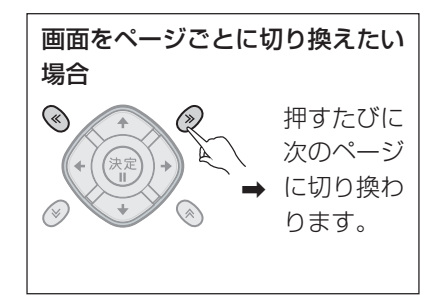

## チャンネル一覧表示を見る

CH 一覧ボタンを押す。

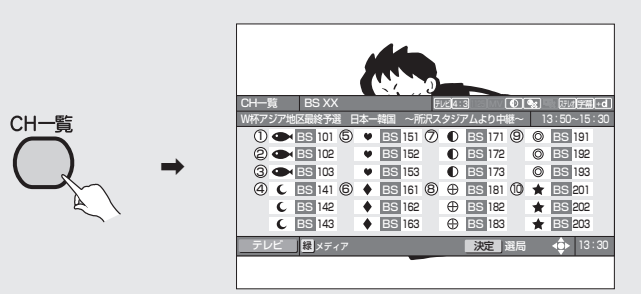

- CH一覧、または戻るボタンを押すと、チャンネル一覧表示を消すことがで きます。
- ① でチャンネルを選択することができます。
- チャンネル一覧の左上には、選ばれたチャンネルで現在放送されている番 組の内容が表示されます。ただし、番組情報のない番組は、「番組情報なし」 と表示されます。

### ご注意

- 地上デジタル放送の場合、表示できる番組情報が取得できていない場合には、「番 組情報なし」と表示されます。
- 録画予約実行中で番組情報が取得できない場合には、「録画予約実行中のためこ の操作はできません。」と表示されます。

チャンネル一覧表示の放送タイプ(全メディ ア・テレビ・ラジオ・データ)を切り換える

13:50~15:30

9 BS 191 BS 192 BS 193  $10 \div 15201$ BS 203 BS 202

13:30

緑ボタンを押す。

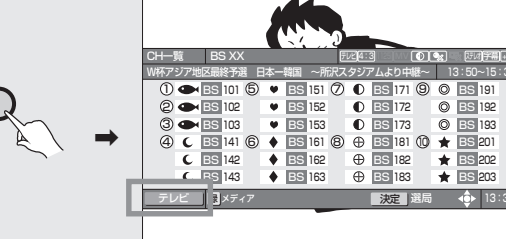

<放送サービス切換モードの場合> <シームレスモードの場合> → 全メディア(テレビ、ラジオ、データ放送全部) -- データ放送 → コラジオ放送 → テレビ放送 → → 全メディア(テレビ、ラジオ、データ放送全部) -- ラジオ・データ放送 ◀───── テレビ放送 ◀─

## チャンネル一覧の使 い方(つづき)

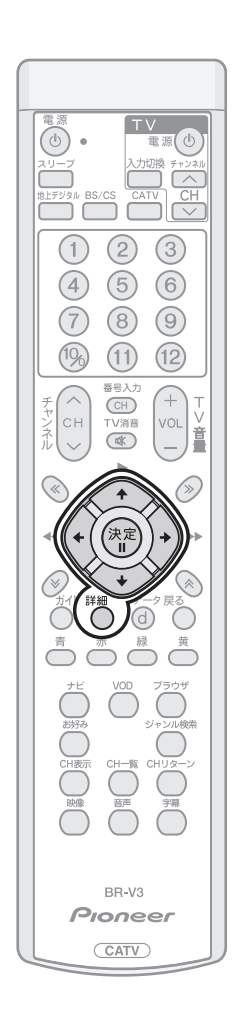

## チャンネル一覧表示から見たいチャン ー<br>ネルを選局する

 でチャンネルを選択して、決定ボタンで選択しているチャ ンネルを選局する。

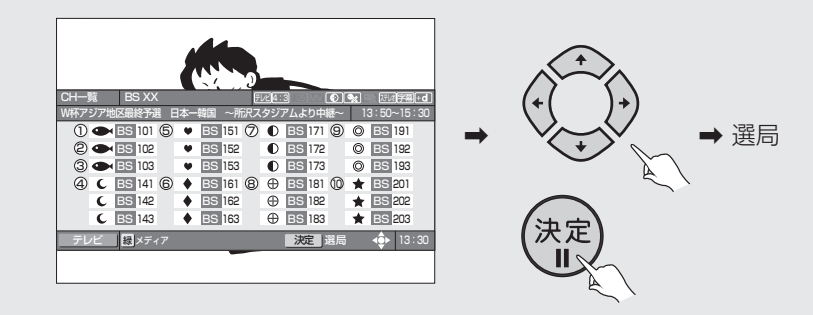

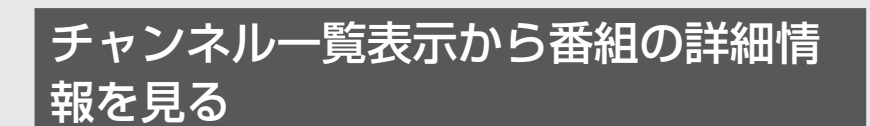

詳細ボタンを押す。

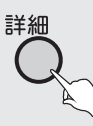

● 詳細表示画面の操作に関しては、『番組の詳細情報を見る』(P.27) を参照 してください。

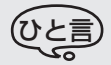

● チャンネル一覧はご契約にかかわらず、すべてのチャンネルを表示します。

## **ジャンル検索 の使い方**

ご希望のメインジャンル、サブ ジャンルを指定して番組を検索 し、結果を表示できます。検索結 果画面から見たい番組を選局し たり予約したり、詳細な説明を表 示することができます。

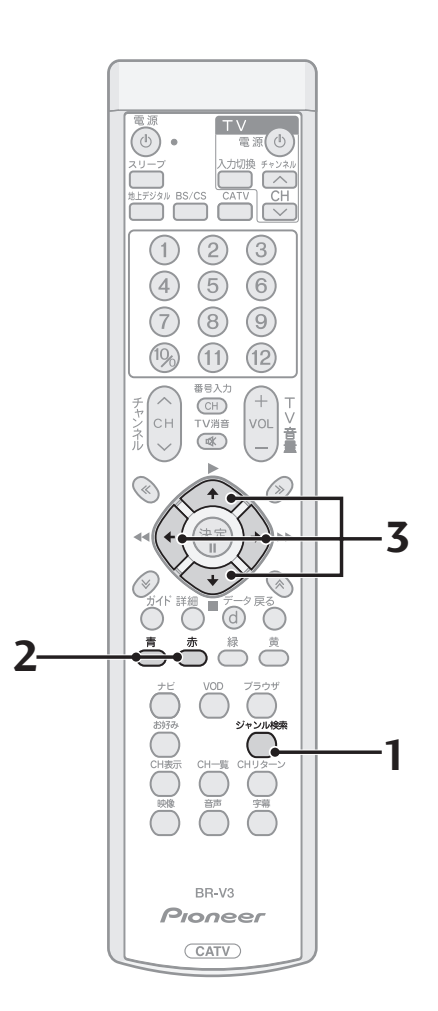

## ジャンル検索をする

**1**. ジャンル検索ボタンを押す。

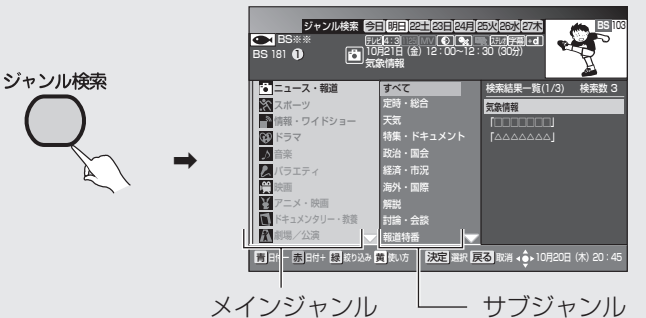

- ジャンル検索、または戻るボタンを押すと、ジャンル検索表示を消すことが できます。
- メインジャンルは左側、サブジャンルは右側の列に表示されます。
- 選択されているメインジャンル・サブジャンルの番組検索結果が画面右端 に表示されます。
- (・) つてメインジャンル、サブジャンル、番組検索結果に選択を切り換えるこ とができます。
- 現在の時間に放送中の番組を含む番組名に○が付きます。
- 予約済みの番組は、予約済みアイコンが付きます。
- **2**. 日付を選びます。

ご希望の日付を選び、それぞれ指定することができます。

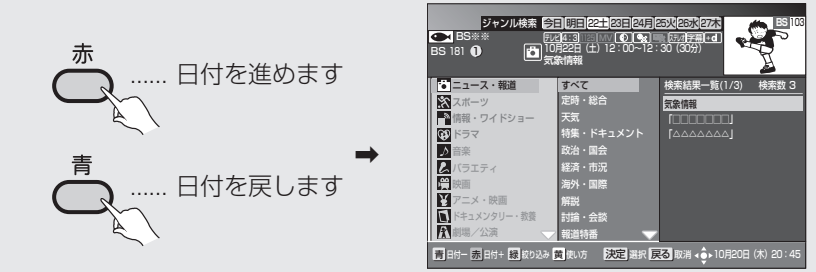

- 選択されているメインジャンル・サブジャンルの番組検索結果が画面右端 に表示されます。
- **3**. © でメインジャンル、サブジャンルを選び、2を押す。
- ① メインジャンルを選び、  $\Theta$ を押す。

サブジャンルはすべて選択された状態となります。

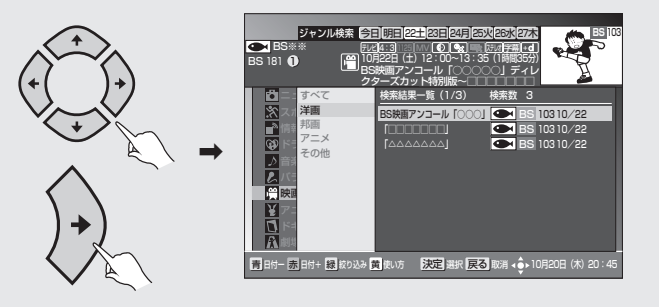

ジャンル検索の 使い方(つづき)

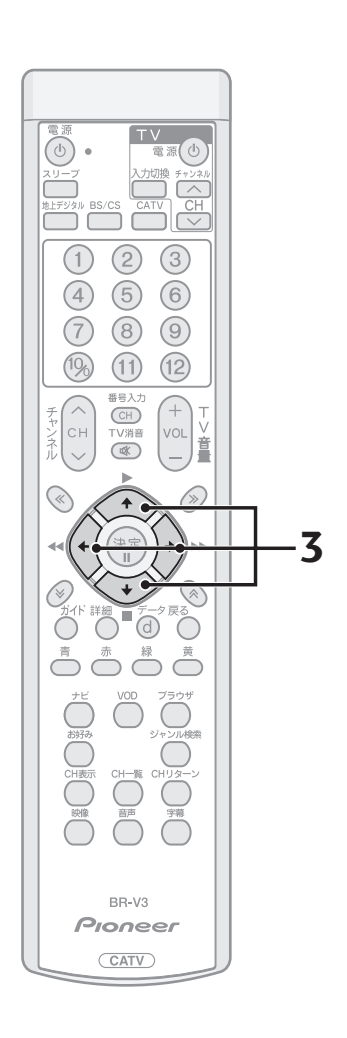

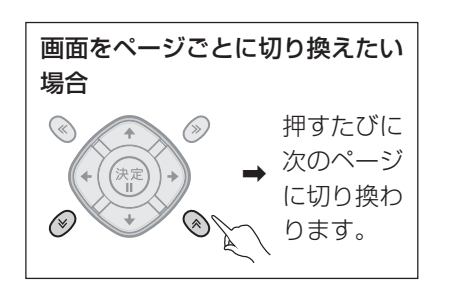

② サブジャンルを選び、 (\*) を押す。

メインジャンルを選択すると、そのサブジャンルが右側に表示されます。 でご希望のサブジャンルを指定することができます。

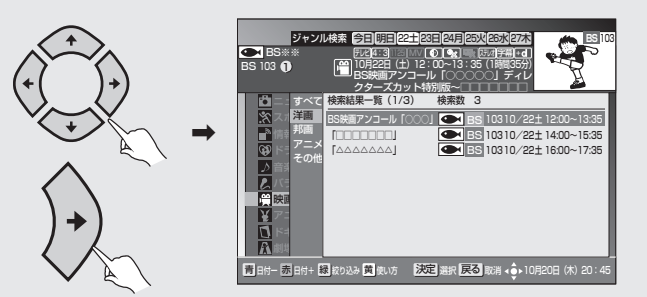

- 選択されているメインジャンル・サブジャンルの番組検索結果が画面右端 に表示されます。
- 放送時間の早い順に表示されます。

ひと言

- 検索は最大 60 番組までとなります。
- 電源を入れた直後は番組内容を取得中のため、検索しても番組が表示されない場 合があります。

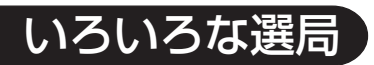

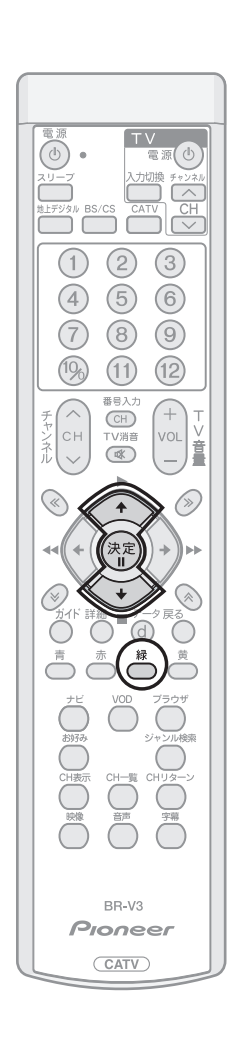

## 選択した放送サービスに絞り込む

緑ボタンを押す。

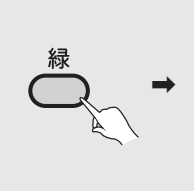

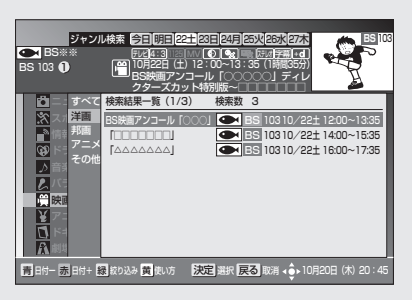

● 緑ボタンを押すたびに、全放送サービス→地上デジタル→ BS → CS 1 → CS2 → CATV → JC-HITS の順に放送サービスを切り換えます。

## ジャンル検索結果から見たい番組を選ぶ

で番組を選択して、決定ボタンを押す。

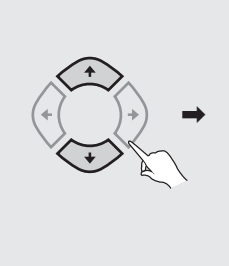

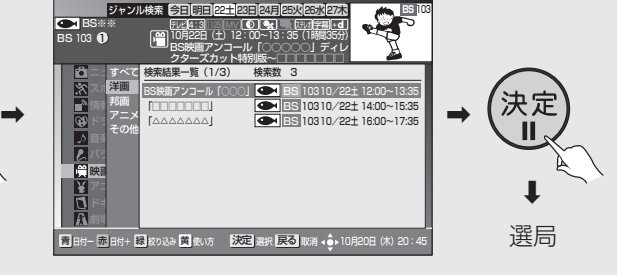

- 検索結果一覧は、すべての放送サービスについて表示され、総検索数が表示 されます。
- 放送開始前の番組を選んだ場合は、予約操作となります。(P.28)

二コすべて 核論 スポート 音楽

BS※※<br>03 OD すべて 洋画 邦画 アニメ その他

バラエティ 映画 ドラマ

アコ

劇場/公演

**い**

ジャンル検索の 使い方(つづき)

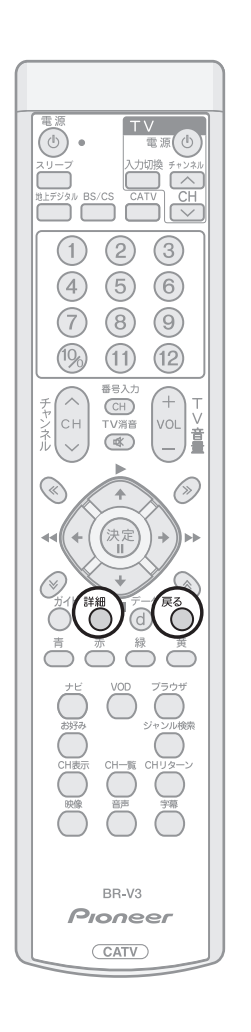

## ジャンル検索結果から番組の詳細情報 を見る

詳細ボタンを押す。

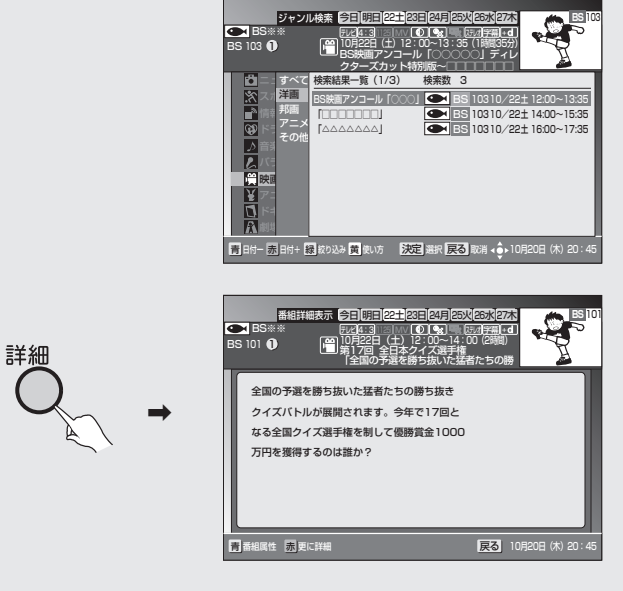

● 詳細表示については、『番組の詳細情報を見る』(P.27) を参照ください。

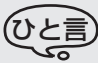

● 戻るボタンを押すと、ひとつ前の画面に戻ります。

## **ラジオ放送 を聞く**

BSデジタル放送、110度CSデ ジタル放送には、ラジオ放送があ り、デジタルの高音質の音声をお 楽しみいただけます。ラジオ放送 には音声のみの放送と、データ放 送に連動し静止画像をあわせて お楽しみいただける放送があり ます。

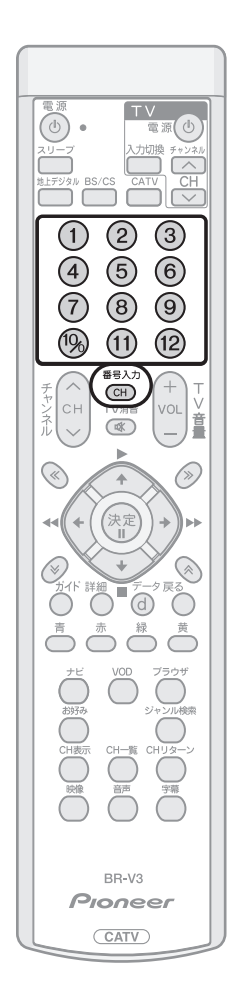

## ラジオ放送を聞く・見るには

<放送サービス切換モードの場合>

番号入力ボタンを押してから、ラジオ放送の3桁のチャンネル番 号を押す。

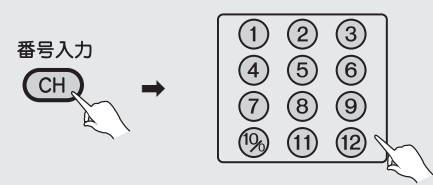

<シームレスモードの場合> ラジオ放送の 3 桁のチャンネル番号を押す。

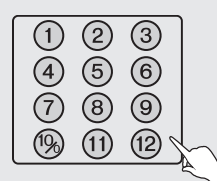

- 下記の操作でもチャンネルを選ぶことができます。
	- ・チャンネルアップ/ダウン(P.14)
	- ・番組ガイド(P.23)
	- ・チャンネルブラウズ機能(P.42)
	- ・チャンネル一覧(P.44)
	- ・ジャンル検索(P.47)
	- ・お好みチャンネルを見る(P.79)

ご注意)

- データ放送・ラジオ放送受信中に下記の画面を表示すると、右上の縮小画面 の映像は表示されません。
	- **・**番組ガイド(P.23)
	- **・**詳細(P.27)
	- **・**ジャンル検索(P.45)
	- **・**設定画面
- 録画予約実行中に選局操作をした場合には、録画中止確認メッセージが表 示されます。選局する場合は、録画予約実行を中止したあと、もう一度選局 操作をしてください(録画中止確認メッセージはVTR REC出力には出力、 録画されません)。

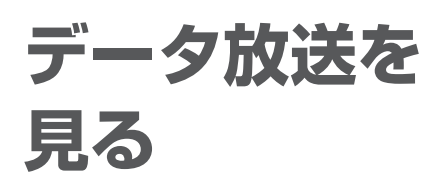

データ放送では、専用の選択画面 やデータ入力画面が表示される 場合があります。画面の指示に 従って、リモコンで操作してくだ さい。

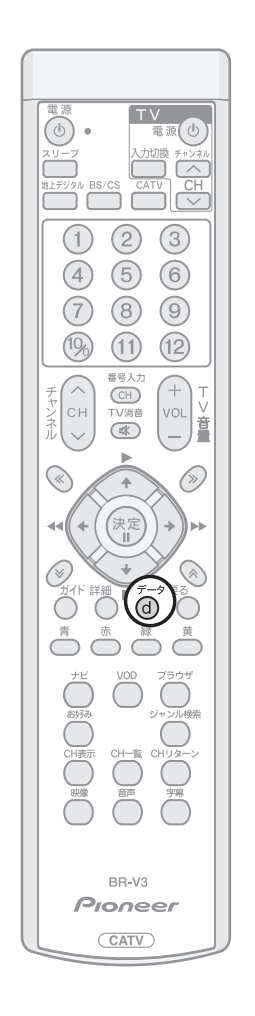

### データ放送

BSデジタル放送、110度CSデジタル放送、地上デジタル放送には、テレビ 放送、ラジオ放送の他にデータ放送があります。データ放送では、最新のニュー スや天気予報など、見たい情報をいつでも表示させることができます。 またデータ放送には、テレビ放送、ラジオ放送などと一緒に放送される番組連 動型データ放送と、番組自体がデータ放送である独立データ放送があります。 番組連動型データ放送では、ニュースや天気予報といった情報のほかに、番組 と連動して番組内容の補足情報の放送がされ、テレビ画面と一緒に表示してお 楽しみいただけます。

## テレビやラジオ放送と一緒に送られて くるデータ放送を見る

テレビやラジオ放送と一緒に送られるデータ放送がある場合は、チャンネルバ ナー表示(チャンネル選局時表示)、およびチャンネル表示(CH表示ボタン入 力時表示)にデータ放送があることが表示されます。

リモコンのデータボタンを押すことにより、データ放送をお楽しみいただけま す。

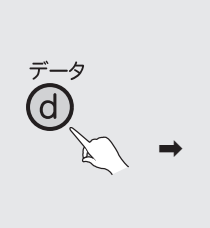

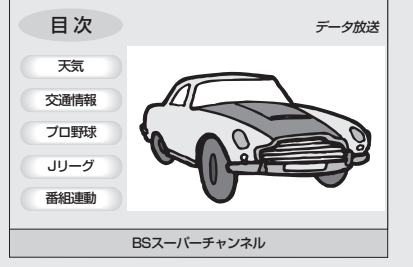

### ∷注意 7

- チャンネル表示中や番組ガイドなどを表示中にリモコンのデータボタンを押し てもデータ放送を表示しません。番組ガイドなどの表示を消してからデータボタ ンを押してください。
- チャンネルバナー表示やチャンネル表示で、データ放送アイコンが表示されてい ても、データボタンを押したときにデータ放送が表示されない場合があります。
- 録画予約実行中は、データ放送によっては起動できない場合や操作できない場合 があります。
- 録画予約実行中でも、リモコンのデータボタンを押すことにより、データ放送を 起動することができます。ただし、データ放送を起動した場合、データ放送の表 示がそのまま録画されますのでご注意ください。

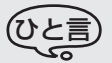

- データ放送の表示を終了するときは、再度データボタンを押してください。
- データ放送の文字や記号の入力はソフトウェアキーボードを表示して、画面上で 操作します。

操作については『データ放送で文字入力をする』(P.99)を参照してください。

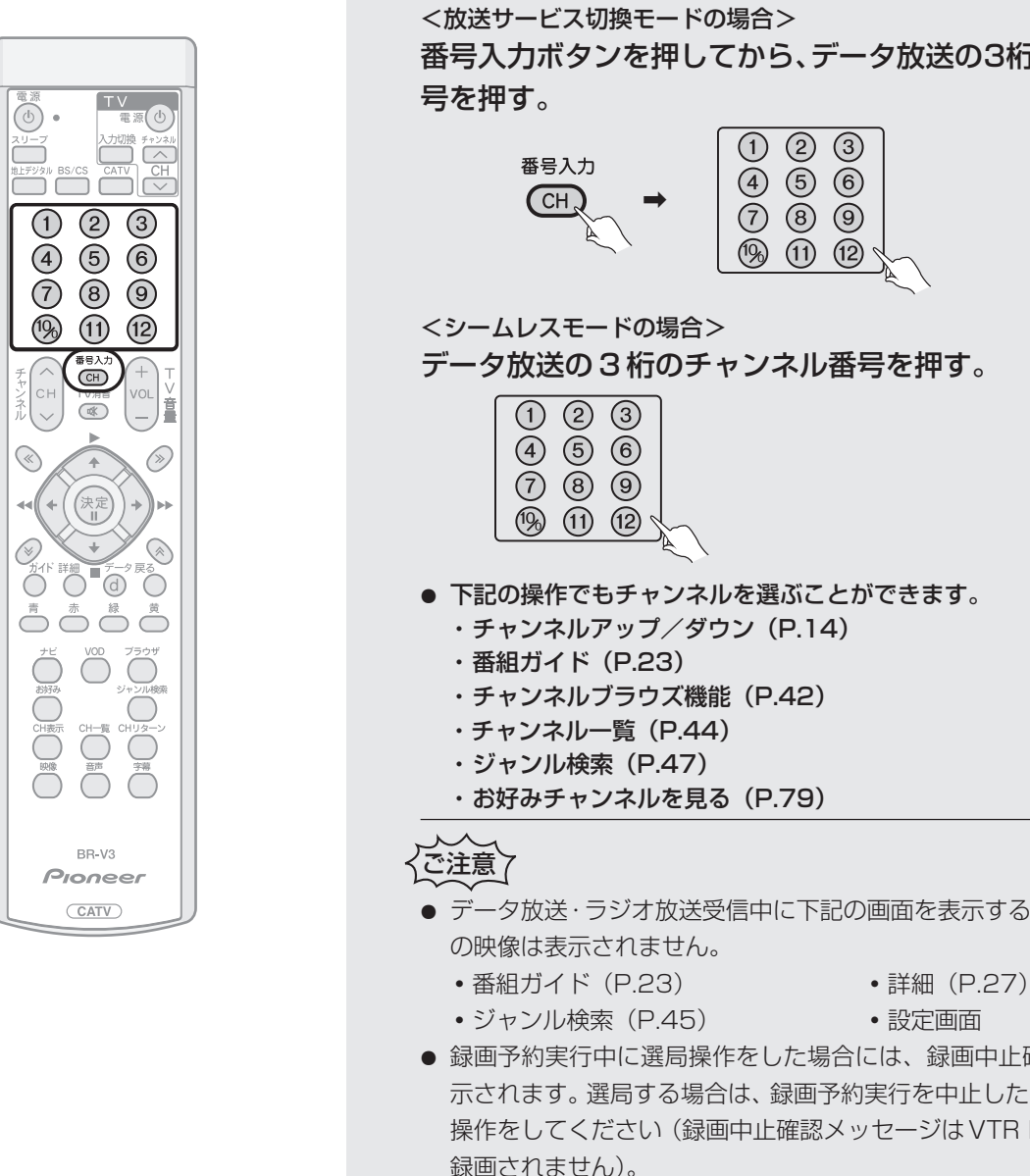

● 録画予約実行中は、データ放送によっては起動できない場合や操作できな い場合があります。

データ放送の「お客様の情報」、「ポイント」などについて データ放送などでお客様が登録されたご住所、お名前などの情報、また、ゲー ムで貯められたポイントなどが本機内部に記憶されている場合があります。 このため、本機を故障などで交換された場合、記憶された情報が使用できな くなる場合があります。放送局によっては、局側に「お客様の情報」や「ポ イント」を保存し、そのデータを再度登録し直すサービスを行っています。 データ放送内の会員登録関連やポイント関連のメニューをご確認ください。 データ放送の双方向サービスなどで、本機のメモリーに記憶されたお客様 の登録情報やポイント情報などの一部、またはすべてが変化したり消失し た場合の損害や不利益についての責任は負いかねますので、あらかじめご 了承ください。

**局**

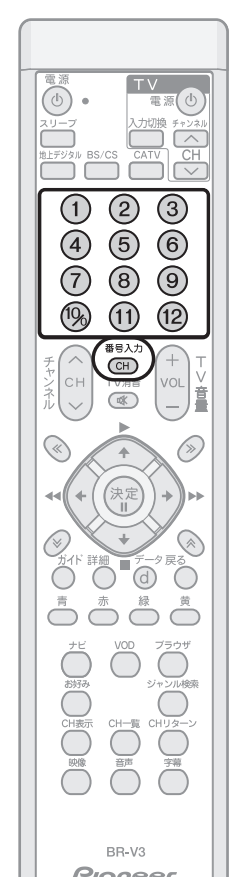

## 独立したデータ放送を見る

番組自体がデータ放送である独立データ放送チャンネルは、チャンネル番号を 選局するか、番組ガイドからデータ放送の番組を選局してください。

番号入力ボタンを押してから、データ放送の3桁のチャンネル番

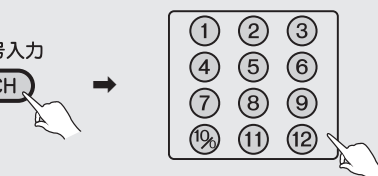

データ放送の 3 桁のチャンネル番号を押す。

● 下記の操作でもチャンネルを選ぶことができます。

- データ放送・ラジオ放送受信中に下記の画面を表示すると、右上の縮小画面
	-
- 録画予約実行中に選局操作をした場合には、録画中止確認メッセージが表 示されます。選局する場合は、録画予約実行を中止したあと、もう一度選局 操作をしてください(録画中止確認メッセージはVTR REC出力には出力、 録画されません)。
	-

51

## **ナビゲー ションとは こんな機能**

テレビ画面上にメニューを表示 し選択することにより、いろいろ な機能をご使用になれます。

### ナビゲーション機能一覧

ナビボタンを押すことにより、ナビ 画面を表示することができます。通 常の画面から表示できますが、一部 ナビボタンが使えない画面もありま す。この場合は、画面上にボタン操作 の説明が表示されていますので、表 示に従って操作を行ってください。

ナビゲーションメイン画面で、 により機能を選択して、決定ボタン を押すことで、各機能の画面に切り 換わります。

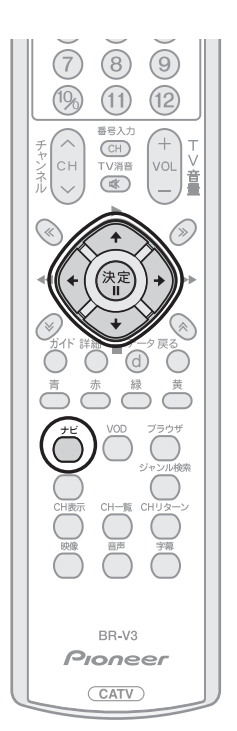

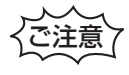

●ケーブルテレビ局の運用により、表 示される項目が異なる場合がありま す。

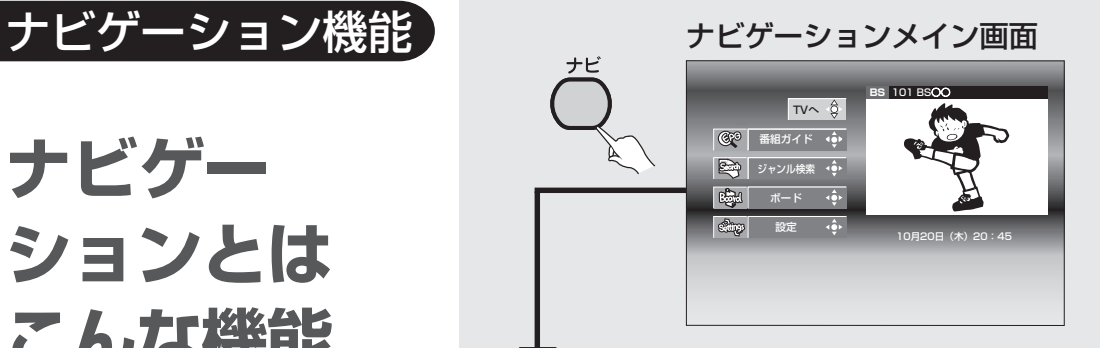

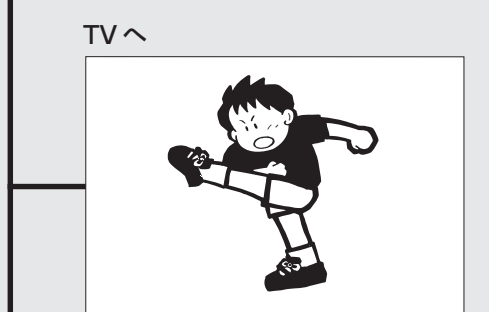

BSデジタル放送、110度CSデジ タル放送、地上デジタル放送、JC-HITS放送、CATV放送を受信し ます。

番組ガイドを表示します。 リモコンのガイドボタンを押し た時と同じ機能になります。

### ジャンル検索(P.45)

BSニュース 急展開ワールド ドラマ「冬の アナタ」第15 第17回 全日 本クイズ選手権 「全国の予選を 勝ち抜いた猛者 たちの勝ち抜き クイズバトルが 展開されます。 今年で17回と アメリカのニュ ース・911の その後/政治経 済の行方

番組ガイド(P.23)

BSニュース 急展開ワールド ドラマ「冬の アナタ」第15 第17回 全日 本クイズ選手権 「全国の予選を 勝ち抜いた猛者 たちの勝ち抜き クイズバトルが 展開されます。 今年で17回と アメリカのニュ ース・911の その後/政治経 済の行方

 $\frac{1}{103}$   $\frac{1}{103}$ 

時 時 時 時

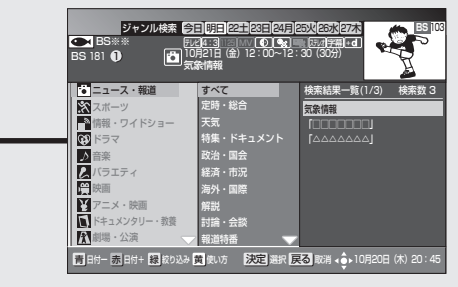

青 日付ー |赤 日付+ 【緑 メディア】黄 使い方 【決定】視聴/予約 ∢●▶10月20日(木)20:45

番組ガイド | 今日|明日|22土|23日|24月|25火|26水|27木 BS <sup>103</sup> 10月22日(土)12:00~13:35(1時間35分) BS映画アンコール「○○○○○」ディレ

BS※※ <del>FL/</del>[4:3 125] MV 【①】 【東 <mark>け/オ字幕</mark> →

BSニュース 急展開ワールド ドラマ「冬の アナタ」第15 BS映画アン コール「○○○ ○○」ディレク ターズカット特 別版~□□□□ □□□ BSニュース 大相撲初場所 両国国技館より 中継~両国国技 館より中継~▽

ラクイヤの<br>BS 103 C BS 141 C BS 142

**BS** 101 **BS** 102 **BS** 103 **BS** 141 **BS** 142 **BS** 143

みんな知りたい▽常識を壊せ!薄型ブラウン管 テレビの逆襲▽飛ぶゴルフクラブ消滅か▽常識を 壊せ!薄型ブラウン管テレビの逆襲▽飛ぶゴルフ クラブ消滅か▽常識を壊せ!薄型ブラウン管テレ テレビショッピング▽デジタル家電・健康機具・ 春の処分セール!▽デジカメ・パソコンがDVD アフタヌーンこんにちわ▽家政婦は見ていない? ▽まちがいないダイエット▽冬になる前に始めた 今日の体調「腸から変える健康生活」食物繊維 を取って腸内細菌を活性化させよう▽悪玉菌をや 韓国のツメ「最新アイドル大特集&極上キム 特製チーズ料理にバッキー涙」出演:バッキー: ファッション横丁▽常識を壊せ!肥満体の逆襲▽ LLサイズ消滅か?▽常識を壊せ!肥満体の逆襲 ▽LLサイズ消滅か?▽常識を壊せ!肥満体の逆 襲▽LLサイズ消滅か?▽常識を壊せ!肥満体の

**BS** 101

ジャンル検索を表示します。ご 希望のジャンル、サブジャンル を指定して番組を検索すること ができます。

ボード(P.94)

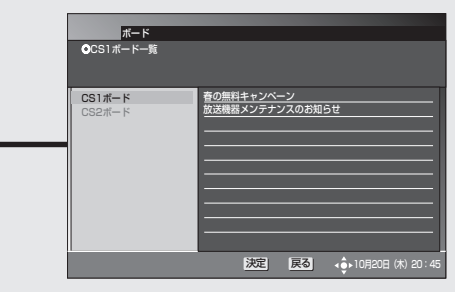

110度CSデジタル放送局から の利用者全員へ共通のお知らせ を表示します。

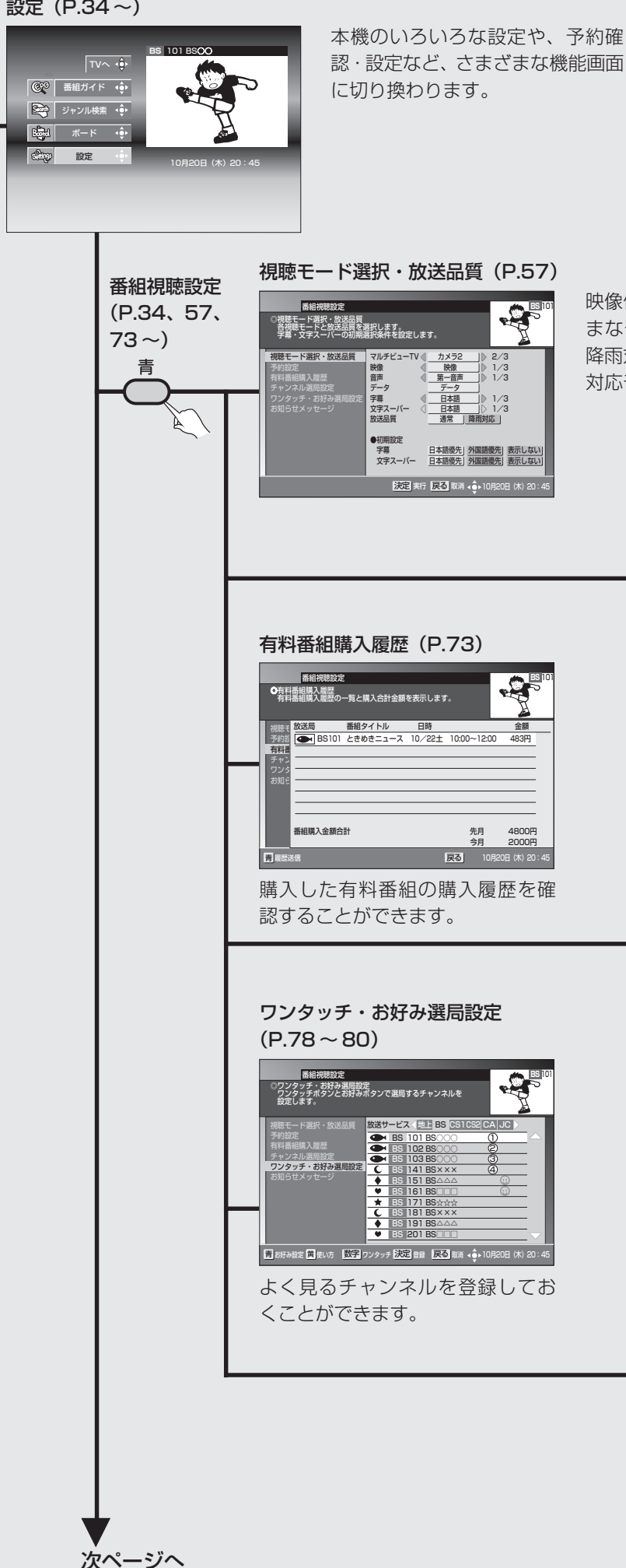

映像信号、音声信号、字幕のほかにさまざ まなモードを切り換えることができます。 降雨対応放送が行われている場合は、降雨 対応モードに切り換えることができます。

予約設定(P.34 ~ 40)

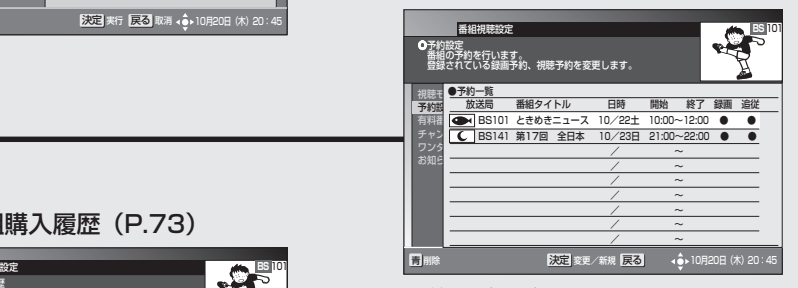

予約一覧を表示します。 予約確認のほか、予約の変更・削除、 およびマニュアル予約を行うこと ができます。

#### チャンネル選局設定(P.74 ~ 77)

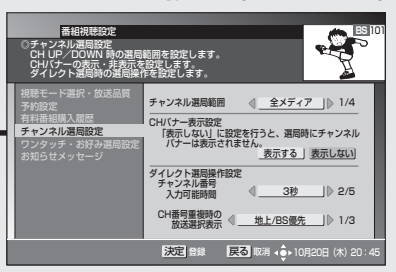

チャンネル選局範囲、チャンネルバ ナー表示、およびダイレクト選局操 作を設定します。

### お知らせメッセージ(P.81)

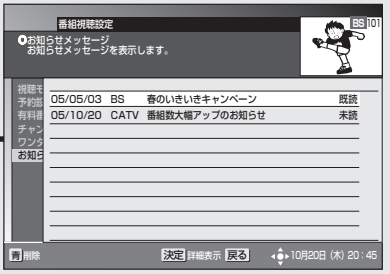

BSデジタル放送、110度CSデジタ ル放送、地上デジタル放送、JC-HITS 放送、ケーブルテレビ局、本機からの お知らせメッセージを表示します。

ナビゲーション機能

ナビゲーション とはこんな機能 (つづき)

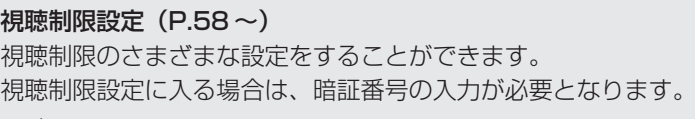

赤

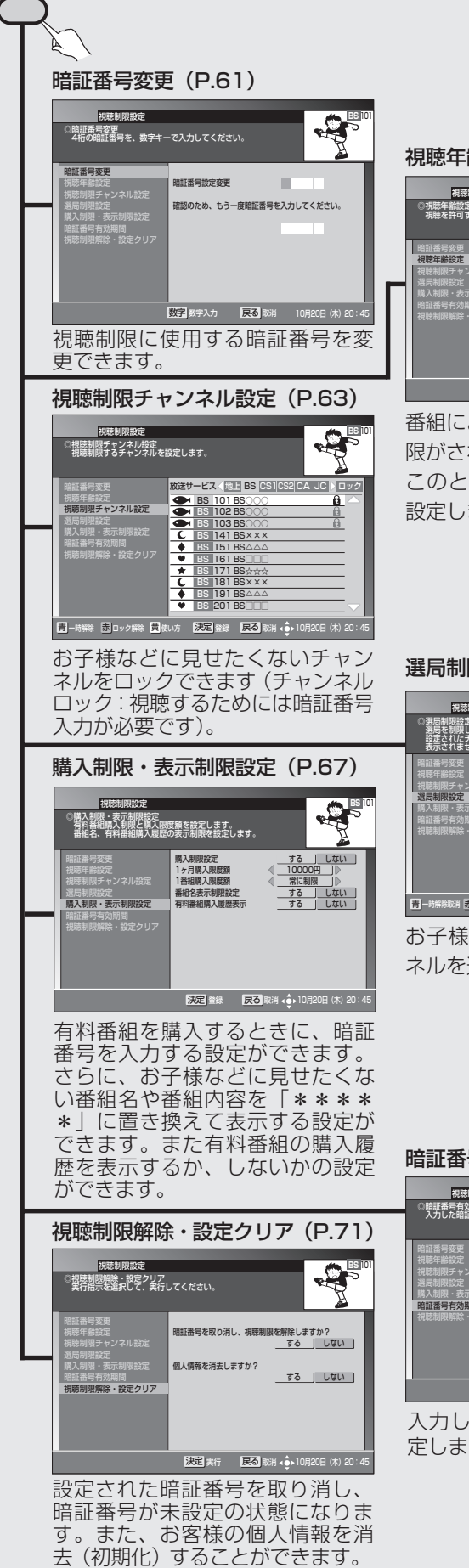

視聴年齢設定(P.62) 視聴年齢設定 視聴制限チャンネル設定 選局制限設定 購入制限・表示制限設定 暗証番号有効期間 視聴制限解除・設定クリア 番組ごとに決められた視聴制限年齢が、設定した年齢よりも 高い場合、暗証番号の入力が必要になります。 18歳 | 15/17 戻る 取消 10月20日(木)20:45 決定 登録 視聴制限設定 ◎視聴年齢設定 視聴を許可する年齢を設定します。  $\mathbf{B}^{\mathbb{R}}$ 

番組によっては、年齢による視聴制 限がされているものがあります。 このときの制限に使用する年齢を 設定します。

選局制限設定(P.65)

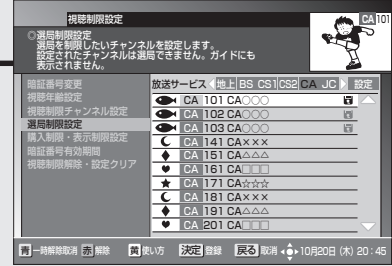

お子様などに見せたくないチャン ネルを選局できないようにします。

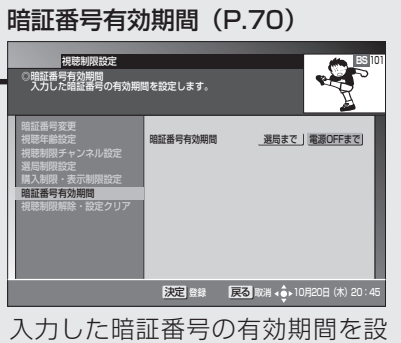

定します。

### 設置設定 (P.95、124~)

ご使用になる環境・機器に合わせて設定します。本機のソフトウェアバージョンとSTB ID を確認できます(ソフトウェアバージョンと STB ID は、お客様がケーブルテレビ局に問 い合わせをする際に必要となる情報です)。

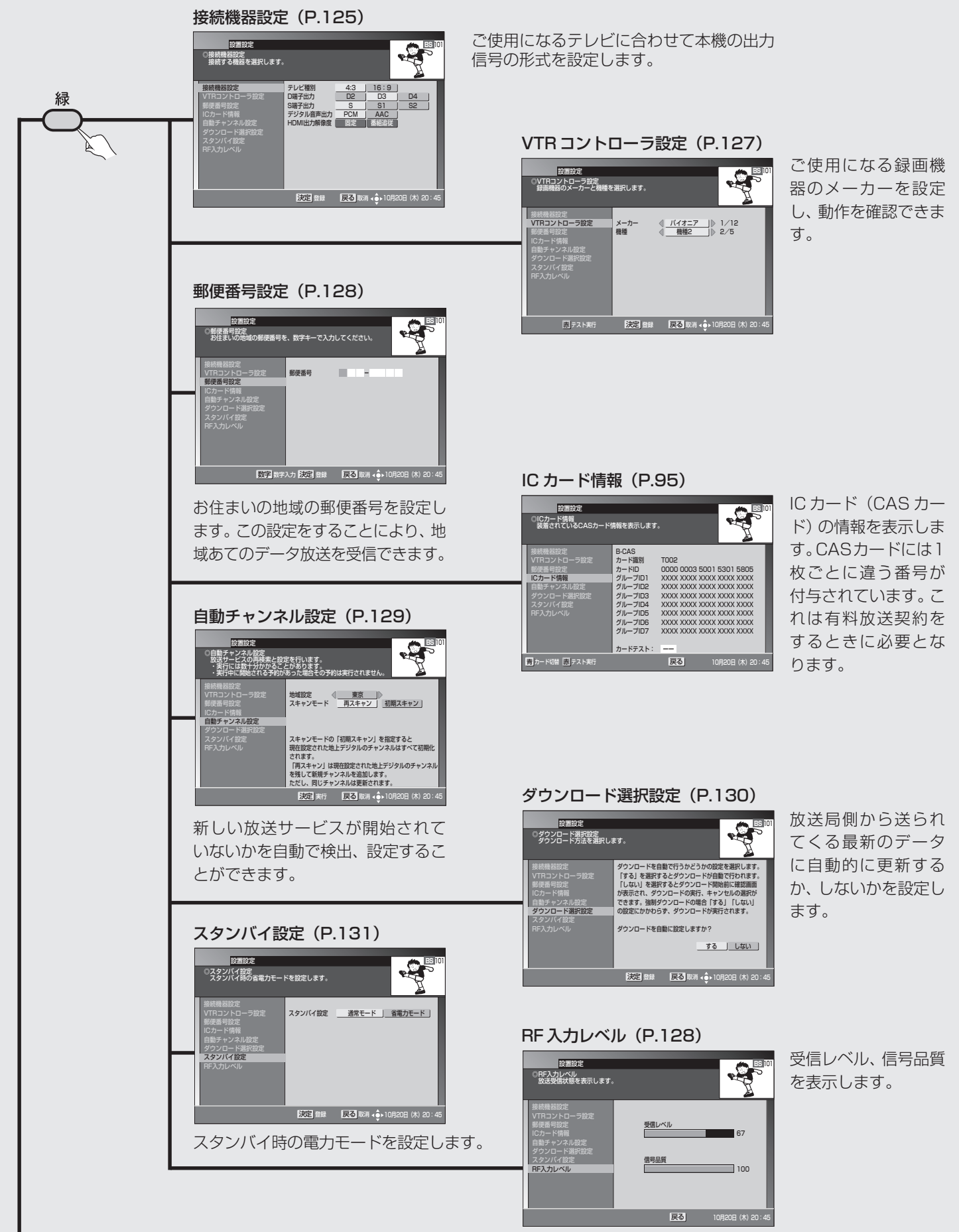

**ナ ビ**

**ゲ ー シ ョ ン 機 能**

ナビゲーション機能

ナビゲーション とはこんな機能 (つづき)

通信設定 (P.82~) 電話回線接続、地上デジタルデータ放送双方向サービスで使用す るネットワーク接続を設定します。

### 電話回線設定(P.83)

黄

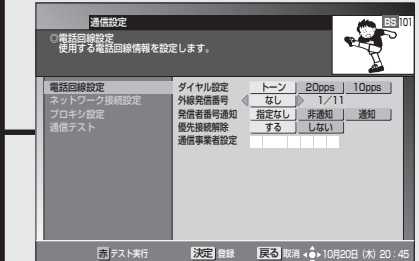

ネットワーク接続設定(P.85)

接続方法 CATV投続 LAN接続 なし<br>DOCSIS周波数 000 MHz<br>ブラウザ機能 使用する 使用しない|<br>IP接続設定 DHCP利用 | 固定IPアドレス|

**BS** 101

IPアドレス 127 0 0 1 サブネットマスク 255 255 255 0 デフォルトゲートウェイ 192 168 1 1 DNSサーバ(プライマリ) 255 255 255 0 DNSサーバ(セカンダリ) 255 255 255 1

電話回線の接続をテストし、ご 使用の電話回線を設定します。

ネットワーク接続を行う際の 接続先を設定します。

BD-V370Lは画面が異なりま す。 詳しくはネットワーク接続設

定(P.87)をご確認ください。

### プロキシ設定(P.91)

電話回線設定 ネットワーク接続設定 通信テスト

通信設定 ◎ネットワーク接続設定 ネットワーク接続方法を選択します。

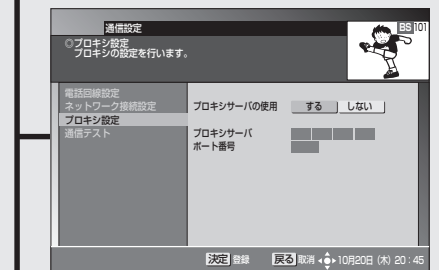

■<br>■ クリア ■ 数字 数字入力 決定 登録 ■ 戻る 取消 4 ◆ 10月20日 (木)

データ放送コンテンツにより、 ネットワークに接続されると きに使用するプロキシサーバ を設定します。

### 通信テスト(P.92)

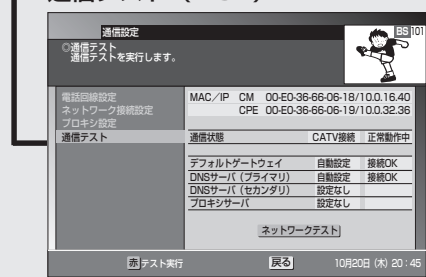

設定された各I P アドレスの通 信状態を確認、表示します。

BD-V370Lは画面が異なりま す。 詳しくは通信テスト(P.92)を ご確認ください。

## 応用操作

## **いろいろな 視聴モードを 切り換える**

映像信号、音声信号、字幕の他に さまざまなモードを切り換える ことができます。切り換えが可能 な信号の内容は番組により異な ります。また切り換えた信号が有 料な場合もあります。

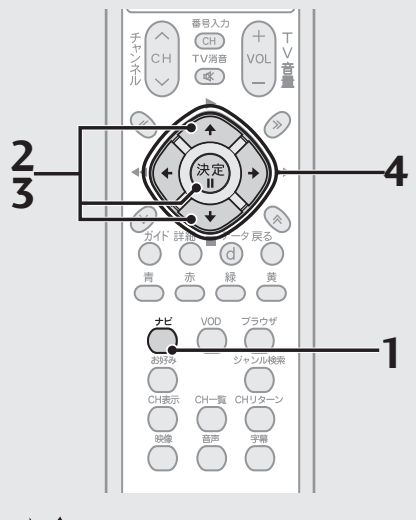

## ご注意

- 降雨対応は降雨対応放送を行ってい るチャンネルでのみ選択できます。
- チャンネルを変更したり、「視聴不能」 のエラーメッセージが表示された場 合は、降雨対応への切り換えはキャン セルされ通常視聴状態となります。
- 降雨対応の画像は、粗い画像となりま す。
- 録画予約実行中は、「視聴モード選 択・放送品質」を選択できません。

## ひと言

- この設定はチャンネルを切り換える まで有効となります。
- 音声の設定内容は保存され、他の番 組(二重音声番組)において有効とな ります。
- ●映像、音声、字幕モードの切り換えは 『映像/音声/字幕を切り換える(リ モコンボタン)』(P.18)と同様です。
- 緊急放送などの場合は、字幕・文字 スーパーの初期設定で「表示しない」 と設定していても、字幕・文字スー パーが表示されることがあります。
- **1**. ナビボタンを押す。  $\rightarrow$ **2**. で「設定」を選び、決定ボタンを押す。  $\rightarrow$ **3**. で「視聴モード選択・放送品質」を選び、決定ボタンを 押す。  $\rightarrow$ **4**. で切り換えたい項目を選び、決定ボタンを押す。 \ 設定した項目が登録されます。 視聴モード選択・放送品質の項目 ・マルチビュー TV ... 主番組、副番組の切り換えができます。 ・映像......................... 1つの番組に複数の映像シーンがある場合は、別の映像 に切り換えることができます。 ・音声......................... 1つの番組に複数の音声がある場合は、別の音声に切り 換えることができます。 · データ ....................... 番組にデータ放送がある場合は、データと表示されます。 ・字幕............................. 字幕の切り換え(日本語 / 外国語 / 表示しない)ができ ます。 • 文字スーパー ......... 文字スーパーの切り換え(日本語/ 外国語/ 表示しない) ができます。 ・**放送品質 ................** 通常と降雨対応を切り換えることができます。 視聴モード選択・放送品質 予約設定 有料番組購入履歴 チャンネル選局設定 ワンタッチ・お好み選局設定 お知らせメッセージ マルチビューTV カメラ2 2/3 映像 映像 1/3 音声 第一音声 1/3 データ データ 子帯 日本語 I/3 文字スーパー 日本語 1/3 放送品質 通常 降雨対応 ●初期設定 - 子幕 - 日本語優先 外国語優先 表示しない 文字スーパー 日本語優先 外国語優先 表示しない 番組視聴設定 ◎視聴モード選択・放送品質<br>- 各視聴モードと放送品質を選択します。<br>- 字幕・文字スーパーの初期選択条件を設定します。 赤 視聴制限設定 | 緑 設置設定 | 黄 通信設定 | 決定 | 実行 | 「戻る」 4 0 > 10月20日 (木) 20 : 45 **BS** 101 視聴モード選択・放送品質 有料番組購入履歴 チャンネル選局設定 ワンタッチ・お好み選局設定 お知らせメッセージ マルチビューTV カメラ2 2/3 映像 映像 1/3 音声 第一音声 1/3 データ データ 字幕 日本語 1/3 文字スーパー 日本語 1/3 放送品質 通常 降雨対応 ●初期設定<br>- 字幕 - <u>日本語優先| 外国語優先| 表示しない</u><br>- 文字スーパー - 日本語優先| 外国語優先| 表示しない 番組視聴設定 ◎視聴モード選択・放送品質<br>- 各視聴モードと放送品質を選択します。<br>- 字幕・文字スーパーの初期選択条件を設定します。 決定 実行 戻る 取消 (6→10月20日 (木) 20:45 **BS** 101 10月20日 (木) 20:45 ☆ 玉猫 | 現金 TVへ ボード 全 ジャンル検索 · サ ◎◎ 番組ガイド (+) **BS** 101 BSOC
- ・字幕(初期設定)..... 初期時の字幕の切り換え(日本語優先/外国語優先/表 示しない)ができます。
- ・文字スーパー ......... 初期時の文字スーパーの切り換え(日本語優先/外国語 優先/表示しない)ができます。 (初期設定)

## 応用操作

**視聴制限を 設定する**

お子様などに見せたくないチャ ンネルを登録したり(チャンネル ロック)、年齢制限のかかってい る番組をお子様に見せないため に年齢を登録したり、有料番組を 視聴するときに暗証番号を設定 したりすることができます。この 機能を使うときは必ず暗証番号 の登録が必要です。 暗証番号は4桁の数字で登録しま

す。工場出荷時は、「0000」で登 録されています。

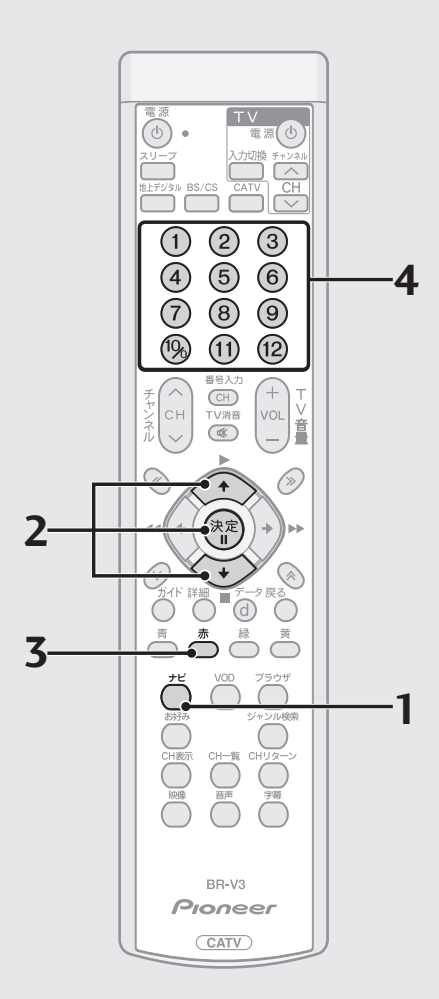

**1**. ナビボタンを押す。

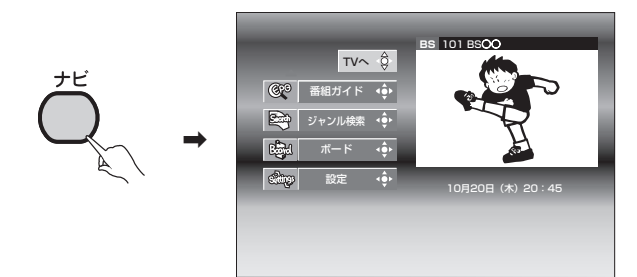

視聴モード選択・放送品質 予約設定 有料番組購入履歴 チャンネル選局設定 ワンタッチ・お好み選局設定 お知らせメッセージ

番組視聴設定 ◎視聴モード選択・放送品質 各視聴モードと放送品質を選択します。 字幕・文字スーパーの初期選択条件を設定します。

**2**. で「設定」を選び、決定ボタンを押す。

 $\rightarrow$ 

**3**. 赤ボタンを押す。

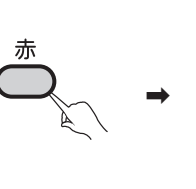

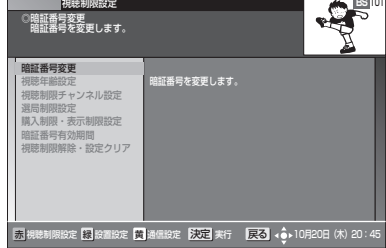

●初期設定

赤 視聴制限設定 | 緑 設置設定 | 黄 通信設定 | 決定 | 実行 | 「戻る」 < ^ + 10月20日 (木) 20 : 45

マルチビューTV カメラ2 2/3 映像 映像 1/3 音声 第一音声 1/3 字幕 日本語 1/3 文字スーパー 日本語 1/3 放送品質 通常 降雨対応

**BS** 101

- 子幕 - 日本語優先 外国語優先 表示しない 文字スーパー 日本語優先 外国語優先 表示しない

- 各設定画面に進む場合は、決定ボタンを押し、暗証番号を入力してくださ  $\cup$
- すでに暗証番号の登録を行っている場合
- 登録済みの番号の入力画面となります。
- **4**. 数字ボタンで暗証番号を入力する。

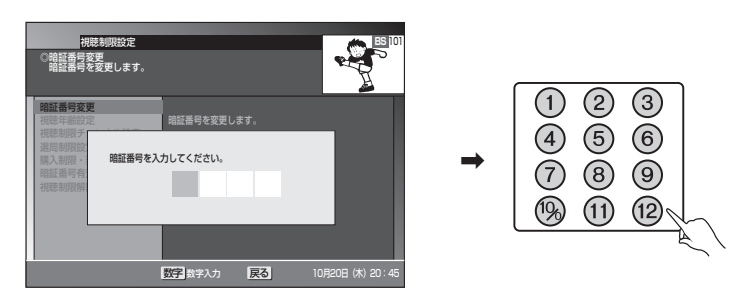

- 暗証番号入力のときに入力した数字は表示されず、\*が表示されます。
- 暗証番号が正しかった場合は、視聴制限設定画面が表示されます。
- 正しい暗証番号入力が行われなかった場合は、間違っていることをお知ら せする画面が出ます。画面の指示に従って、再度番号を入力してください。

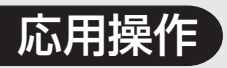

### 暗証番号を取り消した場合

**4**. 暗証番号の登録画面が表示されます。

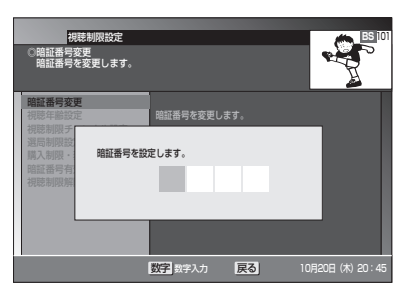

**5**. 数字ボタンで暗証番号を入力する。

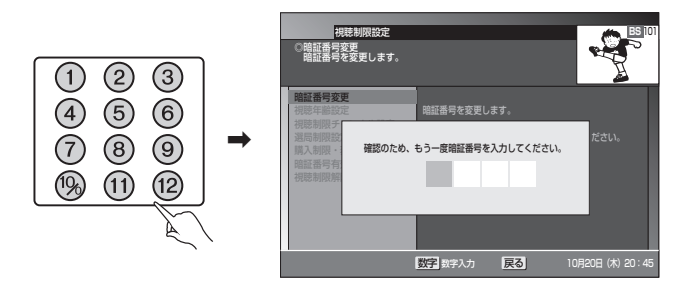

● 暗証番号入力のときに入力した数字は表示されず、\*が表示されます。

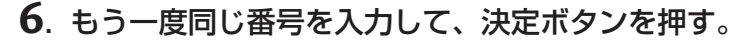

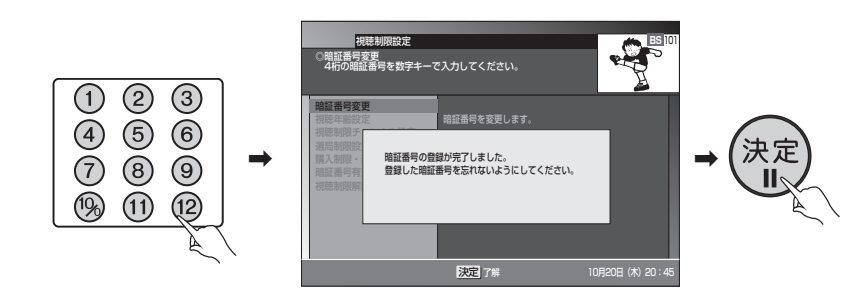

- ご注意
- 暗証番号を忘れないようにしてください。 暗証番号を忘れた場合は、 ケーブルテ レビ局にお問い合わせください。
- 工場出荷時は、暗証番号は「0000」で登録されています。

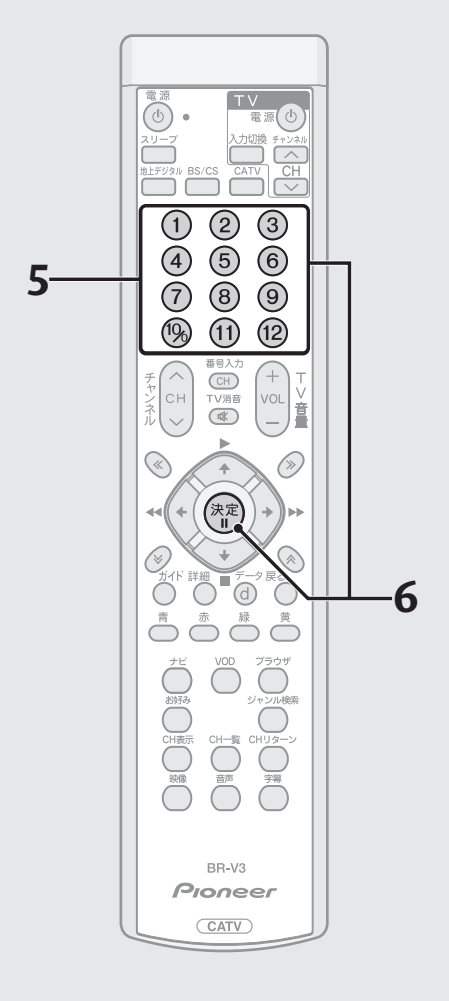

## 応用操作

### 視聴制限を設定する (つづき)

ひと言

- 戻るボタンを押すと、ひとつ前の画面に戻ります。
- それぞれの設定については下記のページを参照してください。

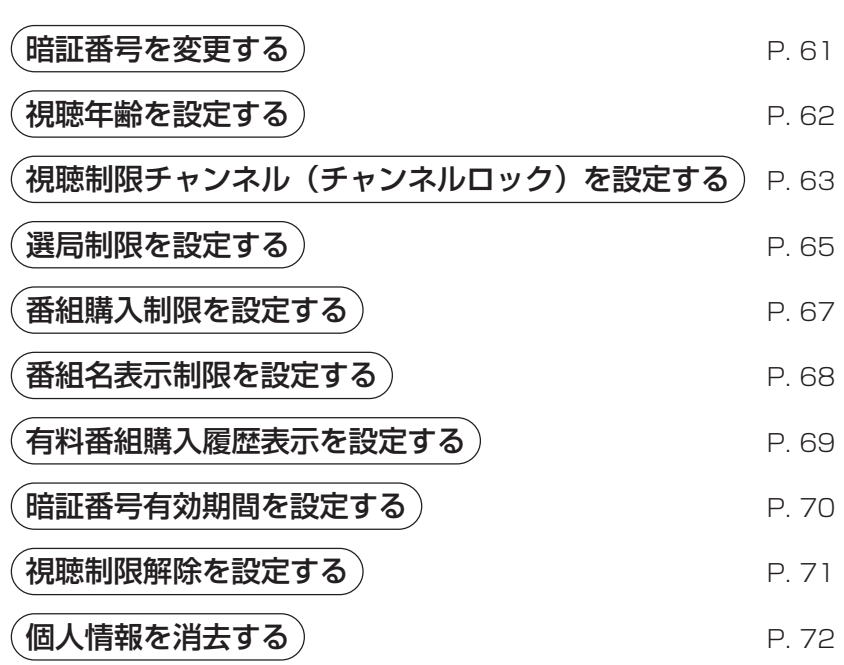

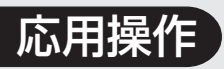

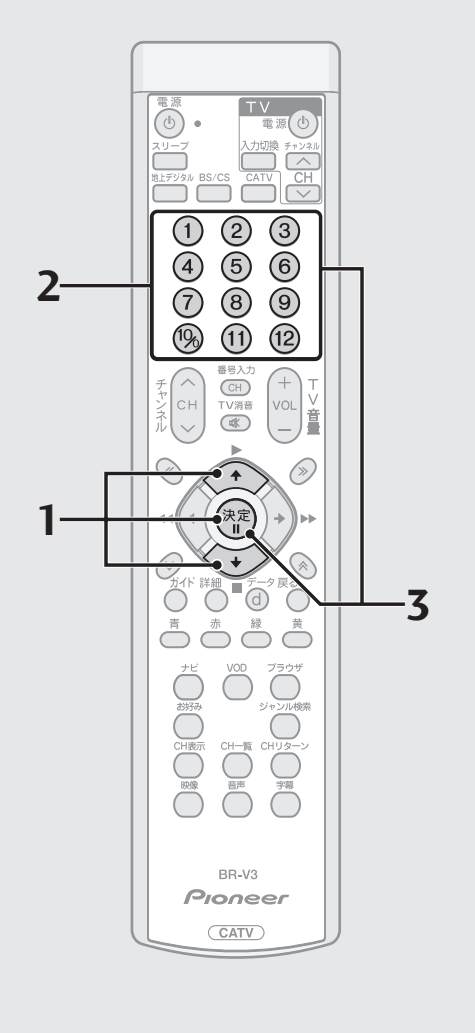

### 暗証番号を変更する

**1**. P.58 手順 3 の画面から ◇ で「暗証番号変更」を選び、決 定ボタンを押す。

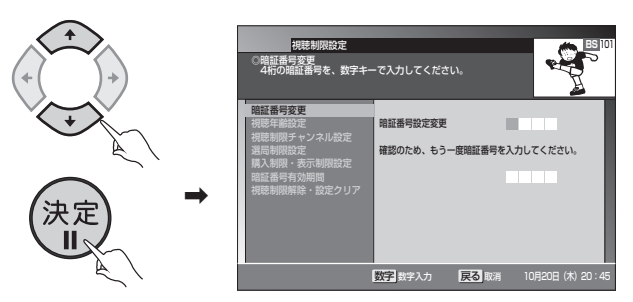

- 登録済みの番号の入力画面 (P.58) が表示されます。暗証番号を入力して ください。
- **2**. 数字ボタンで暗証番号を入力する。

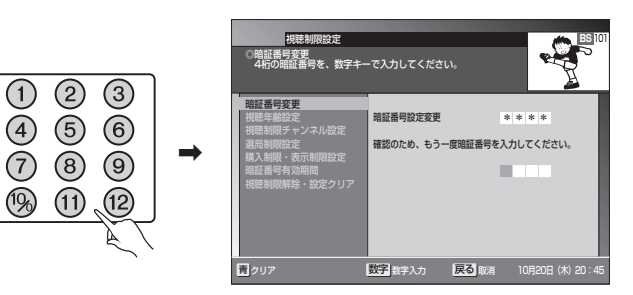

**3**. もう一度同じ番号を入力して、決定ボタンを押す。

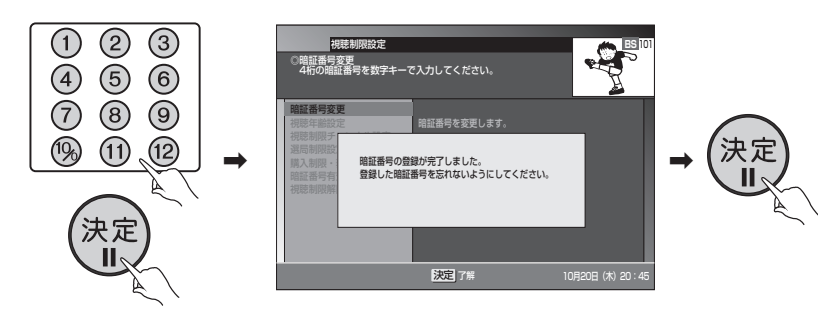

● 上記の画面が表示されますので、決定ボタンを押してください。「視聴制限 設定」画面に戻ります。

 $\mathbb{E}$ 注意  $\overline{\mathcal{C}}$ 

- 暗証番号を忘れないようにしてください。暗証番号を忘れた場合は、ケーブルテ レビ局にお問い合わせください。
- 工場出荷時は、暗証番号は「0000」で登録されています。

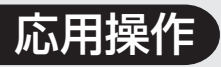

### 視聴制限を設定する (つづき)

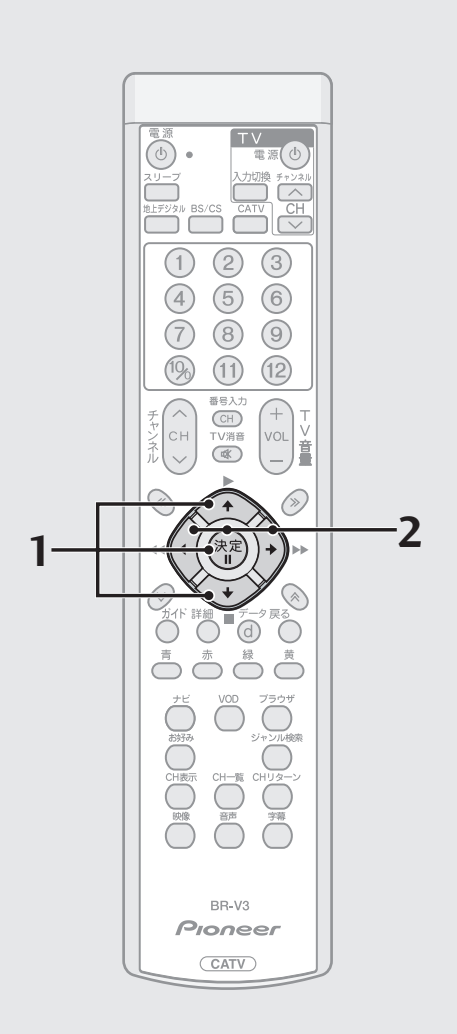

### 視聴年齢を設定する

- 番組の中には、視聴年齢制限がかかっているものがあります。たとえば「20 歳未満視聴不可」となっている番組の場合は、お子様の年齢を設定しておく ことによって、視聴可の年齢に満たないお子様が視聴できないようにする ことができます。
- 視聴年齢を設定した場合は、その年齢に対し視聴制限が設定されている番 組を選局したときに、暗証番号入力画面が表示されます。暗証番号入力によ り視聴することができます。
- **1**. P.58 手順 3 の画面から ◇ で「視聴年齢設定」を選び、決 定ボタンを押す。

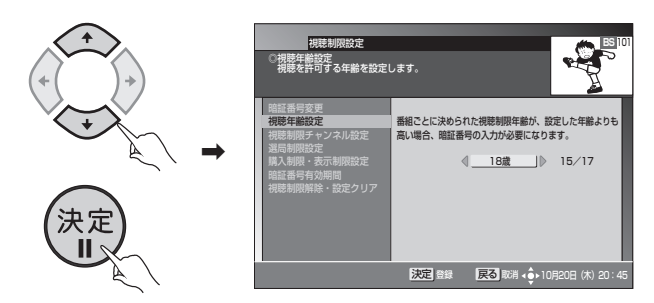

- 登録済みの番号の入力画面 (P.58) が表示されます。暗証番号を入力して ください。
- 2. ( $\langle \rangle$ )で視聴可能年齢を選び、決定ボタンを押す。

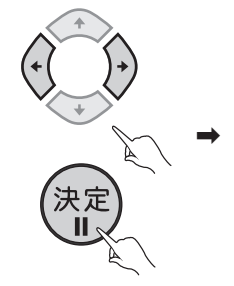

\ 設定が完了しました。 視聴制限設定画面に戻ります。

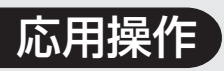

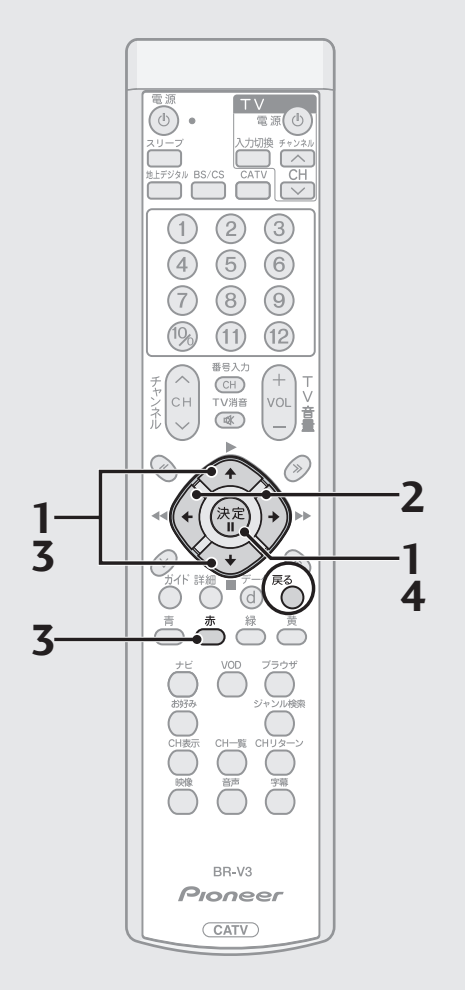

### 視聴制限チャンネル(チャンネルロック) を設定する

- お子様などに見せたくないチャンネルを設定できます。
- 設定した場合にそのチャンネルを選局したときは、暗証番号入力画面が表 示されます。暗証番号入力により視聴することができます。
- 1. P.58手順3の画面から → で「視聴制限チャンネル設定」を 選び、決定ボタンを押す。

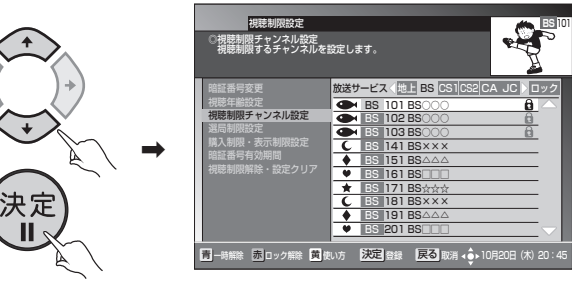

- 登録済みの番号の入力画面 (P.58) が表示されます。暗証番号を入力して ください。
- 2. (イ)で放送サービスを選ぶ。

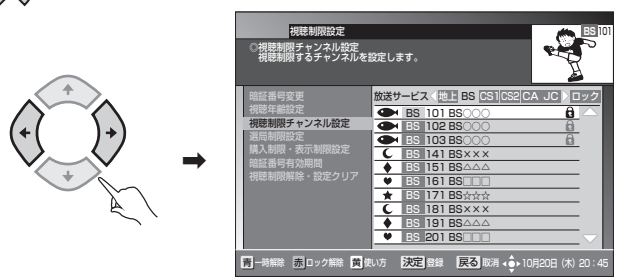

**3**. ※ でロックしたいチャンネルを選び、赤ボタンを押す。

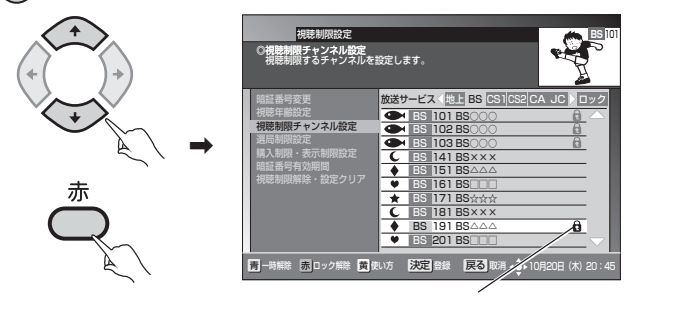

チャンネルロックのアイコンが表示されます。

- ひと言
- 戻るボタンを押すと、ひとつ前の画 面に戻ります。
- この機能は B S デジタル放送サービ ス、110 度 CS デジタル放送サービ ス、地上デジタル放送サービス、JC-HITS放送サービス、CATV放送サー ビスで別々の操作となります。 → で放送サービスを切り換えてく ださい。
- **4**. 決定ボタンを押す。

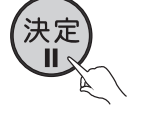

\ 設定が完了しました。 視聴制限設定画面に戻ります。

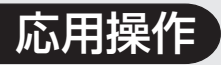

### 視聴制限を設定する (つづき)

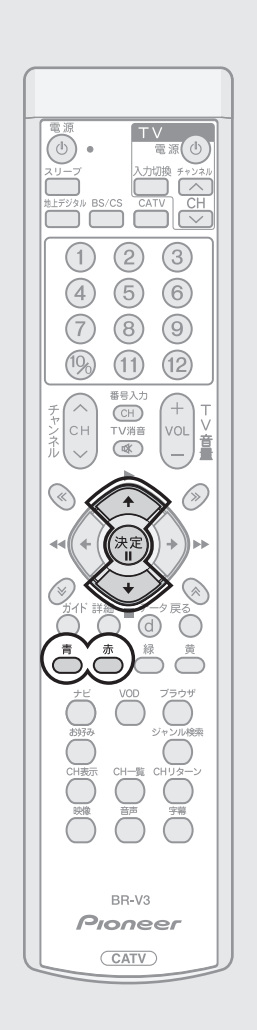

### **■ チャンネルロックを一時的に解除する**

青ボタンを押す。

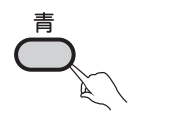

 $\rightarrow$ 

全放送サービスの全チャンネルのロックが一時的 に解除されます。もう一度青ボタンを押すと、再び ロックされます。

### ひと言

■ 雷源を一度オフにしてから再びオンにすると、ロックを一時解除したチャンネル も再びロック状態になります。

### **■ チャンネルロック設定を解除する**

◇◇ でロック設定を解除したいチャンネルを選び、赤ボタンを押 して決定ボタンを押す。

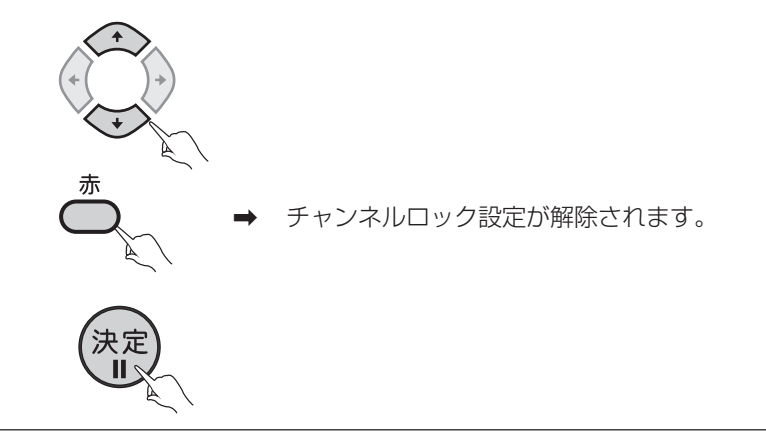

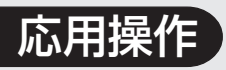

### TV<br>電源(小  $\circ$  $\overline{\overline{a}}$   $\overline{b}$   $\overline{a}$   $\overline{b}$   $\overline{c}$   $\overline{c}$   $\overline{a}$   $\overline{b}$   $\overline{c}$  $\bigcirc$  $(2)$  $\odot$  $\circled{4}$  $\circled{5}$  $\circledcirc$ 7  $(8)$  $\circledcirc$  $(10)$  $(11)$  $(12)$  $\sqrt{CH}$ VOL  $\overline{\mathbb{R}}$ **2 1 3 1 4 3** BR-V3 Pioneer **CATV**

### 選局制限を設定する

- お子様などに見せたくないチャンネルを、選局できないようにします。
- 番組ガイドには表示されません。
- **1**. P.58 手順 3 の画面から☆ で「選局制限設定」を選び、決 定ボタンを押す。

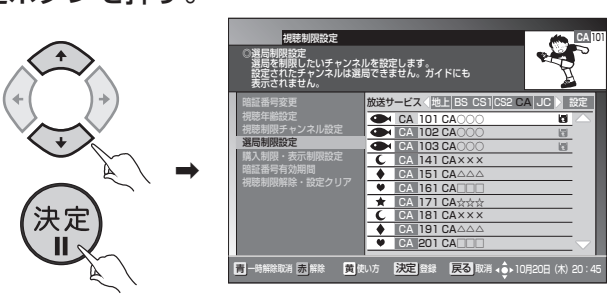

- 登録済みの番号の入力画面 (P.58) が表示されます。暗証番号を入力して ください。
- 2.  $\bigcirc$ )で放送サービスを選ぶ。

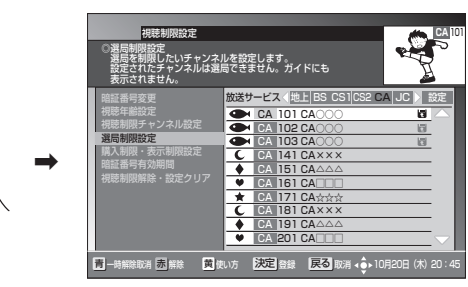

- **3**. で選局制限したいチャンネルを選び、赤ボタンを押す。  $\rightarrow$ 暗証番号変更 視聴年齢設定 視聴制限チャンネル設定 選局制限設定 購入制限・表示制限設定 暗証番号有効期間 視聴制限解除・設定クリア |解除取消 | <mark>表</mark> 解除 | 黄 使い方 | <mark>決定</mark> 登録 視聴制限設定 ◎選局制限設定 選局を制限したいチャンネルを設定します。 設定されたチャンネルは選局できません。ガイドにも 表示されません。 |放送サービス (|地上||BS CS1||CS2||CA JC ▶ 設定 CA 設定 101 CA○○○ CA 102 CA○○○ CA 103 CA○○○ CA 141 CA××× CA 151 CA△△△ CA 161 CA□□□ CA 171 CA☆☆☆ CA 181 CA××× CA 191 CA△△△ CA 201 CA⊟⊟ **CA** 101
	- 選局制限のアイコンが表示されます。
- **4**. 決定ボタンを押す。

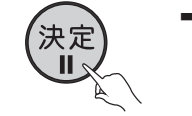

\ 設定が完了しました。 視聴制限設定画面に戻ります。

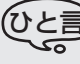

- 戻るボタンを押すと、ひとつ前の画 面に戻ります。
- この機能は B S デジタル放送サービ ス、110 度 CS デジタル放送サービ ス、地上デジタル放送サービス、JC-HITS放送サービス、CATV放送サー ビスで別々の操作となります。(←)(←) で放送サービスを切り換えてくださ い。
- 制限される選局は、次のとおりです。 ワンタッチ選局、ダイレクト選局、 チャンネルアップ/ダウン、お好み選 局
- 表示が制限される画面は、次のとお りです。

番組ガイド、チャンネル一覧、チャン ネルブラウズ、ジャンル検索、ワン タッチ・お好み登録、視聴制限チャン ネル、予約

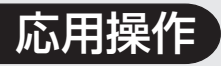

### 視聴制限を設定する (つづき)

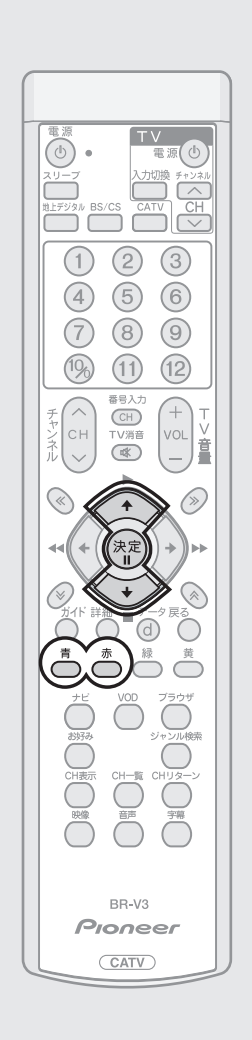

### **■ 選局制限を一時的に解除する**

 $\rightarrow$ 

青ボタンを押す。

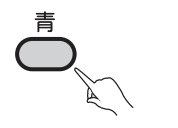

全放送サービスの全チャンネルの選局制限が、一 時的に解除されます。もう一度青ボタンを押すと、 再び選局制限されます。

### ひと言

● 電源を一度オフにしてから再びオンにすると、選局制限を一時解除したチャンネ ルも再び選局制限状態になります。

### **■ 選局制限設定を解除する**

◇◇ で選局制限設定を解除したいチャンネルを選び、赤ボタンを 押して決定ボタンを押す。

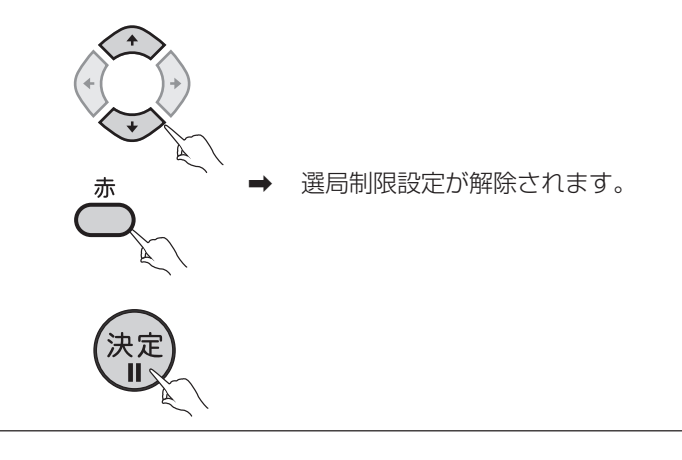

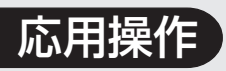

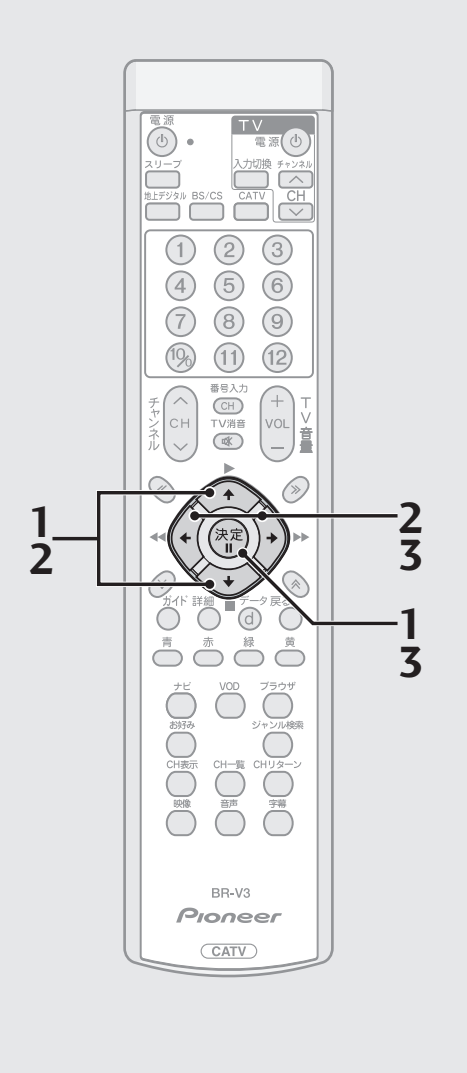

#### 限度額を1000円単位で切り換え たい場合 押すたびに  $\circledS$  $\circledcirc$ 1000円単  $\rightarrow$ 位で限度額 が切り換わ ります。

### 番組購入制限を設定する

- 有料番組購入時に、購入できる限度額を1カ月、1番組ごとにそれぞれ設定 できます。また、常に購入を制限する設定もできます。
- 常に購入を制限した場合、または設定した限度額を超えて購入する場合、有 料番組購入時に暗証番号の入力が必要となります。
- **1**. P.58手順3の画面から で「購入制限・表示制限設定」を 選び、決定ボタンを押す。

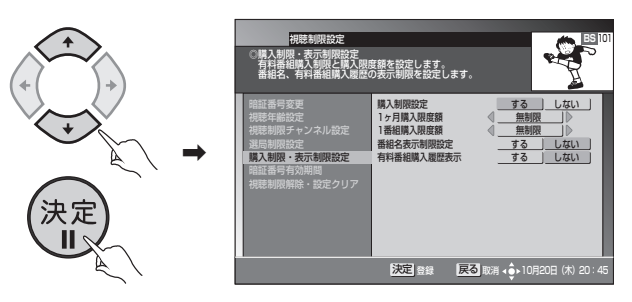

- 登録済みの番号の入力画面 (P.58) が表示されます。暗証番号を入力して ください。
- 2.  $\bigcirc$  で購入制限設定を「する」を選び、 マ「1ヶ月購入限 度額」または「1番組購入限度額」を選ぶ。

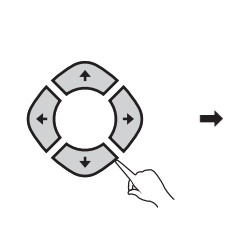

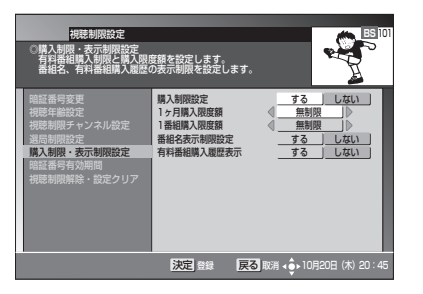

**3**.  $\widehat{O}(x)$ で限度額を選び、決定ボタンを押す。

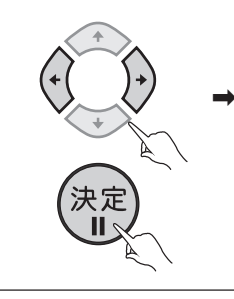

\ 設定が完了しました。 視聴制限設定画面に戻ります。 **応 用 操 作**

- ひと言
- ●「しない」を選ぶと、限度額は「無制限」になります。
- 限度額は「常に制限」、100~10 000円の範囲で100円単位で設定できます。

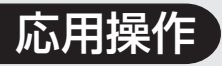

### 視聴制限を設定する (つづき)

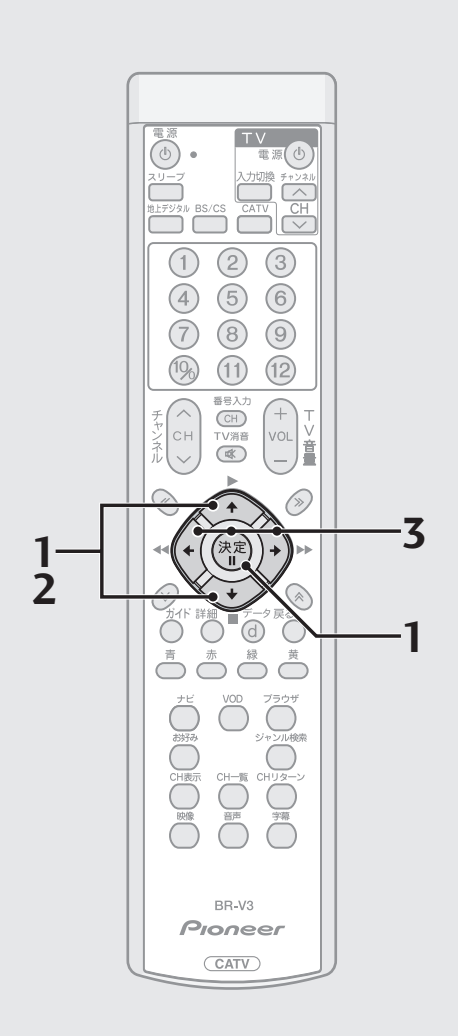

### 番組名表示制限を設定する

- お子様などに見せたくない番組名や番組内容を「\*\*\*\*\*」に置き換えて 表示することができます。
- 1. P.58手順3の画面から ◇ で「購入制限·表示制限設定」を 選び、決定ボタンを押す。

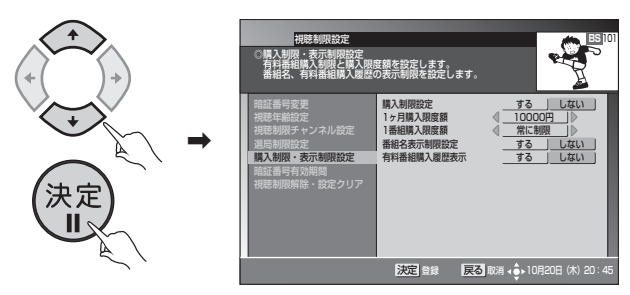

● 登録済みの番号の入力画面 (P.58) が表示されます。暗証番号を入力して ください。

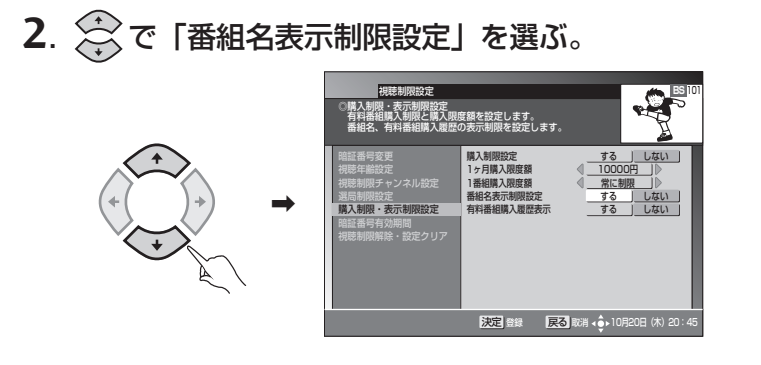

**3**. ⊙ で表示制限を「する」または「しない」を選び、決定ボ タンを押す。

\ 設定が完了しました。 視聴制限設定画面に戻ります。

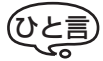

● 表示内容が制限される画面は、次のとおりです。 番組ガイド、詳細、チャンネル一覧、チャンネル表示、チャンネルブラウズ、ジャ ンル検索、予約

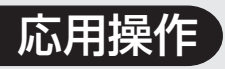

### **TV**  $\overline{\circ}$  . 图 10 ĔŎ ŰΘ ن ڌ  $(1)$   $(2)$   $(3)$  $\circled{4}$  $(5)$   $(6)$  $(7)$  $\circled{8}$  $\circledcirc$  $(10)$  $(1)$  $(12)$  $\bigcirc$ TV消音<br>(歌) **3 1 2** Ĉ **1** $\stackrel{\text{\#}}{\bigcirc}$  $\bigodot^{\!\!\mathbb{R}}$ BR-V3 Pioneer  $\overline{\text{CATV}}$

### 有料番組購入履歴表示を設定する

- お客様が購入した有料番組の購入履歴を表示するか、しないかを設定しま す。
- 1. P.58手順3の画面から ◇ で「購入制限·表示制限設定」を 選び、決定ボタンを押す。

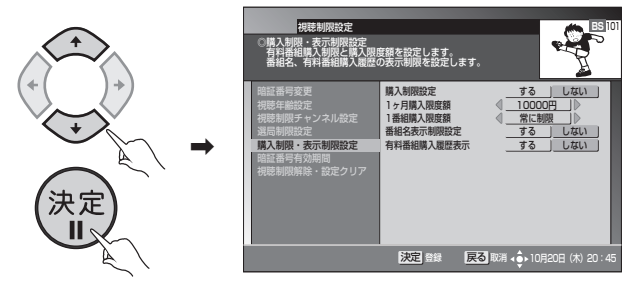

- 登録済みの番号の入力画面 (P.58)が表示されます。暗証番号を入力してく ださい。
- **2**. で「有料番組購入履歴表示」を選ぶ。

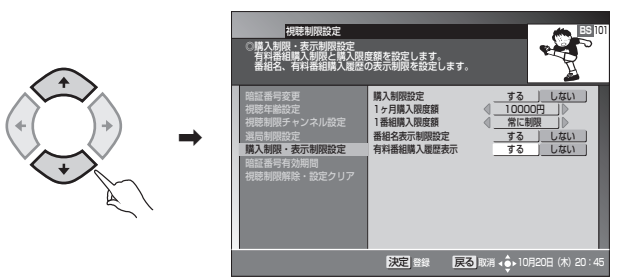

**3**. ⊙ で履歴表示を「する」または「しない」を選び、決定ボ タンを押す。

\ 設定が完了しました。 視聴制限設定画面に戻ります。

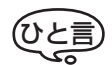

● 有料番組購入履歴表示を「しない」に設定した場合、設定メニューから「有料番 組購入履歴」を選択しても、有料番組の購入履歴は表示されず、購入した番組の 合計金額だけが表示されます(P.73)。

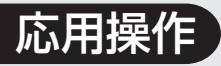

### 視聴制限を設定する (つづき)

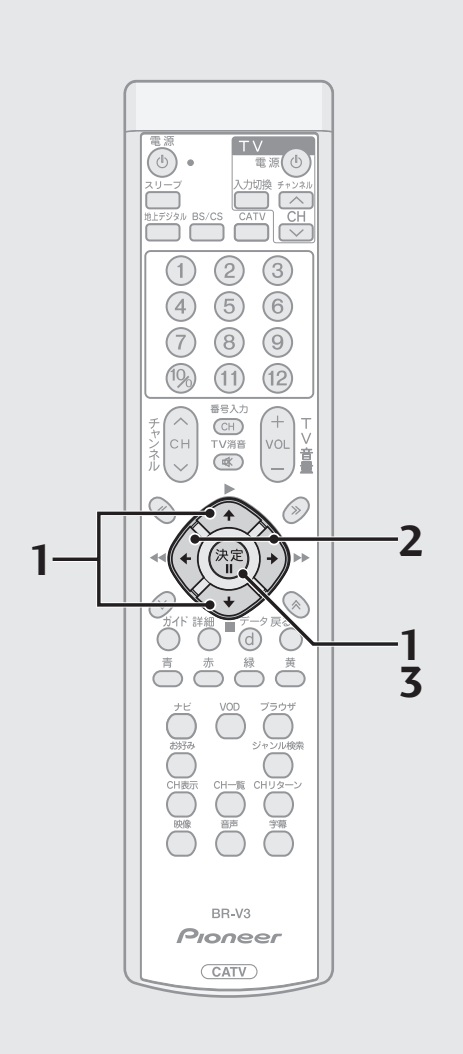

## 暗証番号有効期間を設定する

- 入力した暗証番号の有効期間を設定します。
- **1**. P.58手順3の画面から で「暗証番号有効期間」を選び、 決定ボタンを押す。

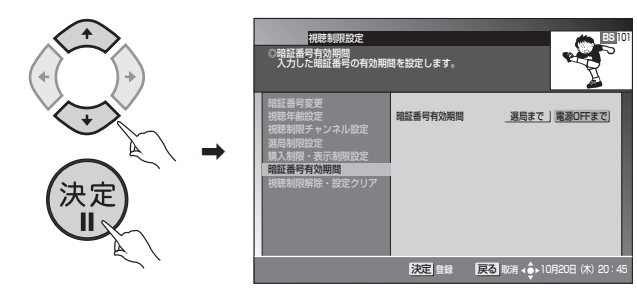

- 登録済みの番号の入力画面 (P.58) が表示されます。暗証番号を入力して ください。
- **2**. で有効期間を「選局まで」または「電源OFFまで」から選ぶ。

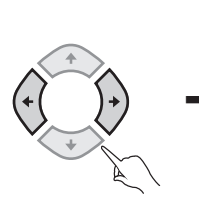

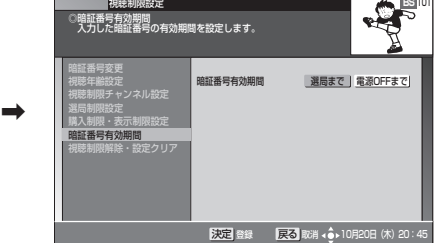

- ・選局まで ................. 選局操作を行うと、暗証番号入力済の状態は解除され、そ れ以降、暗証番号の再入力が必要となります。 ・電源 OFF まで .......電源OFF操作を行うと、暗証番号入力済の状態は解除さ れ、それ以降、暗証番号の再入力が必要となります。
- **3**. 決定ボタンを押す。

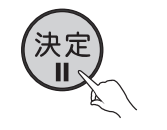

\ 設定が完了しました。 視聴制限設定画面に戻ります。

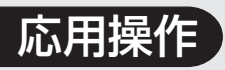

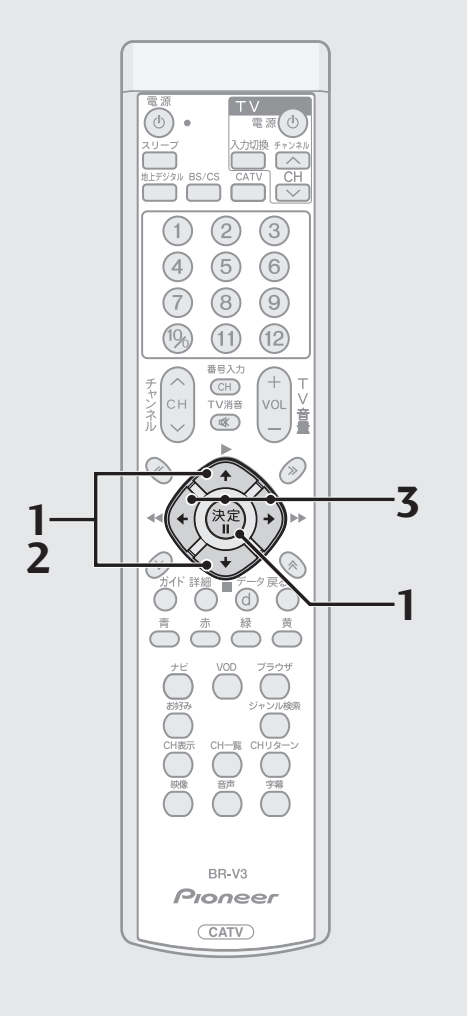

### 視聴制限解除を設定する

- 設定した暗証番号を取り消すことができます。 暗証番号が取り消された場合、視聴制限機能が無効になります。
- **1**. P.58手順3の画面から で「視聴制限解除・設定クリア」 を選び、決定ボタンを押す。

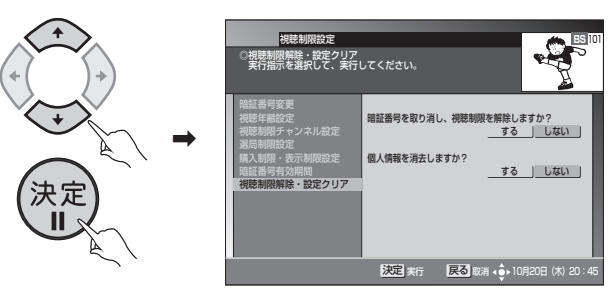

- 登録済みの番号の入力画面 (P.58) が表示されます。暗証番号を入力して ください。
- **2**. で暗証番号の取り消しを選ぶ。

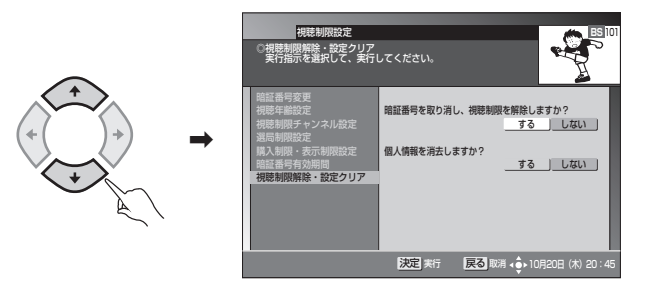

**3**. で暗証番号の取り消しを「する」または「しない」を選 び、決定ボタンを押す。

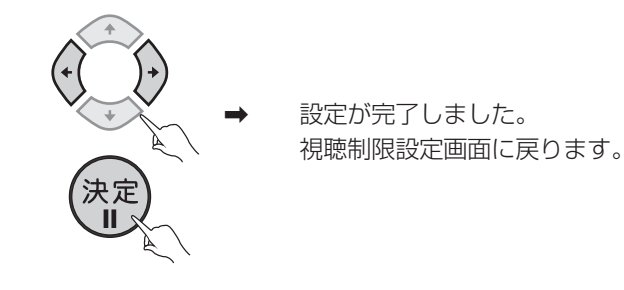

**応 用 操 作**

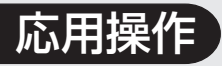

### 視聴制限を設定する (つづき)

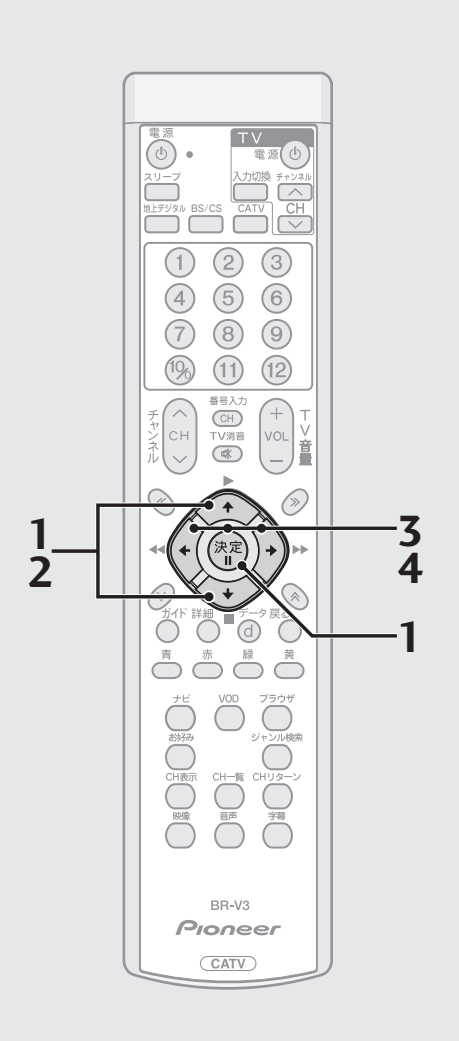

### 個人情報を消去する

- 本機に記録されているお客様の個人情報を消去 (初期化)することができま す。
- **1**. P.58手順3の画面から で「視聴制限解除・設定クリア」 を選び、決定ボタンを押す。

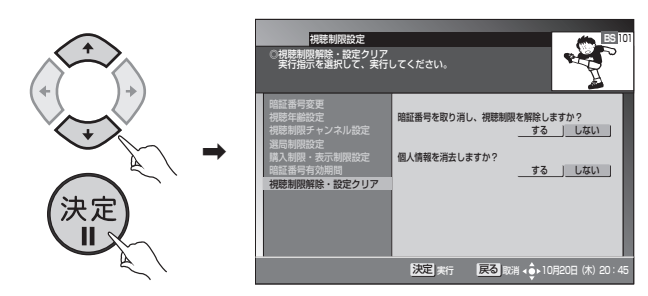

- 登録済みの番号の入力画面 (P.58) が表示されます。暗証番号を入力して ください。
- **2**. で個人情報の消去を選ぶ。

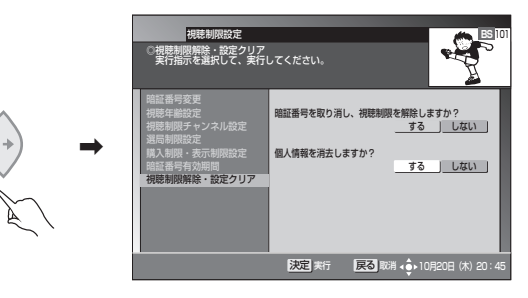

**3**. で個人情報の消去を「する」を選び、決定ボタンを押す。

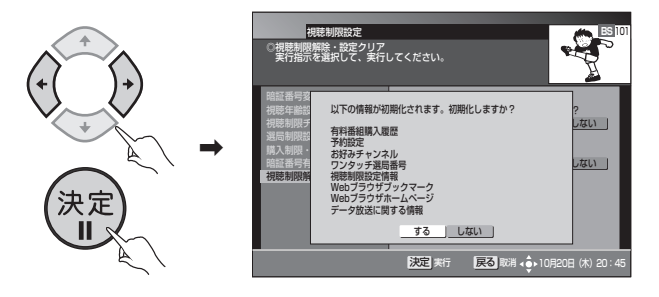

**4**. で個人情報の初期化(消去)を「する」または「しない」 を選び、決定ボタンを押す。

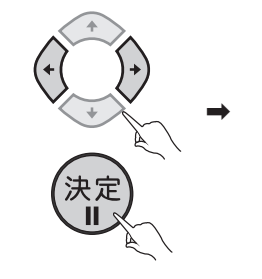

\ 設定が完了しました。 視聴制限設定画面に戻ります。

## ひと言

● 消去される個人情報は、次のとおり です。

有料番組購入履歴、予約設定、お好み チャンネル、ワンタッチ選局番号、視 聴制限設定情報、Webブラウザブック マーク、Webブラウザホームページ、 データ放送に関する情報

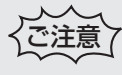

- ●ケーブルテレビ局への返却などで本 機のご使用を中止される場合以外に は、個人情報を消去しないでくださ い。
- 録画予約実行中に「個人情報の消去」 を行った場合、録画予約実行が中止 されます。
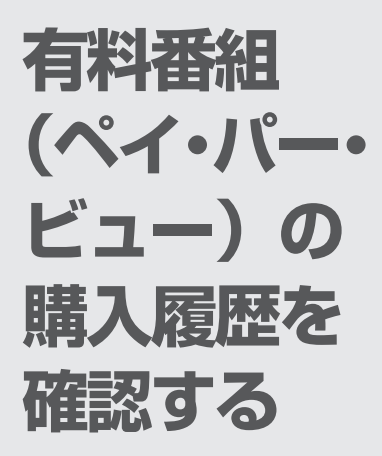

お客様が購入した有料番組の購 入履歴を確認することができま す。

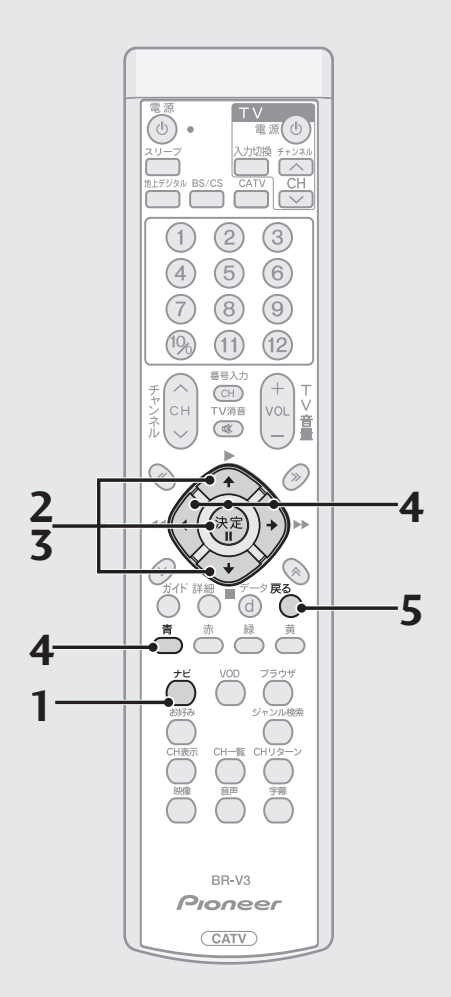

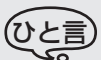

- 表示は最大80件表示され、80件を 超えた場合は古いものから削除され ます。
- ●購入から2カ月経過した履歴は、ひと 月ごとに削除されます。
- 戻るボタンを押すと、ひとつ前の画 面に戻ります。

**1**. ナビボタンを押す。  $|TV \wedge \hat{\varphi}|$ ● 番組ガイド (+) **BS** 101 BSOC

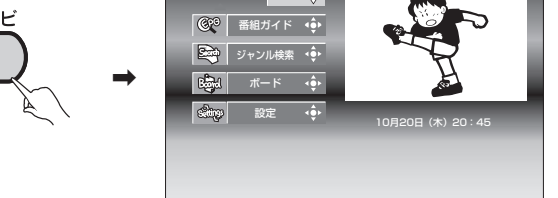

**2**. で「設定」を選び、決定ボタンを押す。

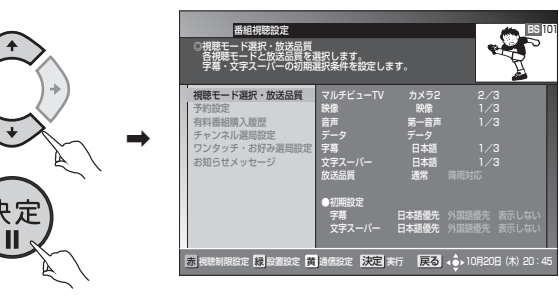

**3**. で「有料番組購入履歴」を選び、決定ボタンを押す。

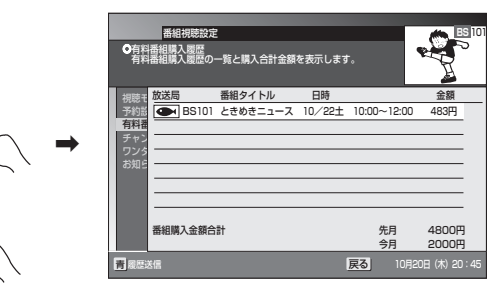

- 購入履歴が表示されます。表示される金額は目安であり、実際の購入金額と 異なる場合があります。
- 有料番組購入履歴表示 (P.69) を「しない| に設定した場合、有料番組購 入履歴の画面は表示されません。
- **4**. 購入履歴情報を送信できる場合には、青ボタンが表示されま す。

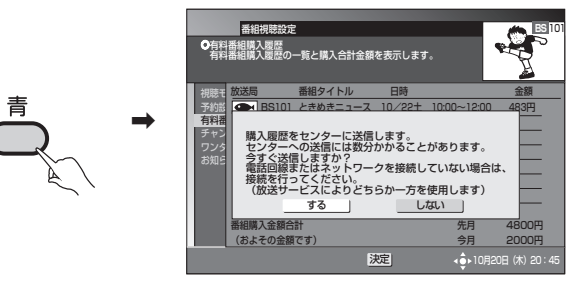

- $\widehat{G}(n)$ で「する」を選び、決定ボタンを押すと、購入履歴情報を送信できます。
- **5**. 確認が終了したら戻るボタンを押して、画面を戻す。

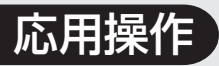

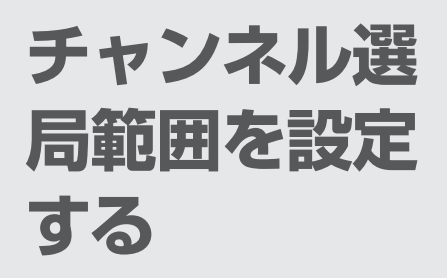

チャンネルアップ/ダウンのと きの対象とするチャンネルをメ ディア単位で指定することがで きます。

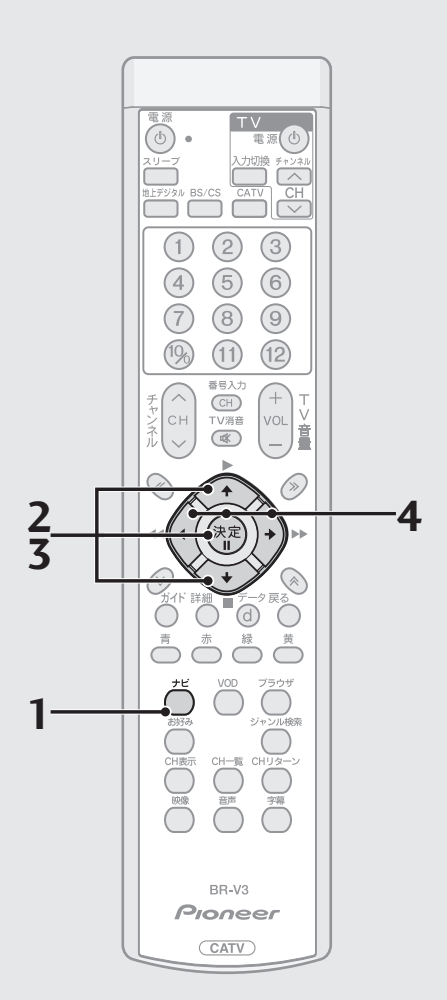

**1**. ナビボタンを押す。

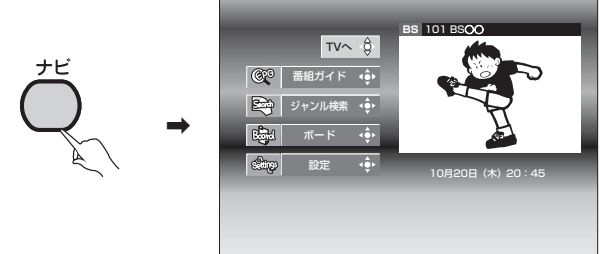

2. <>>
<>
<>  $\overbrace{C}$  で「設定」を選び、決定ボタンを押す。

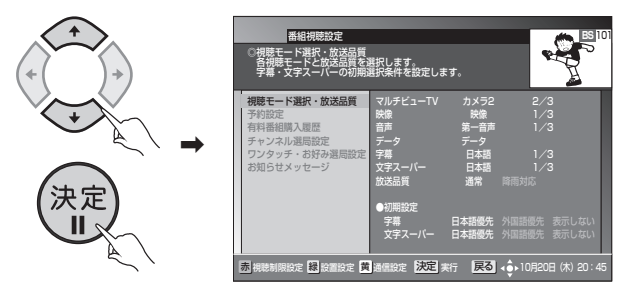

**3**. <>>
で「チャンネル選局設定」を選び、決定ボタンを押す。

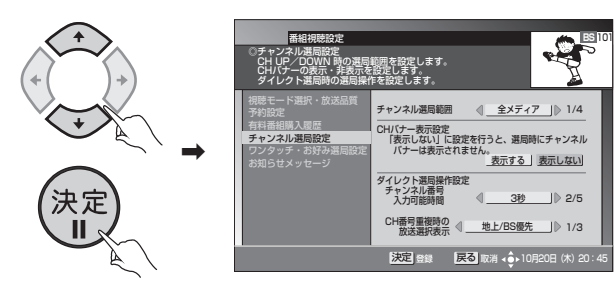

**4**. でメディアを選び、決定ボタンを押す。

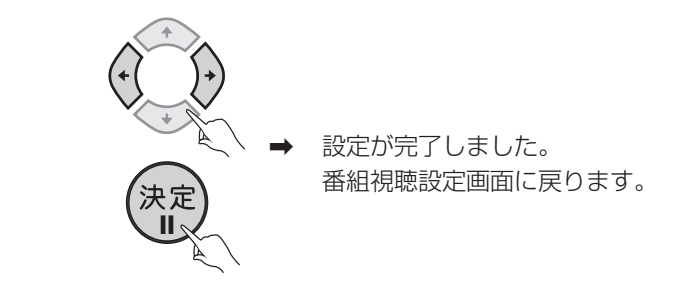

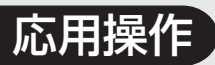

**チャンネルバ ナー表示モー ドを設定する**

チャンネルを切り換えるときに チャンネルバナー表示をするか、 しないかを設定します。

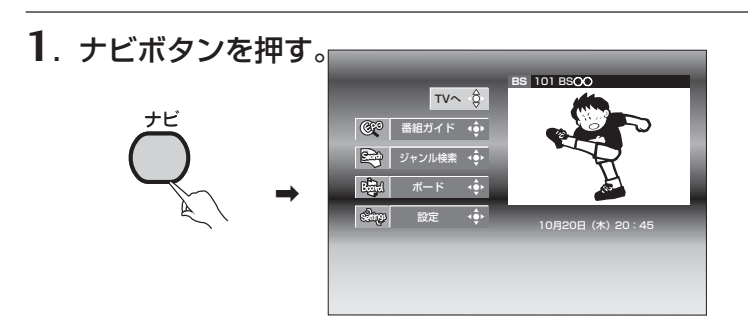

- **2**. で「設定」を選び、決定ボタンを押す。  $\rightarrow$ 視聴モード選択・放送品質 予約設定 有料番組購入履歴 チャンネル選局設定 ワンタッチ・お好み選局設定 お知らせメッセージ マルチビューTV カメラ2 2/3 映像 映像 //3 音声 第一音声 1/3 字幕 日本語 1/3 文字スーパー 日本語 1/3 放送品質 通常 降雨対応 番組視聴設定 ◎視聴モード選択・放送品質<br>- 各視聴モードと放送品質を選択します。<br>- 字幕・文字スーパーの初期選択条件を設定します。 **BS** 101
- **3**. < → で「チャンネル選局設定」を選び、決定ボタンを押す。  $\rightarrow$ 視聴モード選択・放送品質 予約設定 有料番組購入履歴 チャンネル選局設定 ワンタッチ・お好み選局設定 チャンネル選局範囲 全メディア 1/4 CHバナー表示設定 「表示しない」に設定を行うと、選局時にチャンネル バナーは表示されません。 - ネット・ショット - 表示する | 表示しない ダイレクト選局操作設定 チャンネル番号 入力可能時間 CH番号重複時の 放送選択表示 3秒 2/5 地上/BS優先 1/3 番組視聴設定 ◎チャンネル選局設定 CH UP/DOWN 時の選局範囲を設定します。 CHバナーの表示・非表示を設定します。 ダイレクト選局時の選局操作を設定します。 **BS** 101 決定 登録 戻る 取消 4 6 → 10月20日 (木) 20:45

●初期設定

赤 視聴制限設定 裸 談音設定 湯 大定 実行

子幕 - 日本語優先 外国語優先 表示しない 文字スーパー 日本語優先 外国語優先 表示しない

- 戻る 10

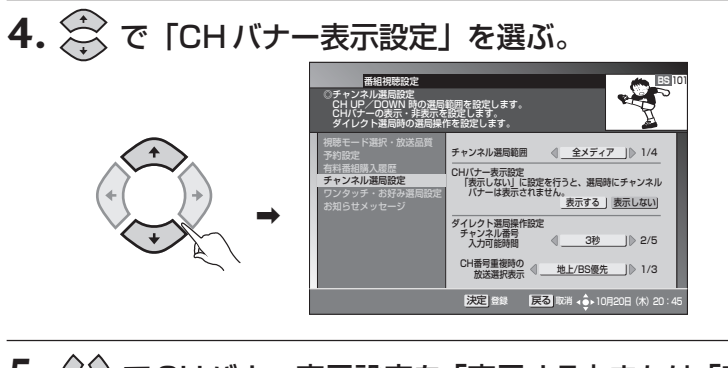

**5**.  $\langle \hat{O} \rangle$ でCHバナー表示設定を「表示する」または「表示しな い」を選び、決定ボタンを押す。

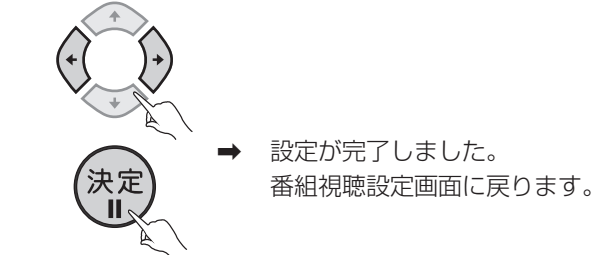

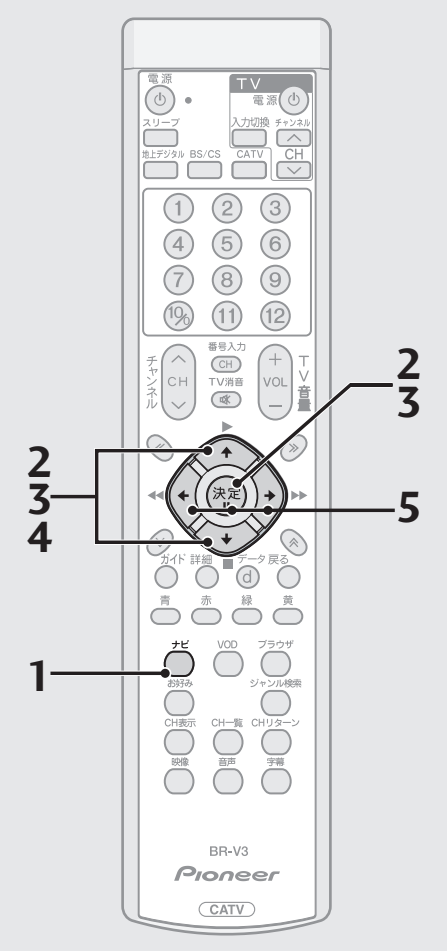

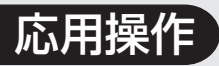

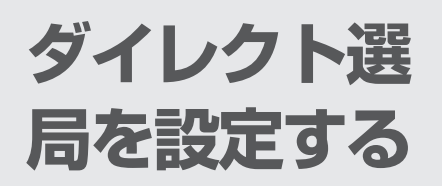

ダイレクト選局時の入力可能時 間の設定、およびチャンネル番号 が重なった時に、放送サービスの 優先順位を選ぶことができます。

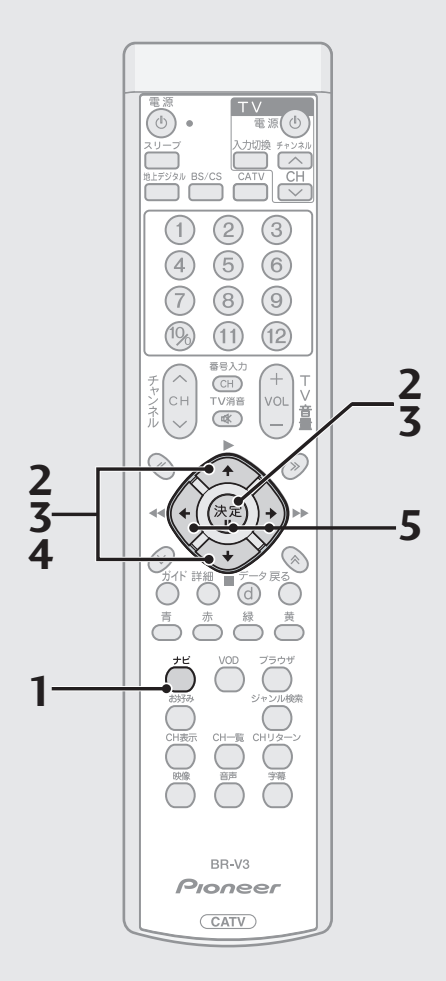

**1**. ナビボタンを押す。

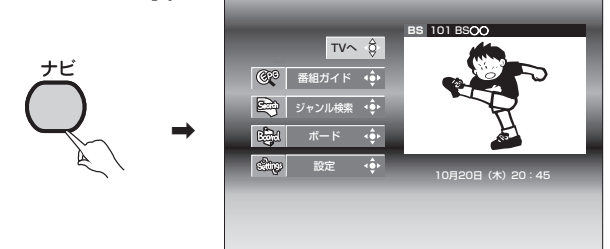

2. <>>
<>
<>  $\overbrace{C}$  で「設定」を選び、決定ボタンを押す。

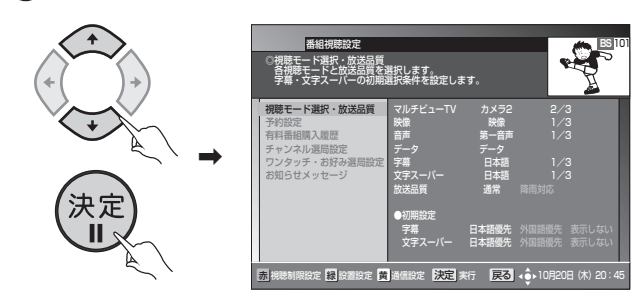

**3**. <>>
で「チャンネル選局設定」を選び、決定ボタンを押す。

CH UP/DOWN 時の選局範囲を設定します。 CHバナーの表示・非表示を設定します。 ダイレクト選局時の選局操作を設定します。

ャンネル選局範囲

ダイレクト選局操作設定 チャンネル番号 入力可能時間 CH番号重複時の 放送選択表示

決定 登録 戻る 取消 40

CHバナー表示設定 「表示しない」に設定を行うと、選局時にチャンネル バナーは表示されません。 - ネット・マッシュ - 表示する - 表示しない

> 3秒 2/5 地上/BS優先 1/3

**BS** 101

視聴モード選択・放送品質 有料番組購入履歴 チャンネル選局設定 ワンタッチ・お好み選局設定

番組視聴設定 ◎チャンネル選局設定

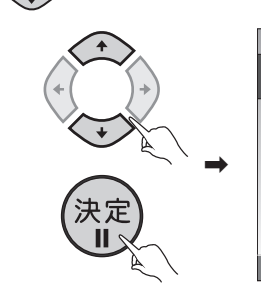

**4.** で「ダイレクト選局操作設定」を選ぶ。

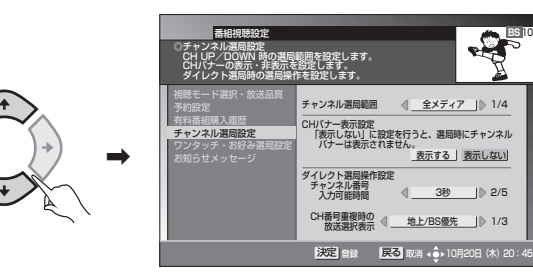

5. ① でチャンネル番号入力可能時間を設定し、決定ボタン を押す。

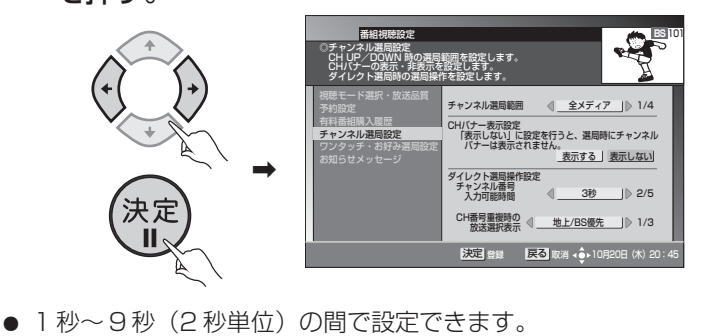

#### **6**. で CH 番号重複時の放送選択表示を設定する。

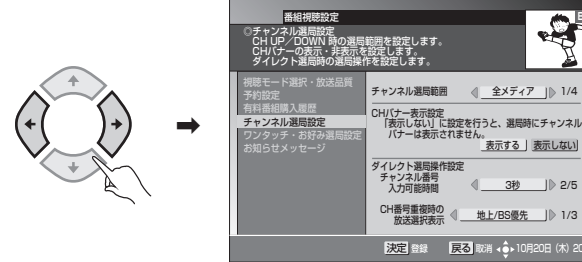

● 異なる放送サービスでチャンネルが重複したときに、優先的に表示したい 放送サービスを選びます。

。<br><u>表示する | 表示しない</u>|

3秒 2/5

 $\mathbf{B}^{\mathbf{B}}$ 

表示される順番は、次のとおりです。

- ・ 地上 /BS 優先 上から地上→BS→CS1→CS2→CATV→JC-HITSの順に並びます。 ・ CATV/ 地上優先
	- 上からCATV→JC-HITS→地上→BS→CS1→CS2の順に並びます。
- ・ 地上 /CATV 優先 上から地上→CATV→JC-HITS→BS→CS1→CS2の順に並びます。

<表示例>

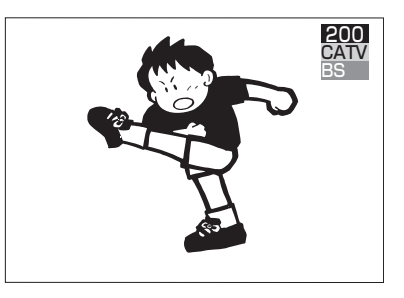

- 重複していない放送サービスは、表示されません。
- 本機能は、シームレスモードの場合のみ、設定できます。

**7**. 決定ボタンを押す。

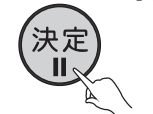

\ 設定が完了しました。 番組視聴設定画面に戻ります。

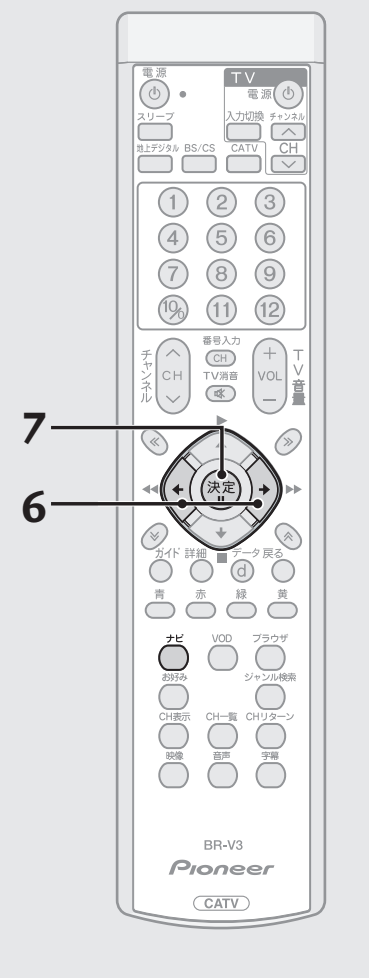

**お好み チャンネルを 登録する**

よく見るチャンネルをお好みチャ ンネルとして登録しておくと、簡 単に呼び出すことができます。

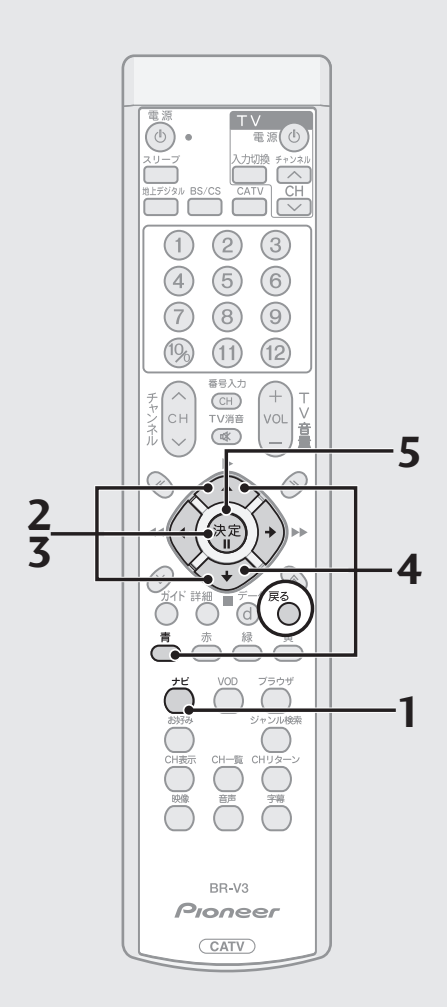

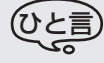

- ¶ この機能は B S デジタル放送サービ ス、110 度 CS デジタル放送サービ ス、地上デジタル放送サービス、JC-HITS放送サービス、CATV放送サー ビスで別々の操作となります。(√)→ で放送サービスを切り換えてくださ い。
- 戻るボタンを押すと、ひとつ前の画 面に戻ります。

**1**. ナビボタンを押す。

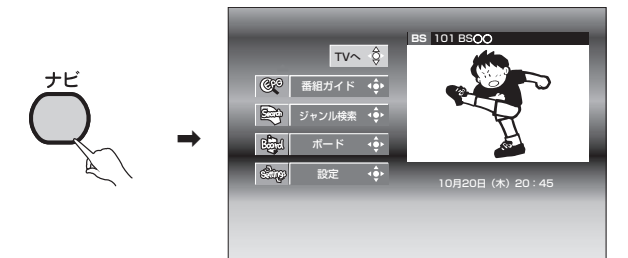

**2**. で「設定」を選び、決定ボタンを押す。

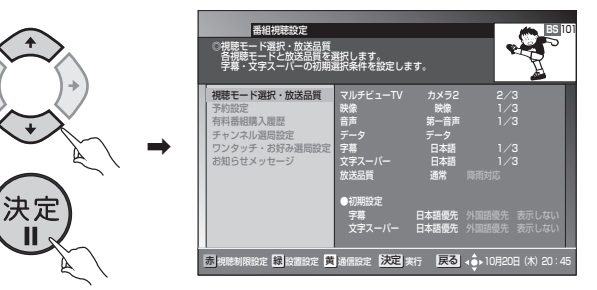

**3**. < → で「ワンタッチ・お好み選局設定」を選び、決定ボタン を押す。 **BS** 101

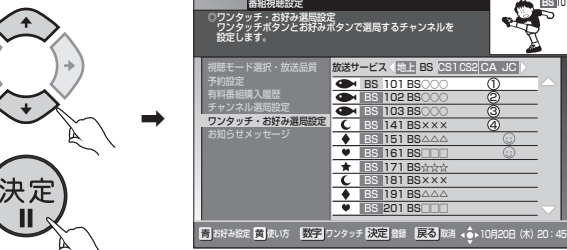

**4**. < で登録したいチャンネルを選び、青ボタンを押す。 番組視聴設定 **BS** 101

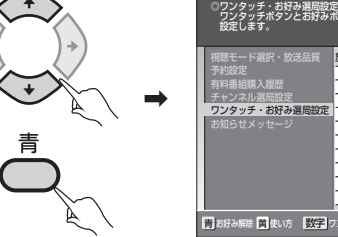

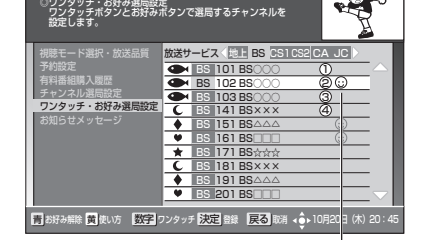

お好みチャンネルのアイコンが表示されます。

2 G 4

**5**. 決定ボタンを押す。

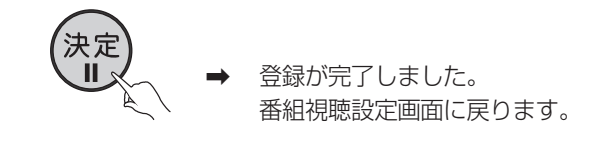

#### **■ お好みチャンネルを削除する**

上記の手順4の画面で登録済みチャンネルを選び青ボタンを押すと、登録を取 り消すことができます。

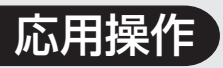

## **お好みチャン ネルを見る**

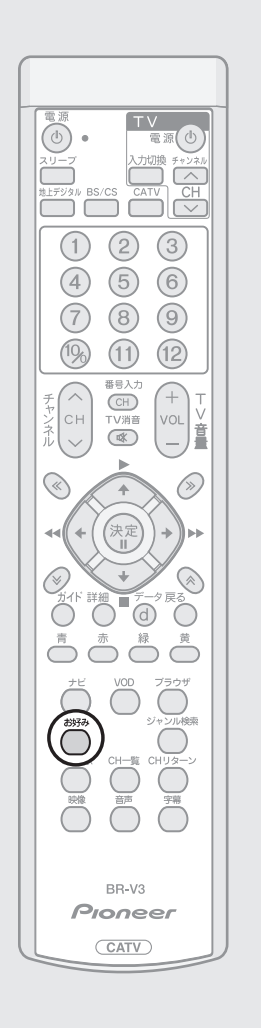

#### 視聴中にお好みボタンを押す。 お好み

Α

→ 押すたびに登録されたお好みチャンネルのみを、 チャンネルアップして選局します。

地上デジタル放送サービス、BSデジタル放送サービス、110度CSデジタル 放送サービス、CATV 放送サービス、JC-HITS 放送サービスそれぞれで登録 されたお好みチャンネルを順に選局します。

### √ご注意〉

● 録画予約実行中に選局操作をした場合には、録画中止確認メッセージが表示さ れます。選局する場合は、録画予約実行を中止したあと、もう一度選局操作をし てください(録画中止確認メッセージはVTR REC出力には出力、録画されませ  $(h)$ 。

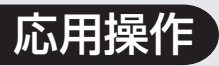

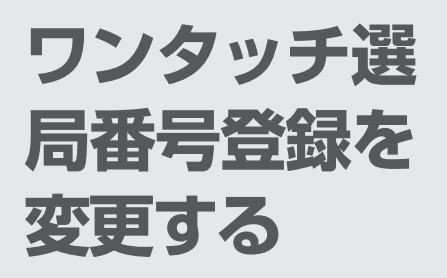

リモコンに登録されているチャン ネルを変更することができます。

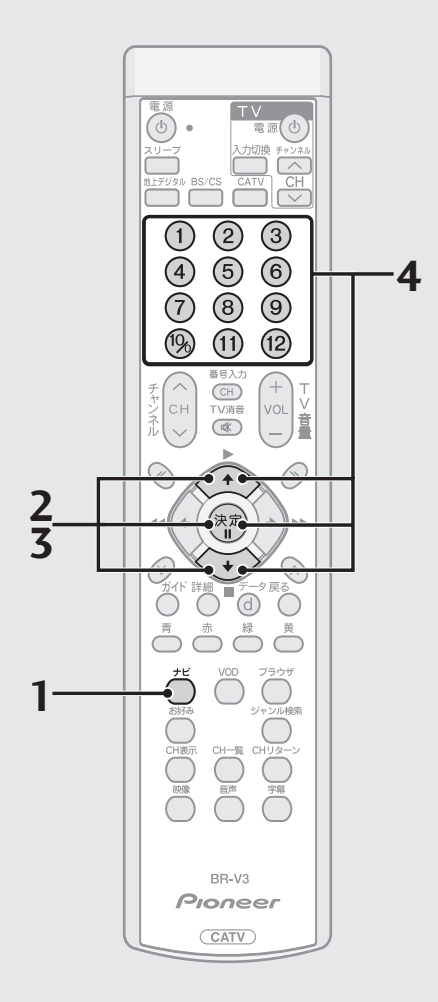

**1**. ナビボタンを押す。

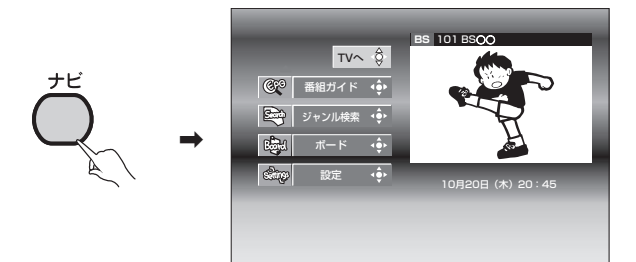

**2**. で「設定」を選び、決定ボタンを押す。

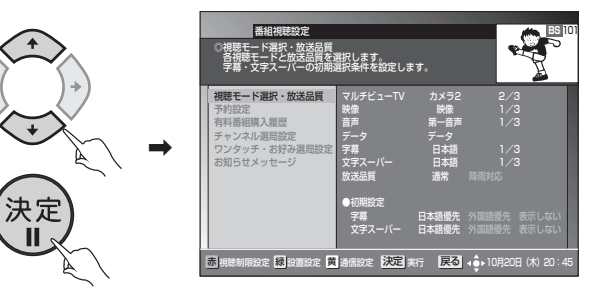

**3**. < で「ワンタッチ・お好み選局設定」を選び、決定ボタン を押す。 ◎ワンタッチ・お好み選局設定<br>◎ワンタッチ・お好み選局設定<br>◎ワンタッチボタンとお好みボタンで選局するチャンネルを<br>設定します。 **BS** 101

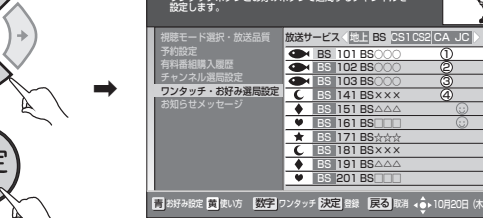

**4**. で登録を設定・変更したいチャンネルを選び、設定・変 更したいワンタッチ選局番号を数字ボタンで入力(1)~(2) し、決定ボタンを押す。

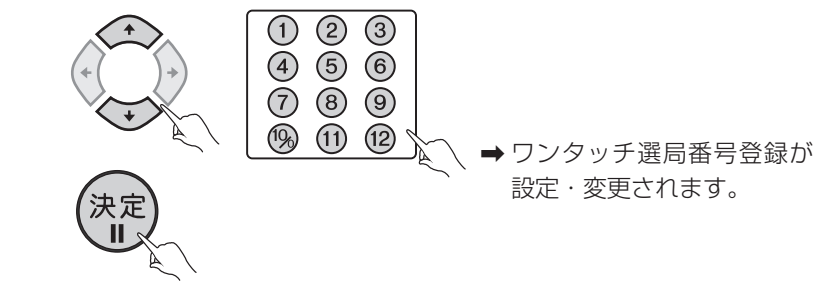

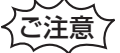

- 複数のチャンネルに、同じワンタッチ選局番号を設定することはできません。
- 設定されたワンタッチ選局番号を削除したい場合には、削除したい番号が設定さ れたチャンネルにカーソルを合わせて、削除したい番号に該当する数字ボタンを 押してください。

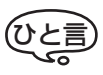

● あらかじめ設定されているワンタッチ選局番号は、ご加入のケーブルテレビ局の 運用によって異なります。

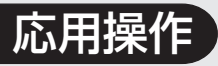

**お知らせメッ セージを見る**

放送局から送られてくるメッセー ジを見ることができます。メッ セージが送られると、前面パネル のお知らせ表示が点灯します。

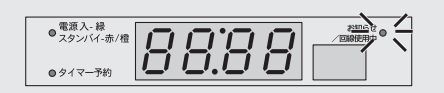

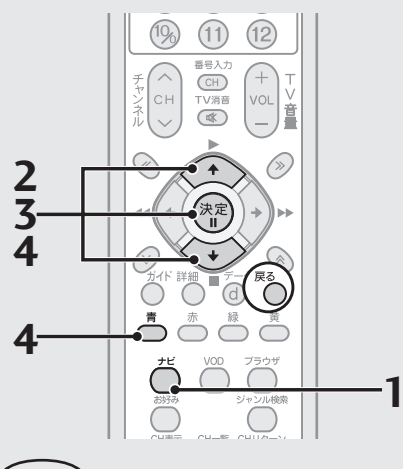

### ひと言

- メッセージは全体で最大 76 件保存で きます。各放送サービスごとに、最大件 数を超えたメッセージを受信したとき は、その放送サービスの最も古いもの を消去して、新たなものを追加します。
- お知らせメッセージには、6種類のメッ セージがあります。
	- **・**BS デジタル放送局からのメッセージ
	- **・**110度CSデジタル放送局からのメッ セージ
	- **・**地上デジタル放送局からのメッセージ
	- **・**JC-HITS 放送局からのメッセージ
	- **・**ケーブルテレビ局からのメッセージ

**・**本機の状態をお知らせするメッセージ BS デジタル放送局と 110 度 CS デ ジタル放送局合わせて: 最大保存可能件数 24 件 ケーブルテレビ局: 最大保存可能件数8件(ケーブルテレ ビ局の運用により最大 24 件) 地上デジタル放送局: 最大保存可能件数 8 件 JC-HITS 放送局: 最大保存可能件数 8 件 本機からのお知らせ: 最大保存可能件数 12 件

● 戻るボタンを押すと、ひとつ前の画 面に戻ります。

**1**. ナビボタンを押す。

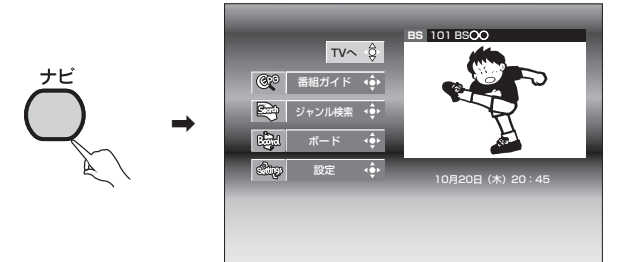

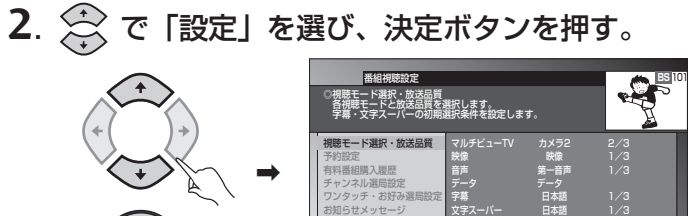

放送品質 通常 降雨対応 ●初期設定 字幕 日本語優先 外国語優先 表示しない 文字スーパー 日本語優先 外国語優先 表示しない 赤 視聴制限設定 |緑 設置設定 |黄 |通信設定 | 決定| 実行 | |戻る| <●>10月20日(木)20:45

**3**. < で「お知らせメッセージ」を選び、決定ボタンを押す。

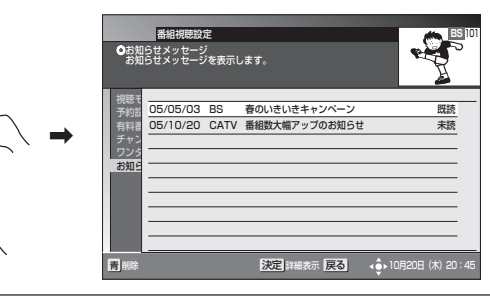

**4**. < で見たいメッセージを選び、決定ボタンを押す。

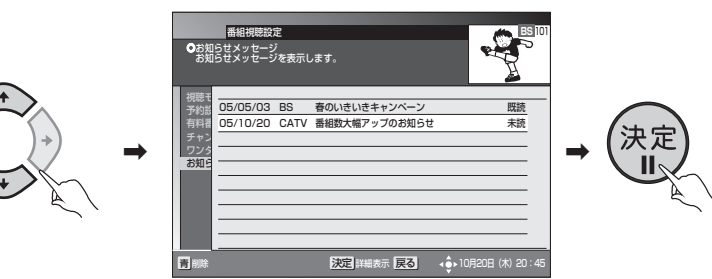

● メッセージを削除したい場合は 青ボタンを押します。

お知らせメッセージが表示されます。

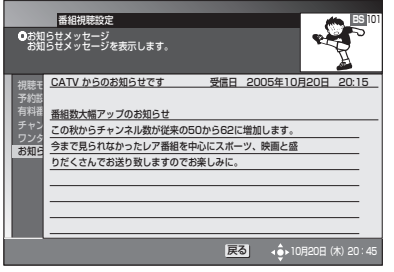

 $\ddot{\phantom{0}}$ 

● 未読のお知らせメッセージがなくなると、お知らせ表示が消灯します。

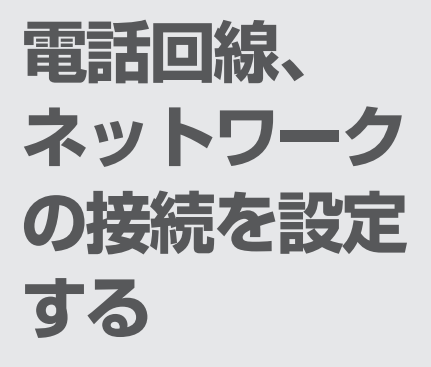

電話回線接続、地上デジタルデー タ放送双方向サービスで使用す るネットワーク接続の接続先を 設定することができます。

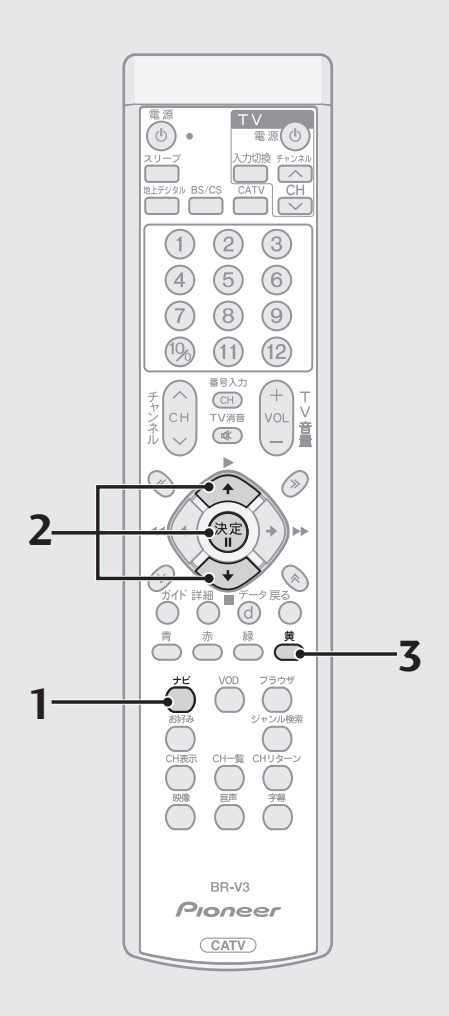

**1**. ナビボタンを押す。

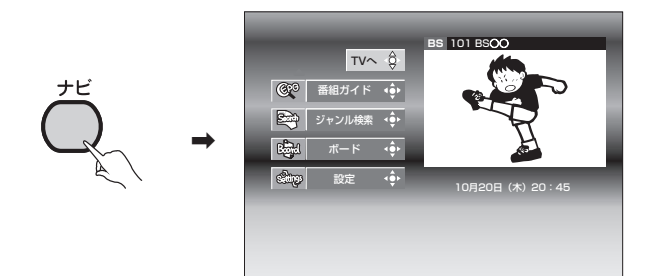

**2**. で「設定」を選び、決定ボタンを押す。

 $\rightarrow$ 視聴モード選択・放送品質 予約設定 有料番組購入履歴 チャンネル選局設定 ワンタッチ・お好み選局設定 お知らせメッセージ マルチビューTV カメラ2 2/3 **映像 天像 I/3** 音声 第一音声 1/3 データ データ 子帯 日本語 I/3 文字スーパー 日本語 1/3 放送品質 通常 降雨対応 ●初期設定 子幕 - 日本語優先 外国語優先 表示しない 文字スーパー 日本語優先 外国語優先 表示しない 番組視聴設定 ◎視聴モード選択・放送品質 各視聴モードと放送品質を選択します。 字幕・文字スーパーの初期選択条件を設定します。 赤 視聴制限設定 緑 設置設定 黄 通信設定 実行

**3**. 黄ボタンを押す。

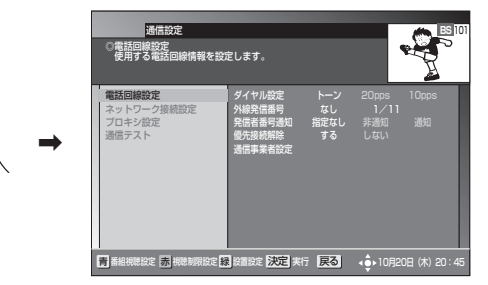

**BS** 101

。<br>2定 決定 実行 戻る (命: 10月20日 (木) 20:45

- それぞれの設定については下記のページを参照してください。 電話回線を設定する P.83
- $\left($ ネットワーク接続を設定する) ア.85
- $\left($ ネットワーク接続を変更する ) P.90
- $\mathcal{O}(\mathcal{O})$  アロキシを設定する ) アイアンドリック P.91
- 通信テストをする P.92

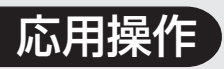

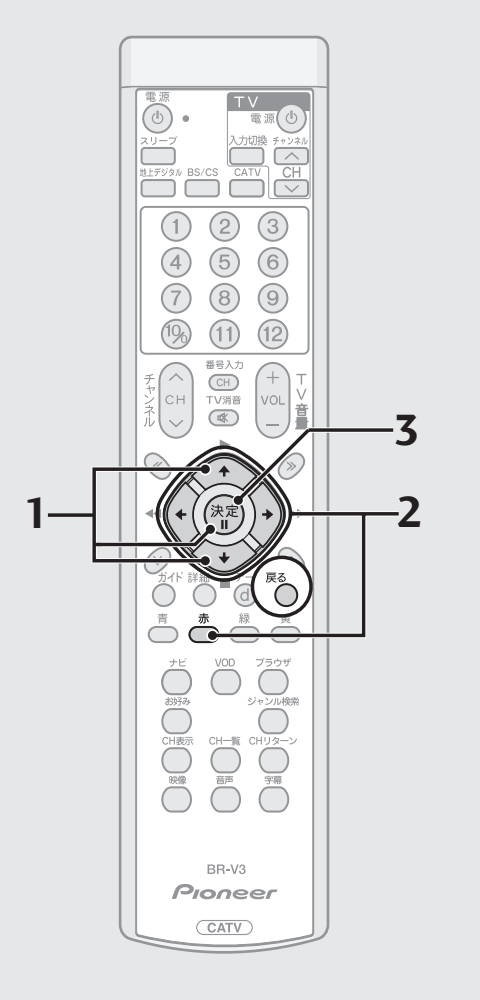

### 電話回線を設定する

BSデジタル放送、110度CSデジタル放送、地上デジタル放送、JC-HITS放 送では電話回線を使って有料放送の料金管理や視聴者参加番組への参加が行わ れます。『電話回線につなぐ』(P.122~123)を参照して電話回線の接続をし たうえで、必ずこの設定をしてください。

- **1**. P.82手順3の画面から <>> で「電話回線設定」を選び、決 定ボタンを押す。  $\rightarrow$ 電話回線設定 ネットワーク接続設定 プロキシ設定 通信テスト ダイヤル設定 <u>トーン | 20pps | 10pps |</u><br>外線登信番号 : イー・カl 。 | イl 1/11 外線発信番号 《<u>- なし - ル 1/11<br>発信者番号通知 - 指定なし - 非通知 - 通知<br>優先接続解除 - する - しない - </u> 通信事業者設定 赤 テスト実行 - アンスア 登録 アンスタ 取消 くる → 10月20日 (木) 20:45 ■ ◎■<br>◎電話回線設定<br>- 使用する電話回線情報を設定します。 **BS** 101
- 2. ご使用の電話のタイプに合わせて <>
ceded>
ceded>
ceded>
ceded>
aced>
aced>
aced>
aced>
aced>
aced>
aced>
aced>
aced>
aced>
aced>
aced>
aced>
aced>
aced>
aced>
aced>
aced>
aced>
aced+
aced+
aced+
aced+
aced+
aced+
aced+
aced+
aced+
ac 選択したあと、赤ボタンを押してテストを実行する。

通信設定

タイヤル設定

電話回線の接続テスト中です。 しばらくお待ちください。 テストを中断する場合は決定ボタンを押して下さい。 中断

**BS** 101

決定 中断

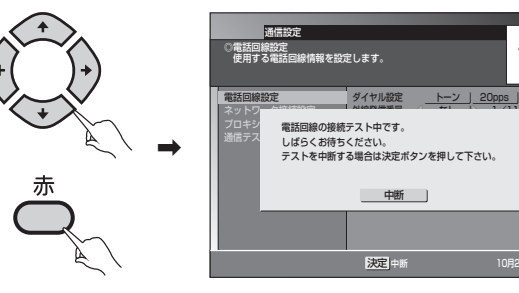

● 実行中の画面が表示され、しばらくしてから結果が表示されます。

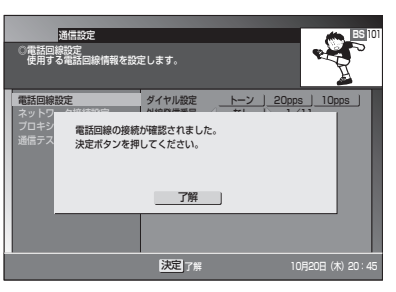

- 決定ボタンにより、電話回線設定画面に戻ります。
- エラーとなった場合は、エラー画面が出力されます。電話線の接続を確認し てください。
- 電話回線のテストでは、本機が電話回線に正常に接続されているかの チェックのみを行っています。このため誤ったダイヤル設定をしていても 接続されていればテストはOKとなります。テストが正常に終了しても双方 向データ放送など電話回線を使用した動作がうまく動かない場合は、設定 内容をご確認ください。

**3**. テスト実行後、決定ボタンを押す。

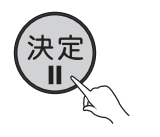

登録が完了しました。通信設定画面に戻ります。 通信設定を終了する場合は、戻るボタンを押して ください。登録のため、通信設定画面に戻るのに時 間がかかる場合があります。

応用操作

電話回線、ネット ワークの接続を設 定する(つづき)

#### 設定項目

#### ダイヤル設定

- •トーン ....... プッシュ回線を使用している場合に設定してください。
- 10pps ..... 10pps のダイヤル回線を使用している場合に設定してくださ い。
- ・20pps ..... 20pps のダイヤル回線を使用している場合に設定してくださ  $\bigcup$

#### 外線発信番号

外線発信番号(0~9)が必要な場合にその番号を設定できます。 外線発信番号が不要な場合は「なし」を選択してください。

#### 発信者番号通知

- ・指定なし ... 雷話番号のみダイヤルします。
- · 非通知 ....... 184+ 電話番号をダイヤルします。
- ·通知............ 186+ 電話番号をダイヤルします。

#### 優先接続解除

- ・する........... マイラインプラスを解除するための番号「122」を付けて発信 します。
- ・しない ....... マイラインプラスを解除しないで発信します。

#### 通信事業者設定

電話の発信をするときに、使用する電話会社を設定できます。設定するときは、 発信する電話番号の前につける数字を数字ボタンで左詰めで入力してくださ  $\bigcup_{\alpha}$ 

#### ダイヤル設定について

- ご使用の電話機のダイヤルモード設定に合わせて設定してください。
- ご使用の電話機の設定内容がわからないときには次のように設定してくだ さい。相手先の電話番号を発信したときに、「ピッポッパ」と受話器から音 が出る場合は、トーンに設定してください。それ以外の場合は通常20pps に設定してください。

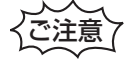

¶ 一部のデータ放送局では、外線発信番号を設定すると回線接続ができない場合が あります(接続できない場合には、一般加入回線をご使用ください)。

### ネットワーク接続を設定する

下記の操作で、地上デジタルデータ放送双方向サービスで使用するネットワーク 接続の接続先を設定することができます。ご加入のケーブルテレビ局からの指示 がない限り、設定を変更する必要はありません。設定を変更する場合には、ケーブ ルテレビ局の指示に従って設定を行ってください。

#### 設定項目

■ ネットワーク接続設定

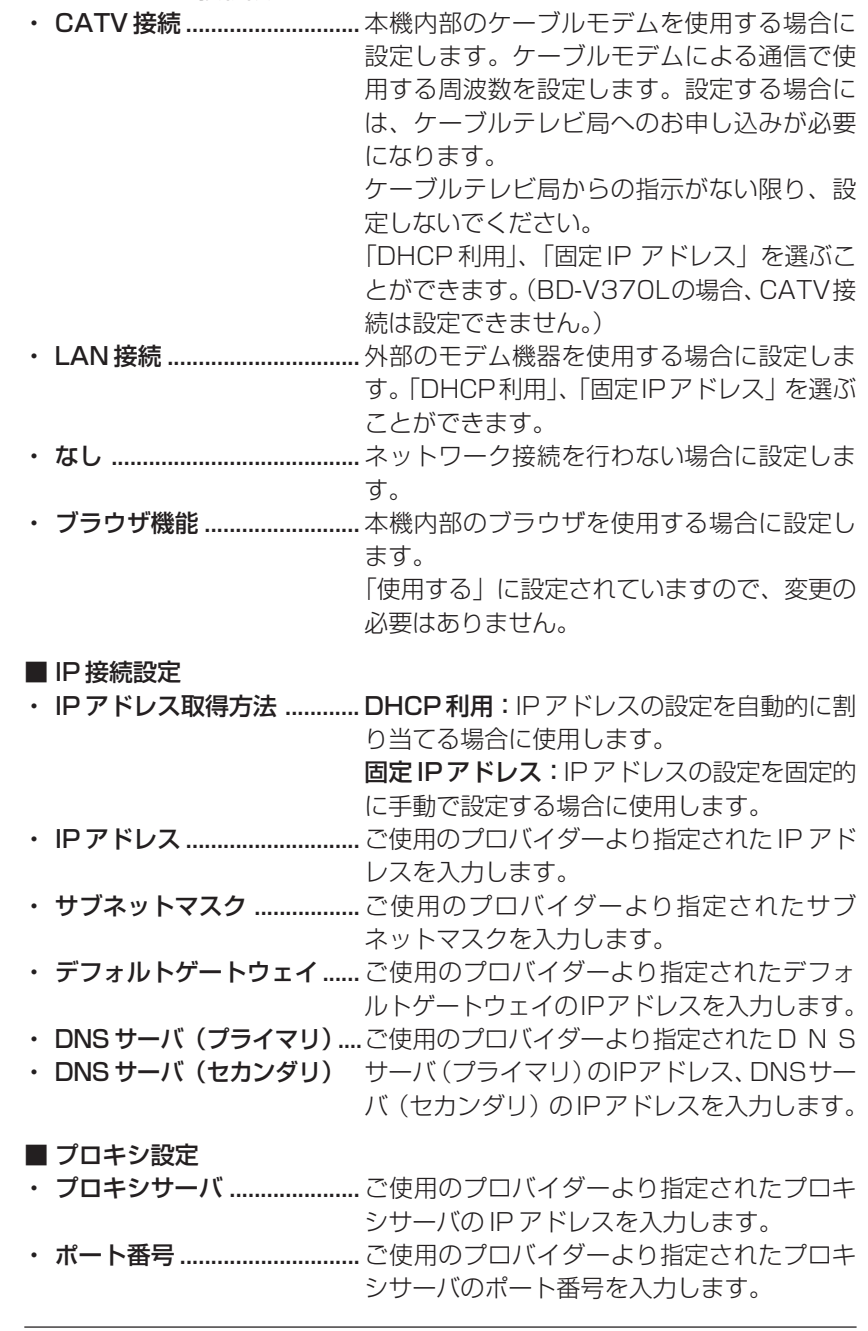

-<br>ご注意了

● 録画予約実行中は、ネットワーク接続に関する設定ができません。

電話回線、ネット ワークの接続を設 定する (つづき)

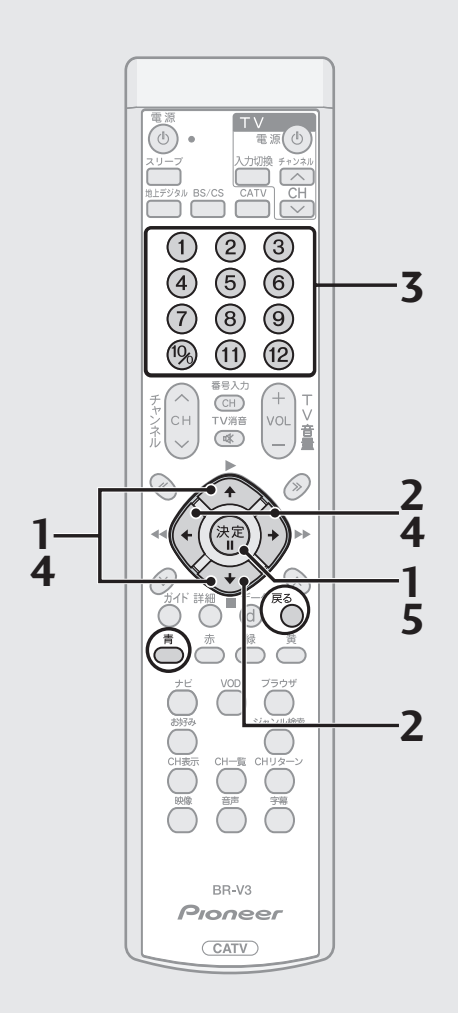

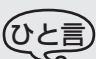

- 戻るボタンを押すと、ひとつ前の画 面に戻ります。
- DOCSIS 周波数の設定は、CATV接 続のみ入力可能です。
- DOCSIS 周波数入力枠にカーソルが 移動すると、青ボタンが表示されます。
- 青ボタンを押すと、一度入力した数 字を消去します。
- ネットワーク接続設定が CATV 接続 の場合、前面パネルのケーブルモデ ムインジケーターは、内部モデムの 通信状態を示します。通信接続が確 立するまでの間、点滅します。 省電力設定されている場合、電源オ ンしたときに、内部モデムの通信接 続を行います。通信接続が確立され るまでの間、前面パネルのケーブル モデムインジケーターが点滅し、通 信状態を表示します。IP 接続が完了 すると点灯します。

#### **■ CATV接続でネットワーク設定する**

**1.** P.82手順3の画面から で「ネットワーク接続設定」を 選び、決定ボタンを押す。

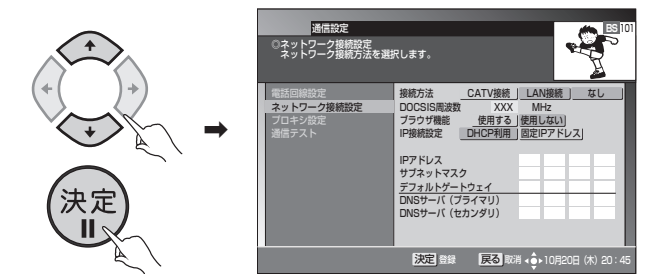

2. ① で「CATV 接続」を選び、<→>を押す。

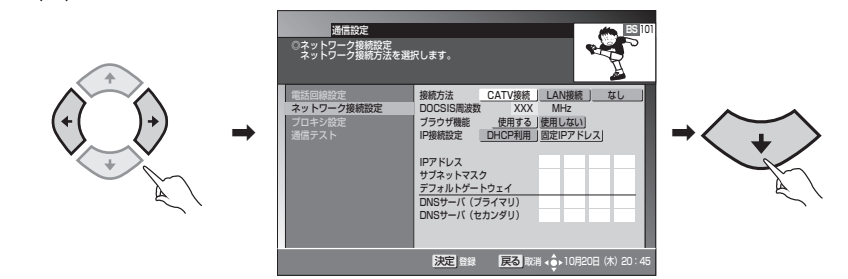

**3.** 数字ボタンで、「DOCSIS 周波数」を入力する。

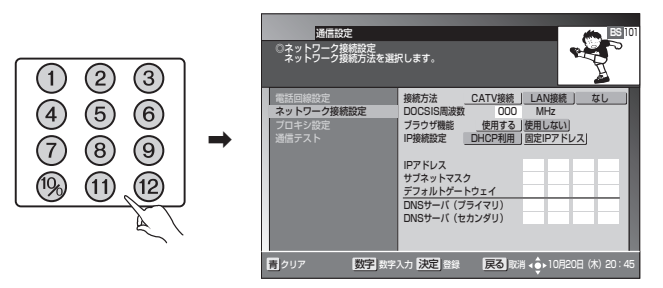

**4.** で、「ブラウザ機能」を選び、 で「使用する」または 「使用しない」を選ぶ。

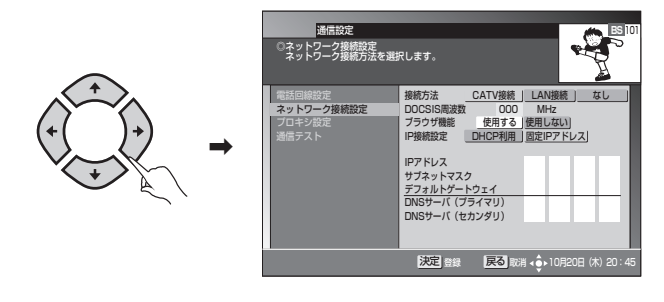

**5.** 決定ボタンを押す。

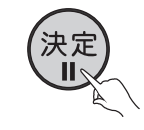

注意7

● BD-V370L の場合、CATV 接続は設定できません。

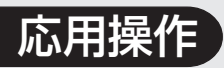

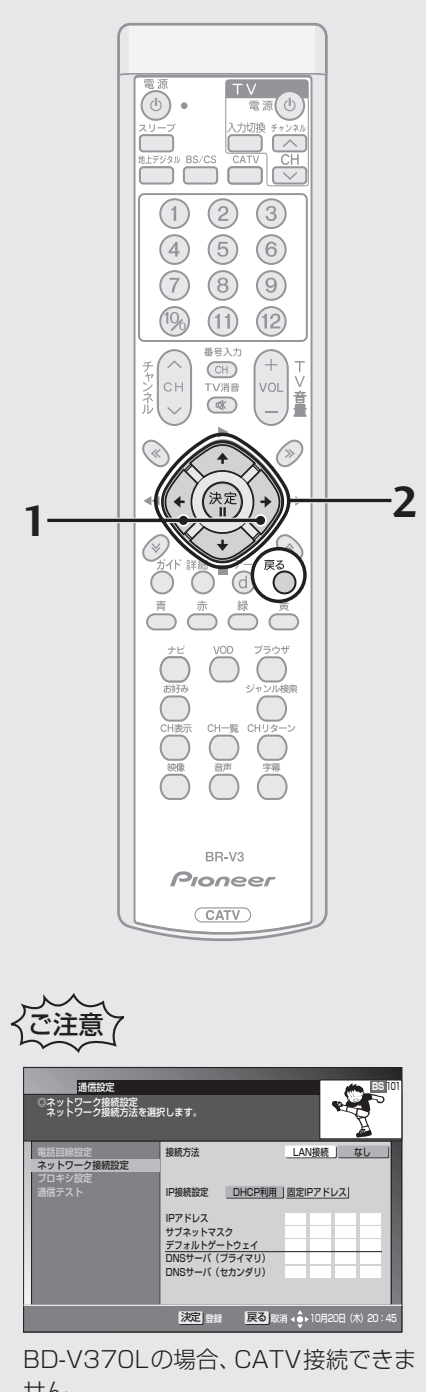

せん。 また、ネットワーク接続設定画面が BD-V300/370 と異なります。

#### **■ LAN接続でネットワーク設定する**

**1**. P.86 手順 1 の画面から (() で「LAN 接続」を選ぶ。

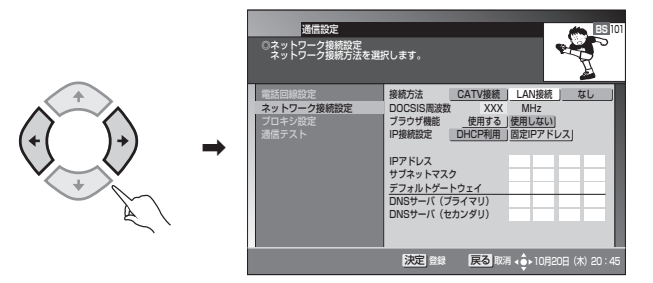

**2.** 決定ボタンを押す。

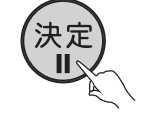

### **■ IP アドレス取得方法を自動取得に設定する**

1. P.86手順1の画面から (2) で 「CATV接続」または 「LAN 接続」を選ぶ。

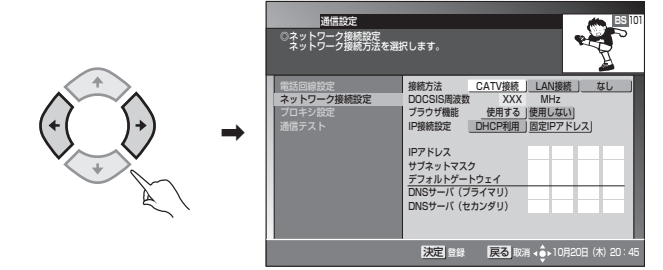

**2**.  $\bigotimes_{i=1}^{\infty}$ で「IP接続設定」を選び、① で「DHCP利用」を選び、 決定ボタンを押す。

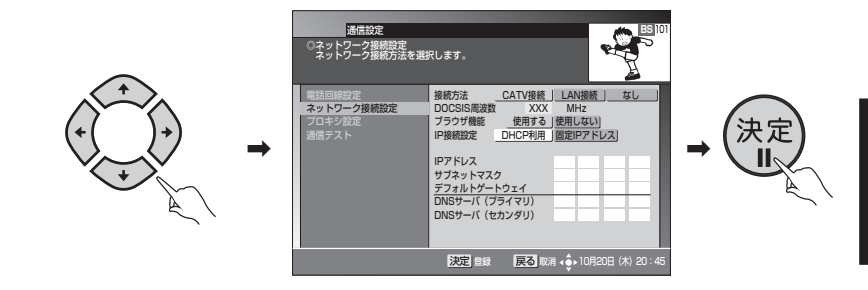

ひと言

- 決定ボタンを押すと、設定内容を確定して、通信設定画面(P.82)に戻ります。 ただし、ネットワークの接続方法が変更された場合は「ネットワーク接続変更」画 面が表示されます。
- 戻るボタンを押すと、ひとつ前の画面に戻ります。

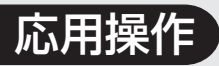

電話回線、ネット ワークの接続を設 定する (つづき)

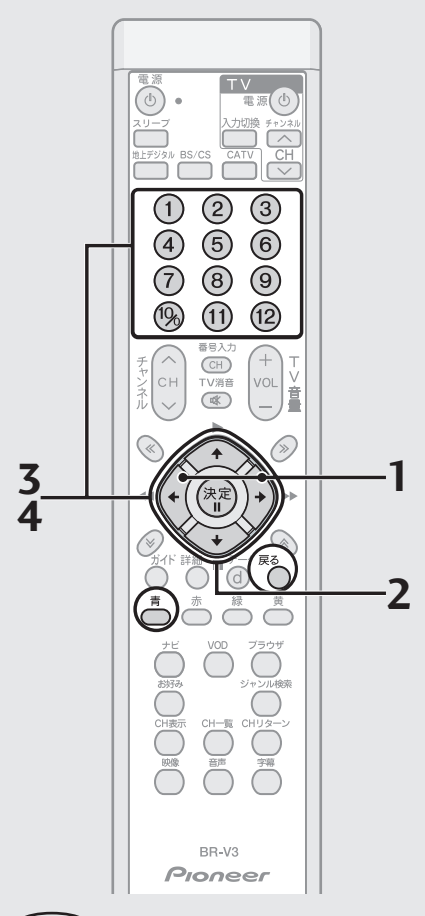

#### ひと言

- ●決定ボタンを押すと、設定内容を確 定して、通信設定画面に戻ります。 ただし、ネットワークの接続方法が 変更された場合は「ネットワーク接 続変更」画面が表示されます。 IP アドレスの設定内容に未入力・誤 入力がある場合は「エラーメッセー ジ」画面が表示されます。
- 戻るボタンを押すと、ひとつ前の画 面に戻ります。
- IP アドレス入力枠にカーソルが移動 すると、青ボタンが表示されます。
- 青ボタンを押すと、一度入力した数 字を消去します。
- IPアドレスの設定値は0から255ま で設定可能です。255を超えた設定 は入力できませんので、ご注意くだ さい。
- 図に表記されているIPアドレスは設 定例を表示しています。設定値はご 加入のプロバイダーの指定に従って ください。

#### **■ I P アドレスを手動設定(固定I P アドレス設 定)する**

**1.** P.86手順1の画面から で「CATV接続」または「LAN 接続」を選ぶ。

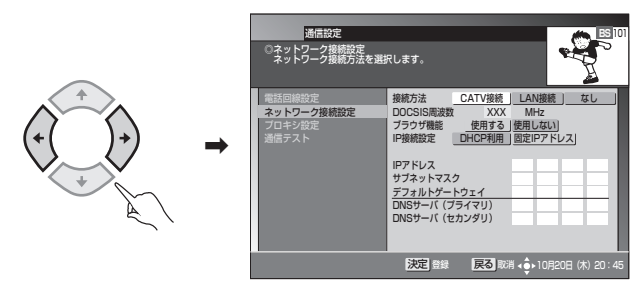

**2.** で「IP接続設定」を選び、 で「固定IPアドレス」を 選ぶ。

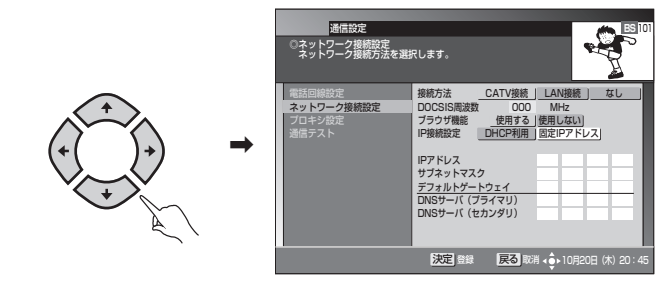

**3**. ○ で「IPアドレス」を選び、数字ボタンと ① で IPアド レスを入力する。

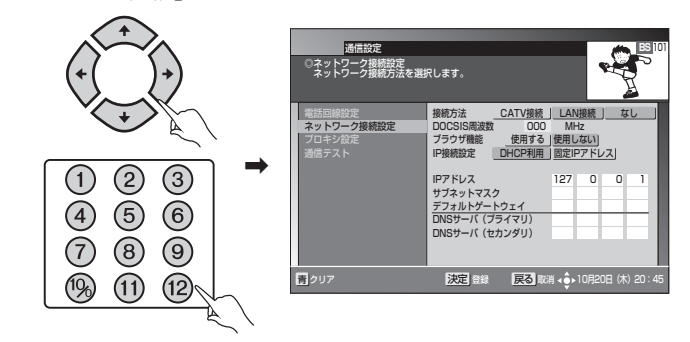

**4. ① で「サブネットマスク」を選び、数字ボタンと① でIP** アドレスを入力する。

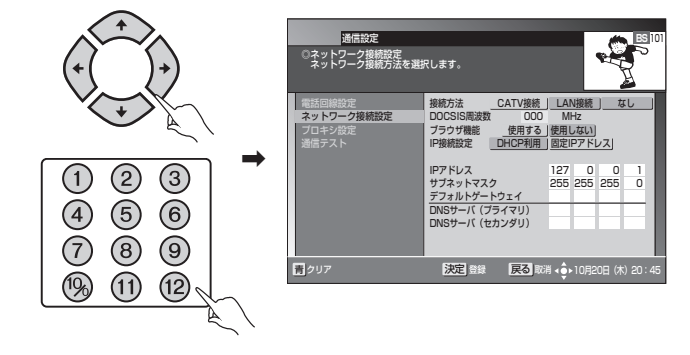

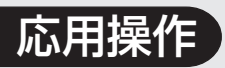

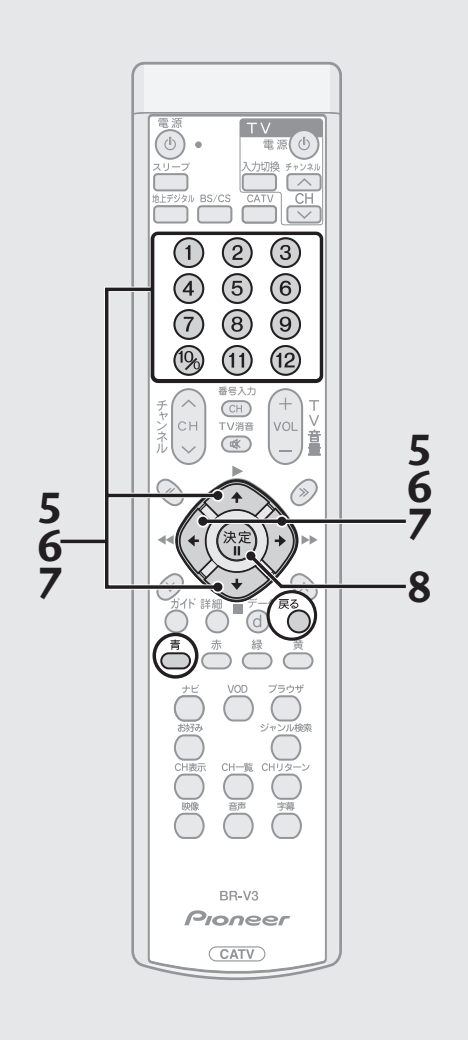

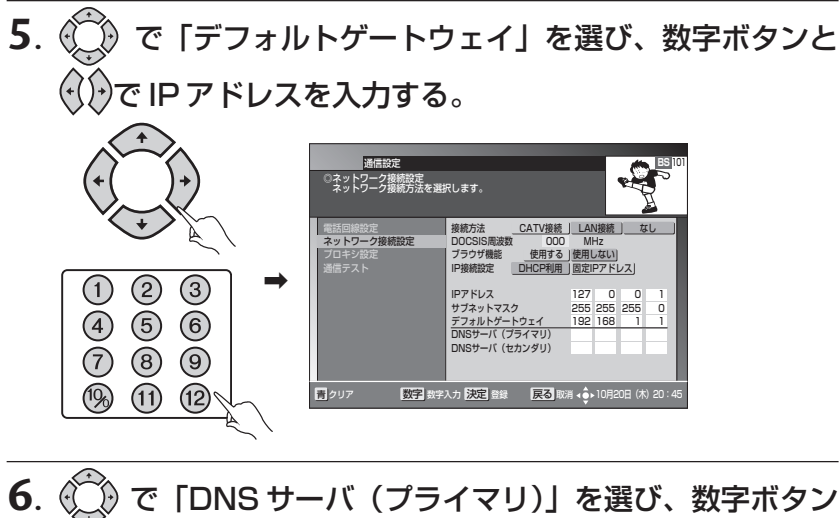

と で IP アドレスを入力する。

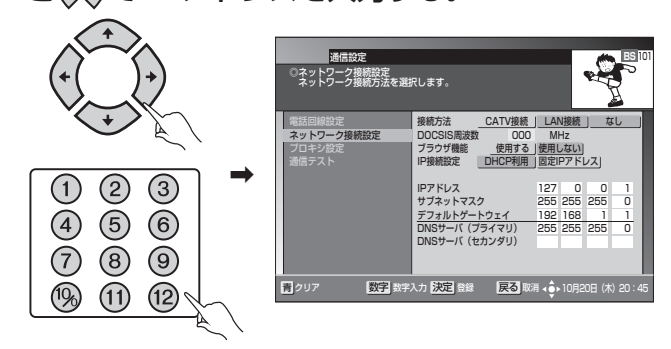

**7.** で「DNS サーバ(セカンダリ)」を選び、数字ボタン と ①で IP アドレスを入力する。

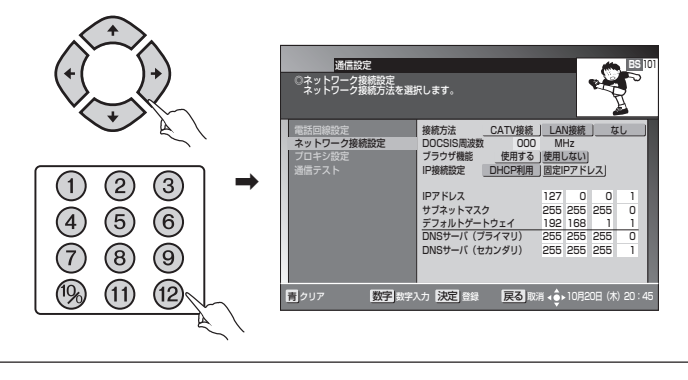

**8.** 決定ボタンを押す。

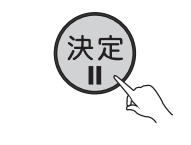

#### ご注意冫

● ケーブルテレビ局より指定されたIPアドレスを入力します。指定されていない場 合は設定の必要はありませんので、設定しないでください。

#### ひと言

- ●決定ボタンを押すと、設定内容を確定して、ひとつ前の画面に戻ります。
- 戻るボタンを押すと、設定内容をキャンセルして、ひとつ前の画面に戻ります。
- 青ボタンを押すと、一度入力した数字を消去します。

89

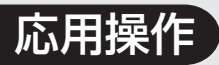

電話回線、ネット ワークの接続を設 定する(つづき)

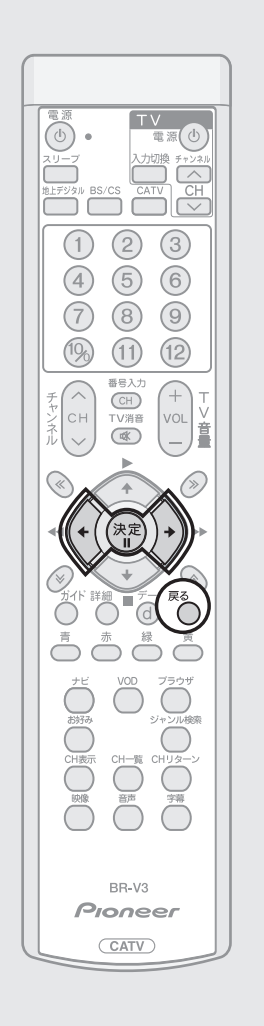

#### ネットワーク接続を変更する

接続方法が変更された場合は、変更内容を反映するため、本機の再起動が必要にな ります。

で「する」を選び、決定ボタンを押す。

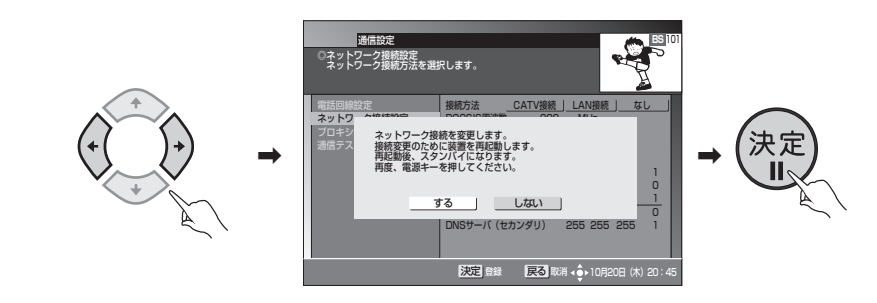

#### ひと言

- ●「する」を選択して決定ボタンを押すと、設定の変更内容を確定して、本機の再起 動が始まります。
- 再起動後、スタンバイ状態になりますので、電源ボタンを押してください。再起 動には数分間程かかりますので、ご注意ください。
- ●「しない」を選択して決定ボタンを押すと、設定の変更内容をキャンセルして、ひ とつ前の画面に戻ります。
- 戻るボタンを押すと、ひとつ前の画面に戻ります。

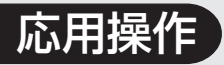

### プロキシを設定する

インターネットサービスプロバイダーまたは、ケーブルオペレーターから指定が あった場合のみ、設定してください。 特に指定が無い場合は、設定する必要はありません。

**1**. P.82手順3の画面から で「プロキシ設定」を選び、決 定ボタンを押す。

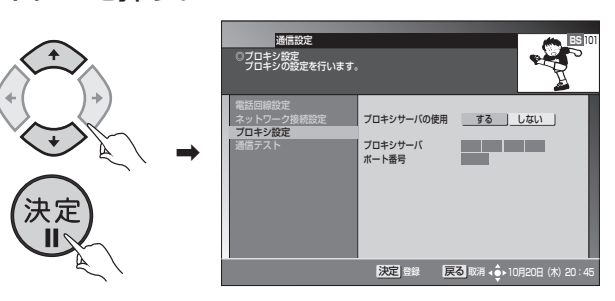

**2**. で「する」を選ぶ。

「しない」を選んだ場合、「プロキシサーバ」、「ポート番号」は設定不可となります。

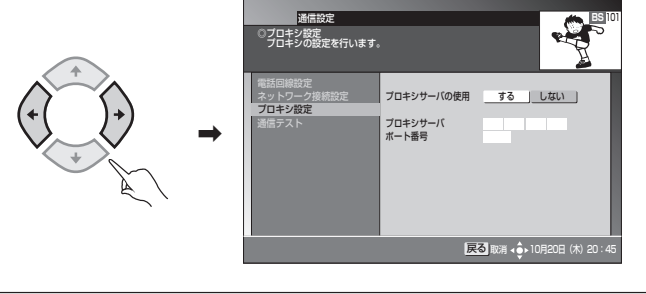

**3**. ○ で「プロキシサーバ」を選び、数字ボタンと ○ で IP アドレスを入力する。

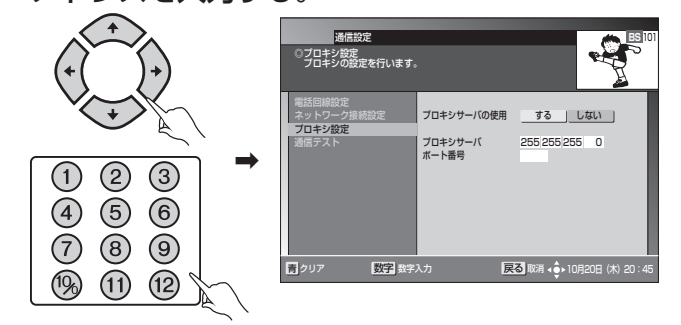

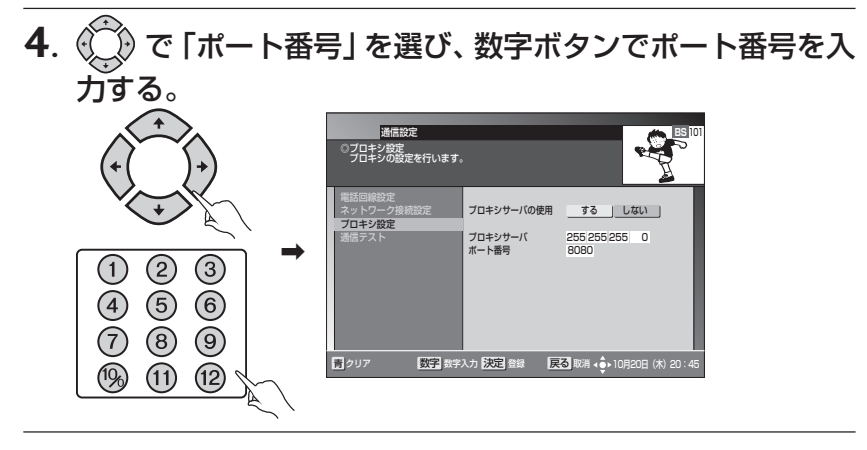

**5.** 決定ボタンを押す。

'决定  $\mathbf{II}$ 

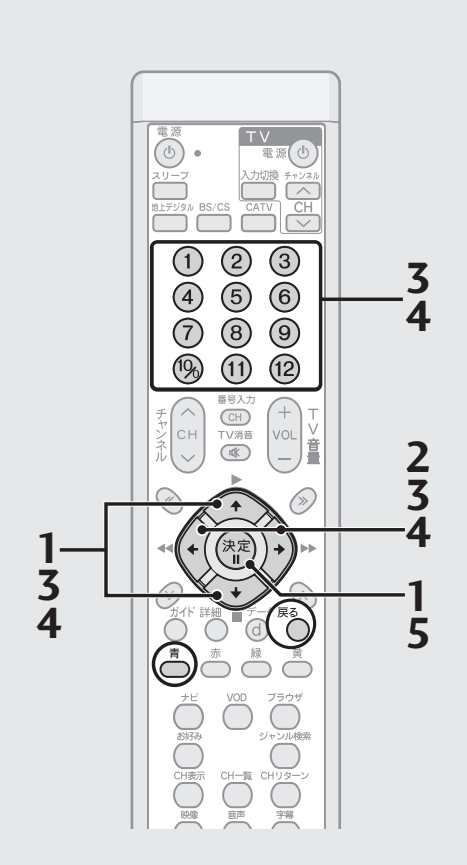

### ひと言

- ●決定ボタンを押すと、設定内容を確 定して、通信設定画面(P.82)に戻 ります。
- 戻るボタンを押すと設定内容をキャン セルして、ひとつ前の画面に戻ります。
- IP アドレス入力枠にカーソルが移動 すると、青ボタンと数字ボタンが表 示されます。
- 青ボタンを押すと、一度入力した数 字を消去します。
- 通信設定が正しく行われたかは、「通 信テスト」(P.92)で確認することが できます。
- IPアドレスの設定値は0から255ま で設定可能です。255を超えた設定 は入力できませんので、ご注意くだ さい。
- ポート番号の設定値は0から65535 まで設定可能です。65535を超えた 設定は入力できませんので、ご注意 ください。
- 図に表記されている IP アドレスおよ びポート番号は設定例を表示してい ます。設定値はご加入のインター ネットサービスプロバイダーの指定 に従ってください。

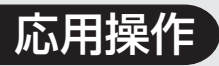

電話回線、ネット ワークの接続を設 定する(つづき)

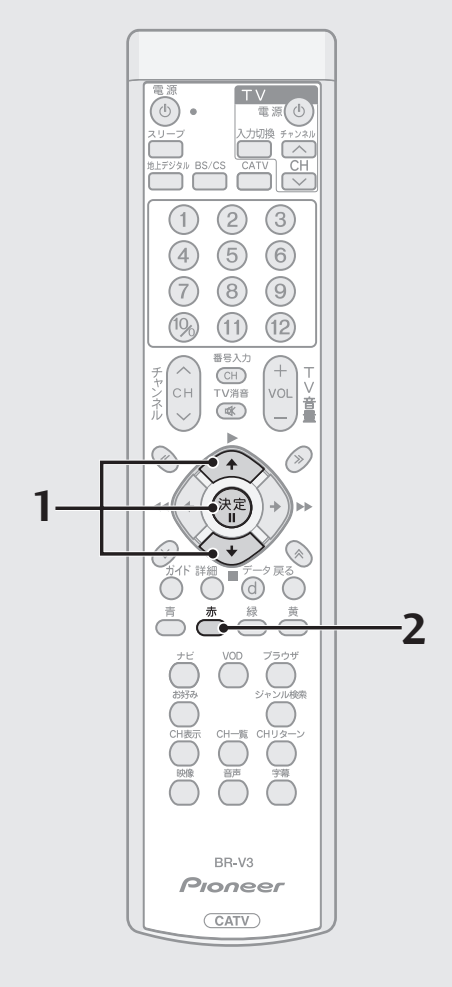

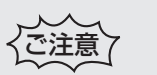

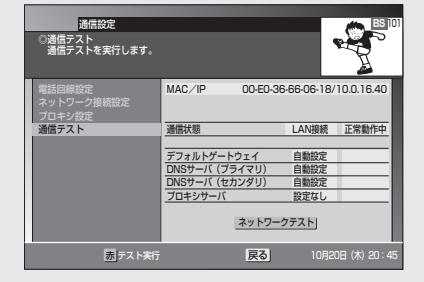

BD-V370Lの場合、CATV接続できま せん。

また、通信テスト画面が BD-V300/ 370 と異なります。

### 通信テストをする

設定された「デフォルトゲートウェイ」「DNSサーバ(プライマリ)」「DNSサー バ(セカンダリ)」「プロキシサーバ」に対して通信接続を行い、その結果を表 示します。

正しく接続できた場合は、「接続OK」と表示され、設定が正しくないか、また は、接続ネットワークに問題がある場合は、「接続 NG」と表示されます。

**1**. P.82 手順 3 の画面から ☆ で「通信テスト」を選び、決 定ボタンを押す。

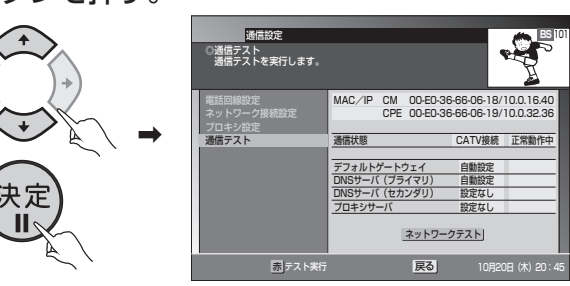

**2**. 赤ボタンを押す。

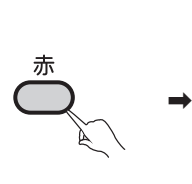

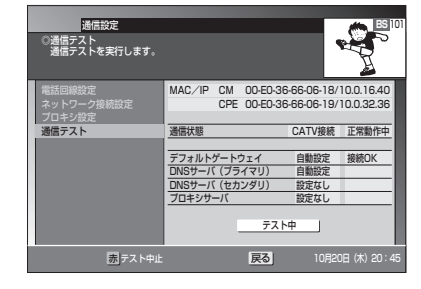

実行中の画面が表示されます。

ー<br><mark>戻る</mark> 10月20日 (木) 20 電話回線設定 ネットワーク接続設定 プロキシ設定 通信テスト MAC/IP CM 00-E0-36-66-06-18/10.0.16.40 CPE 00-E0-36-66-06-19/10.0.32.36 通信状態 CATV接続 正常動作中 デフォルトゲートウェイ 自動設 DNSサーバ(プライマリ) 自動設定 接続OK DNSサーバ(セカンダリ) 設定なし プロキシサーバ 設定なし ネットワークテスト 赤 テスト実行 ────────通信設定<br>◎通信テスト<br>◎通信テストを実行します。 **BS** 101

 $\overline{\phantom{a}}$ 

しばらくすると、結果が表示されます。

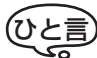

- 赤ボタンを押すと、通信テストを再実行します。 通信テスト実行中に赤ボタンを押すと、通信テストは中断されます。
- 通信テスト実行中は、ボタン表示が「ネットワークテスト」から「テスト中」に 変わり、点滅します。
- 終了後は、ボタン表示が「ネットワークテスト」に戻り、点滅は停止します。
- 戻るボタンを押すと通信テストを実行せずに、ひとつ前の画面に戻ります。
- IP 接続設定で「DHCP 利用」を選択した場合に本機のIP アドレスが取得できな いときは、通信テストは実行しません。

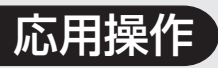

# **イベント リレーに ついて**

イベントリレーとは、予定された 時間になっても番組が終了しな い場合に、他チャンネルで続きを 放送するサービスです。

視聴中の番組がイベントリレーを行う場合、イベントリレーが行われ る 30 秒前から以下のメッセージが表示されます。

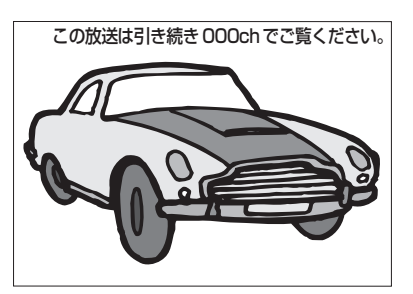

- イベントリレーは既存のチャンネルで放送される場合もありますが、臨時 にチャンネルを増やして臨時放送として放送される場合もあります。(たと えば 104 チャンネル:NHK の臨時放送)
- 録画予約の場合は「追従する」を選択することにより、イベントリレーに追 従し、録画実行を行うことができます。(P.29、32)

## **ご案内チャン ネル切り換え 機能**

BSデジタル放送、110度CSデ ジタル放送、地上デジタル放送を ご覧のときに未契約の放送局、ま たは番組を選んだとき、チャンネ ルによってはご案内チャンネル への切り換え画面が表示されま す。契約を行う場合は、放送局の メッセージに従ってください。

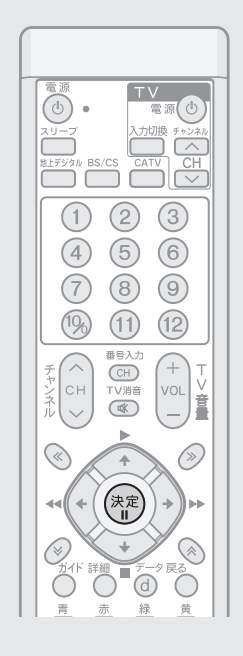

#### **■ 未契約の放送局、または番組を選んだとき**

ご案内チャンネル切り換え画面が表示されます。

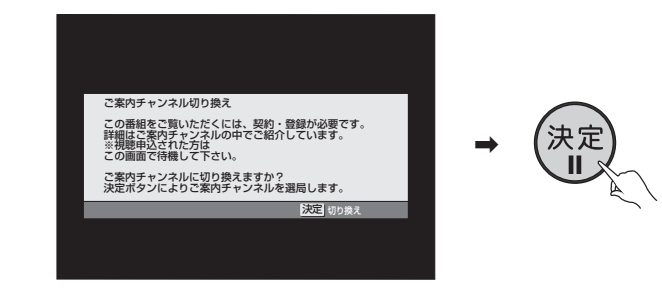

決定ボタンを押すと、その放送局のご案内チャンネルに切り換わります。

ご注意冫

● 録画予約実行中に切り換え操作をした場合には、録画中止確認メッセージが表示さ れます。ご案内チャンネルに切り換える場合は、録画予約実行を中止したあと、も う一度決定ボタンを押してください(録画中止確認メッセージはVTR REC出力に は出力、録画されません)。

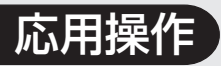

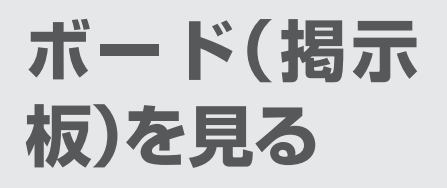

ボードは 110 度 CS デジタル放 送をご覧の方全員への共通のお 知らせです。

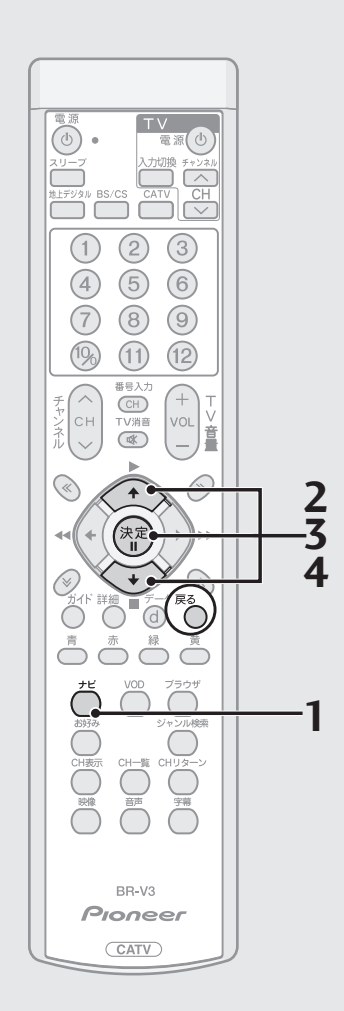

**1**. ナビボタンを押す。

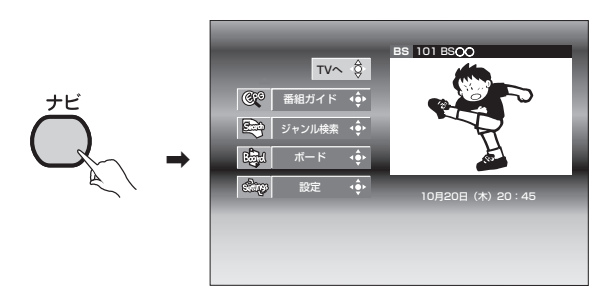

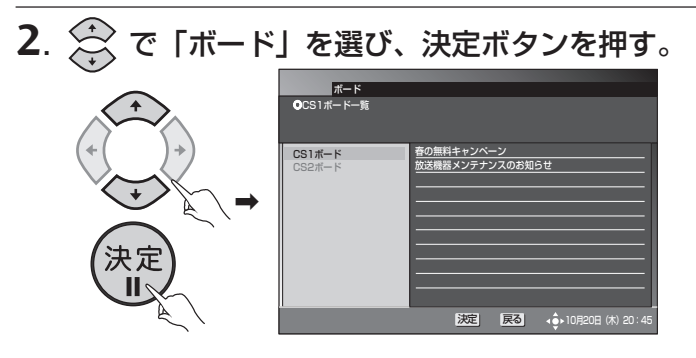

**3**.  $\overbrace{\diamondsuit}$  で 「CS1 ボード」か 「CS2 ボード」を選び、決定ボタ ンを押す。

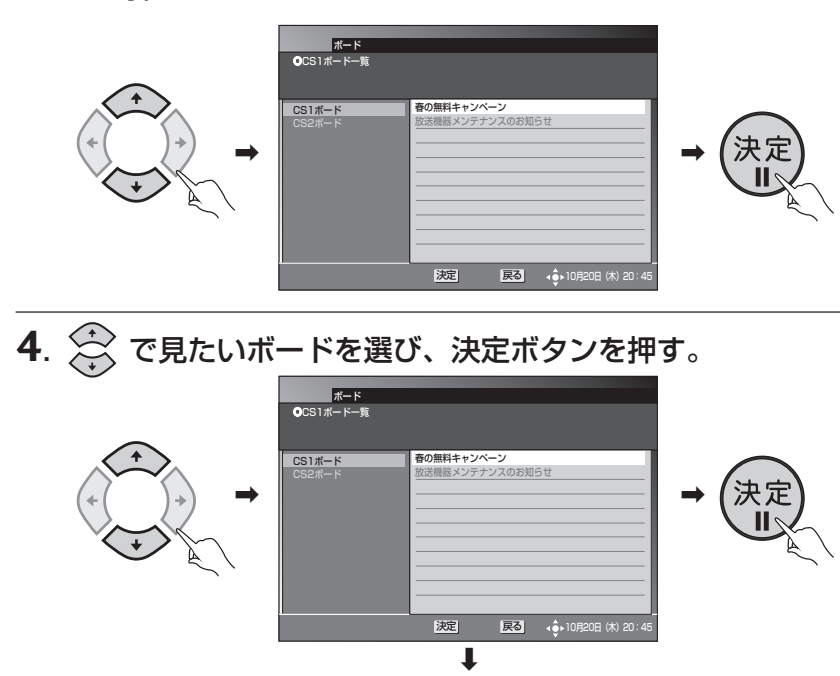

ボードの内容が表示されます。

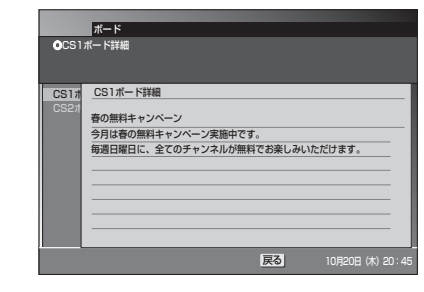

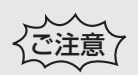

● 録画予約実行中は、「ボード」を選択 できません。

### ひと言

● 戻るボタンを押すと、ひとつ前の画 面に戻ります。

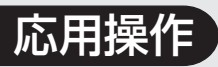

**CASカード (ICカード)の 情報を見る**

ご使用のCASカード(ICカード) の情報を表示します。 お客様の契約確認などにご使用 いただけます。また、CASカード が正しく認識されているかの確 認を行うことができます。

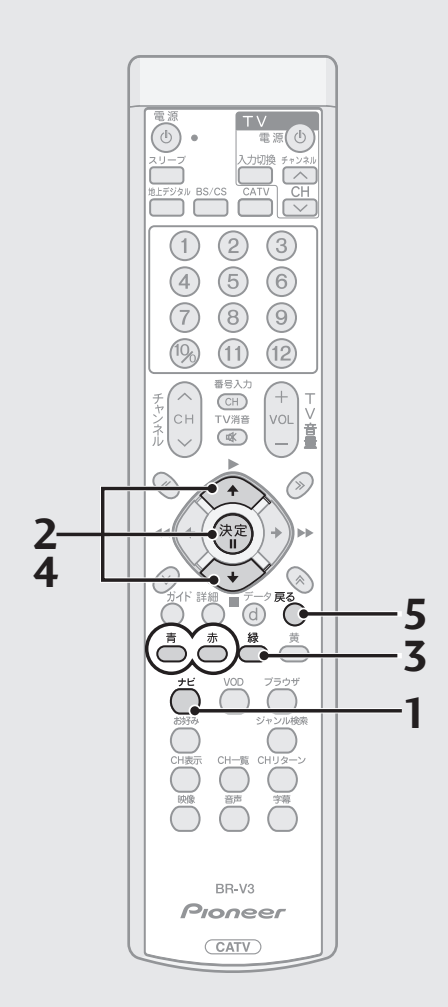

**1.** ナビボタンを押す。

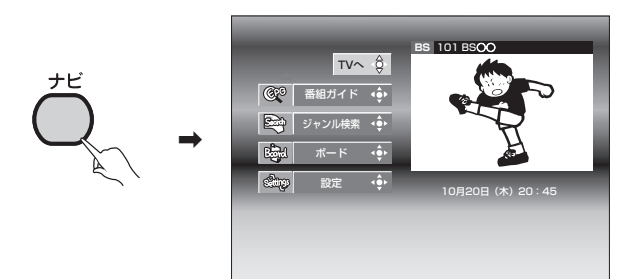

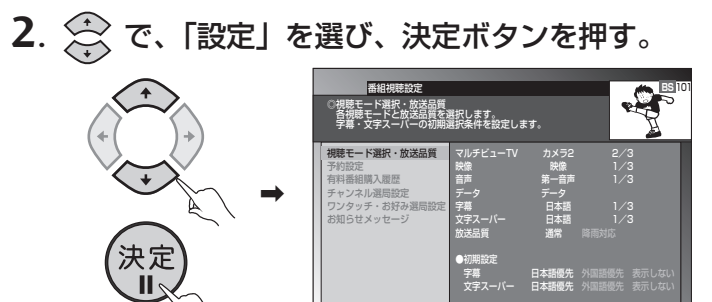

**3.** 緑ボタンを押す。

戻る

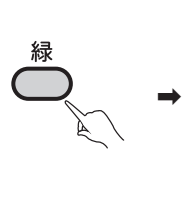

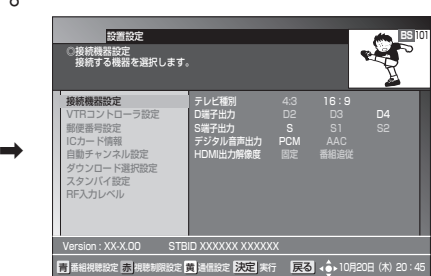

 $R$  ,  $R$  and  $R$ 

日戻る 1

**4.** で、「IC カード情報」を選び、決定ボタンを押す。

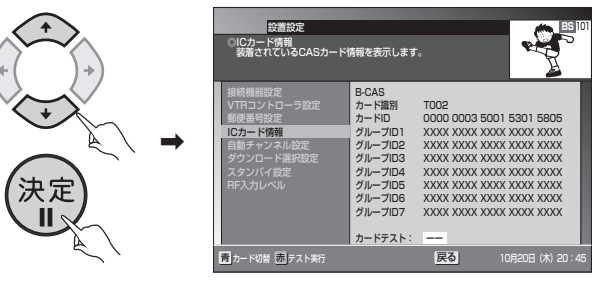

- カード識別 ..... メーカー識別用のアルファベット 1 文字と 3 桁の数字です。 • カードID........ カード固有の番号です。
- グループID.... IC カードに書き込まれたグループ番号です
- (グループ番号が書き込まれていない場合は表示されません)。 ● リモコンの青ボタンを押すと、CAS カード (ICカード) の切り換えができ
	- ます。赤ボタンを押すと、カードテストができます。

**5.** 確認が終了したら、戻るボタンを押して画面を戻す。

**応**

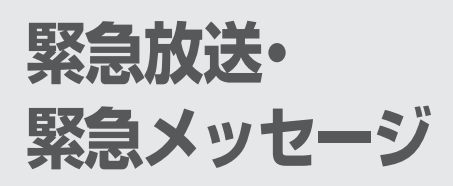

緊急の放送があると、画面にメッ セージが表示されます。

#### **■ 緊急のメッセージが表示された場合**

- メッセージの内容をご覧ください。
- メッセージに操作説明がある場合は、それに従ってください。

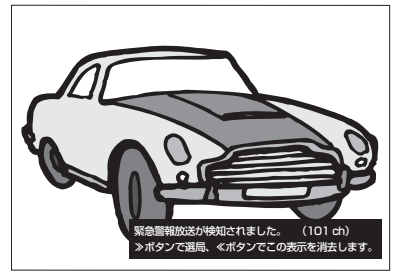

● 緊急のメッヤージのため、画面消去できない場合があります。 また、録画予約中でも自動的に表示される場合があります。

● 緊急放送などの緊急のメッセージが 表示された場合は、電源ボタン以外 のボタン操作ができない場合があり ます。

#### (ひと言

● 緊急放送、緊急メッセージにはケーブルテレビ局から送信されるものと、BS デ ジタル放送局、110 度 CS デジタル放送局、地上デジタル放送局、JC-HITS 放 送局から送信されるものがあります。BSデジタル放送局、110度CSデジタル 放送局、地上デジタル放送局、JC-HITS放送局から送信されるものは、ケーブル テレビ局の番組をご覧になっている場合は選局・表示されません。

## **スリープ タイマーを 設定する**

おやすみ前などに電源を切るま での時間を設定することができ ます。

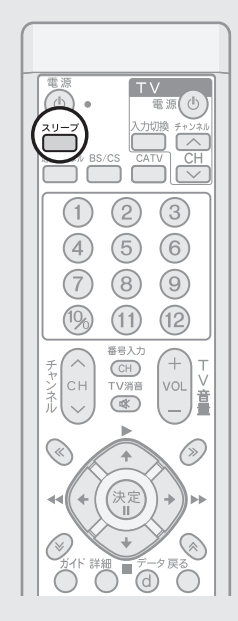

放送を見ているときに、スリープボタンを押す。

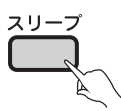

押すたびに次のように切り換わります。

→ 15分 → 30分 → 60分 → 90分 → 120分 -

— OFF← 240分← 180分←

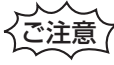

この機能は本機をオフにするだけの機能です。テレビもオフにする場合は、テレビ 側のスリープタイマーも設定してください。

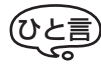

- スリープタイマー設定中にスリープボタンを押すと電源オフまでの残り時間を 表示します。表示している間にもう一度押すと、スリープタイマーはOFFになり ます。再度設定する場合には、スリープボタンを押してください。
- 予約の実行中にスリープタイマーの電源オフ時間になったときは、そのまま予約 が実行されます。予約実行終了後、スタンバイになります。

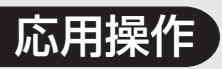

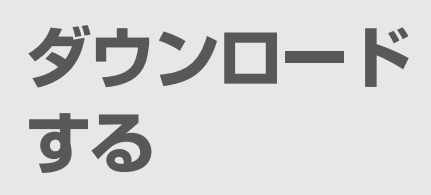

放送局側からダウンロードでき るソフトウェアが送られてきた 場合、ダウンロード画面が表示さ れます。 常に最新のデータでお使いいた だけるように、ダウンロードを行

うことをお勧めします。

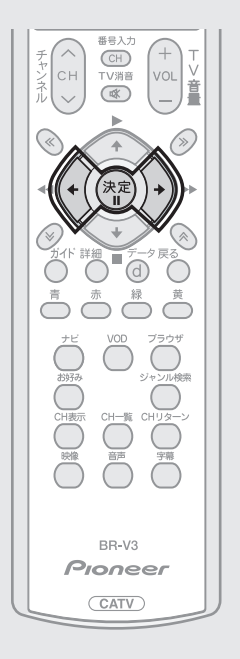

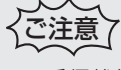

- 受信状態が悪いなどでダウンロード が失敗した場合でも、次に電源をオフ したときにダウンロード画面が表示 されます。もう一度ダウンロードを 行ってください。
- ダウンロードが終了するまでには数 十分程度の時間がかかります。
- ●途中で電源コードを抜くことは、故 障の原因となるのでおやめくださ い。
- ダウンロード終了後は、一部機能や 表示内容が変わる場合があります。

## ひと言

● ケーブルテレビ局の運用によっては、 ダウンロード終了後、自動的にチャン ネル設定が実行される場合がありま す。

「ダウンロード選択設定」(P.130)が「する」の場合と「しない」の場合で、 電源をオフしたときに表示されるダウンロード画面がそれぞれ異なります。

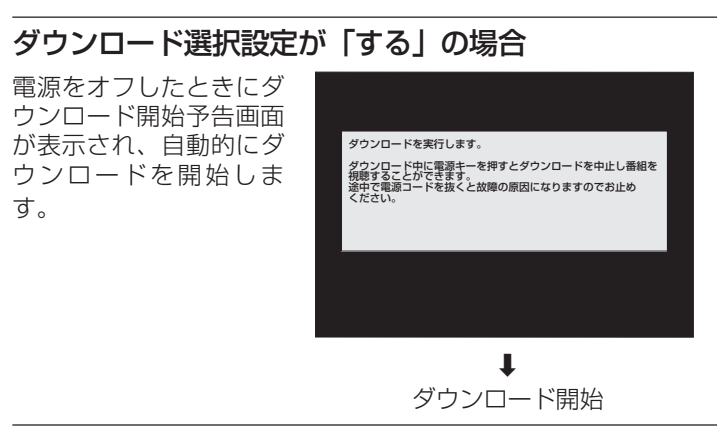

#### ダウンロード選択設定が「しない」の場合

電源をオフしたときにダウンロード選択画面が表示され、「する」または「しな い」を選択することができます。

- ・ する........... ダウンロードを開始します。
- ・ しない....... スタンバイ状態になり、ダウンロードは実行されません。 電源ボタンをもう一度押した場合もスタンバイ状態となり、ダ ウンロードは実行されません。

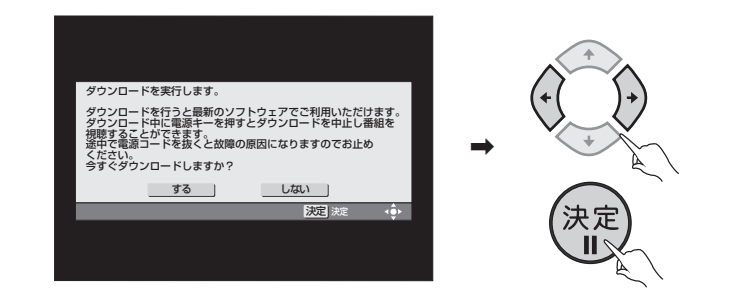

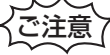

● ケーブルテレビ局の運用によっては、ダウンロード選択設定を「しない」に設定し た場合でも、ダウンロード開始予告画面が表示され、自動的にダウンロードを開始 する場合があります。

#### ダウンロード中のフロントパネルのディスプレイ表示

ダウンロード中のディスプレイ表示は次の2種類があります。表示1、表示2 の場合でも、電源ボタンでダウンロードを中断することができます。

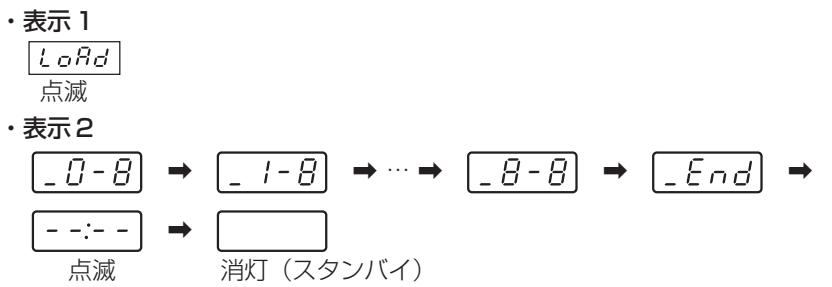

#### ダウンロード終了

ダウンロードが終了すると、本機はスタンバイ状態となり、『お知らせメッセー ジ』(P.81)に通知されます。

## **本機の リモコンで 他社のテレビ を操作する**

この設定をすることにより、他社 のテレビの主な操作(電源入/切、 入力切換、音量調整、消音)がで きるようになります。ただし、一 部動作しないテレビもあります。 工場出荷時はパイオニアに設定 されています。

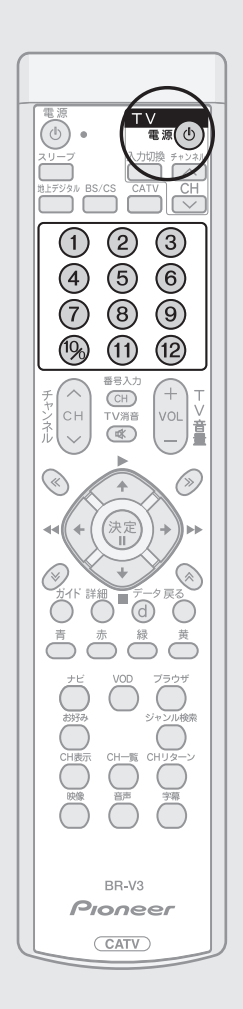

#### TV電源ボタンを押したまま、下記から設定したいメーカーの番 号(3 桁の数字)を選び、数字ボタンを押す。

 $(1)$  (2) (3) **TV** 電源 む  $(10)$  $(1)$   $(12)$ 

4 5 6 | → 設定が完了しました。<br>⑦ 8 9 |

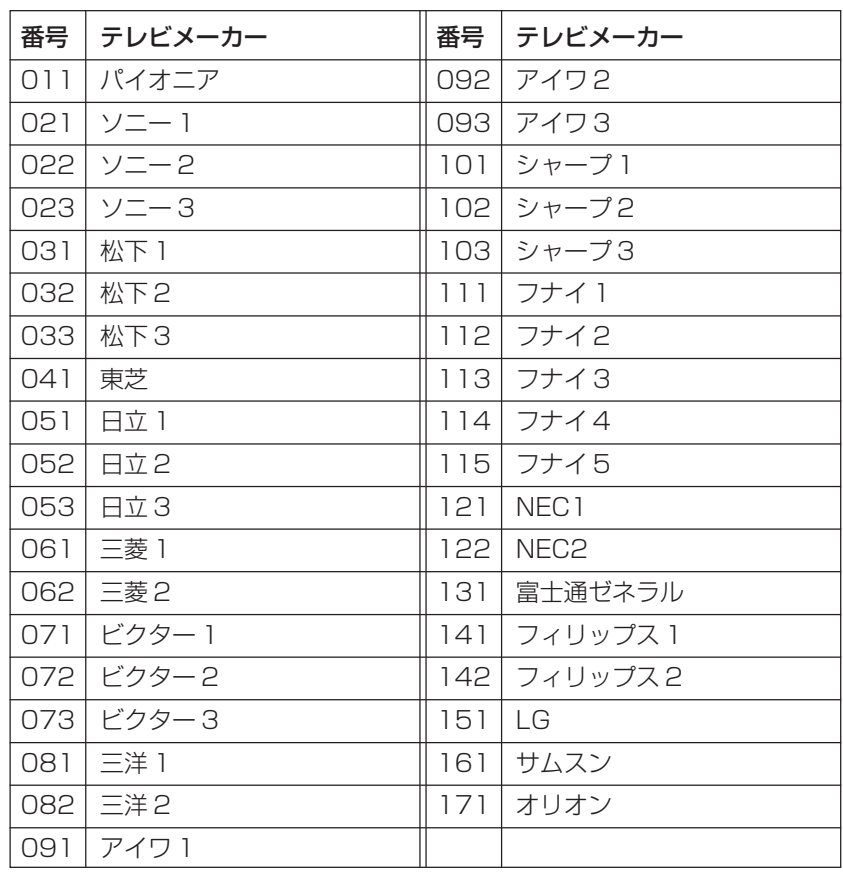

● 同一メーカーで設定ボタンが2種類以上ある場合は、動作する方に設定して ください。ただし、一部動作しないテレビもあります。

● 上記手順で設定した内容は、リモコンの乾電池の交換などで解除され「パイ オニア」に戻る場合がありますので、乾電池交換後は必ず再設定をしてくだ さい。

● 接続したテレビにリモコン機能がない場合は、本機のリモコンでも動作し ません。

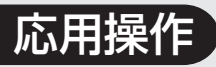

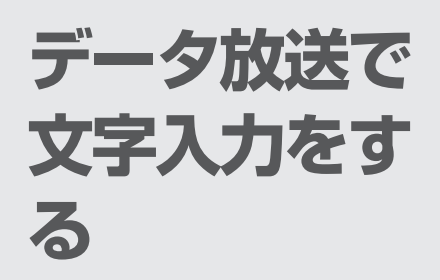

データ放送の内容によって、ソフ トウェアキーボード画面が表示 される場合があります。 ソフトウェアキーボード画面を 操作して、文字や記号を入力する ことができます。

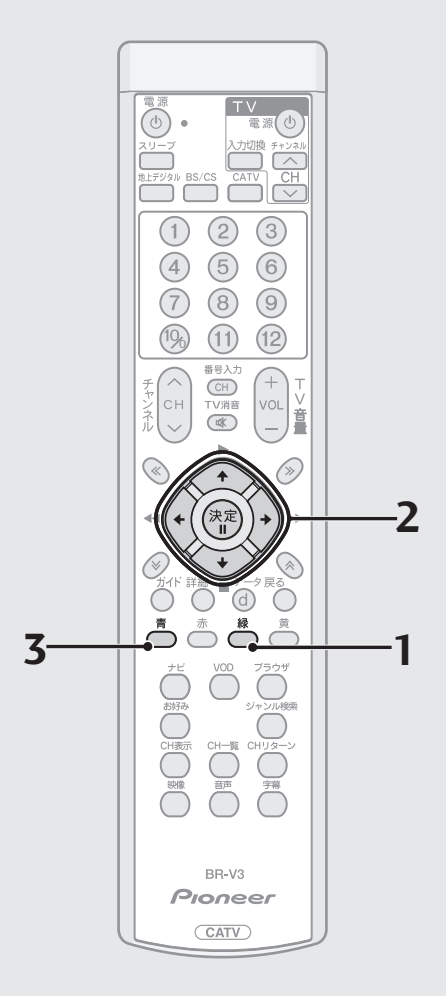

### 画面キーボードによる文字入力のしかた

文字入力をするときに表示されるソフトウェアキーボードの使い方を説明し ます。

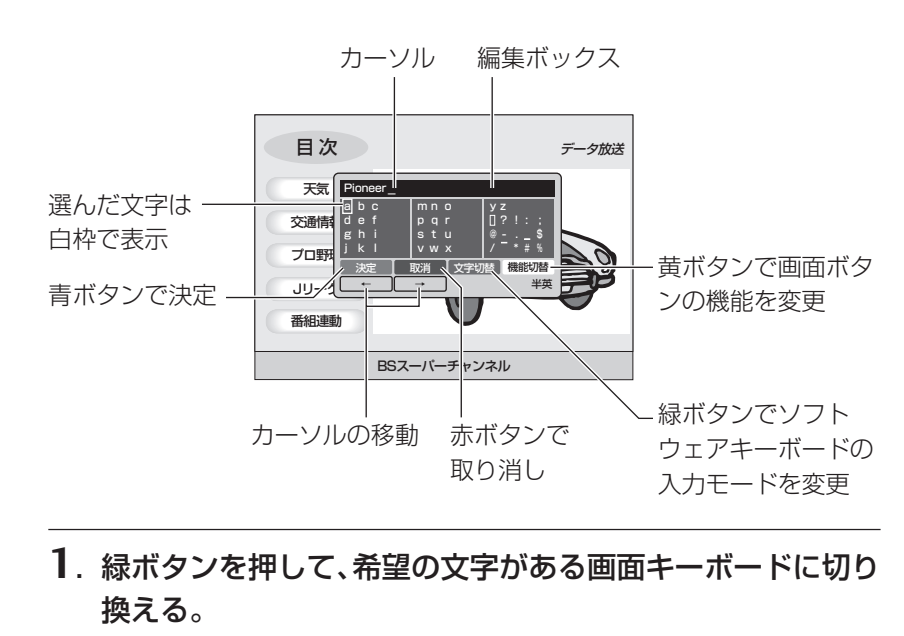

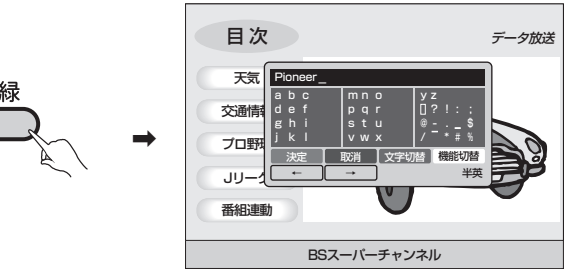

**■ ひらがな、カタカナの清音および英字以外を 入力する**

**2.** で希望の文字にカーソルを移動させ、決定ボタンを押す。

天気 <mark>| あひる\_</mark>

あいうえお

プロ野球 交通情

Jリーグ 番組連動

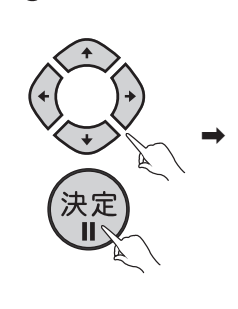

かきくけこ さしすせそ たちつてと はひふへほ まみむめも や ゆ よ わをん 決定 取消 ← → 半英 文字切替 機能切替

らりるれろ

日次 オータ放送

なにぬねの

BSスーパーチャンネル

**3.** 青ボタンを押し、入力を確定する。

\ 画面表示が切り換わります。

**応 用 操 作**

<sup>●</sup> 選んだ文字が編集ボックスに入力されます。

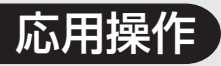

### データ放送で文字入 力をする(つづき)

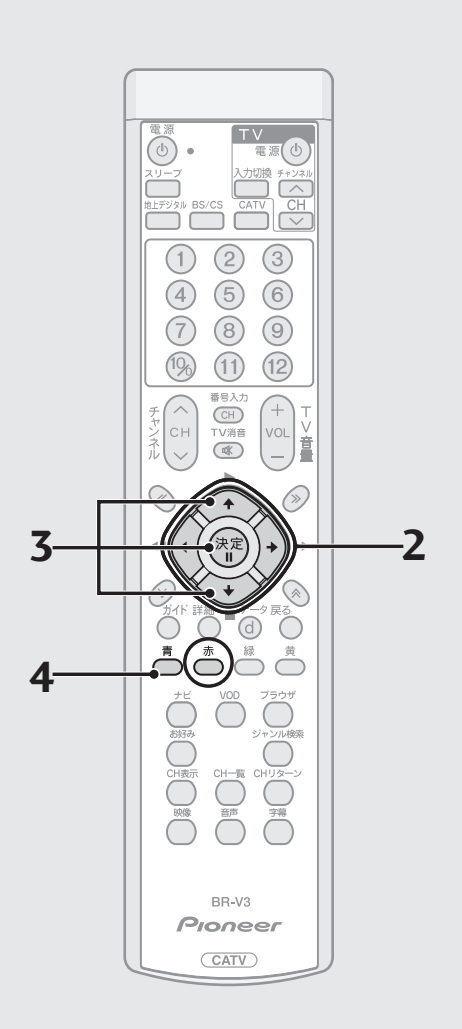

#### **■ ひらがな、カタカナの濁音/半濁音/小さい文 字および英字を入力する**

濁音 ...................例:ば 半濁音 ...............例:ぱ 小さい文字 .......例:きゃ

**2.** で希望の文字にカーソルを移動させ、決定ボタンを押す。

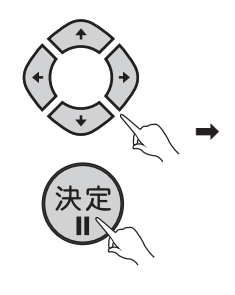

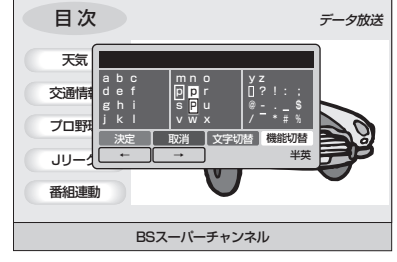

● ポップアップメニューが表示されます。 ひらがな、 カタカナの場合…濁音 / 半濁音 / 小さい文字 英字の場合…小文字 / 大文字。

**3.** で希望の文字を選び、決定ボタンを押す。

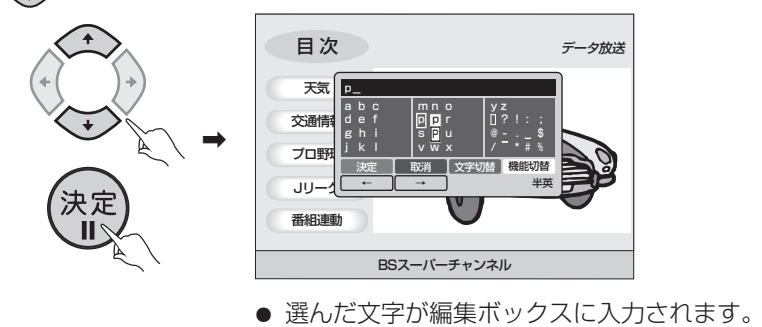

**4.** 青ボタンを押し、入力を確定する。

\ 画面表示が切り換わります。

∑注意冫

● リモコンの赤ボタンを押すと、途中で入力を中断してソフトウェアキーボードの 表示を終了します。

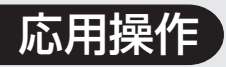

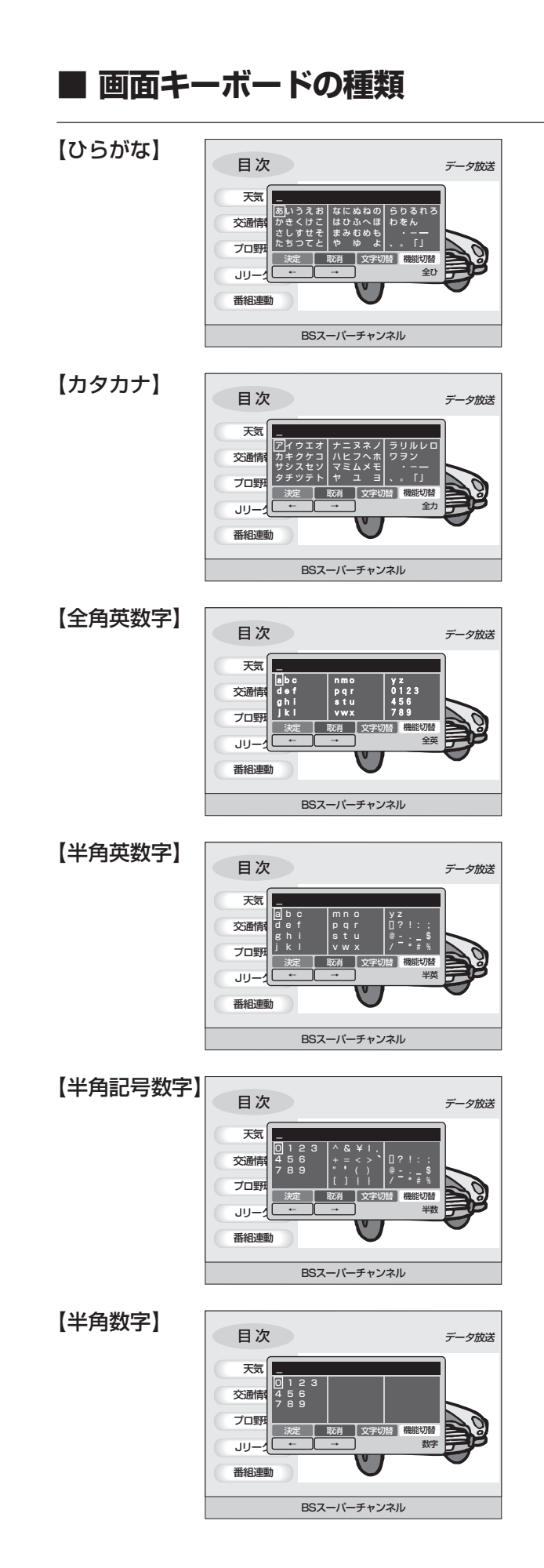

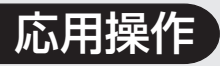

### データ放送で文字入 力をする(つづき)

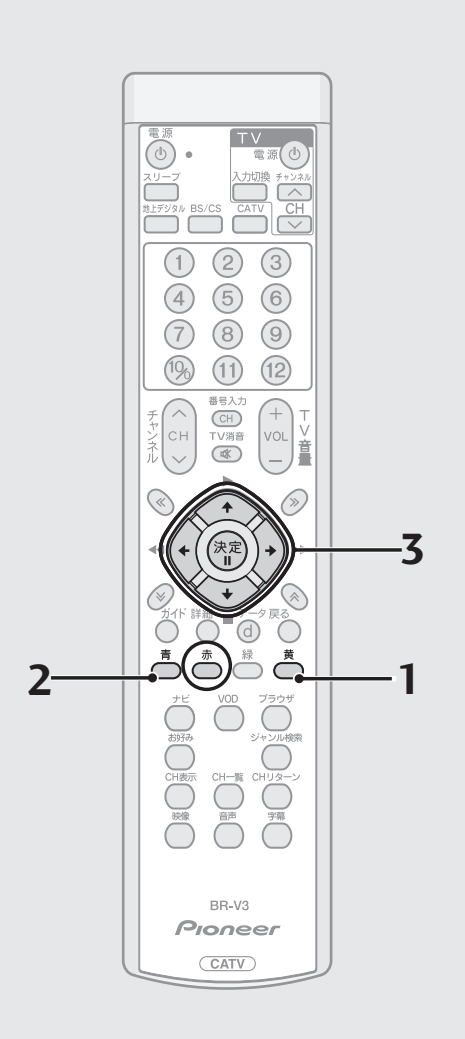

#### **■ 文字を追加する**

**1.** 黄ボタンを押す。

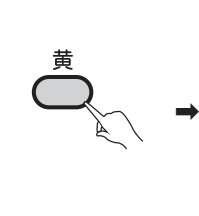

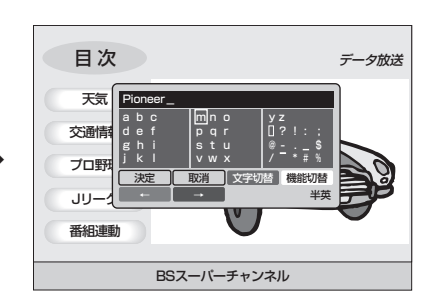

● リモコンの青ボタン、赤ボタンがカーソル左、 右の移動をする機能に切り換わります。

**2.** 青ボタンを押して、追加したい文字の下までカーソルを移動

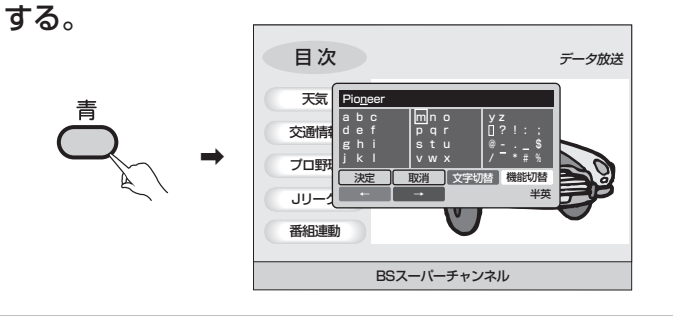

**3.** P.99 ~ 100 を参照して、文字を入力する。

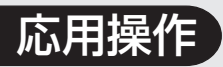

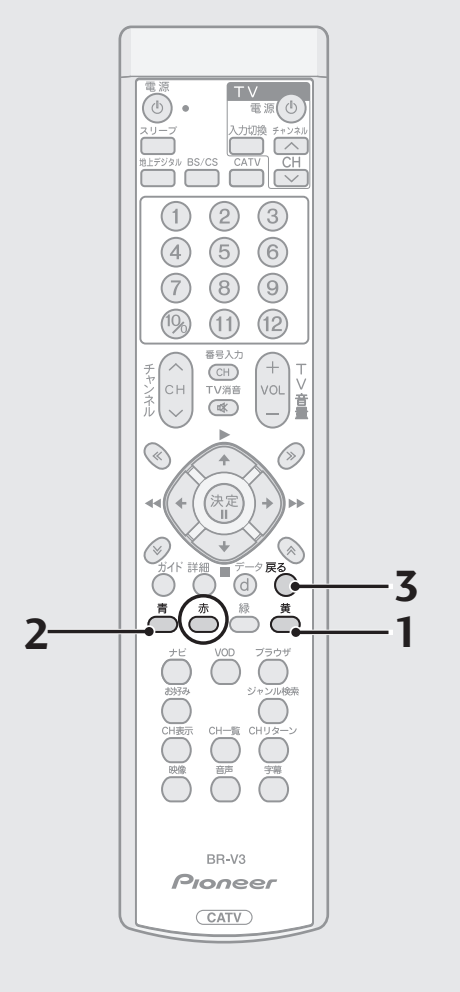

#### **■ 文字を削除する**

**1.** 黄ボタンを押す。

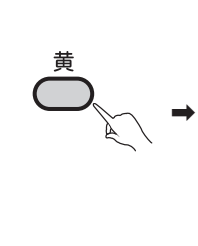

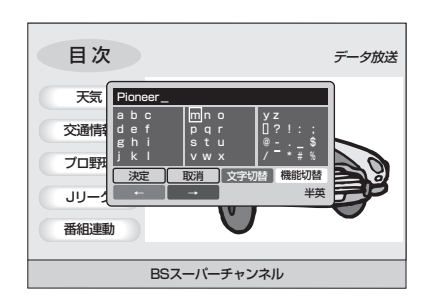

● リモコンの青ボタン、赤ボタンがカーソル左、 右の移動をする機能に切り換わります。

> y z ? ! : ;  $0 - 1$  $7 - * * *$

文字切替 機能切替

**2.** 青ボタンを押して、削除したい文字の下までカーソルを移動 する。

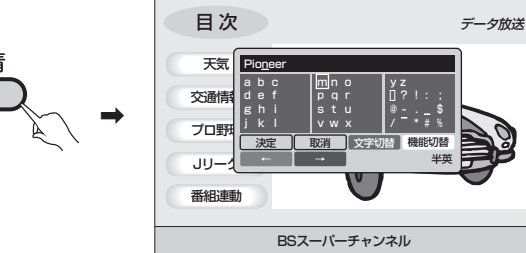

- 
- **3.** 戻るボタンを押す。

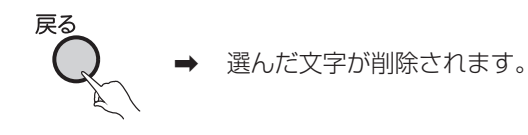

ブラウザ機能

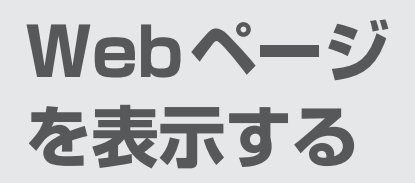

本機では、Webページを表示する機能として、Webブラウザを搭載しています。 Webブラウザでは、Webページのアドレス(URL)を直接指定して表示する ことができるほか、よく見る Web ページをブックマークやホームページとし て登録して表示することや、今までに見た Web ページを再び表示することが できます。

**Webブラウザ を起動する**

Webページを表示するには、Web ブラウザを起動します。 Web ブラウザを起動するにはブ ラウザボタンを押します。

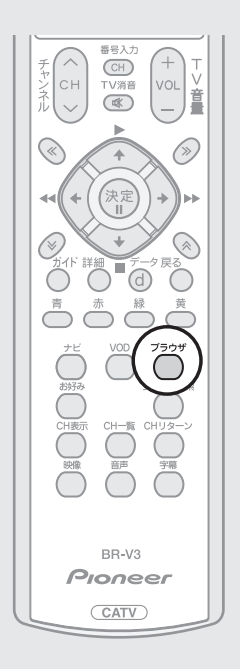

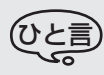

● ご加入のケーブルテレビ局にポータ ルサイトがある場合は、Web ブラウ ザの起動時にポータルサイトの Web ページが表示されます。 ポータルサイトが無い場合は、初期値 としてホームページに登録された Web ページが表示されます。 初期値として、ホームページも登録さ れていない場合は、ブランクページを 表示します。

**■ 起動する**

ブラウザボタンを押す。

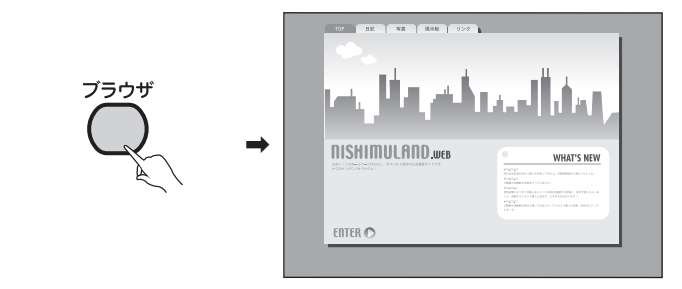

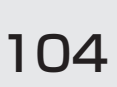

ブラウザ機能

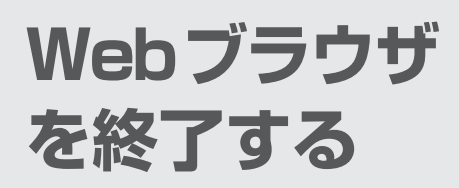

Web ブラウザを終了するには次 の 3 つの方法があります。

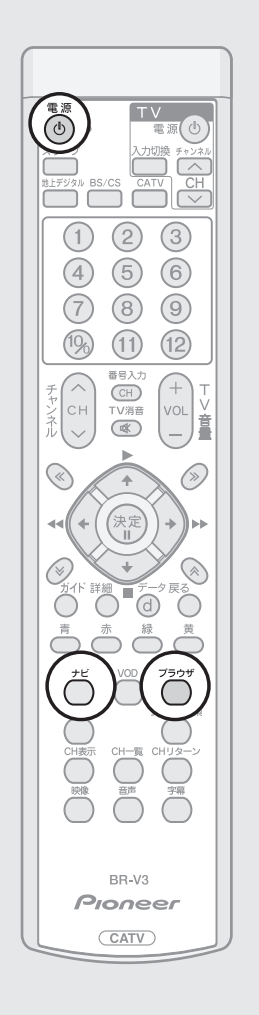

### **■ ブラウザボタンで終了する**

ブラウザボタンを押す。

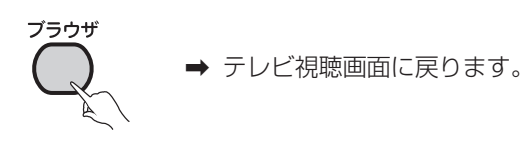

#### **■ 電源ボタンで終了する**

リモコンまたは前面パネルの電源ボタンを押す。

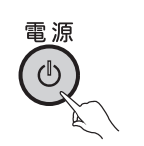

→ スタンバイ状態になります。

#### **■ ナビボタンで終了する**

ナビボタンを押す。

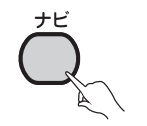

\ ナビ画面が表示されます。

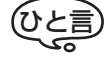

- 次の動作時は、自動的に Web ブラウザが終了します。
	- **・**タイマー予約開始時(録画予約、視聴予約)
	- **・**緊急放送受信時
	- **・**スリープタイマー時

ブラウザ機能

## **Webブラウザ の基本操作**

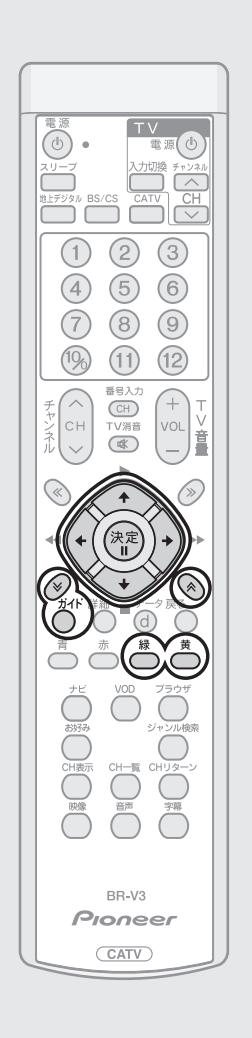

- **メニューバーの表示を切り換える**
- ガイドボタンを押す。

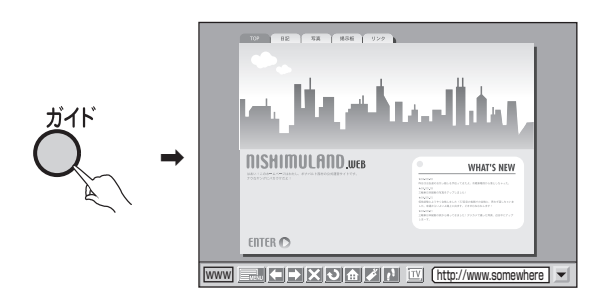

- ガイドボタンを押すと、メニューバーの表示、非表示を切り換えることがで きます。
- メニューバーが表示されているときは、 ◇ でメニューバーの表示、非表示 が切り換わります。

#### **■ Web ページとメニューバーのフォーカス を切り換える**

ガイドボタンを押す。

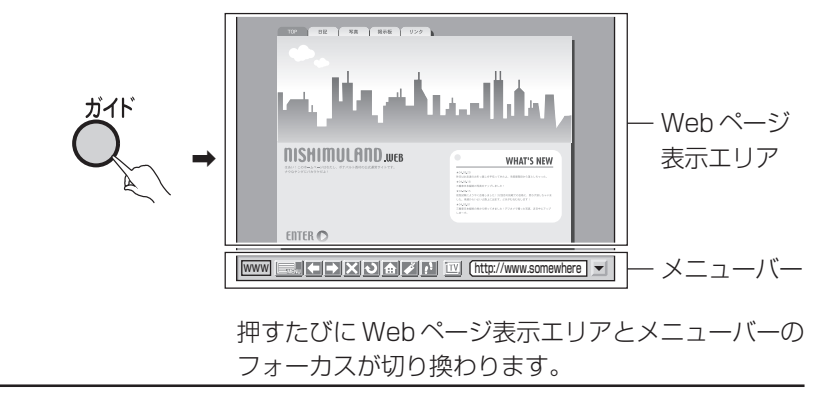

ひと言

● フォーカスとは現在選択されているエリアです。

**■ カーソルを移動する** を押す。 ● Web ページにフォーカスがあるときは、(◯) でカーソルが Web ページ内 を移動します。

- メニューバーにフォーカスがあるときは、(イ) でカーソルが移動します。
- ガイドボタンを押すと、メニューバーの表示、非表示が切り換わります。
- メニューバーが表示されているときは、<>>>>>>> でメニューバーが非表示に切り 換わります。

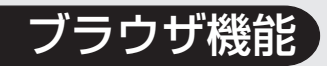

#### **■ 画面を上下にスクロールする**

ページ切換ボタンを押す。

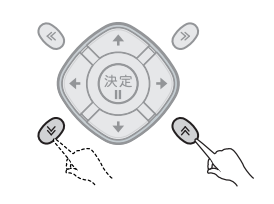

#### **■ 別フレームにカーソルを移動する**

Web ページがフレーム分割されている場合には、緑ボタンまた は黄ボタンを押す。

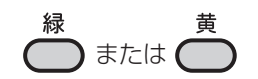

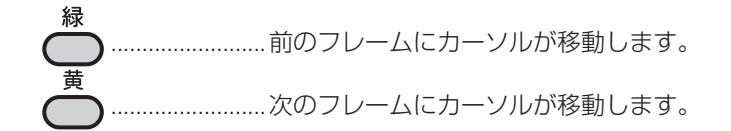

#### **■ Web ページ上で処理を実行する**

Web ページ上でカーソルを合わせて決定ボタンを押す。

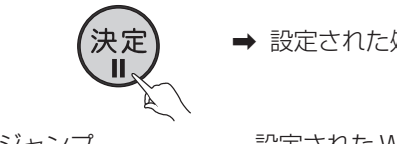

→ 設定された処理を実行します。

- ジャンプ .......................... 設定された Web ページにジャンプします。
- ボタン................................. ボタンに設定された処理を実行します。
- 入力フィールド ............ 文字入力を起動します。

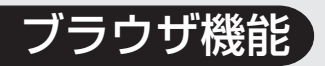

Webブラウザの 基本操作(つづき)

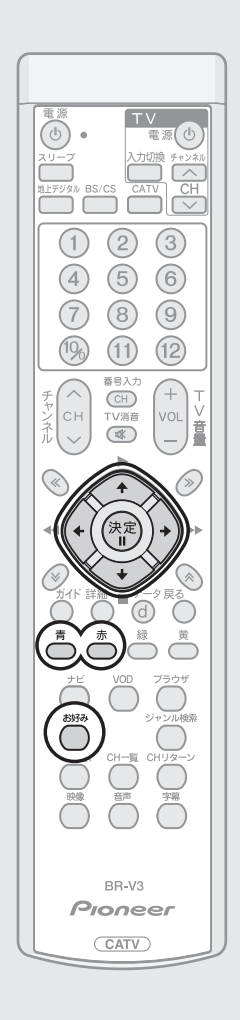

#### **■ メニューバーのアイコンを操作する**

でメニューバーのカーソルを移動してアイコンを選択し、決 定ボタンを押す。

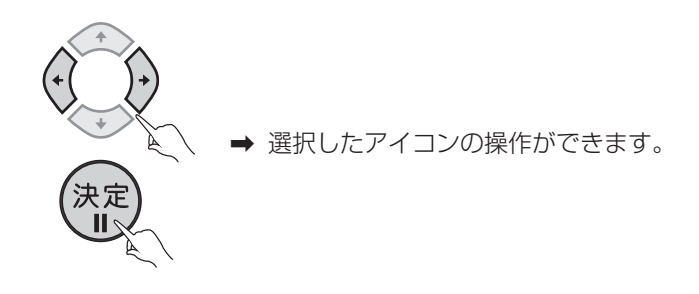

#### **■ メニューバーのアイコンの機能**

#### "メニュー"

各種操作や設定を行うことができます。 詳しくは『Webページの表示設定を変更する』(P.116)を参照してください。

#### "戻る"(前の Web ページを表示する)

戻るアイコンにカーソルを合わせて決定ボタンを押すと、1つ前に表示したWeb ページを表示します。続けて押すと順に前のWebページを表示していきます。 ● Web ページ表示中は、青色ボタンを押しても同じ動作をします。

#### ■■ "進む"(次の Web ページを表示する)

戻るアイコンで前の Web ページを表示している状態で、進むアイコンにカー ソルを合わせて決定ボタンを押すと、現在表示している Web ページの次に表 示したWebページを表示します。続けて押すと順に次のWebページを表示し ていきます。

● Web ページ表示中は、赤色ボタンを押しても同じ動作をします。

#### "中止"(Web ページの読み込みを中止する)

Web ページの読み込み中に、中止アイコンにカーソルを合わせて決定ボタン を押すと、読み込みを中止します。

#### "再読み込み"(Web ページの再読み込みを行う)

再読み込みアイコンにカーソルを合わせて決定ボタンを押すと、現在表示され ている Web ページの再読み込みを行います。

#### "ホーム"(ホームページを表示する)

ホームアイコンにカーソルを合わせて決定ボタンを押すと、ホームページとし て登録されている Web ページを表示します。

● 登録方法は、『ホームページを登録する』 (P.113) を参照してください。
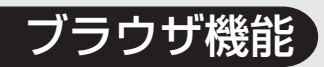

#### "ブックマーク"(ブックマーク画面を表示する)

ブックマーク一覧画面を表示します。

ブックマークとしてよく見るWebページを登録することにより、簡単にWeb ページを表示することができます。

- 詳しくは『よく見る Web ページを登録する』 (P.112) を参照してくださ  $U<sub>o</sub>$
- Web ページ表示中は、お好みボタンを押しても同じ動作をします。

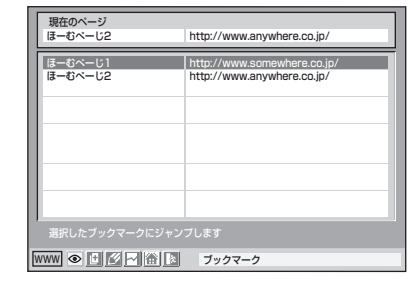

#### [1] "履歴"(履歴画面を表示する)

履歴一覧画面を表示します。

今までに見た Web ページを履歴から再び表示することができます。

● 詳しくは『今までに見た Web ページを表示する』 (P.114) を参照してく ださい。

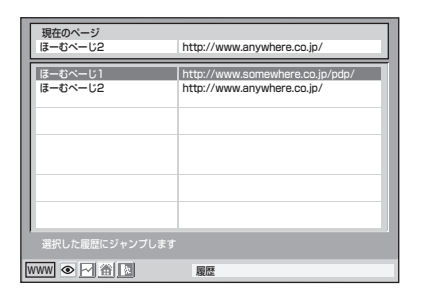

#### "子画面"(テレビ子画面の表示を切り換える)

テレビ子画面の表示/非表示を切り換えます。 テレビ;画面の公元> <sub>アセ</sub>ホ、このラスル、す。<br>テレビ子画面の表示中に、ここにカーソルがある状態で ◇◇ ボタンを押すとテ レビ子画面の表示位置が切り換わります。

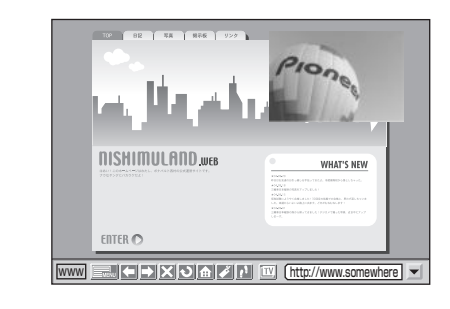

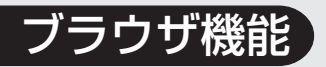

### Webブラウザの 基本操作(つづき)

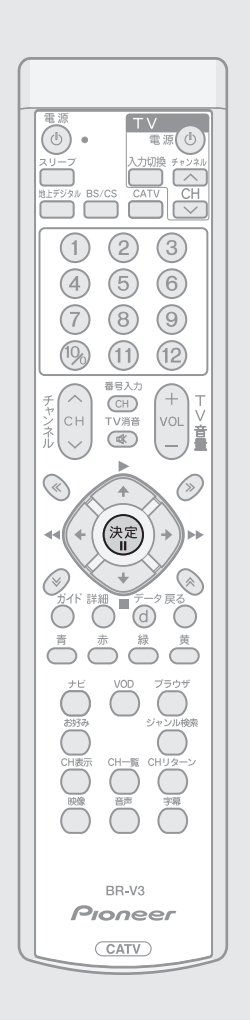

#### URL 入力表示エリア

現在表示されている Web ページのアドレス(URL)が表示されます。 ここにWebページのアドレス(URL)を入力することにより、Webページを表 示することもできます。

● 詳しくは、『見たいWebページを表示する』 (P.111) を参照してください。

#### 文字入力

Webページ上の入力フィールドやURL入力表示エリアで決定ボタンを押すと、 文字入力状態になります。

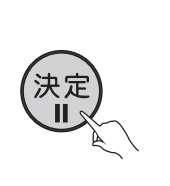

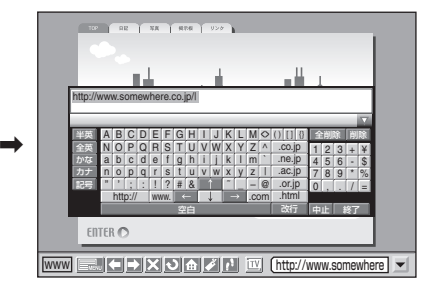

テレビ画面上に入力用のキーボー ドが表示され、入力するキーを選択 して決定ボタンを押すと、文字を入 力できます。

● 詳しくは『文字を入力する』 (P.115) を参照してください。

## ブラウザ機能

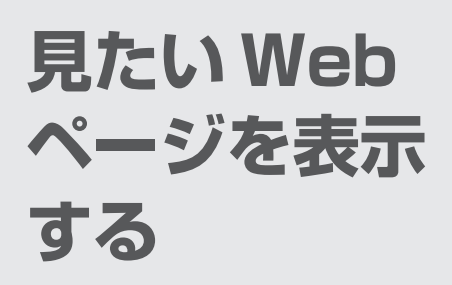

Webページのアドレス(URL)を 直接指定して表示する方法です。

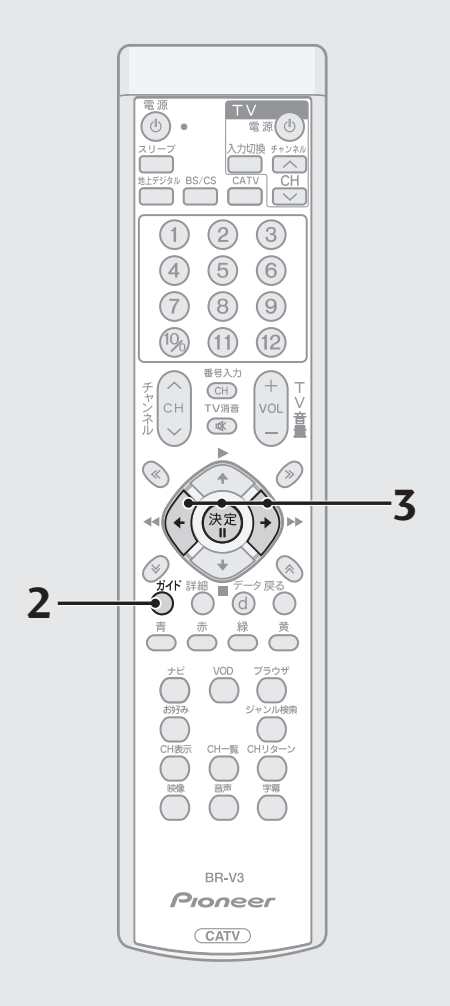

- **1.** Web ブラウザを起動する。
- Web ブラウザが起動していない場合は、起動してください。
- 起動方法は『Web ブラウザを起動する』(P.104) を参照してください。
- **2.** ガイドボタンを押す。

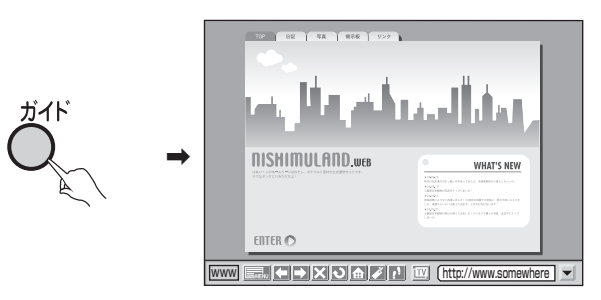

- ガイドボタンを押すと、メニューバーの表示、非表示を切り換えることがで きます。
- **3.** で URL 表示入力エリアを選び、決定ボタンを押す。

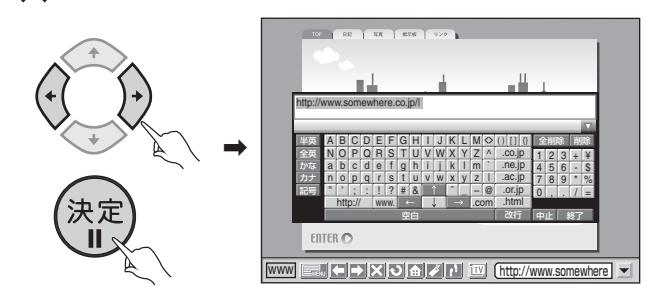

### **4.** 見たい Web ページのアドレスを入力する。

- 入力を確定すると読み込みを開始し、Web ページを表示します。
- Webページの読み込みを開始すると、Webページ表示エリアには [ページ を開いています]と表示されます。また、メニューバーに表示されているイ ンジケーターが動き始め、読み込みが完了すると停止します。

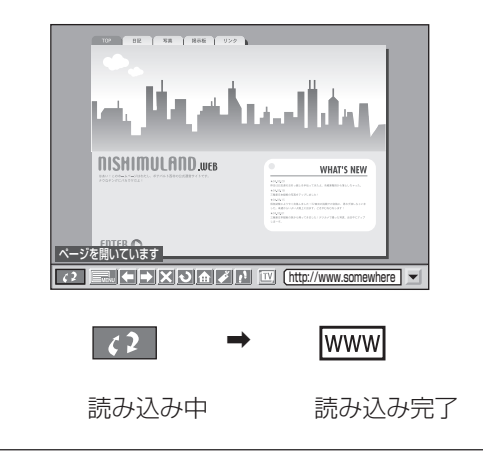

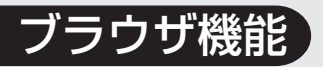

**よく見る Webページを 登録する**

よく見るWebページをブックマー クやホームページとして登録して おくと、簡単に呼び出して表示す ることができます。

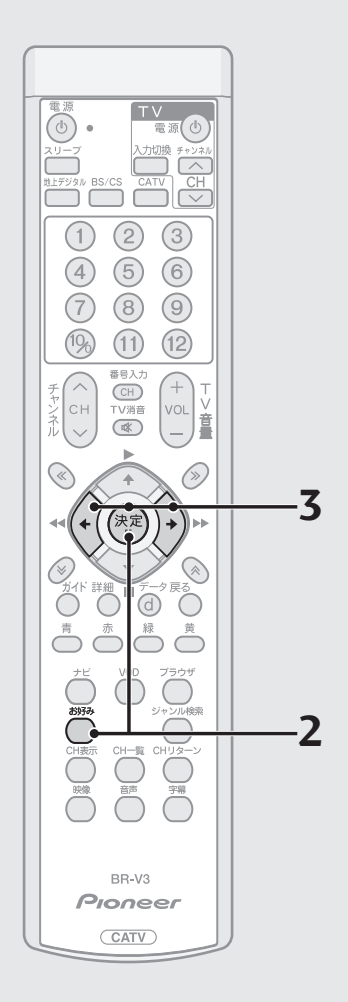

### **■ ブックマークを登録する**

- **1.** 登録したい Web ページを表示する。
- 表示方法は、『見たいWebページを表示する』 (P.111) を参照してくださ い。
- **2.** お好みボタンを押す。

お好み

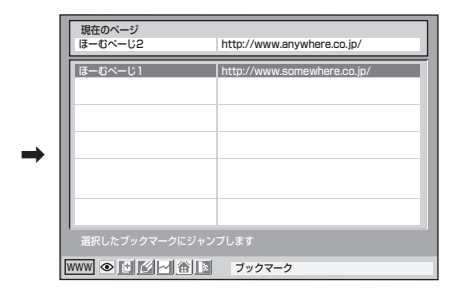

ブックマーク画面が表示されます。

- 次の方法でも表示できます。
	- · メニューバーの メ にカーソルを合わせて、決定ボタンを押す。 ・ メニュー画面で「2. ブックマーク」を選び、決定ボタンを押す。
- **3.** ① で 団 を選び、決定ボタンを押す。

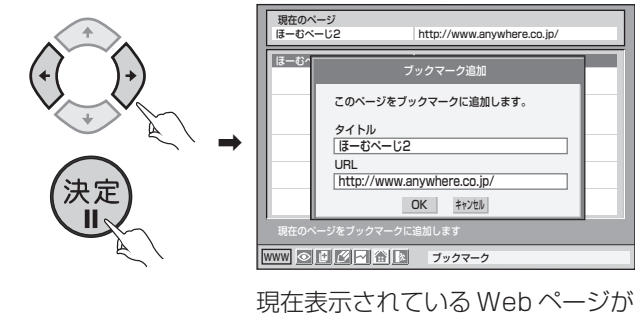

登録されます。

ひと言

● 登録名には Web ページのタイトルが使われます。

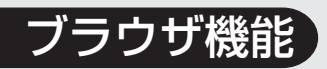

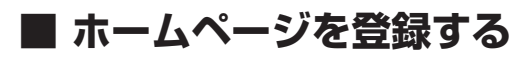

**1.** お好みボタンを押す。

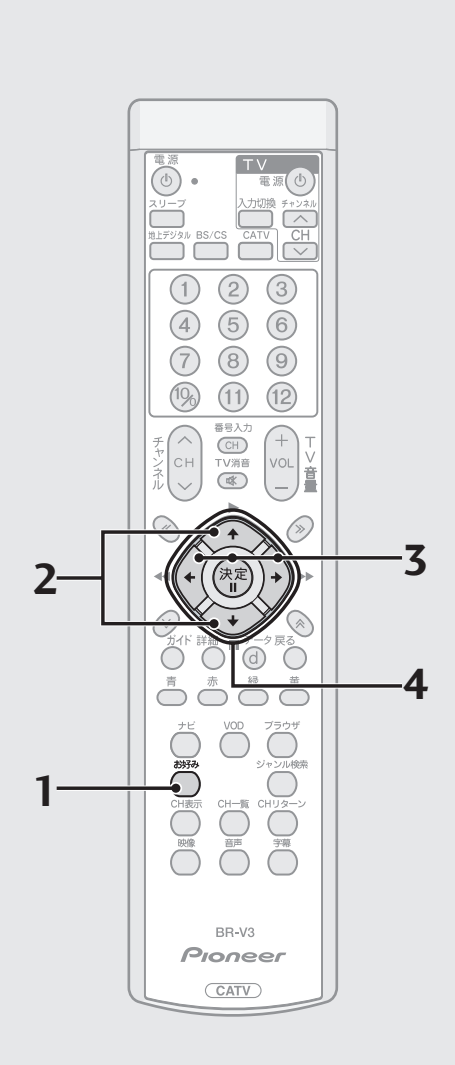

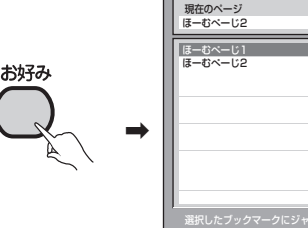

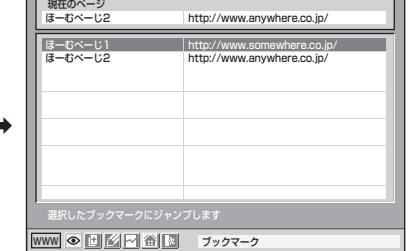

ブックマーク画面が表示されます。

2. <><br /> **2.**  $\qquad \qquad \Longleftrightarrow$  で登録したい Web ページを選ぶ。

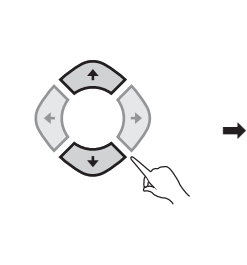

<u>www ● 世 | 凶 | ^| 笛 | 図</u> | ブックマーク 現在のページ 選択したブックマークにジャンプします ほーむぺーじ2 http://www.anywhere.co.jp/ ほーむぺーじ1 http://www.somewhere.co.jp/ ほーむぺーじ2 http://www.anywhere.co.jp/

3. 4) で <mark>企</mark> を選び、決定ボタンを押す。

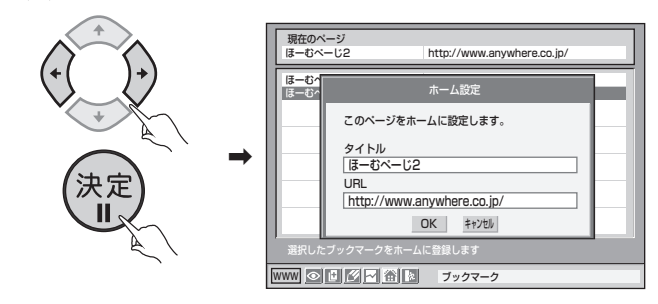

**4.** ● で OK にカーソルを合わせ、決定ボタンを押す。

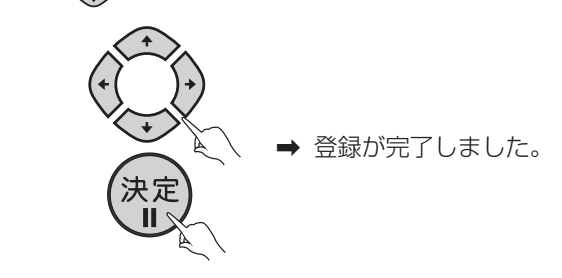

ひと言

● ご加入のケーブルテレビ局にポータルサイトがある場合は、Webブラウザの起動 時にポータルサイトの Web ページが表示されます。 ……<br>ホームページに登録した Web ページを表示させる場合は 全 を く ♪で選んで、 決定ボタンを押してください。

ブラウザ機能

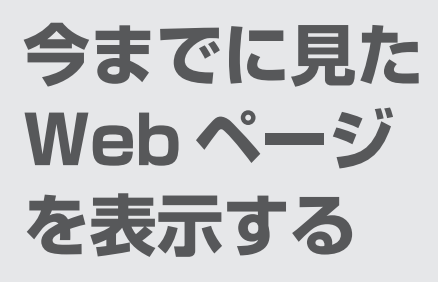

今までに見たWebページを履歴か ら再び表示することができます。

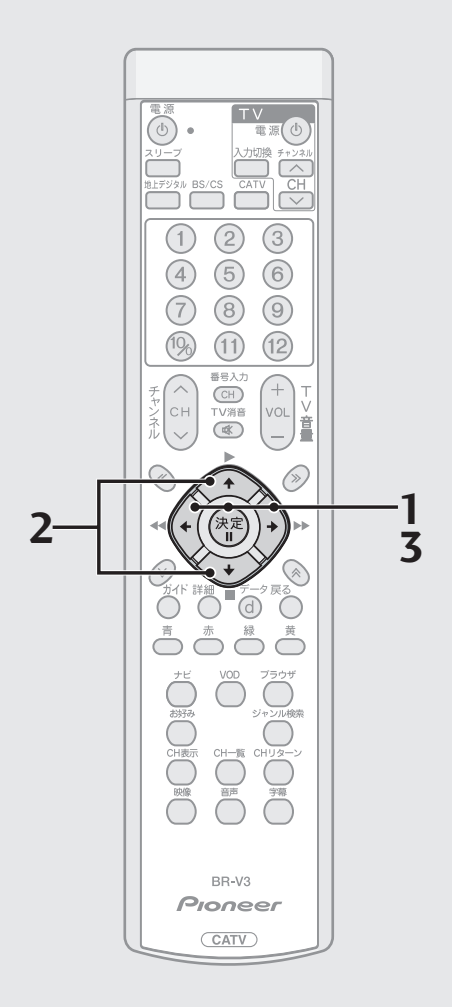

### **■ 履歴の Web ページを表示する**

1. メニューバーから ① で ■ を選び、決定ボタンを押す。

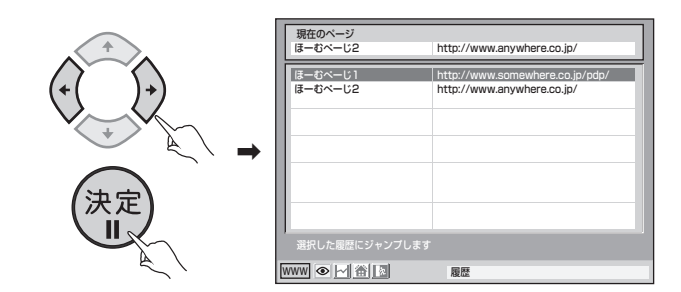

● 次の方法でも表示できます。

**・**メニュー画面で「3. 履歴」を選び、決定ボタンを押す。

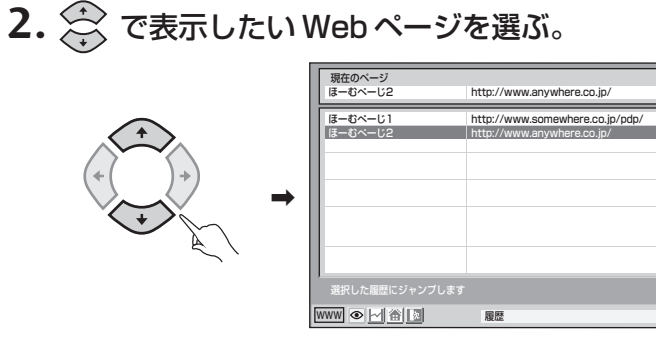

**3. ① で◎を選び、決定ボタンを押す。** 

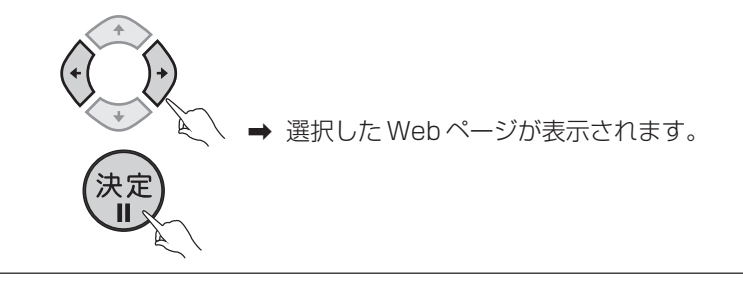

ひと言

● メニューバーの < | 、 | → で前後の Web ページを表示することができます。 詳しくは『メニューバーのアイコンの機能』(P.108)を参照してください。

ブラウザ機能

**文字を入力 する**

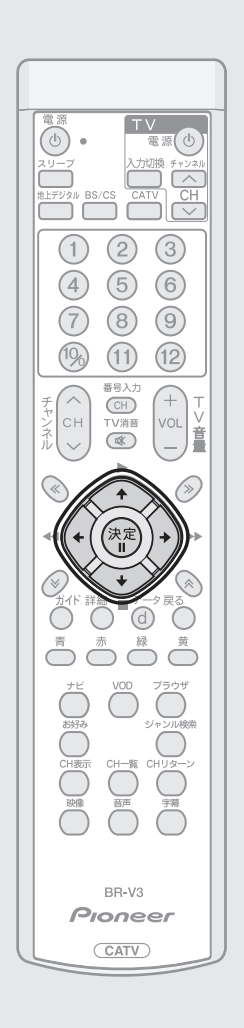

文字入力は、各種設定の設定値入力やURLの入力、Webブラウザの入力フィー ルドへの入力で使用します。 本機の Web ブラウザでは、画面にキーボードを表示して文字を入力します。

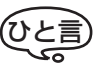

● ここで説明する文字入力は、Web ブラウザでの文字入力です。

### **■ キーボードの操作**

入力するエリアで決定ボタンを押すとキーボードが表示され、文字入力状態に なります。

キー入力では、画面に表示されるキーボードのキーを ① で選 択し、決定ボタンを押して入力します。

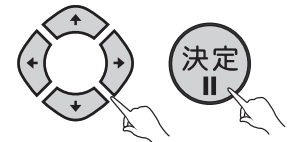

- 選択されているキーは黄色で表示されます。
- 使用できないキーは文字が灰色で表示されます。

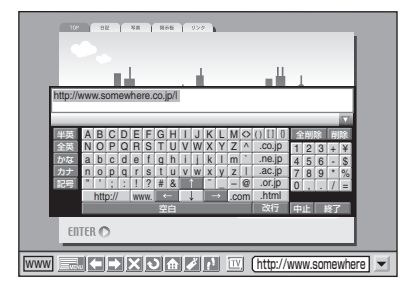

● ひらがなは漢字に変換することができます。

#### ● 終了キー

入力を完了してキー入力を終了します。入力した文字が設定されます。

#### ● 中止キー

入力を中止してキー入力を終了します。入力した文字は設定されません。

 $\bullet$  カーソルキー ( $\leftarrow$ 、 $\rightarrow$ 、 $\uparrow$ 、 $\downarrow$ )

入力位置の変更や、日本語変換での変換範囲の変更に使用します。

#### ● 入力モードキー

入力モードを設定するキーで、青色で表示されます。 「半英」キー、「全英」キー、「かな」キー、「カナ」キー、「記号」キーは入力モー ドの切り換えを行い、現在の入力モードのキーは明るい青色で表示されます。 使用できない場合は、文字が灰色で表示されます。

#### ● 機能キー

入力機能に対応した処理を行うキーで、暗い灰色で表示されます。 "前候補"キー、"無変換"キー、"確定"キー、"変換"キーは日本語変換で使 用するキーです。

#### ● 文字キー

入力する文字に対応するキーで、上記以外の明るい灰色のキーです。 入力モードによって、キーの内容が変化します。

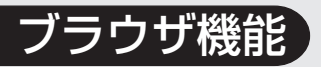

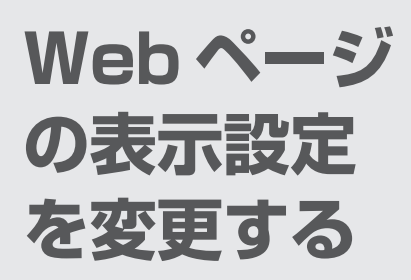

Webページ表示に関するさまざま な設定をします。

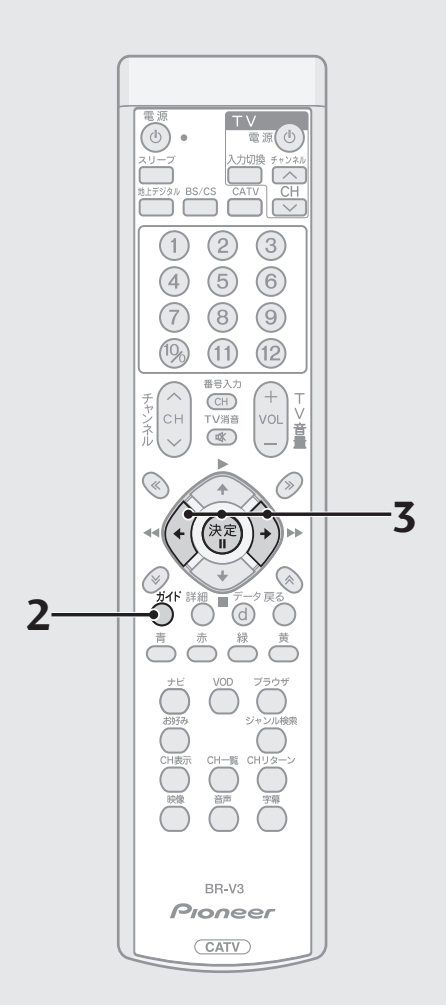

- **1.** Web ブラウザを起動する。
- Web ブラウザが起動していない場合は、起動してください。
- 起動方法は『Web ブラウザを起動する』(P.104) を参照してください。
- **2.** ガイドボタンを押す。

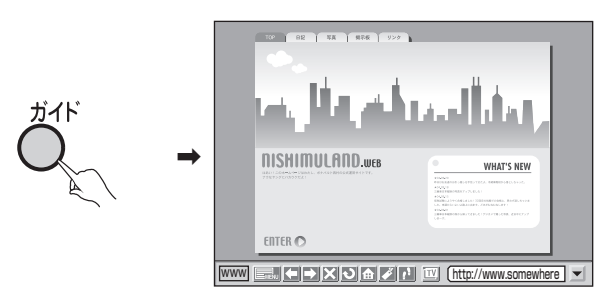

- ガイドボタンを押すと、メニューバーの表示、非表示を切り換えることがで きます。
- **3.**<sup>で</sup> を選び、決定ボタンを押す。

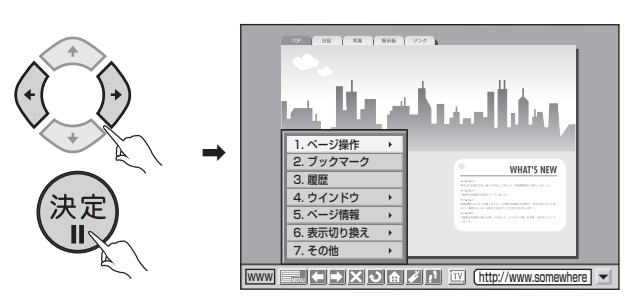

#### **4.** メニューから操作する。

メニューから選べる項目と操作・設定できる内容については、下記の表を 参照してください。

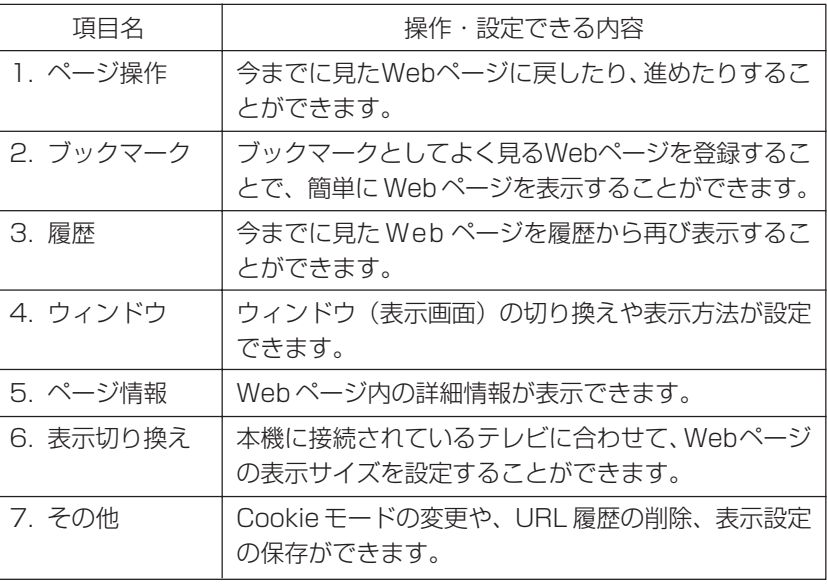

ひと言

● リモコンの詳細ボタンを押しても、メニュー画面を表示できます。

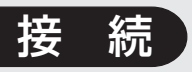

# **テレビに つなぐ**

#### 各機器を接続する前に、下記の内容をお読みください。

- AV ケーブル、VTR コントローラなどのケーブル類は、電源コードをコン セントに差し込む前に接続してください。
- 他の AV 機器の取扱説明書もあわせてお読みください。
- 本機の映像出力端子(HDMI出力端子、D映像出力端子、TV出力端子およ びS1/S2映像出力端子)とテレビとの接続のしかたによって、映像が出力 される端子が異なりますのでご注意ください。

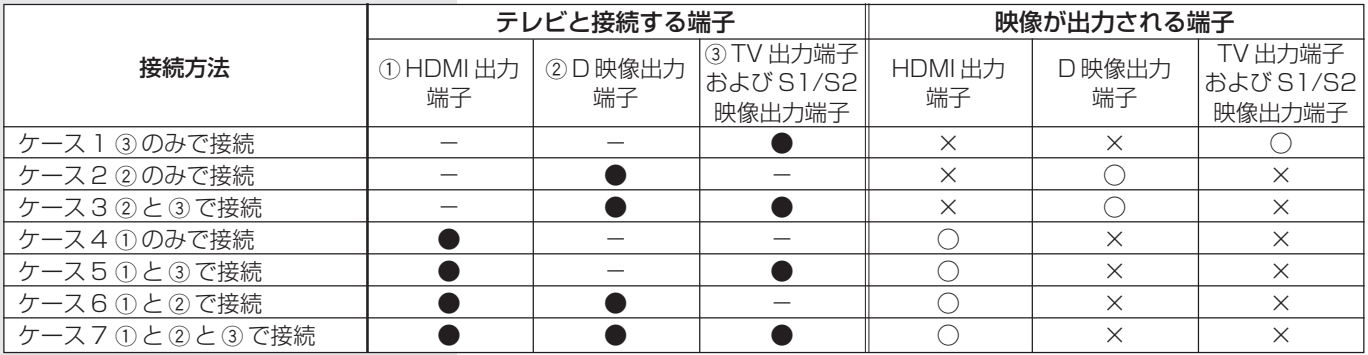

●…テレビと接続した端子

-…テレビと接続していない端子

○…映像が出力されます

- ×…映像が出力されません
- ※ 音声出力および光デジタル出力は、映像が出力される端子にかかわらず出 力されます。
- 他のAV機器との接続に必要なケーブルで付属品に含まれていないものは、 別途お買い求めください。
- コピーガードがかかっている番組は録画機器で正常に録画できません。
- 録画機器を仲介してテレビへ接続しないでください。録画禁止放送の場合 に録画機器を仲介して接続すると、録画禁止信号(コピーガード信号)の影 響により映像が乱れることがあります。
- DVI 端子付きテレビ(またはプロジェクターなど)に本機の HDMI 出力端 子を変換ケーブルなどを利用して接続した場合、映像が表示されない場合 がありますのでご注意ください。本機のHDMI出力端子はHDMI端子付き テレビにのみ接続してください。
- ※ DVI 端子:DVI とは Digital Video Interface の略です。 デジタル映像を直接伝送することができる端子で、パソコンで主に利用さ れています。

### **映像・音声入力端子付きや S、S1、または S2 映像入力端子付きの場合**

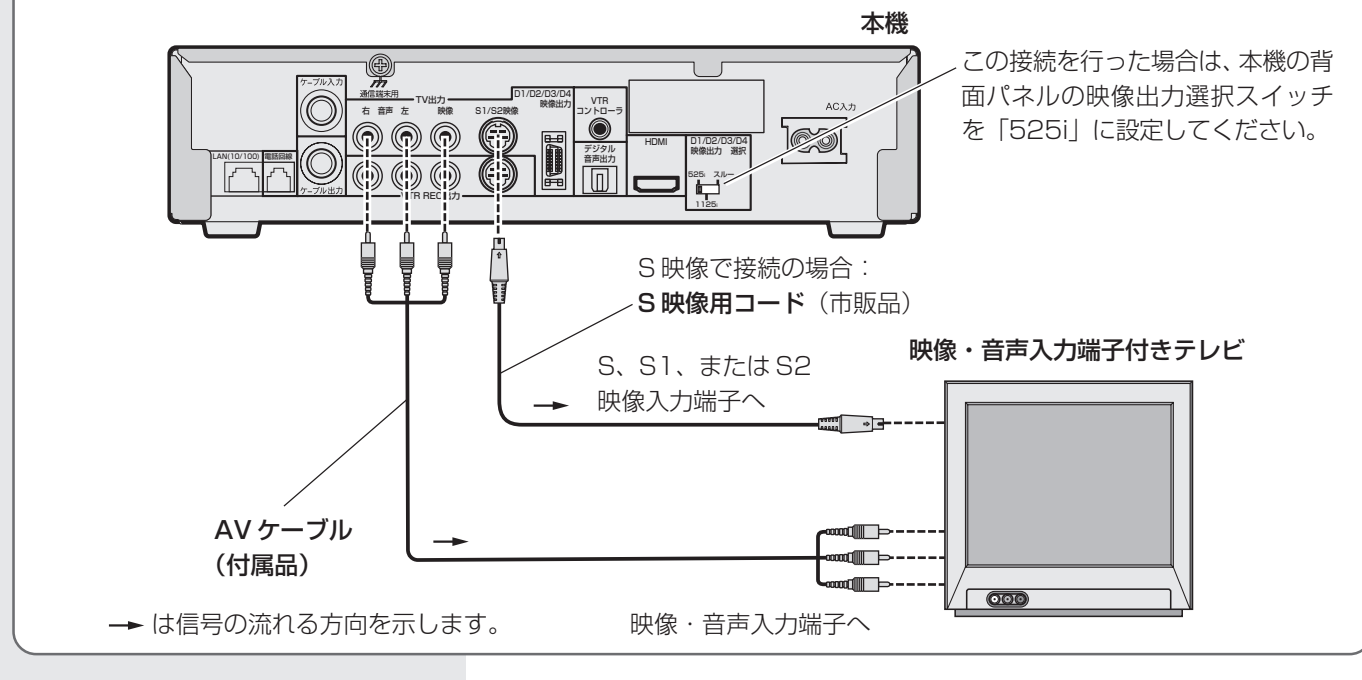

**ブ ラ**

**続 ・ 設**

**定**

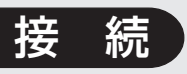

## テレビにつなぐ (つづき)

### **D 映像端子付きやコンポーネント映像端子付きテレビの場合**

本機のD映像出力端子をテレビのD映像入力端子またはコンポーネント映像入力端子に接続します。D映像出力端子を使用 する際は、接続するテレビの入力端子に応じた設定が必要です。設定は『接続する機器に合わせて設定する(テレビ、デジ タルオーディオ機器)』(P. 125)を参照してください。

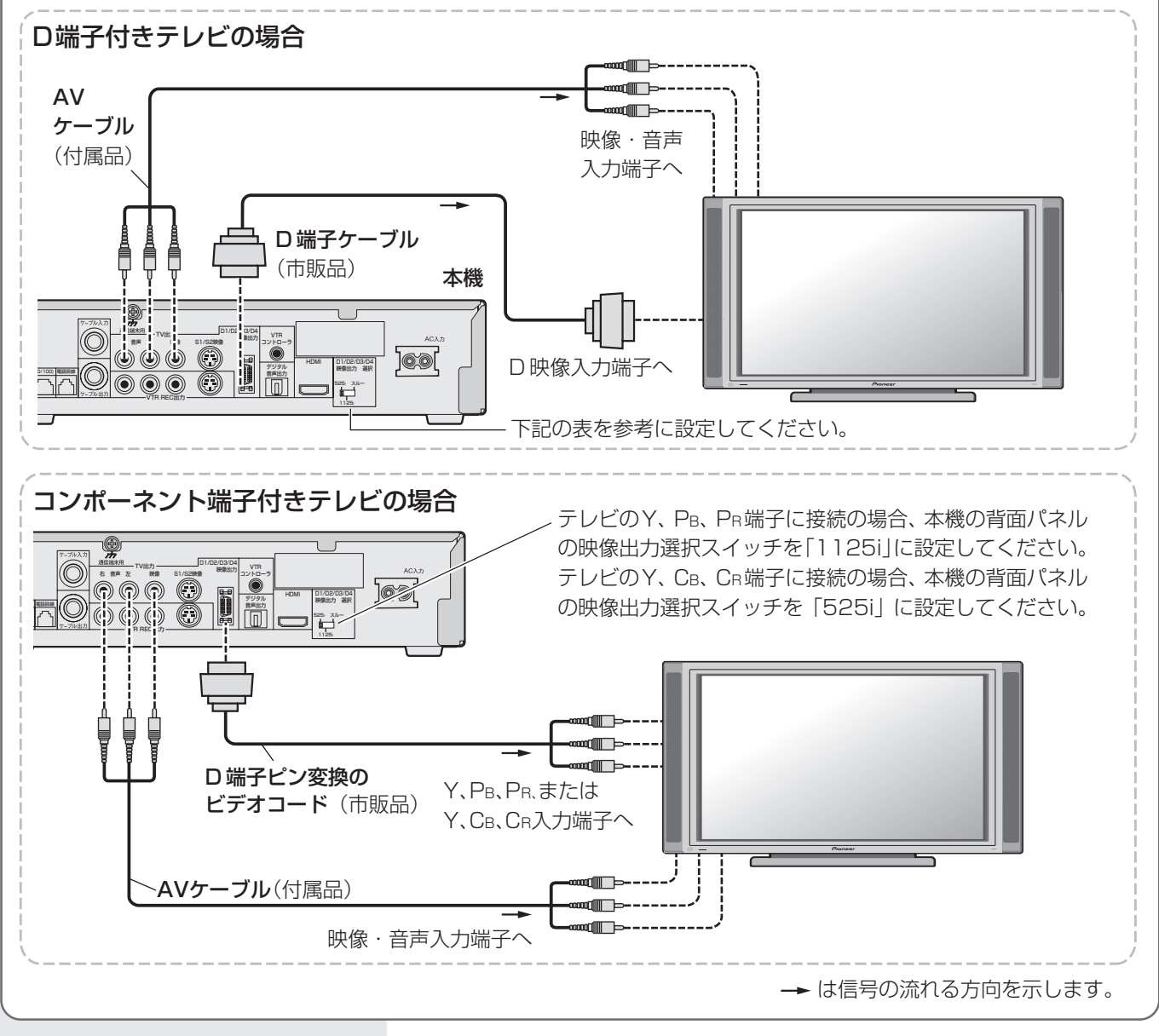

## ご注意

- D 端子ケーブルで接続した場合、TV 出力端子および S1/S2 映像出力端 子からは映像信号が出力されませ  $h_{\circ}$
- AVケーブル (付属品)は音声信号の 接続のために使用します。映像端子 への接続は特に必要ありません。

#### D 端子付きテレビの設定

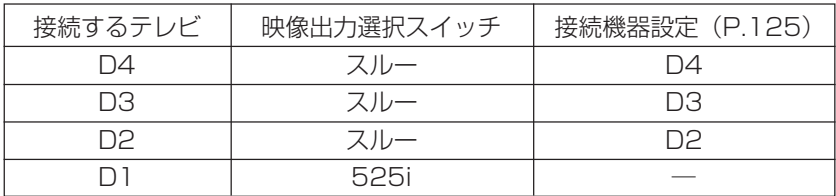

## **HDMI 入力端子付きのテレビの場合**

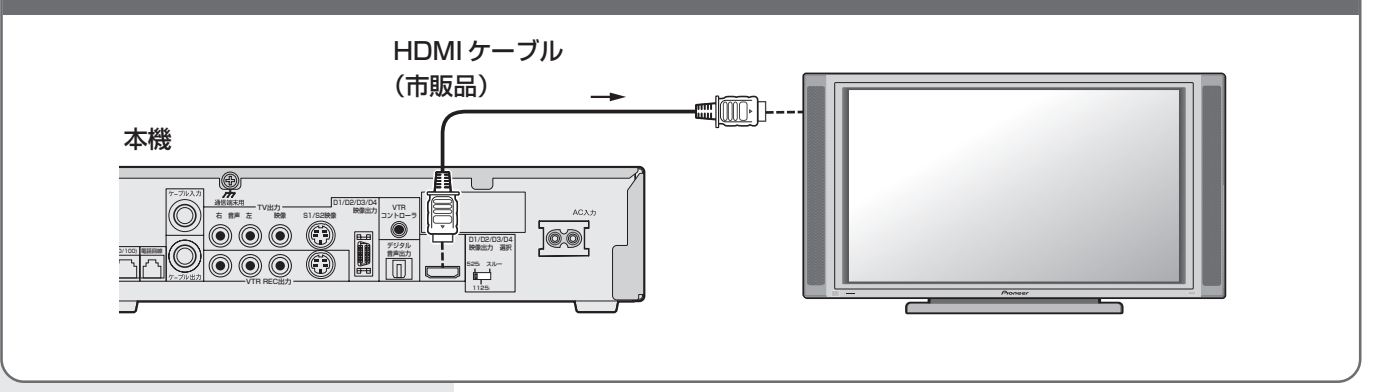

ー<br>ご注意 7

● HDCPというコンテンツ保護機能に対応していないテレビに接続した場合は、番 組の映像と音声は出力されません。 この場合は本機の D 映像出力端子、TV 出力端子または S1/S2 映像出力端子と 接続してください。

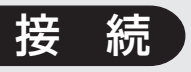

# **録画機器に つなぐ**

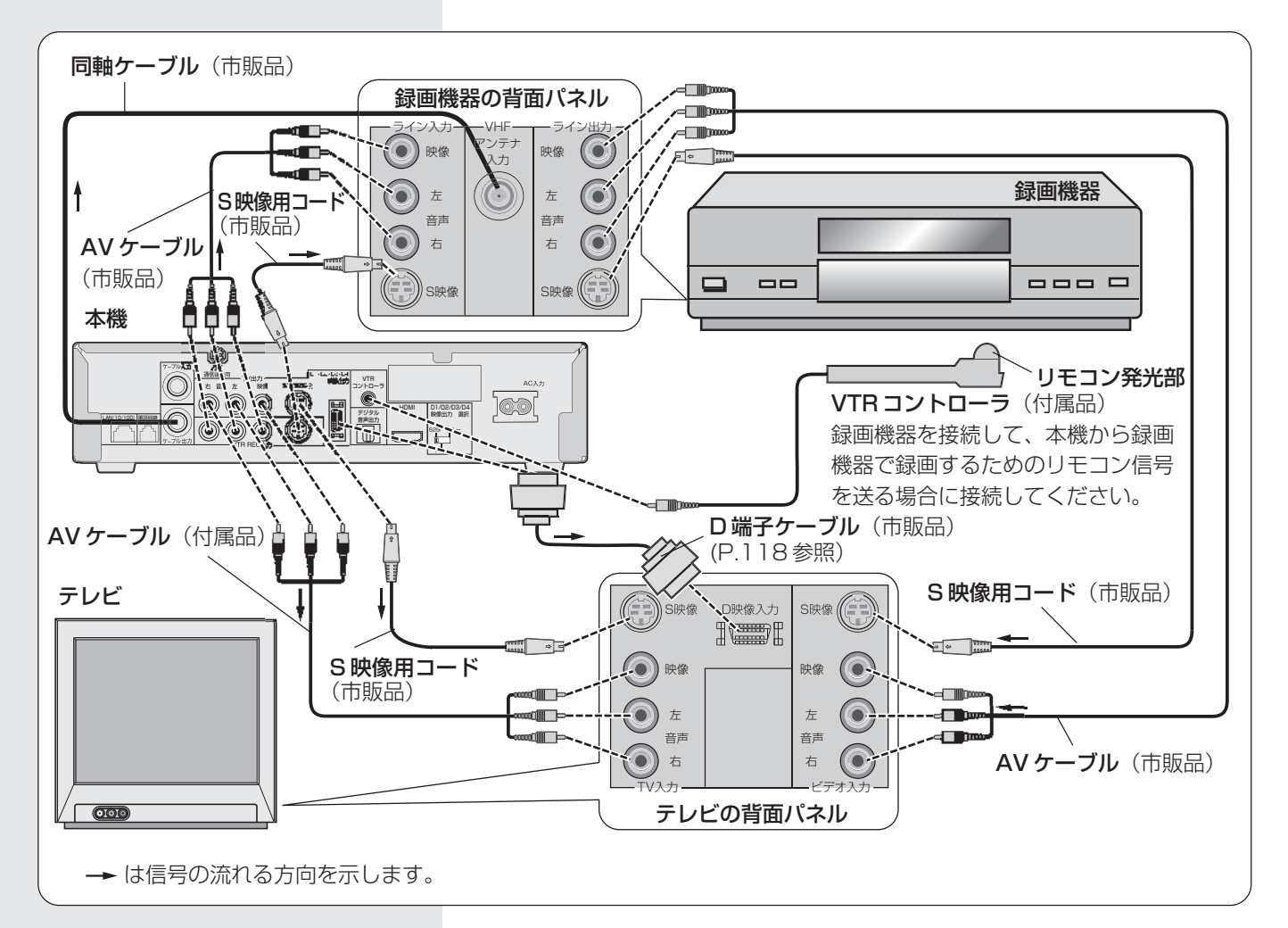

### **VTR コントローラの取り付け**

本機に接続された録画機器で番組を録画(留守録画)するには、本機の背面パ ネルのVTRコントローラ端子に付属のVTRコントローラを接続して、コント ローラ先端の発光部を録画機器のリモコン受光部に向けて設置してください。 受光部に近づけすぎたり、離しすぎたりすると動作しなくなることもあります

のでご注意ください。 また、設置後はP.127の 手順で設定とテストが 必要です。 テストの際に録画機器 が動作することを確認 してご使用ください。

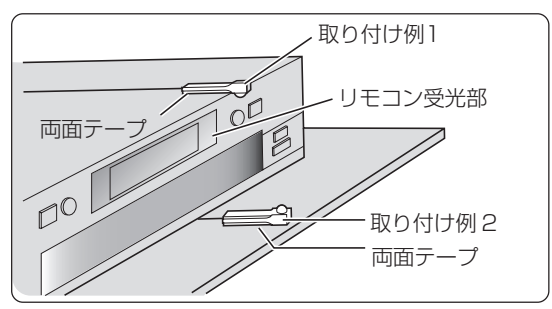

### ご注意

- VTR コントローラを使用して予約録 画をするときは、録画機器側を外部 入力に切り換え、電源をオフにして ください。
- VTR コントローラを使用して DVD レコーダーに予約録画する場合、パ イオニア製 DVD レコーダーをご使 用ください。パイオニア製以外の D V D レコーダーをご使用された場 合、正常に録画できない場合があり ます。

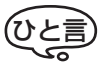

- 両面テープは、貼り付ける場所のゴミやほこりを取り除いてから貼り付けてくだ さい。
- VTR コントローラに付属の両面テープは強力なため、棚などに貼り付けたあと に無理にはがすと板の表面を傷める場合がありますのでご注意ください。

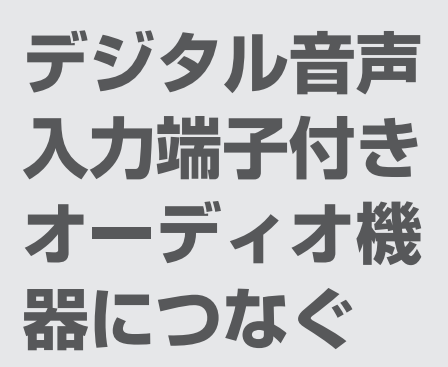

# ひと言

■ 本機のデジタル音声出力端子はデジタル音声信号をそのまま出力していますの で、送信されてくるサンプリング周波数に対応していないオーディオ機器は使用 できません(送信されるサンプリング周波数には、32 kHz、44.1 kHz、48 kHz などがあり、サンプリングレートコンバーター内蔵のオーディオ機器が必要で す)。

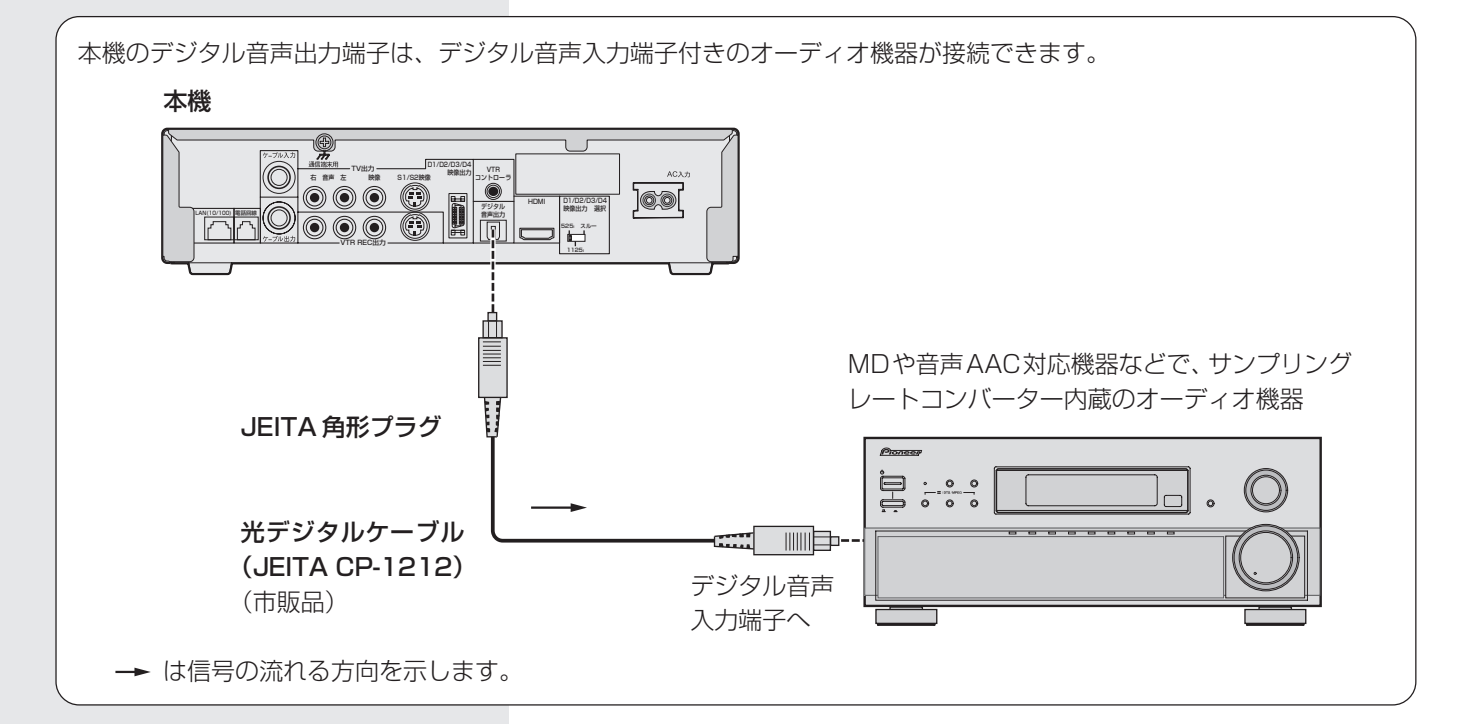

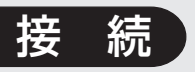

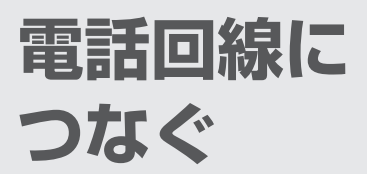

本機は有料番組の購入、視聴記録データの放送局への自動送信やクイズ番組の 回答、ショッピングの申し込みなどに電話回線を使用します。これらのサービ スを利用するときは、必ず電話線の接続を行ってください。

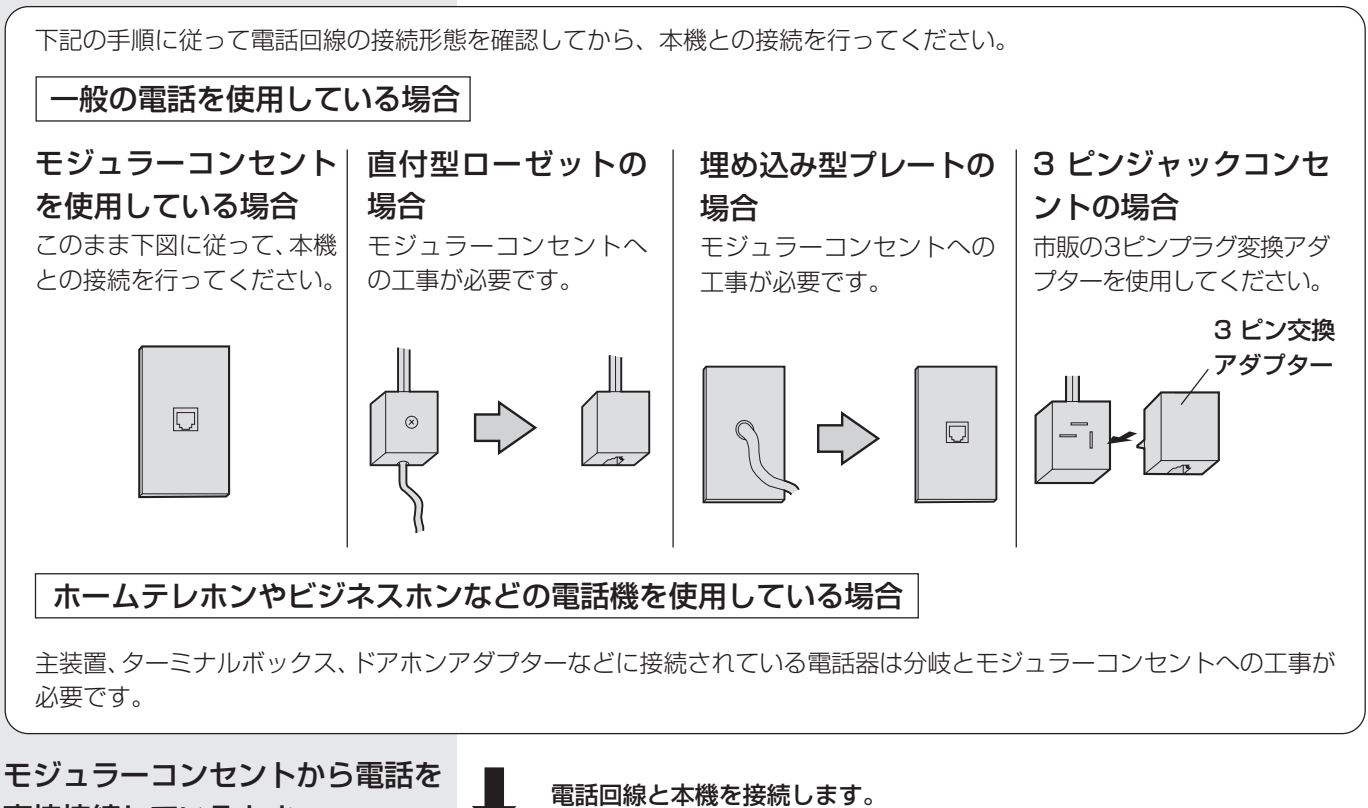

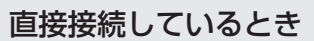

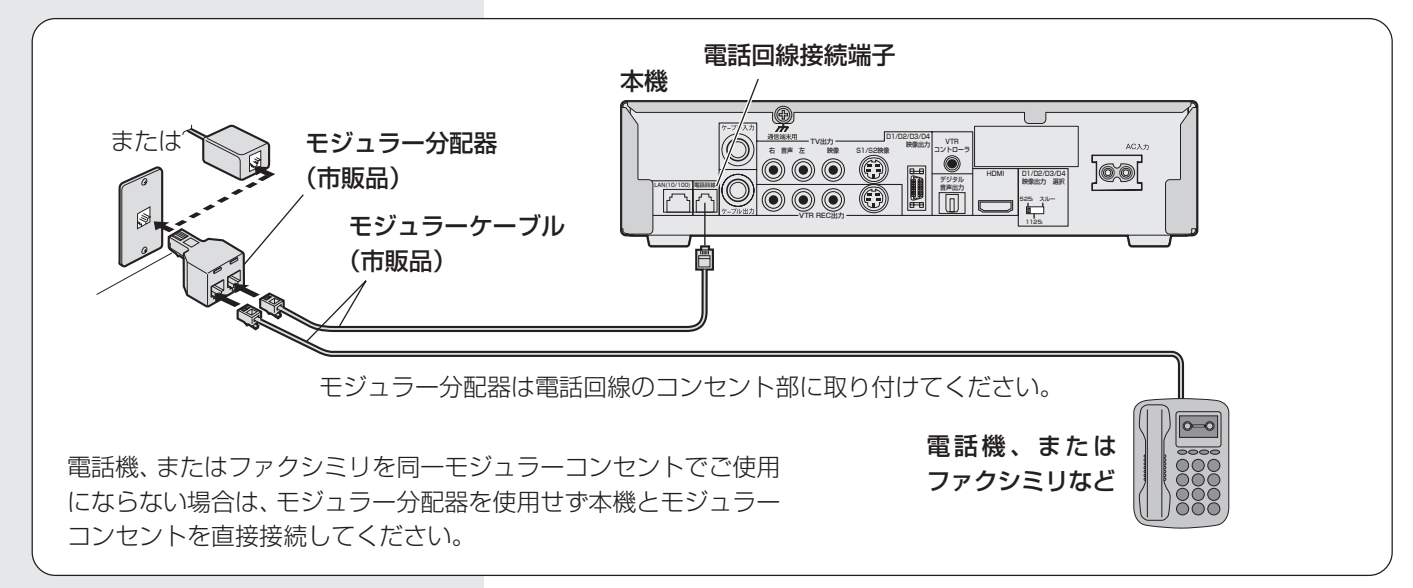

モジュラーコンセントから KDDI などのアダプターやパ ソコンなどと接続していると き

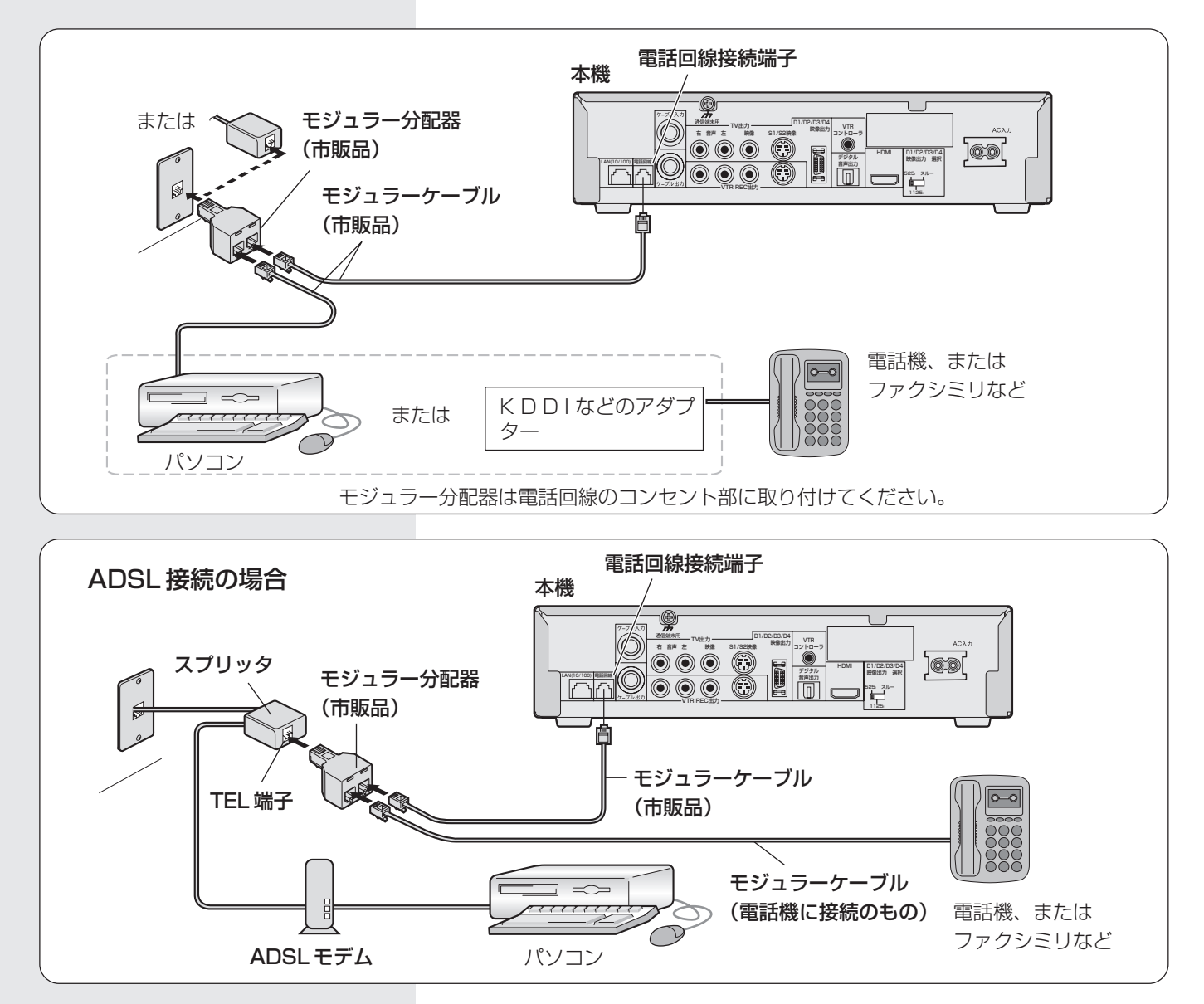

#### 接続できない電話回線

- ISDN回線 (ただし、ISDNのター ミナルアダプターにアナログポー トがある場合は接続できる場合も あります。)
- ホームテレホン・ビジネスホン用 の回線に接続されている電話回 線。
- 。<br>ご注意7
- ●本機がセンターと通信中は、電話機やファクシミリは使用できません。
- 電話機やファクシミリを使用中のときは、本機での通信はできません。
- ●キャッチホン契約をされている場合は、本機が通信中でもキャッチホンが優先さ れます。
- すべての ADSL 回線での動作は保証していません。

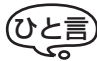

- 電話回線の工事は「工事担任者」資格者 (NTT 116番) にご依頼ください。
- モジュラーケーブルは壁に沿わせるなどして、邪魔にならないように設置してく ださい。

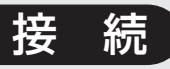

# **ご使用の環境 に合わせて 設定する**

接続するテレビ・録画機器・デジ タルオーディオ機器・電話回線、 およびお住まいの地域に合わせ て本機の設定をしてください。 ナビゲーションメイン画面の「設 定」\「設置設定」よりご使用の 環境に合わせた設定をすること ができます。

はじめに右記の手順 1 ~ 3 を行 い、設置設定画面を表示してから それぞれの操作をしてください。

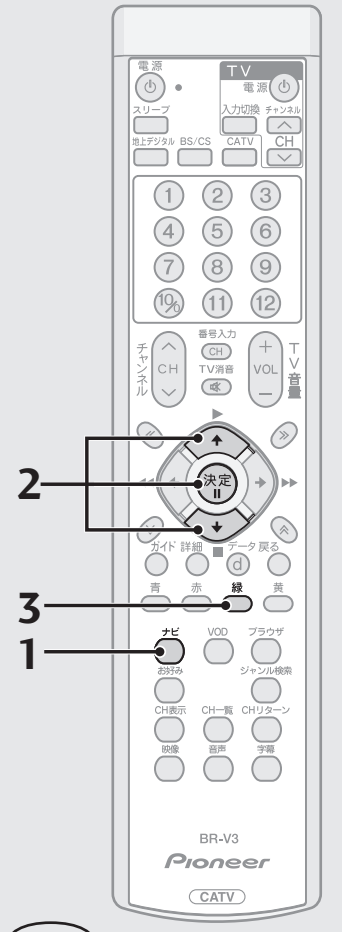

### ひと言

● 設置設定の画面で、本機のソフト ウェアバージョンと STB ID をご確 認いただけます(ソフトウェアバー ジョンとSTB IDは、お客様がケーブ ルテレビ局に問い合わせをする際に 必要となる情報です)。

この設定を行う前に、『テレビにつなぐ』(P.117~118)に従って、映像出 力選択スイッチの設定を行ってください。

**1**. ナビボタンを押す。

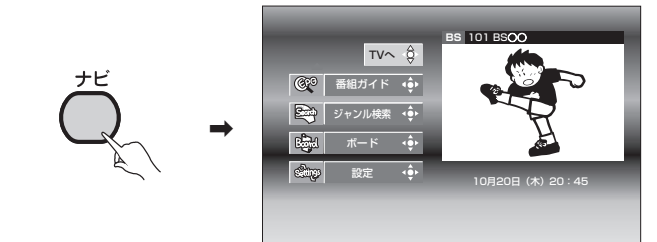

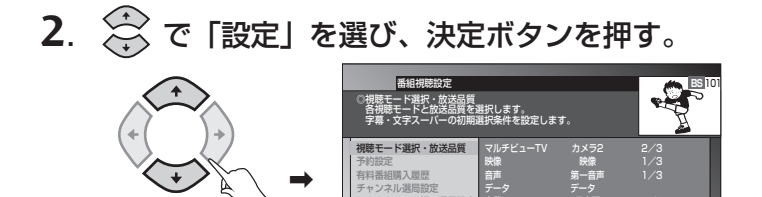

ワンタッチ・お好み選局設定 お知らせメッセージ

子帯 日本語 I/3 文字スーパー 日本語 1/3 放送品質 通常 降雨対応

定决定定案行 展る。45

- 子幕 - 日本諸優先 外国語優先 表示しない 文字スーパー 日本語優先 外国語優先 表示しない

●初期設定

**3**. 緑ボタンを押す。

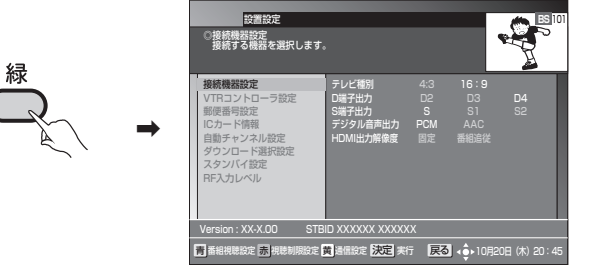

定 緑 設置設定 黄 通

゚ご注意

● 録画予約実行中は、「接続機器設定」、「VTR コントローラ設定」、「自動チャンネ ル設定」を選択できません。

それぞれの設定については下記のページを参照してください。

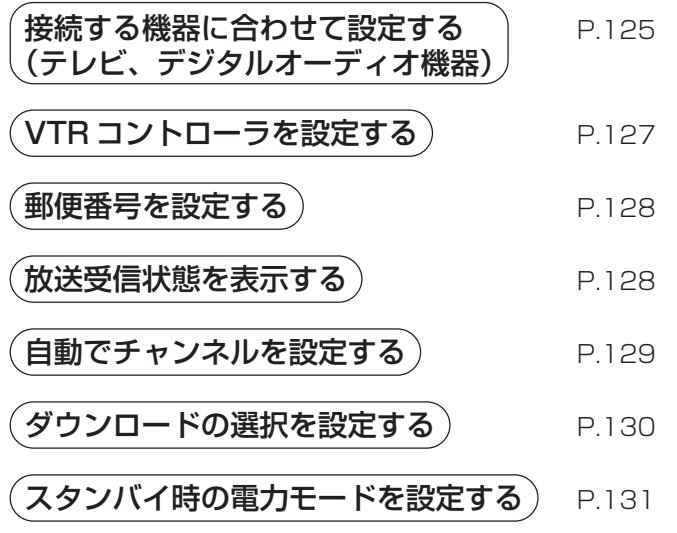

設 定

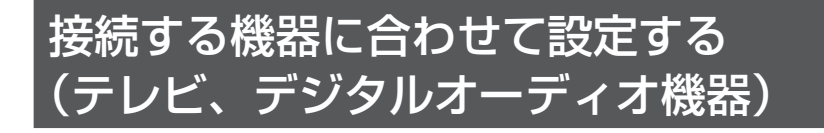

**1**. P. 124手順3の画面から ☆ で「接続機器設定」を選び、 決定ボタンを押す。

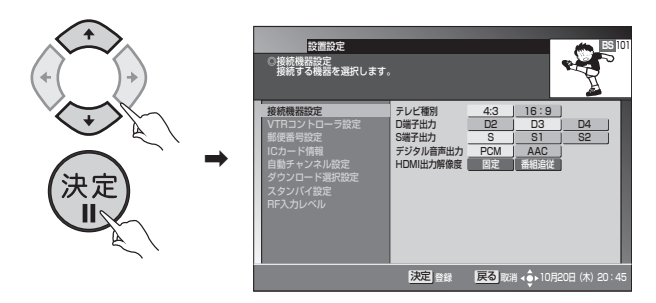

2. (1) でそれぞれの設定を選び、最後に決定ボタンを押す。

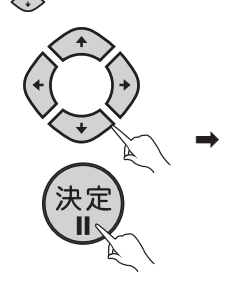

登録が完了しました。設置設定画面に戻ります。設 置設定を終了する場合は戻るボタンを押してくだ さい。

**■テレビ種別の設定**

接続するテレビの縦横比を設定します。

設定するときは『ご参考:ワイドテレビで、表示の縦横比が不自然なときは』 (P.143) も参照してください。

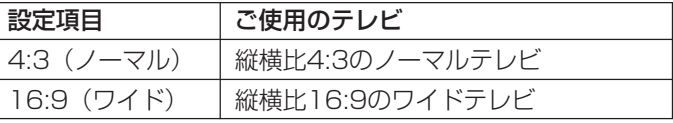

### ご注意

- HDMI出力端子でテレビに接続した場合、テレビ種別は自動的に設定されます。 HDMI出力端子でテレビに接続後、D端子、TV出力端子またはS端子でテレビ に接続する場合は再度設定してください。
- HDMI出力端子でテレビに接続している場合、テレビ種別の設定はできません。

### **■D端子出力の設定**

本設定は映像出力選択スイッチの設定(P.118)がスルーのみ有効となります。 映像出力選択スイッチの設定が「525i」の場合

525i 設定に固定となります。画面上「525i 固定(D1)」と表示されます。 映像出力選択スイッチの設定が「1125i」の場合

1125i 設定に固定となります。画面上「1125i 固定」と表示されます。 映像出力選択スイッチの設定がスルーの場合は、ご使用のテレビのD端子の種 類を確認して設定してください。

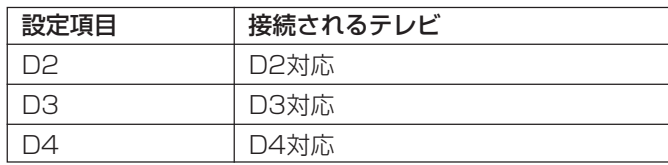

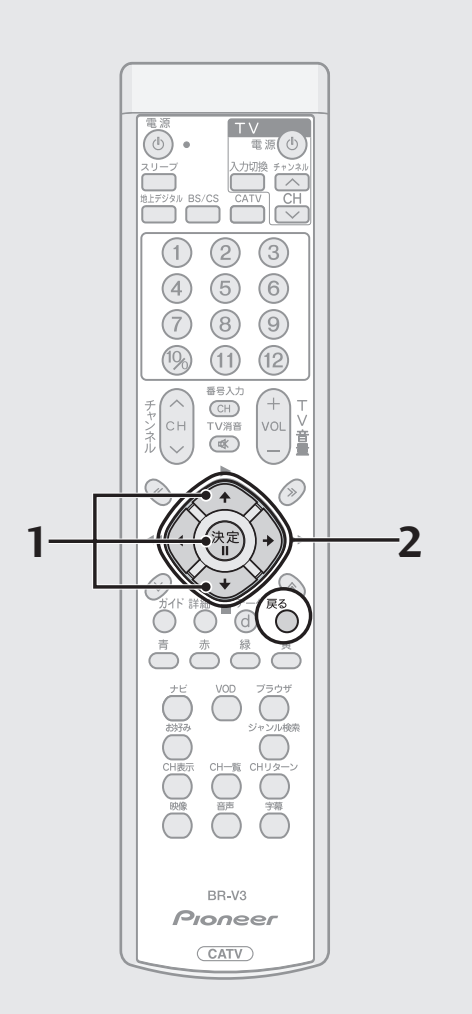

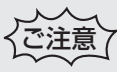

- D端子でテレビに接続した状態でD端 子出力の設定を行う場合は、以下の 状態で行ってください。
- ・ ケーブルテレビの放送を選局した状 態で設定する。
- ・ BSデジタル放送を選局して設定する 場合は、525i放送(たとえば101ch) を選局した状態で設定する。

その他の選局状態で設定した場合、画面 が見えなくなることがあります。たとえ ばD2端子対応のテレビに対しD3、D4 の設定を行った場合、放送がハイビジョ ン(750p、1125i)だと画面が見えなく なります。このような場合も上記のチャ ンネルを選局することにより正常な画面 となります。

正常な画面になりましたら、正しい設定 を行ってください。

● HDMI出力端子でテレビに接続して いる場合、D端子出力の設定はできま せん。

**接 続 ・ 設 定**

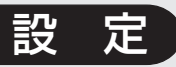

ご使用の環境に 合わせて設定する (つづき)

それぞれの設定の信号出力は、以下のようになります。

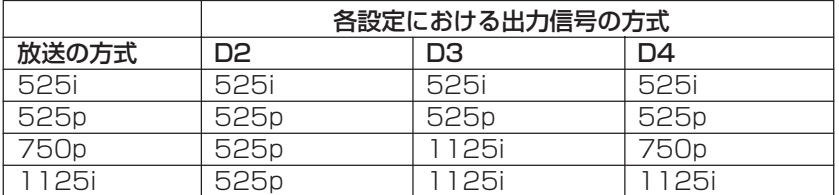

### ■ S 映像出力の設定

この設定は通常の NTSC ワイドテレビをご使用で、さらに S 端子接続をされ ているお客様が対象となります。

それ以外の使用をされる場合は設定の必要はありません。

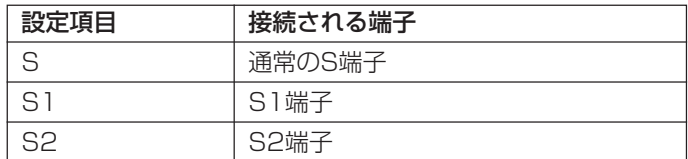

### **■デジタル音声出力の設定**

この設定はデジタルオーディオ機器、またはHDMI出力端子で接続するテレビ をご使用するお客様が対象となります。

それ以外を使用される場合は設定の必要はありません。

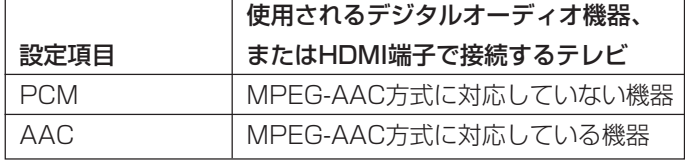

「PCM」に設定した場合、常に PCM 形式で出力されます。

「AAC」に設定した場合、番組の音声がMPEG-AAC 形式であるとき、MPEG-AAC形式で出力されます。この場合、5.1チャンネルサラウンド放送の番組で は、対応したオーディオ機器でサラウンド音声をお楽しみいただけます。また、 番組の音声が MPEG-AAC 形式以外のときは、PCM 形式で出力されます。

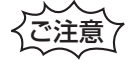

- 「AAC」に設定した場合、データ放送の効果音(データ放送に入ったときのお知 らせ音など)は出力されませんのでご注意ください。効果音もお楽しみいただく 場合は、「PCM」に設定してください。
- 「AAC」に設定した場合、音声多重放送では音声ボタンによる音声の切り換えは できません。音声を切り換える場合は、接続されているオーディオ機器側で切り 換えてください。オーディオ機器での切り換えができない場合は、「PCM」に設 定してご使用ください。

### **■ HDMI 出力解像度設定**

HDMI 出力端子でテレビと接続している場合に設定することができます。

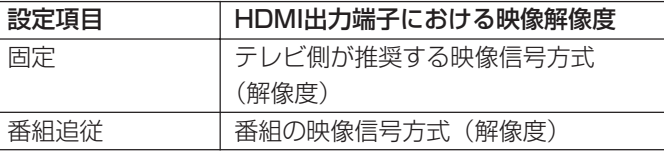

番組追従を選択した場合、以下の特徴があります。

- 標準テレビ放送 (SD) の番組を視聴する場合、接続するテレビによっては、 より鮮明な映像でご覧いただけます。
- 解像度の変更を伴うチャンネル切り換えの時間が、固定を選択した場合と 比べて若干遅くなります。

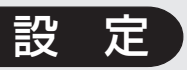

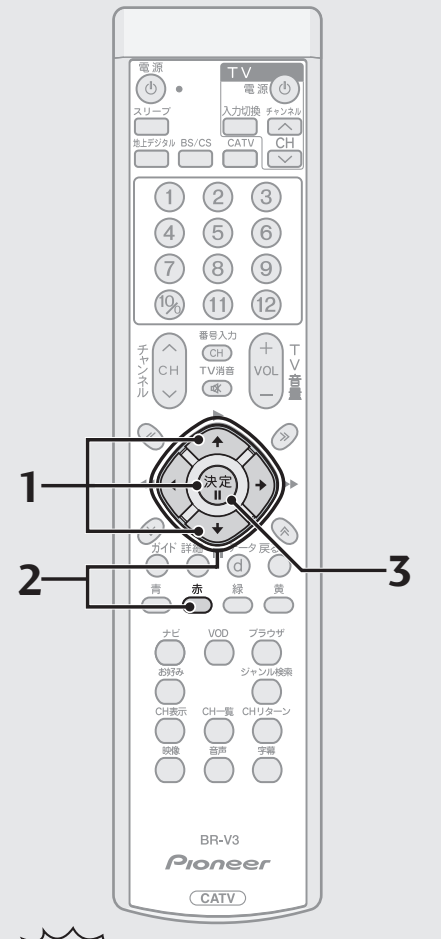

### ご注意

● VTR コントローラを使用して DVD レコーダーに予約録画する場合、パイ オニア製DVDレコーダーをご使用く ださい。パイオニア製以外のDVDレ コーダーをご使用された場合、正常に 録画できない場合があります。

# ひと言

- メーカーでパイオニアを選んだ場合 は、機種2~5はDVDレコーダー用 になります。上記の登録をしたとき に録画予約実行の準備動作は番組開 始約 3 分前から始まります。
- メーカーでパイオニアを選んだ場合 の機種欄の初期値は、機種2となりま す。
- 録画機器は電源OFF状態で待機させ ておいてください。
- 録画機器の状態、放送内容の変更に よっては録画できないことがありま す。

## VTR コントローラを設定する

VTRコントローラを使用することにより、ご使用の録画機器のリモコン信号を 出力して、録画予約を自動で行うことができます。この設定では接続する録画機 器のメーカーと機種を登録します。『VTRコントローラの取り付け』(P.120) を参照して VTR コントローラの取り付けを行ったうえで、この設定をしてく ださい。

**1**. P. 124手順3の画面から で「VTRコントローラ設定」 を選び、決定ボタンを押す。

メーカー 《<u>コハイオニア 』</u>》 1/12<br>機種 《 機種2 <u>』</u>》 2/5

**BS** 101

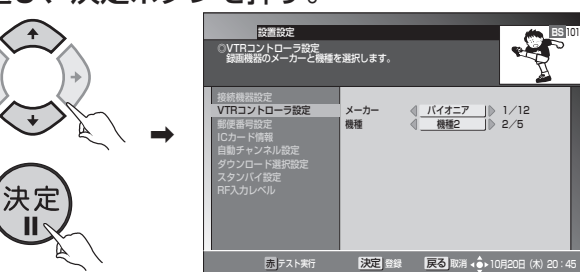

● 選択できるメーカー名と機種の数は下記のとおりです。

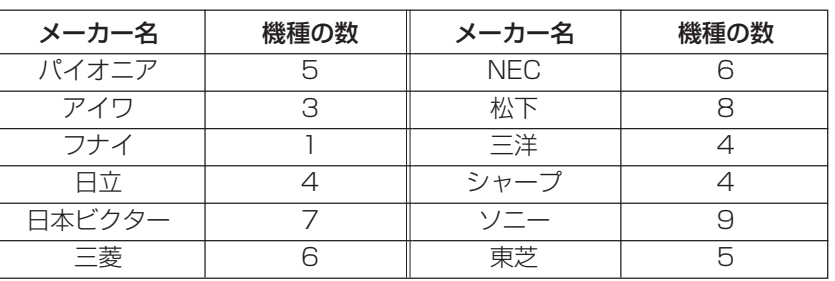

- メーカーにより複数のリモコン信号を採用しているため、上記の機種数の 信号を用意しています。
- **2**. で接続する録画機器のメーカーと機種を選び、赤ボタ ンを押してテスト実行をする。

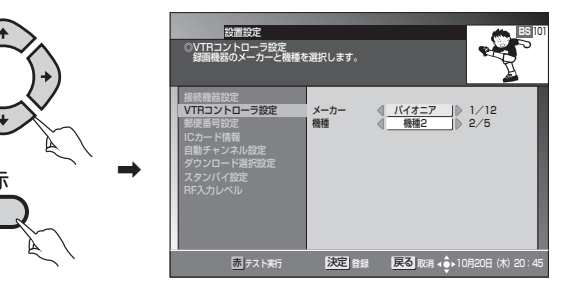

● 録画機器の電源がオン/オフするか確認してください。切り換わらない場 合はメーカー、機種の設定を確認、または変更してください。

● VTR コントローラで動作しない録画機器の場合は、本機の録画設定時間に合わ

● 表のメーカーの機種でも、一部動作しない録画機器もあります。

せて録画機器の予約時間の設定をしてご使用ください。

**3**. 決定ボタンを押す。

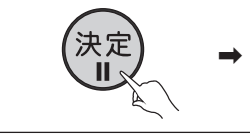

ご注意

\ 登録が完了しました。設置設定画面に戻ります。

**接 続 ・ 設 定**

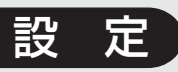

### ご使用の環境に 合わせて設定する (つづき)

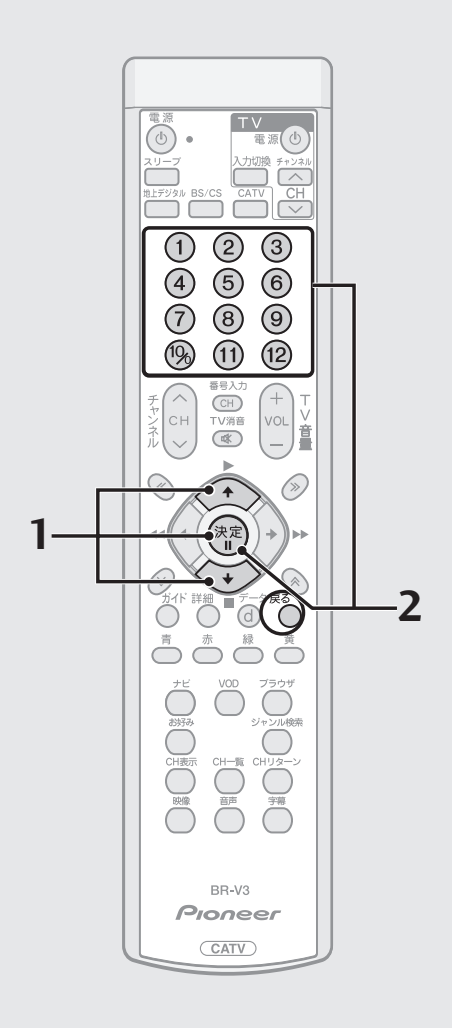

### 郵便番号を設定する

この設定をすることにより、BSデータ放送、110度CSデータ放送、地上デ ジタルデータ放送の地域に関する情報を受信することができます。

**1**. P.124 手順 3 の画面から で「郵便番号設定」を選び、 決定ボタンを押す。

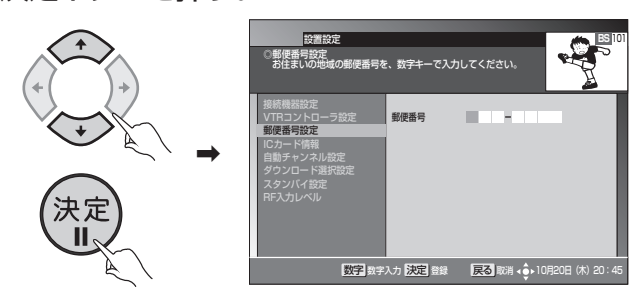

**2**. 数字ボタンで郵便番号を入力し、決定ボタンを押す。

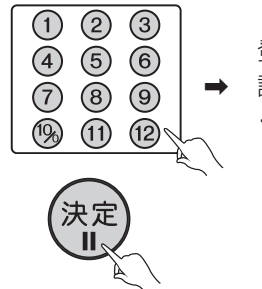

登録が完了しました。設置設定画面に戻ります。 \ 設置設定を終了する場合には戻るボタンを押して ください。

### 放送受信状態を表示する

受信レベル、信号品質を表示することができます。

**1**. P.124手順3の画面から で「RF入力レベル」を選び、 決定ボタンを押す。

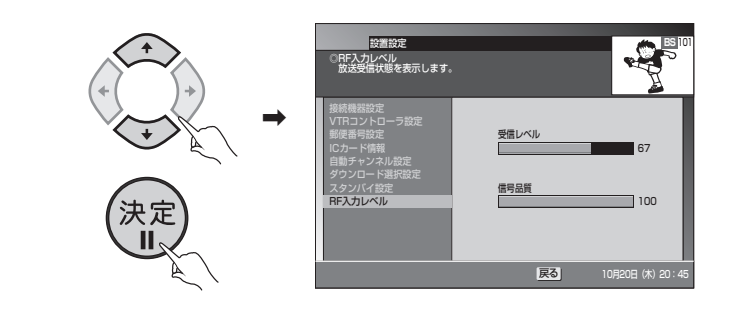

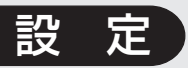

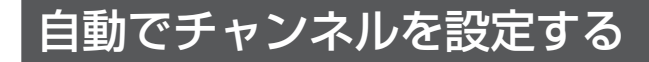

● 新しい放送サービスが開始されていないかを自動で検出、設定することが できます。

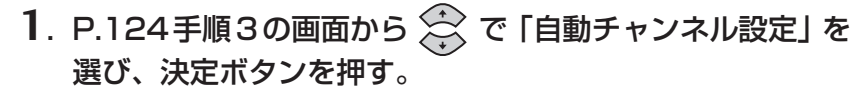

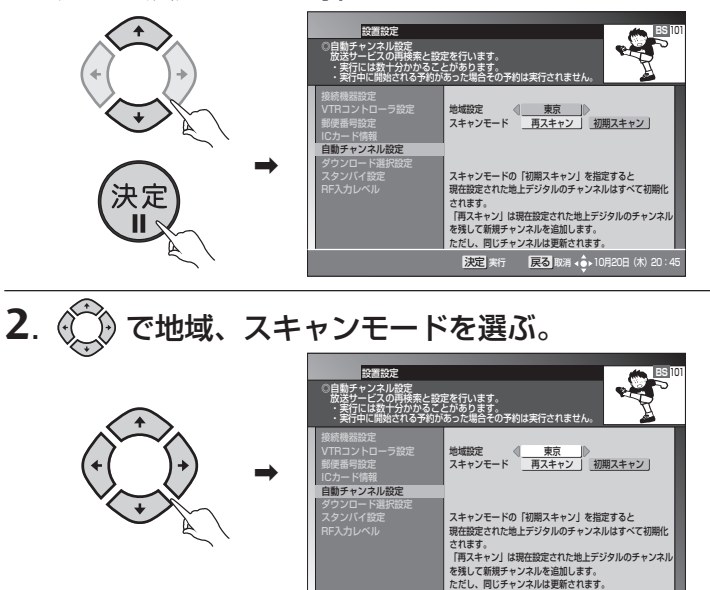

#### スキャンモードについて

再スキャン ........ 現在設定された地上デジタルのチャンネルを残して新規 チャンネルを追加します。ただし、同じチャンネルは更新 されます。

大定 実行 医る 取消 (+)

- 初期スキャン.... 現在設定された地上デジタルのチャンネルはすべて初期 化されます。
- **3**. 決定ボタンを押す。

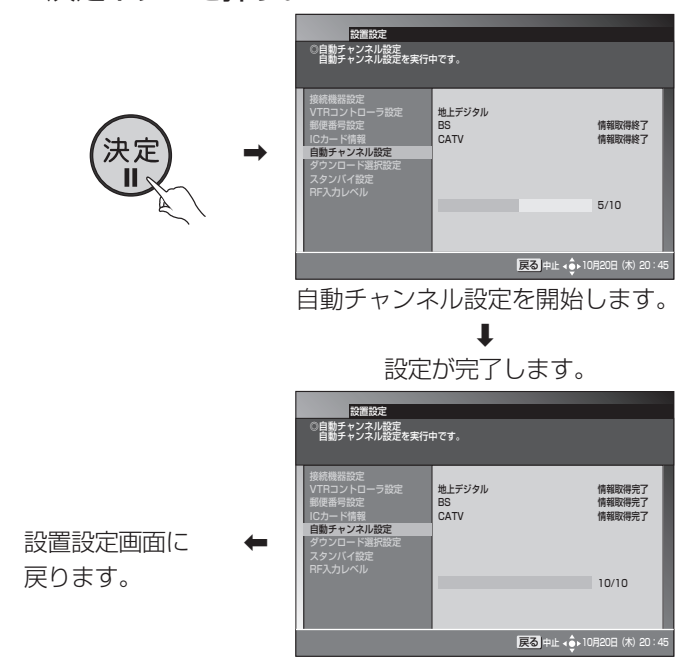

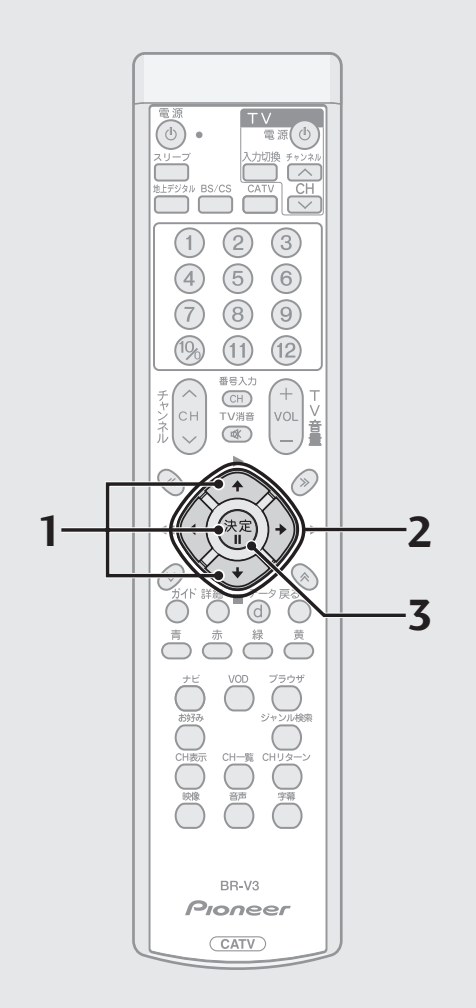

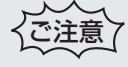

● ケーブル入力信号レベルが低い状態 で自動チャンネル設定を実行する と、視聴できなくなる可能性があり ます。ケーブルテレビ局からの指示 がない限り、設定を行わないでくだ さい。

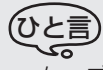

● ケーブルテレビ局の運用指示によっ ては、電源をオフしたとき、またはス タンバイ中に自動チャンネル設定を 自動的に行う場合があります。実行 が完了するまでお待ちいただくこと をお勧めします。実行中に中断させ たい場合は、電源ボタンを押してく ださい。中断した場合には、次回電源 オフ時に再実行されます。

**接 続 ・ 設 定**

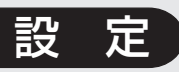

### ご使用の環境に 合わせて設定する (つづき)

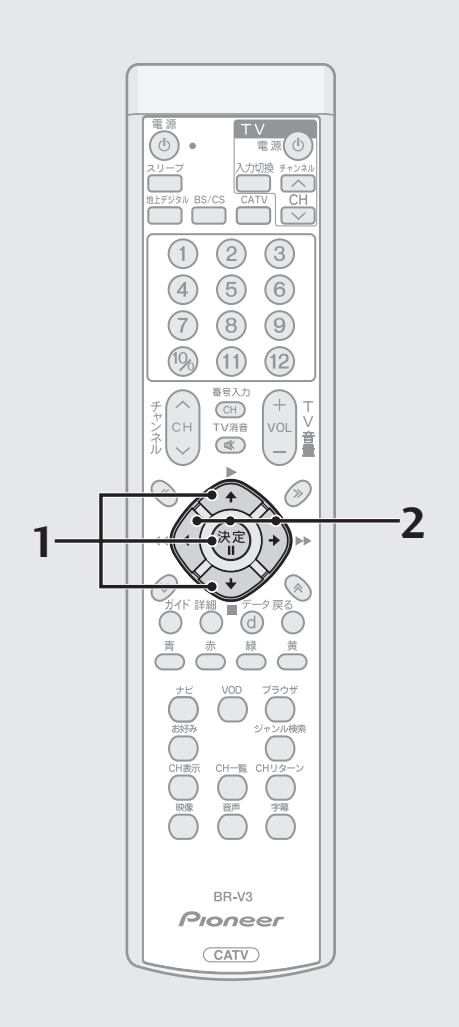

### ダウンロードの選択を設定する

- ▶ 放送局側からダウンロードできるソフトウェアやチャンネルロゴのデータ が送られてきた場合に、自動的にダウンロードを開始するか、しないかを 設定します(通常は「する」に設定しておくことをお勧めします)。
- **1**. P.124手順3の画面から ☆ で「ダウンロード選択設定」を 選び、決定ボタンを押す。

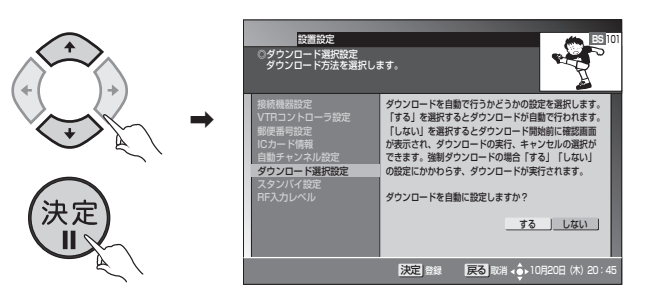

- する ......... 電源をオフしたときに自動的にダウンロードを開始します。 しない ..... 電源をオフしたときにダウンロードするか、しないかを選択す ることができます。
- **2**. ( $\Theta$ )でダウンロードの選択設定を「する」または「しない」を 選び、決定ボタンを押す。

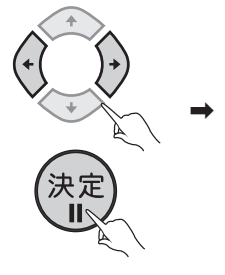

\ 設定が完了しました。 設置設定画面に戻ります。

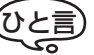

- ソフトウェアダウンロードの場合、ダウンロードを行うと最新のソフトウェアで ご使用いただけます。
- ダウンロード中に電源ボタンを押すとダウンロードを中断することができます。 なおソフトウェアダウンロードの場合、ダウンロードを中断した場合は、これま で使用していたソフトウェアで動作します。

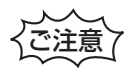

- ●ケーブルテレビ局の運用によっては、ダウンロードの選択設定を「しない」に設 定した場合でも、自動的にダウンロードを開始する場合があります。
- ●ケーブルテレビ局の運用によっては、ダウンロード終了後、自動的にチャンネル 設定が実行される場合があります。

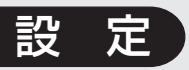

### スタンバイ時の電力モードを設定する

- ¶ スタンバイ時の消費電力モードを設定します。
- 省電力モードに設定すると、スタンバイ時の消費電力を低減することがで きます。
- **1**. P.124手順3の画面から で「スタンバイ設定」を選び、 決定ボタンを押す。

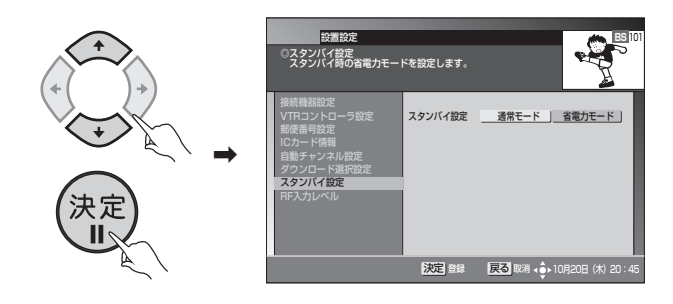

**2**. でスタンバイ時の電力モードを選び、決定ボタンを押す。

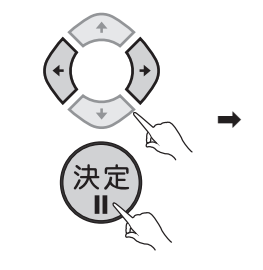

\ 設定が完了しました。 設置設定画面に戻ります。

- ご注意
- ●省電力モードに設定したときに、スタンバイから電源オンするまでに10秒程度 時間がかかります。
- 工場出荷時は、「通常モード」に設定されています。
- ●省電力モードに設定した場合でも、電源オフ直後はスタンバイ(通常モード)と なり、電源インジケーターが橙色に点灯します。しばらくすると、スタンバイ(省 電力モード)状態となり、電源インジケーターが赤色に点灯します。通常モード から省電力モードになる時間は、ケーブルテレビ局の運用によります。
- 本機はスタンバイ(省電力モード)中でも機器制御のために必要な情報の送受信を 行うことがあります。このため、省電力モードに設定していても、通常モードとし て動作することがあります。必要な情報の送受信が完了すると、自動的にスタンバ イ(省電力モード)に戻ります。

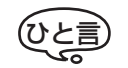

● 電力モードの設定は、電源インジケーターの色で確認できます。詳しくは『前面 パネル』(P.10)を参照してください。

> **接 続 ・ 設**

> > **定**

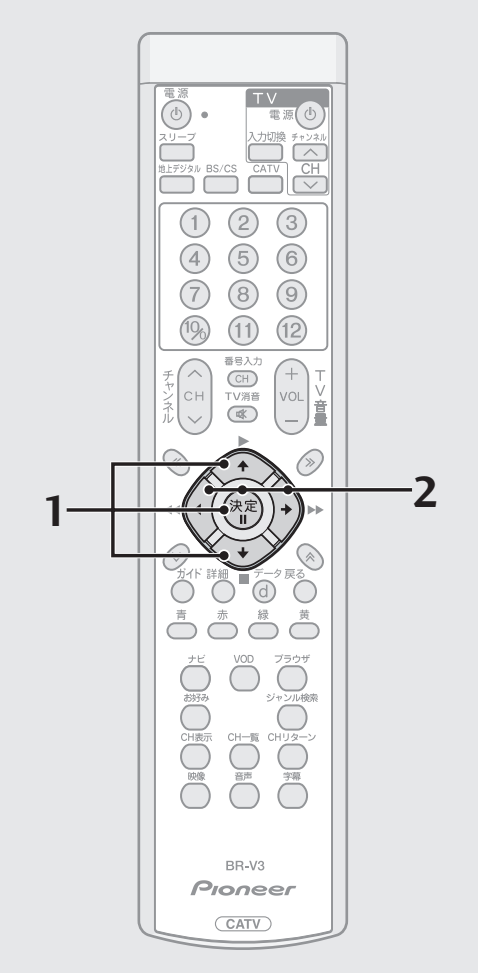

# **エラーメッセージ表示一覧**

本機では、通常操作における画面上のメッセージのほかに異常状況をお知らせするメッセージ(エラーメッセージ)を表示する ことがあります。これらのメッセージが表示された場合は、メッセージに従って操作してください。それでも症状が改善しない 場合は、ケーブルテレビ局にお問い合わせください。メッセージ内に表示される番号は症状の内容を示すものです。以下に示す コード以外にも数字およびアルファベットのコードが表示されることがあります。ケーブルテレビ局にお問い合わせの際には、 症状とあわせてお知らせください。

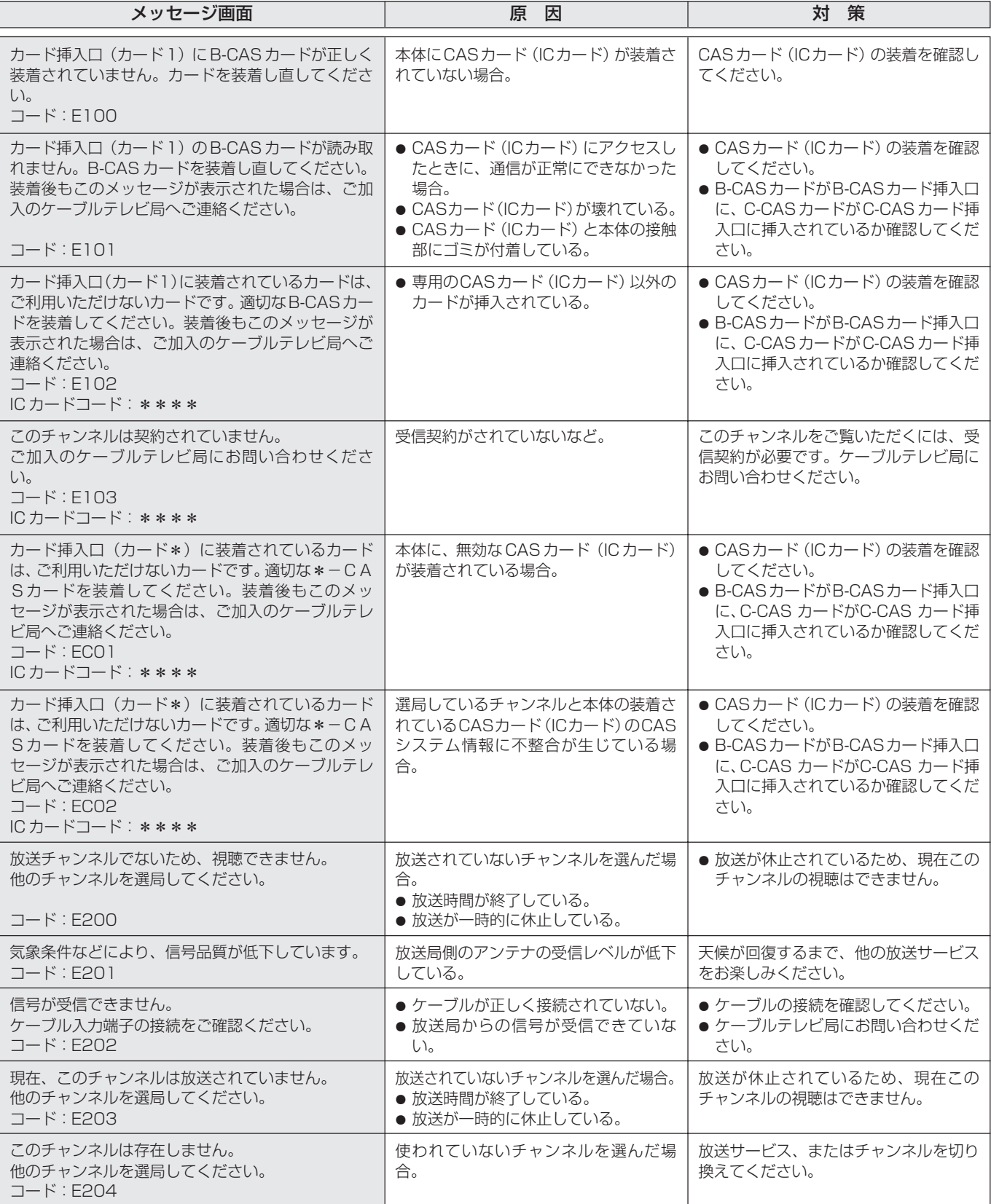

<u> 1989 - Johann Barnett, mars et al. 1989 - Anna anno 1989 - Anna ann an t-</u>

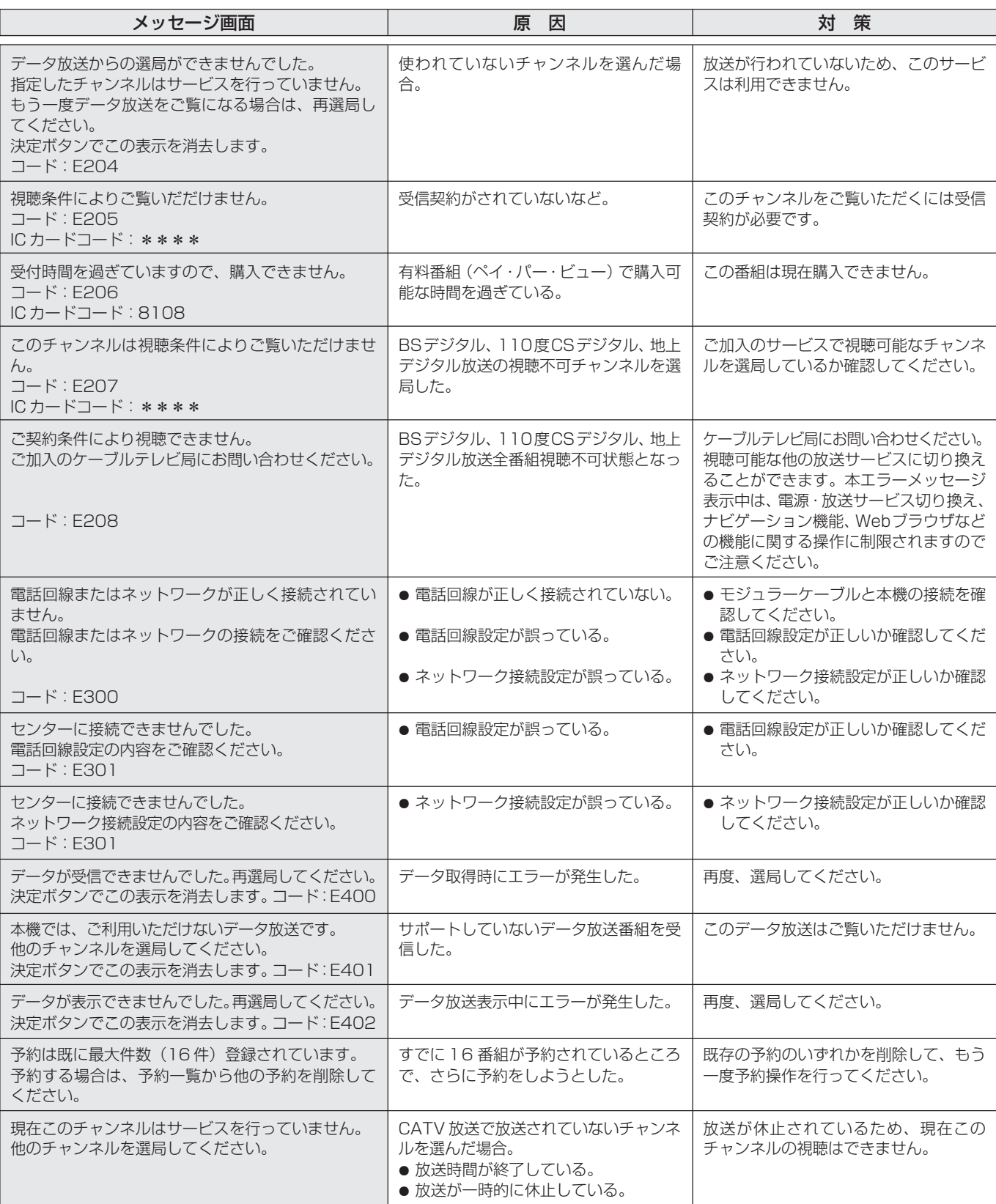

the control of the control of the control of

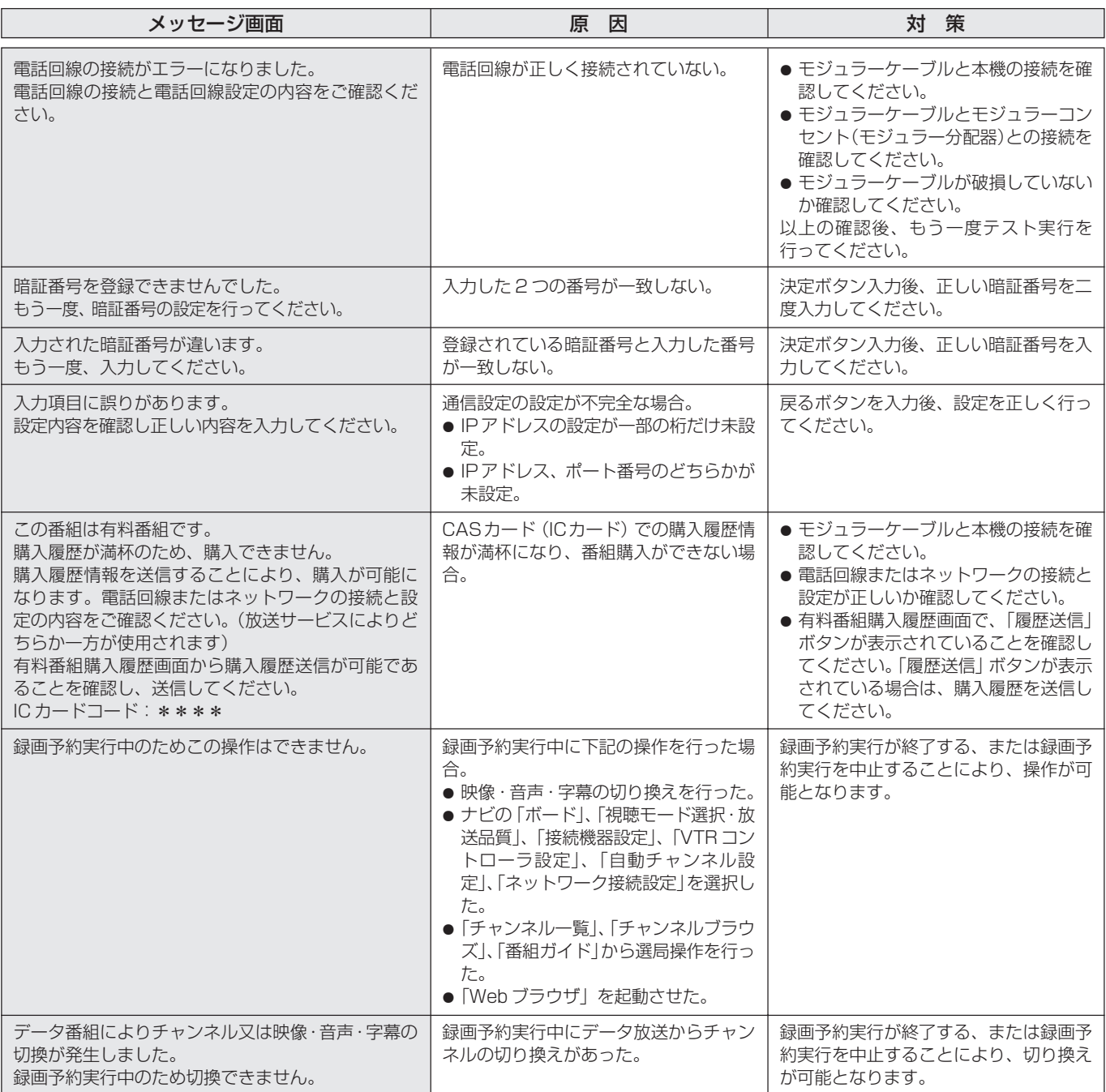

# **Web アクセス時**

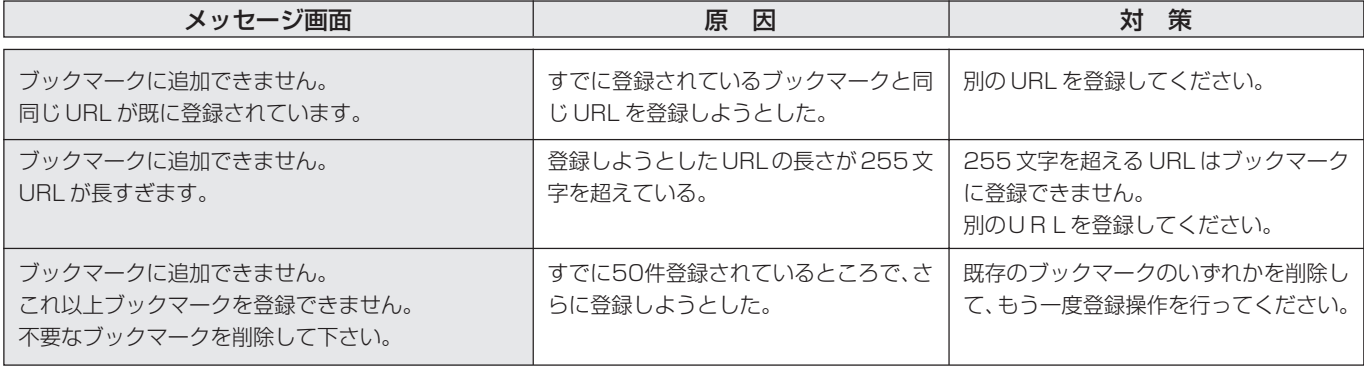

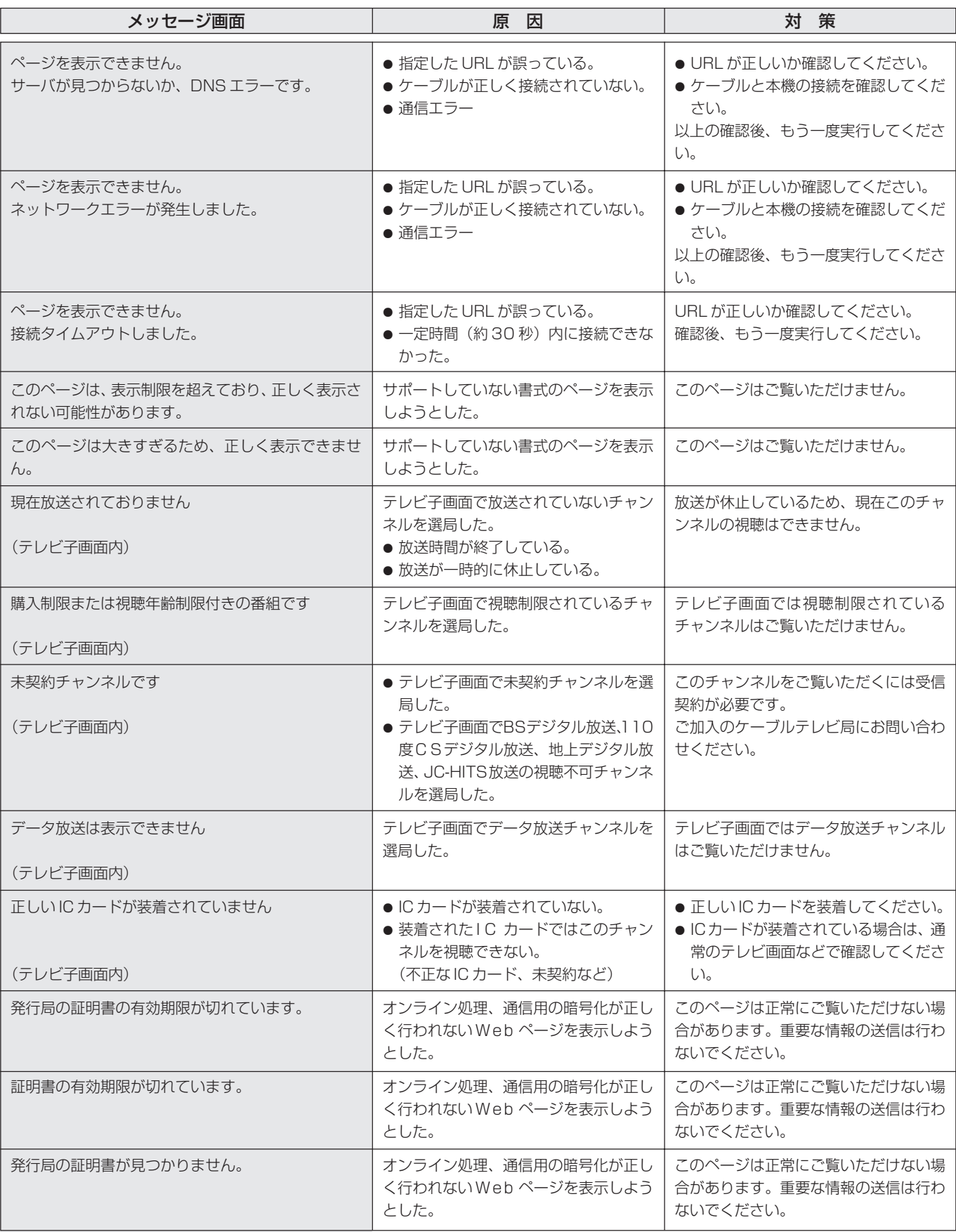

**Contract Contract** 

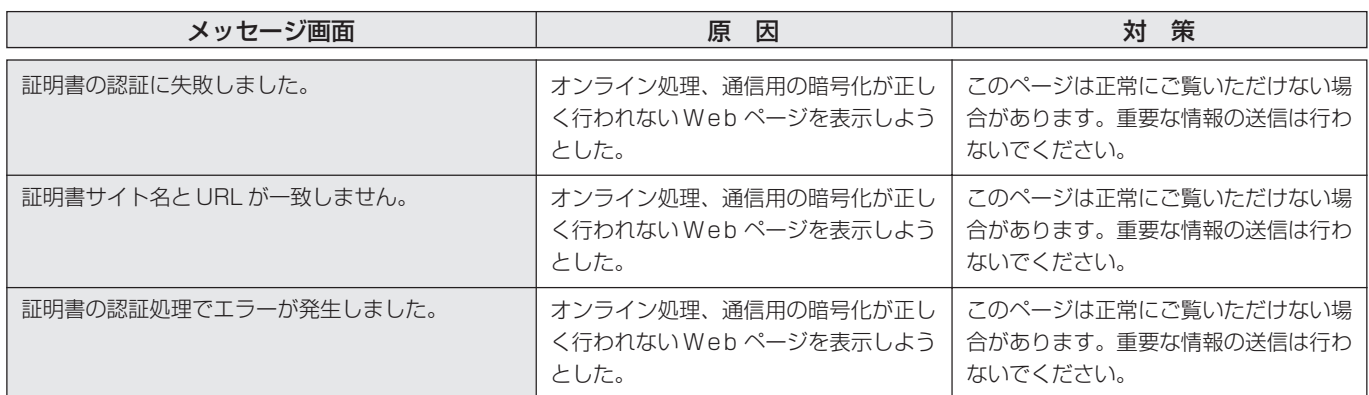

### ネットワーク接続エラーメッセージ表示一覧

データ放送表示において、ネットワーク接続時に表示されるメッセージは下表のとおりです。

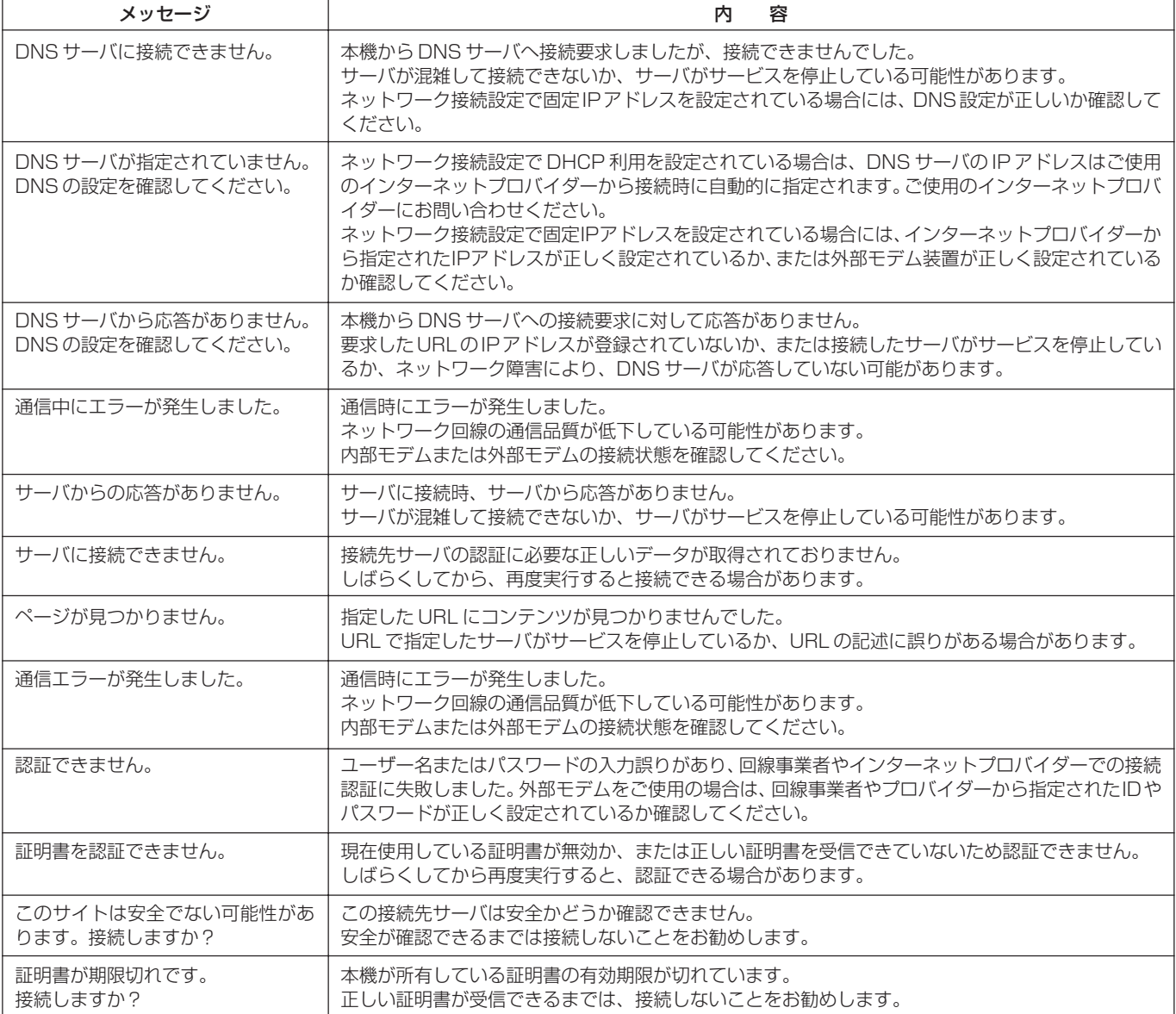

修理を依頼される前にもう一度確認してください。

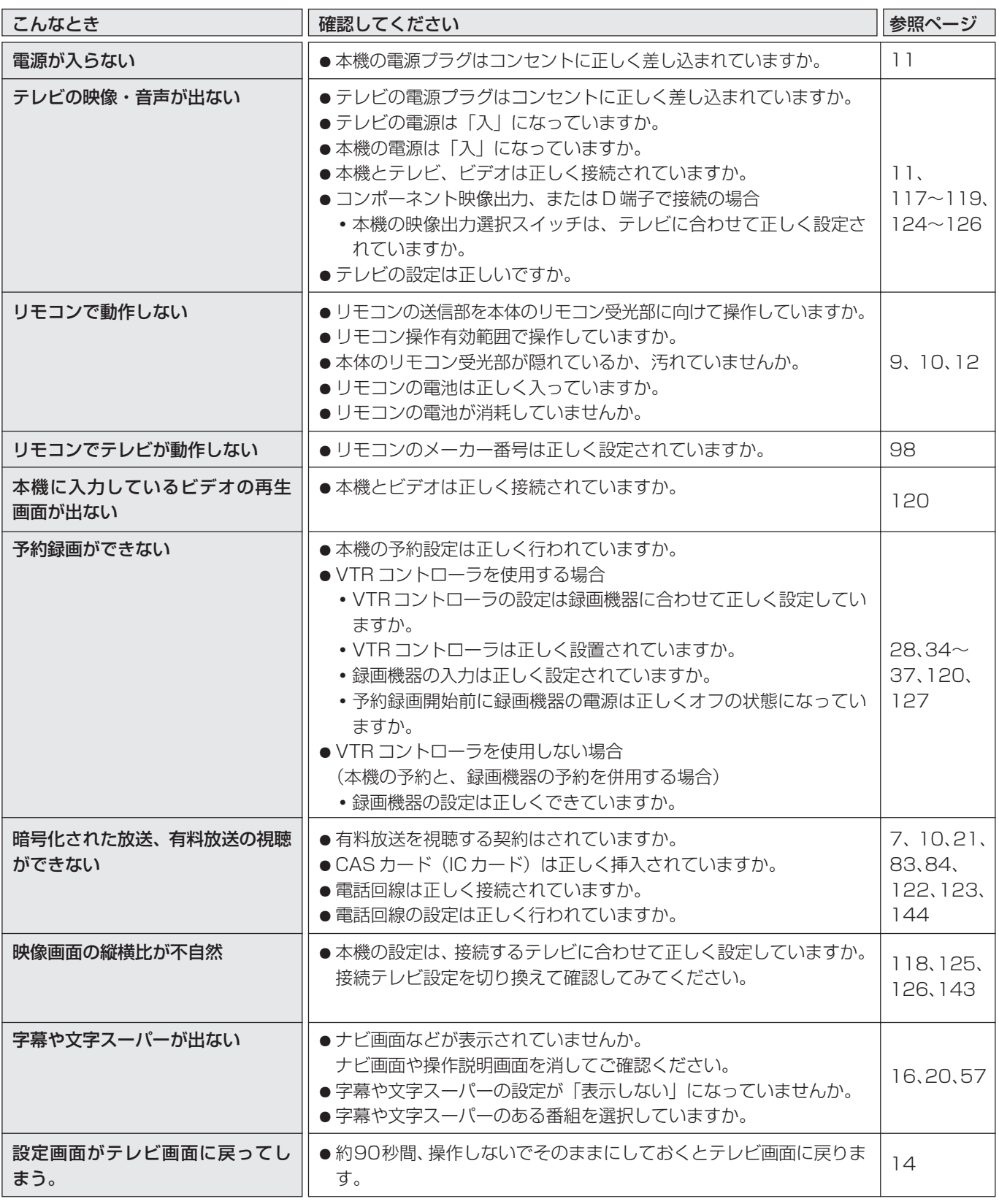

上記確認をしても動作が改善されない場合は、本機前面のリセットボタンを押してください。(P.10) 本機が再起動し、「電源入」または「スタンバイ」の状態となります。スタンバイ状態の場合は電源ボタンまたはリ モコンで電源を入れて確認してください。

#### 受信仕様

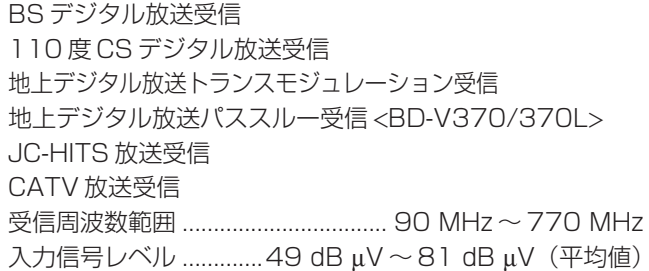

### 入出力端子

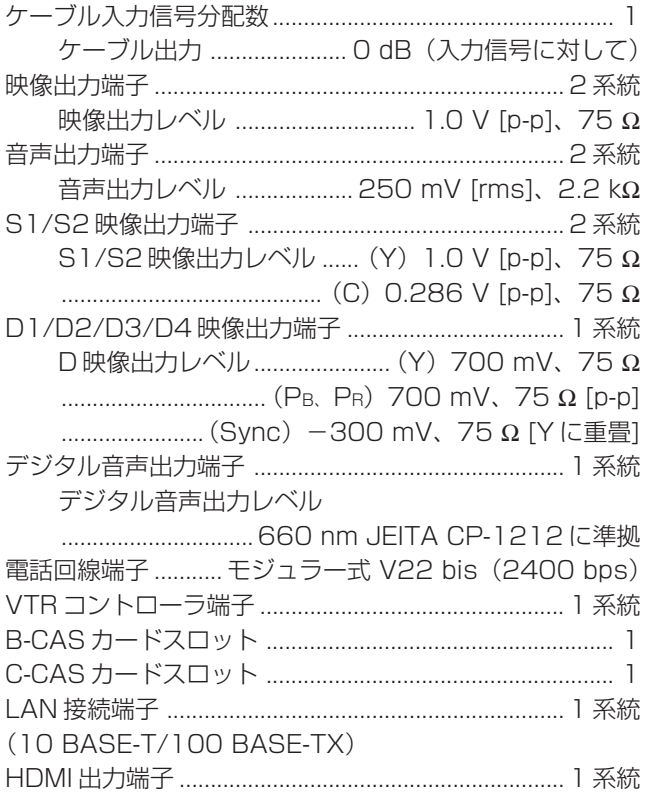

### RF 送信仕様< BD-V300/370 >

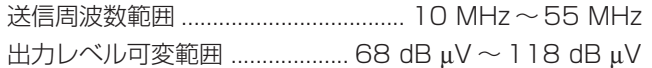

#### 電源部

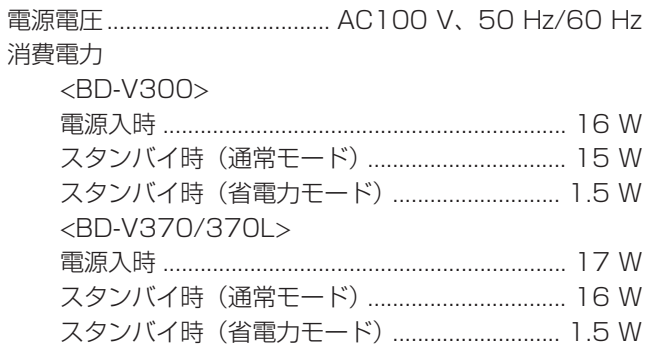

### 外形寸法

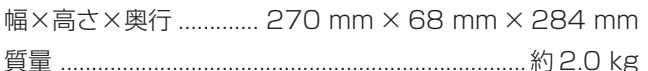

### 付属品

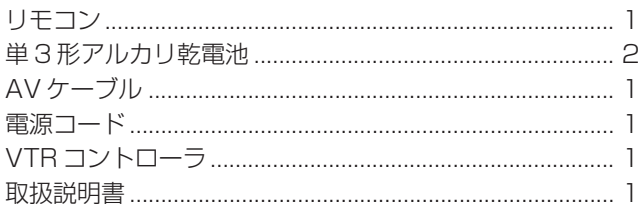

# **Web ブラウザ仕様**

#### 仕様

- $-$  HTML 4.01 (XHTML 1.1)
- Java Script 1.5 サブセット
- $-$  HTTP  $1.1$
- SSL Ver2/Ver3
- かな漢字変換:ASK

#### コンテンツ

- Image:GIF、アニメーション GIF、JPEG、プログレッシブ JPEG、PNG
- Text: text、HTML
- Sound: AIFF
- Single plane Graphics
- ※ 仕様および外観は、改善のため予告なく変更することがありますのでご了承ください。
- ※ 機能によっては運用していないケーブルテレビ局もありますので、詳しくはご加入のケーブルテレビ局にお問い合わせください。
- ※ 日本ケーブルラボの各仕様に準拠
	- ·BS デジタル放送トランスモジュレーション運用仕様(JCL SPEC 001 1.0 版)
	- ・東経 110 度 CS デジタル放送トランスモジュレーション運用仕様(JCL SPEC 002 1.0 版)
	- ·デジタル放送リマックス運用仕様 (自主放送) (JCL SPEC 003 1.0 版)
	- ·デジタル放送リマックス運用仕様 (i-HITS) (JCL SPEC 004 1.0 版)
	- ·JC-HITS トランスモジュレーション運用仕様 (JCL SPEC 005 1.0 版)
	- ・地上デジタルテレビジョン放送パススルー運用仕様(JCL SPEC 006 1.0 版)…BD-V370/370L 準拠
	- ·地上デジタルテレビジョン放送トランスモジュレーション運用仕様 (JCL SPEC 007 1.0 版)
- ※ デジタル有線テレビジョン放送受信装置標準規格 (JCTEA STD 007 3.0 版)

# **用語解説**

## **ア 行**

#### インターレース

飛び越し走査。テレビの走査方式で現行のテレビ放送方式 です。

# **カ 行**

#### コピーガード

著作権保護のため、録画できないようにするための機能で す。

#### コンポーネント映像信号

輝度信号と色信号が分離して(Y:輝度、PB/CB:青系、PR/ CR:赤系)送られる映像信号です。色どうしの干渉が避けら れるため、映像を鮮明にご覧いただけます。

## **サ 行**

#### シームレスモード

本機には放送サービス切換モードとシームレスモードの 2 つの選局モードがあります。

#### 字幕放送

画面上に、セリフなどの字幕を表示する放送です。

#### ジャンル

洋画、邦画、音楽などのような、番組の分野のことです。

#### スクロールバー

Web ページがテレビ画面内に収まらず、隠れている部分が あることを示すものです。Web ページ全体のうち、現在見 ている部分の位置を表します。

# **タ 行**

#### ダウンロード

放送局より機能拡張用のソフトウェアやデータを送信し、 本機でこれを受信し内部のソフトウェアやデータを更新す る方法です。

#### 通電制御

本機で放送を受信するために必要な情報を自動的に受信お よび送信します。本機の電源オフ操作時およびスタンバイ (省電力)時には、一時的に本機の電源インジケーターが橙 に点灯し、通電制御状態になることがあります。

通電制御状態は数分間続く場合がありますが、終了後は自 動的にスタンバイ(省電力)になります。通電制御が正常に 行われないと、有料放送番組の視聴および購入ができなく なる場合があります。本機をご使用にならない場合でも、 AC コンセントはできるかぎり差し込んでおいてください。

### **ナ 行** 内蔵 CPE

CPE とは、Customer Premise Equipment の略です。 セットトップボックスに内蔵するデータ放送、またはイン ターネットブラウザのことを示します。

# **ハ 行**

#### ブックマーク

Web ブラウザで表示した Web ページの URL を記録してお く機能です。

#### フレーム

Web 画面をいくつかに区切って、それぞれに別々の内容を 表示させる Webページの表現技法です。区切られたそれぞ れの表示枠のことです。

#### プレビュー

有料番組(ペイ・パー・ビュー)を購入する前に、しばらくの 間視聴できる場合があり、この機能をプレビューといいます。 プログレッシブ

順次走査。テレビの走査方式で、インターレース方式に比べ チラツキがないのが特徴で、文字を表示するときなどに適 しています。

#### ペイ・パー・ビュー

番組単位で購入できる方式です。

#### 放送サービス切換モード

本機には放送サービス切換モードとシームレスモードの 2 つの選局モードがあります。

#### ホームページ

Web ブラウザを起動したときに、はじめに表示されるよう に設定された Web ページのことです。

ケーブルテレビ局にポータルサイトがある場合は、Web ブ ラウザを起動した時に、ポータルサイトのWebページを表 示します。

#### ポータルサイトの Web ページ

ケーブルテレビ局にポータルサイトがある場合に、Web ブ ラウザを起動したとき、はじめに表示されるように設定さ れた Web ページのことです。ホームページと異なり、お客 様が設定を変更することはできません。

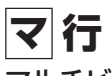

#### マルチビュー放送

標準テレビ放送の多チャンネル放送を利用した放送です。 たとえば生中継の番組などで、3台のカメラからの映像を同 じチャンネルで楽しめます。

それぞれの映像を、本機側で切り換えて見ることができます。 文字スーパー

画面上に、お知らせした情報を文字表示します。 地震情報・選挙速報など、番組とは直接関係のない情報表示 に使用されます。

**ラ 行**

#### 臨時放送

通常放送とは別のチャンネルで臨時の放送を行うサービス です。緊急放送、イベントリレーなどで運用されます。

#### レターボックス

16:9の映像の上下に黒帯を付け、4:3の映像とした画像 です。

### **アルファベット、数字順** AAC

MPEG-2 AAC。MPEG-2 オーディオ音声の付号化方式の ひとつでBSデジタル放送に使用されている方式です。高音 質、マルチチャンネル設定が可能です。

#### CAS カード (IC カード)

スクランブル放送・番組、有料放送・番組を契約・視聴したり、 データ放送の双方向サービスを利用するために必要なカー ドです。カードごとに個別番号が付与されており、チャンネ ルの契約・購入内容などの情報がカードに記憶されます。記 憶された情報は、電話回線を通じて放送局に送信されます。 D 端子

コンポーネント映像信号に、信号の種類・アスペクト比をテ レビ側で自動切り換えするための識別信号を付加した信号 を1本のケーブルにまとめた端子です。D映像入力端子付き のテレビと、1本のケーブルで簡単に映像信号を接続できま す。D端子接続はコンポーネント映像で接続するため、より 高画質な映像を楽しめます。

#### DOCSIS【Data Over Cable Service Interface Specifications】

ケーブルテレビのネットワークを利用してデータ通信を行 うための技術仕様です。

#### EPG

電子番組ガイド(Electronic Program Guide)。 放送局から送信される電子番組案内(タイトルや番組説明、 放映時間など)をもとにセットトップボックスで番組ガイ ドを表示します。

#### **HDCP**

著作権保護技術のひとつのコンテンツ保護機能です。広帯 域デジタルコンテンツプロテクションの略です。

#### HDMI

HDMIとは、High-Definition Multimedia Interfaceの略で す。次世代テレビ向けのデジタルインターフェイス規格で、非 圧縮のデジタル映像とデジタルオーディオの伝送がひとつの コネクタで行えます。このため、映像と音声を別々のケーブル で接続する必要がなく、また著作権保護技術であるデジタル 画像信号の暗号化方式である HDCP にも対応しています。

#### IC カード

本機において ICカードとは CASカードのことを指します。 CAS カード参照。

#### PCM

音声のデジタル付号化方式で、音楽用CD(コンパクトディ スク)などに使用されています。

PPV(ペイ・パー・ビュー) ペイ・パー・ビュー参照。

#### **SSL**

現在インターネットで広く使われている、プライバシーに かかわる情報やクレジットカード番号、企業秘密などの データを安全に送受信することができる暗号化機能です。

#### S1 信号

映像信号をY(輝度信号)とC(色信号)に分離したS映像 機能と、ワイド映像(スクイーズ信号)を自動判別するため の識別信号を出力します。ワイドテレビのS1映像入力端子 と接続すると自動的に画面モードをそのまま16:9 で表示 するモード「フルモード」などに切り換えます。

#### S2 信号

S1映像機能に加え、ワイド映像(レターボックス信号)を 自動判別するための識別信号を出力します。ワイドテレビ の S 2 映像入力端子と接続すると自動的に画面モードを上 下を切って 16:9 に表示するモード「ズームモード」など に切り換えます。

#### URL

Web ページのアドレスです。インターネットにおける情報 の「住所」にあたる書式です。

#### VTR コントローラ

ビデオなどの録画機器で予約録画をする時に使用します。 予約時間になると録画機器のリモコン信号を出し、録画機 器をコントロールします。

#### Web ページ

インターネット上で公開されている、文字や画像などから 構成された画面です。

#### 16:9

ハイビジョンテレビ、ワイドテレビに使用されている縦横 の画面比率(アスペクト比)。

従来の4:3に比べ、視野の広い臨場感のある映像が得られま す。

#### 4:3

従来テレビ(ノーマルテレビ)の縦横の画面比率(アスペク ト比)。

#### 5.1ch サラウンドステレオ

左フロント、右フロント、センター、左リア、右リアの5本 のスピーカーとサブウーファーから、それぞれ独立した音 声を出力できるサラウンドステレオ方式です。

### **デジタル放送の画質の種類**

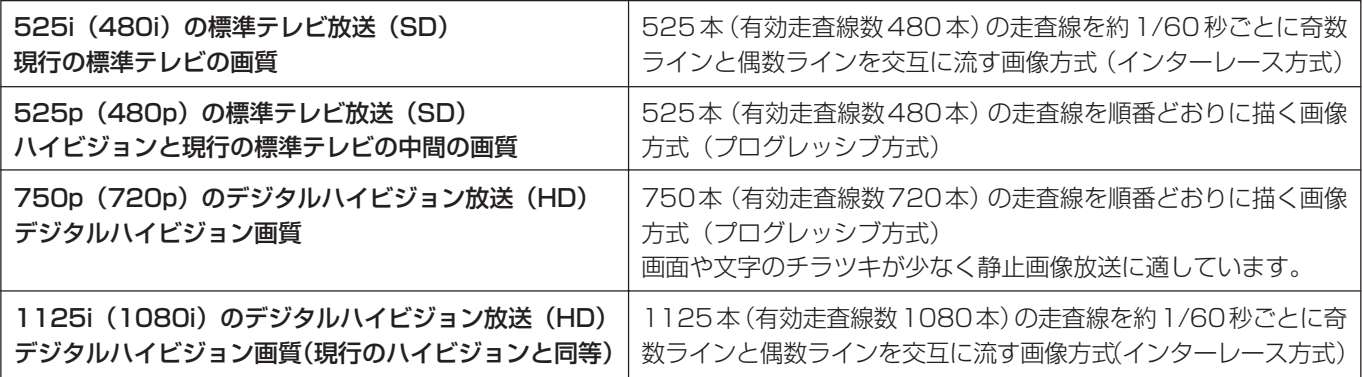

# **主なアイコン一覧表**

本機の操作画面上で使用される主なアイコンの内容です。

#### アイコンとは:

各種の情報を簡単な図などでシンボルとして表示するもの です。

#### ■番組ガイドや詳細、チャンネルブラウズ、ジャンル 検索結果、チャンネル一覧、チャンネル表示、チャ ンネルバナー表示で表示されるアイコン

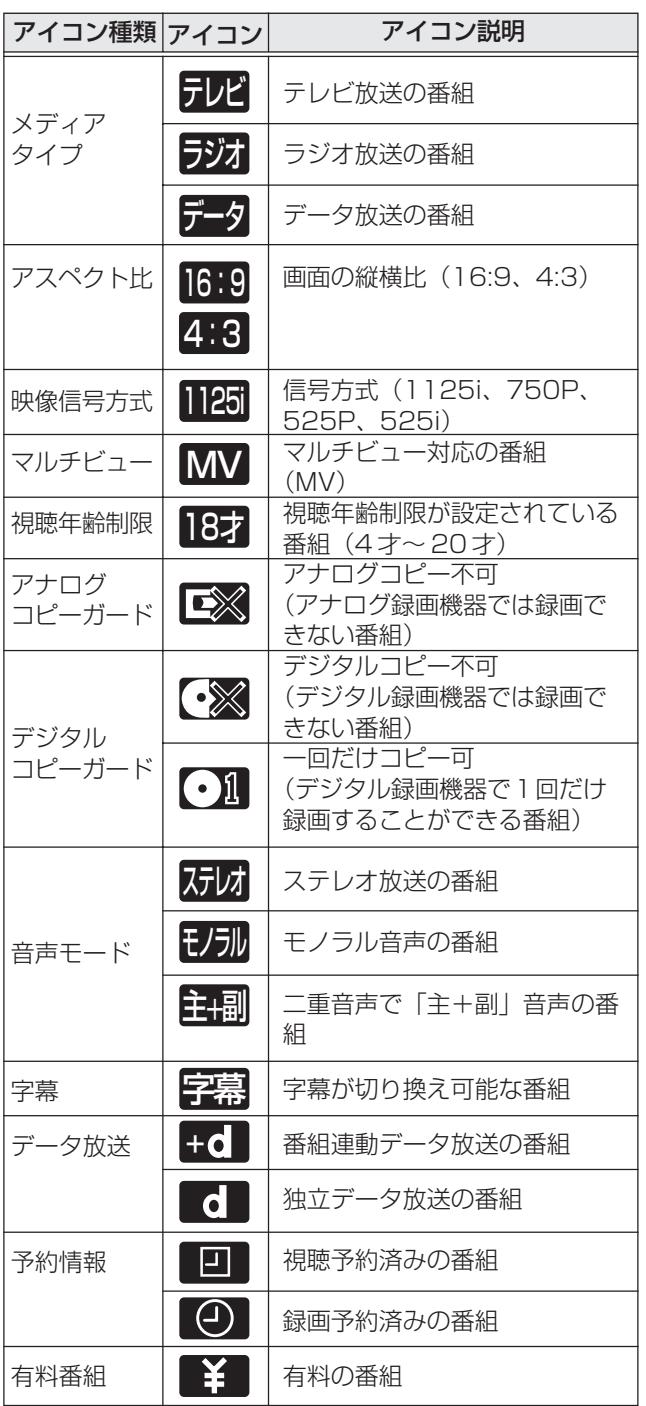

#### ■番組ジャンルアイコン

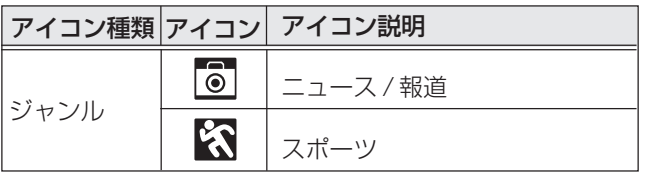

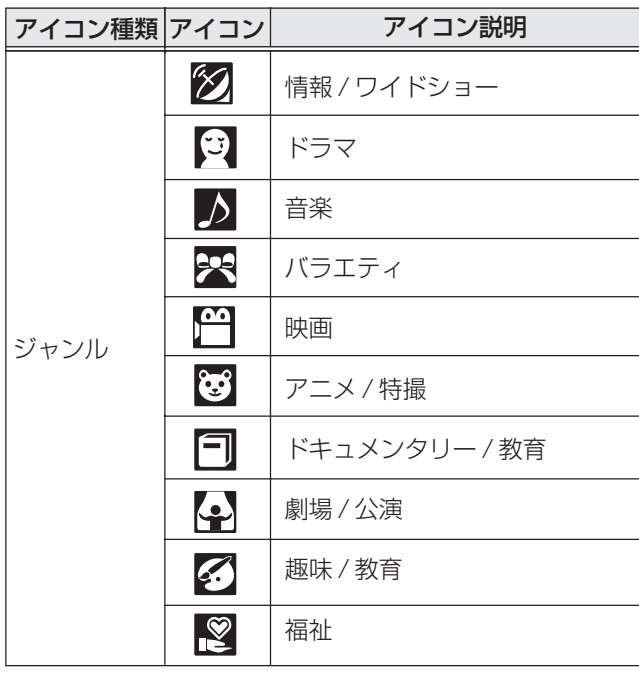

#### ■その他のアイコン

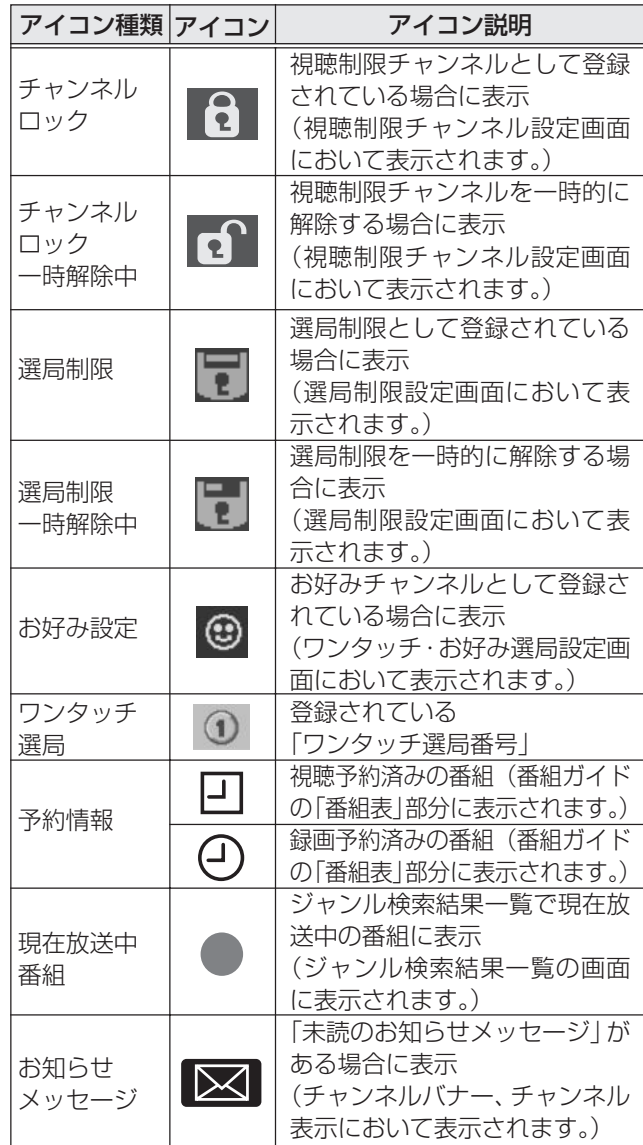

# **ご参考:ワイドテレビで、表示の縦横比が 不自然なときは**

放送される映像には、画面比率 4:3 のノーマル映像と画面比率 16:9 のワイド映像があります。 ご使用のテレビがワイドテレビの場合、本機のテレビ種別の設定を「16:9(ワイド)」に設定してください。(P.125) ただし、映像が不自然に感じられるときは、以下の内容を確認して本機およびテレビの設定を行ってください。 ご使用のテレビの設定方法に関しては、テレビの取扱説明書をご確認ください。

#### D 端子、あるいは S1/S2 端子で接続する場合

ノーマル映像、ワイド映像をテレビが自動的に検出して、適正な表示を行います。 映像が不自然な場合は、テレビの取扱説明書をご確認ください。

#### TV 出力端子、S1/S2 に非対応の S 端子、あるいは Y、CB、CR 端子で接続する場合

ノーマル映像の番組を視聴したとき、テレビの表示モードが以下の場合、表示 される映像は右の図のようになります。テレビ側でお好みのモードを選択して ください。

- 映像を自然にワイドで表示するモード テレビでの名称:ナチュラルワイドモードなど
- サイドパネル(画面の両側に黒をつける)で表示するモード テレビでの名称:ノーマルモードなど

ワイド映像の番組を視聴したとき、テレビの表示モードが以下の場合、表示され る映像は右の図のようになります。

- 画像を自然にワイドで表示するモード テレビでの名称:ナチュラルワイドモードなど (画面中央部がやや縦長の映像となります)
- サイドパネル(画面の両側に黒をつける)で表示するモード テレビでの名称:ノーマルモードなど (縦長の映像になります)
- 映像をそのままワイドに表示するモード テレビでの名称:フルモードなど (適正に表示されます)

#### 本機のテレビ種別の設定を「4:3(ノーマル)」にしてワイドテレビにつなぐ場合

ご使用のテレビによっては、上下に黒をつけたワイド画像(レターボックス)が入力 された場合、上下の黒を自動的に検出し必要な部分のみを表示(ズーム表示)する機 能を持つものもあります。 このようなワイドテレビをご使用の場合は、本機のテレビ種別の設定を「4:3(ノー マル)」に設定していただくと、より自然にお使いいただける場合があります。

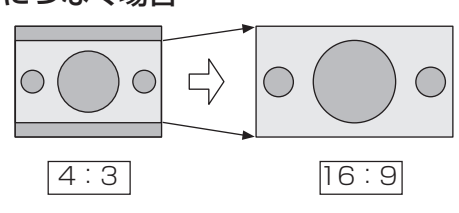

#### Y、PB、PR 端子付きのハイビジョンテレビに接続する場合(映像出力選択スイッチは「1125i」)

ワイド映像は、そのままワイド(16:9)でご覧いただけます。 ノーマル映像はサイドパネル(画面の両側に黒をつける)付きで本機より出力されますので、サイドパネルがついた映像でそのま まご覧いただけます。

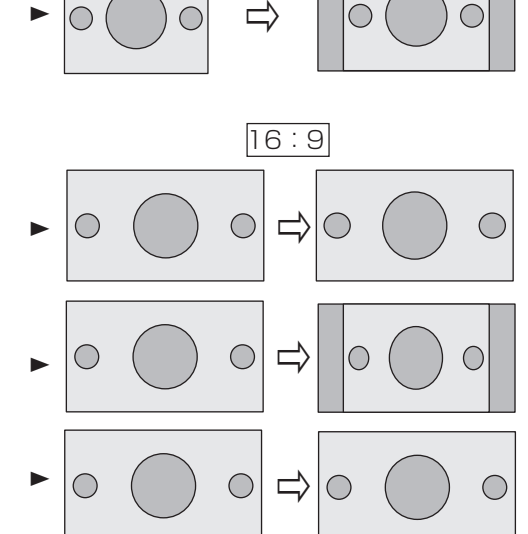

 $\Rightarrow$ 

 $\bigcirc$ 

 $\blacktriangleright$ 

∩

4:3 16:9

◯

 $\bigcirc$ 

 $\bigcirc$ 

 $\bigcap$ 

# 索引

# あ行

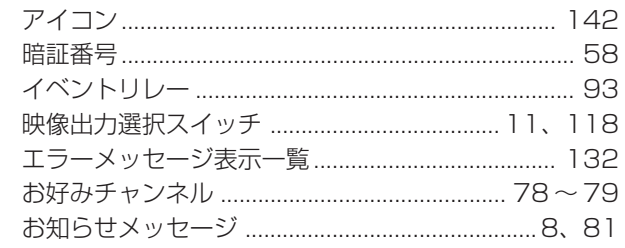

# か行

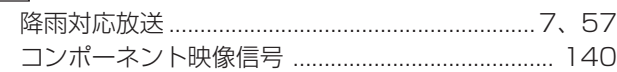

# さ行

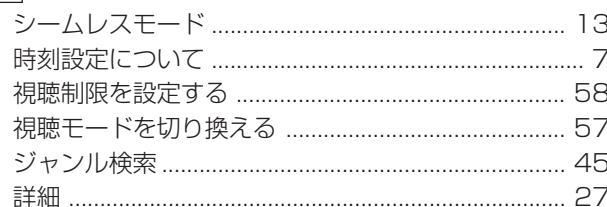

## た行

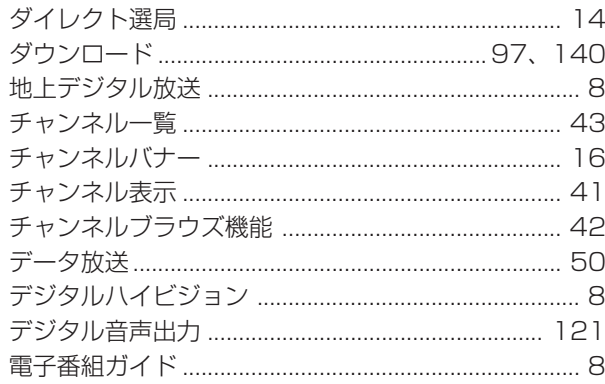

## な行

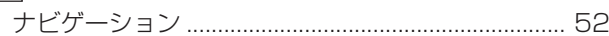

### は行

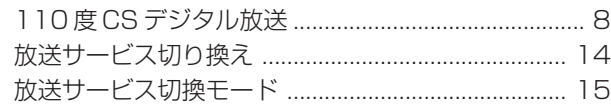

### ま行

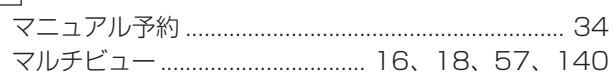

## や行

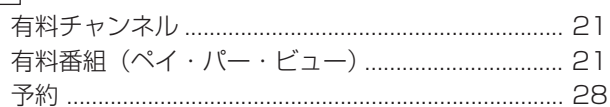

# わ行

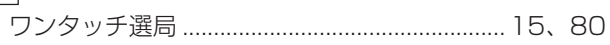

### アルファベット

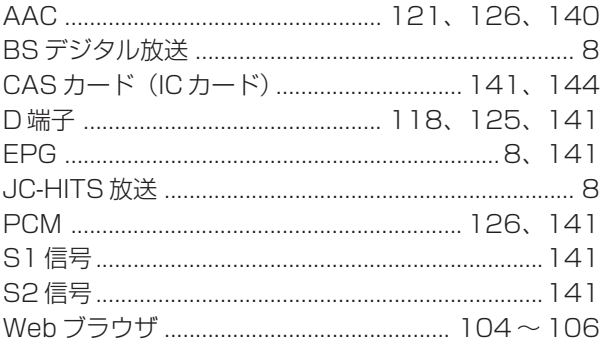

# CAS カード取り扱い上のご注意

- CAS カードを折り曲げたり、傷をつけたり、変形させな いでください。
- CAS カードの上に重いものを置いたり踏みつけたりしな いでください。
- CAS カードに水をかけたり、濡れた手で触らないでくだ さい。
- CAS カードのIC (集積回路) 部には手を触れないでくだ さい。
- CAS カードの分解加工は行わないでください。
- ご使用中にCASカードの抜き差しはしないでください。視 聴できなくなる場合があります。
- ●本機にCASカード以外のカードを挿入しないでください。 故障や破損の原因となります。
- 裏向きや逆方向から挿入しないでください。挿入方向を間 違えると CAS カードは機能しません。
## **地上デジタル放送チャンネル一覧表**

お住まいの地域別地上デジタル放送のチャンネル一覧表です。 ご加入のケーブルテレビ局により、チャンネル数と放送局名が異なる場合があります。 ご加入のケーブルテレビ局にお問い合わせください。 なお、地上デジタル放送が開始されていない地域では、予定されているチャンネル一覧になります。

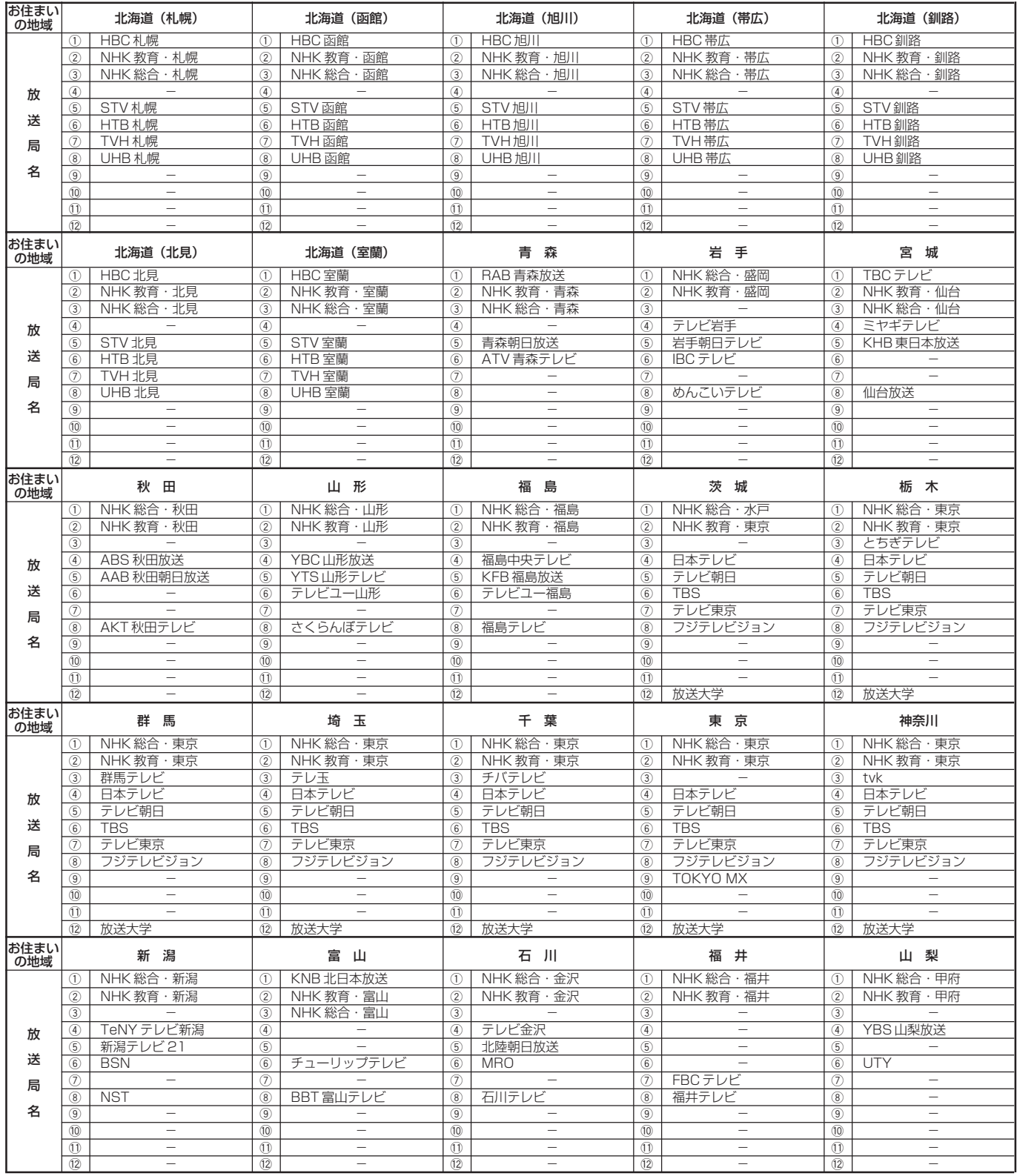

## 地上デジタル放送チャンネル一覧表

**Contract Contract Contract Contract** 

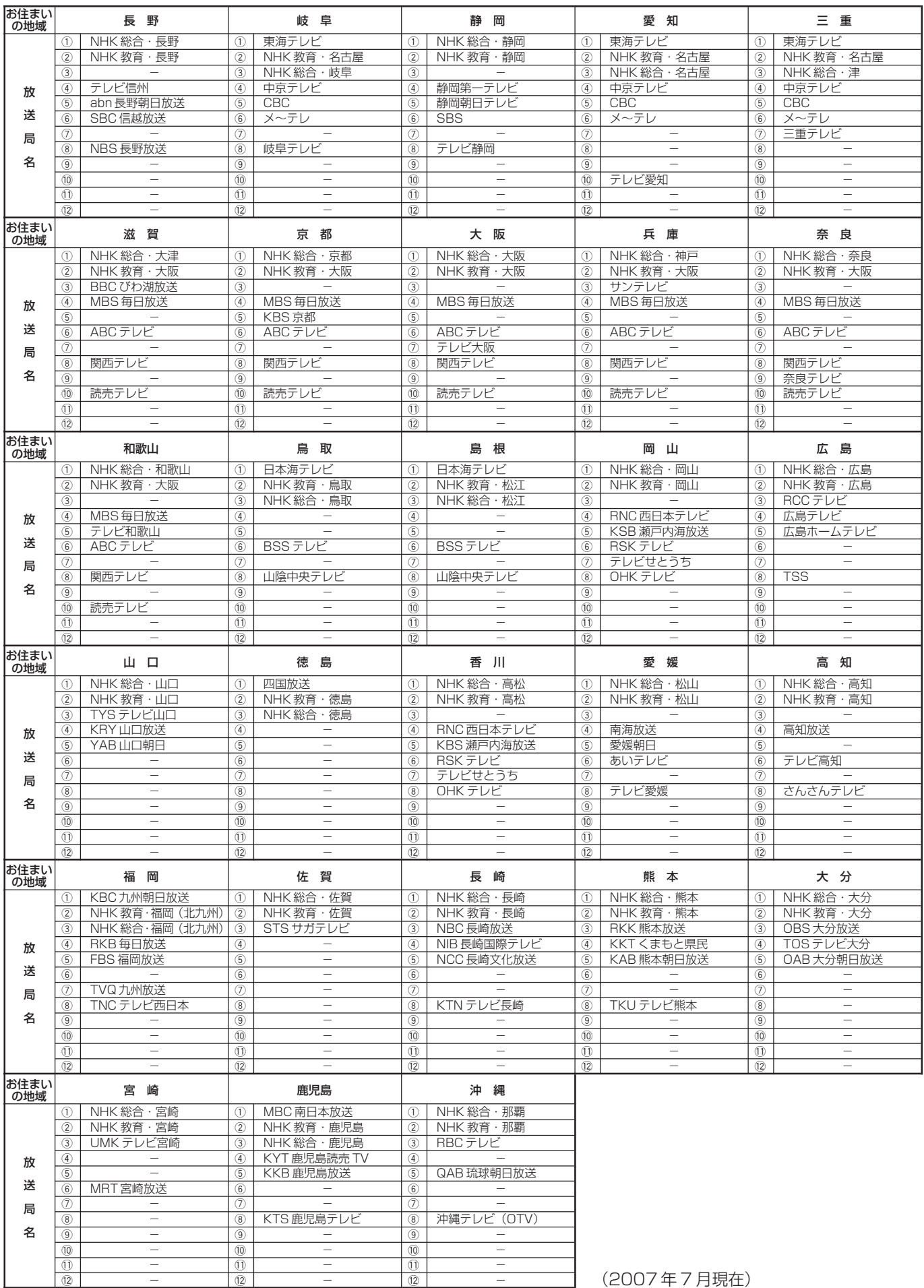

## **How to Use BD-V300/370/370L**

## **Basic Operations for Watching CATV** (Illustration depicts BD-V300 model.)

- 1. Turn on TV and switch its video input for CATV.
- 2. Press Power to turn on the power to BD-V300/370/370L.
- 3. Select a channel with CH ∧ /∨ or with the numeric buttons.

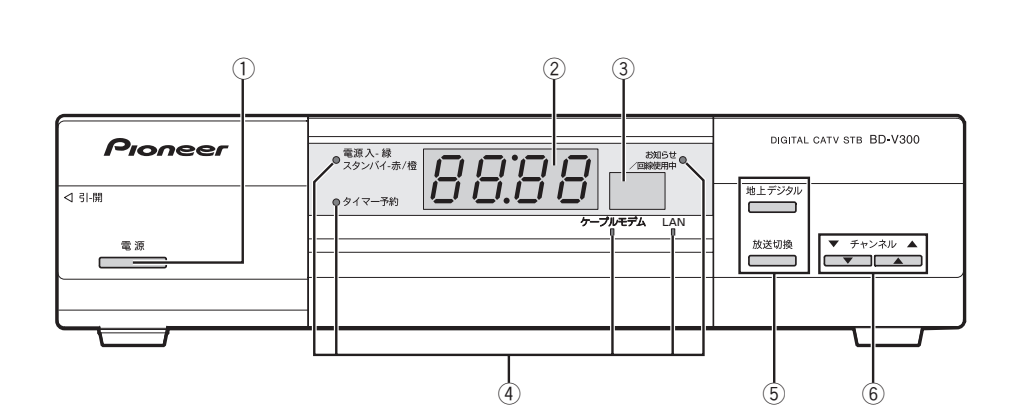

- 1 Power button
- 2 Channel number display
- 3 Remote control sensor
- 4 Indicators
- 5 Broadcast select buttons
- 6 CH ∧ /∨ buttons
- 7 Sleep button
- 8 Numeric buttons
- 9 CH input mode button
- $0 \ll / \gg / \approx / \approx$  buttons
- EPG (Electronic Program Guide) button
- <sup>(2)</sup> Program information button
- ~ Color buttons
- 14 Navigation screen button
- @ CH display button
- 16 Video select button
- 17 TV control buttons
- $\frac{1}{2}$  +/ $\uparrow$ / $\leftrightarrow$  buttons
- <sup>(19)</sup> Enter button
- 20 Return button
- 20 CH list button
- 22 Audio select button

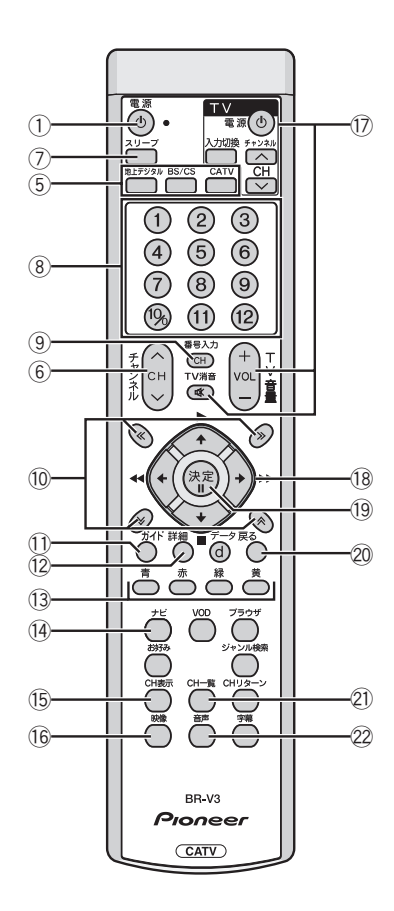

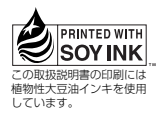

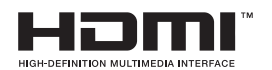

HDMI、HDMI ロゴ、および High-Definition Multimedia Interface は HDMI Licensing LLC の商標または登録商標です。

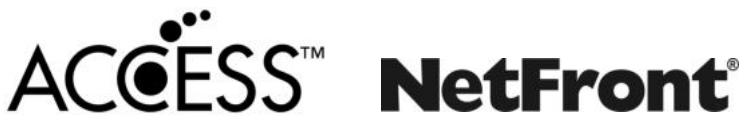

本製品はインターネットブラウザおよびデータ放送 BML ブラウザとして、株式会社 ACCESS の NetFront DTV Profile を搭 載しています。

Copyright © 1996-2007 ACCESS CO., LTD.

ACCESS、NetFront は株式会社 ACCESS の日本またはその他の国における商標または登録商標です。

本製品の一部分に Independent JPEG Group が開発したモジュールが含まれています。

本取扱説明書に記載されている企業名や製品名などの固有名詞は、各社の商標または登録商標です。 また、各社の商標および登録商標について、特に注記のない場合でも、これを尊重いたします。

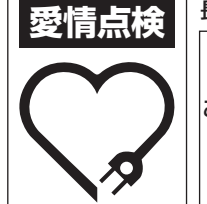

長年ご使用のデジタルセットトップボックスの点検を!

・電源コードや電源プラグが異常に熱くなる。 ・電源コードにさけめやひび割れがある。 ・電源が入ったり切れたりする。 ・本体から異常な音、熱、臭いがする。 このような症状は ありませんか

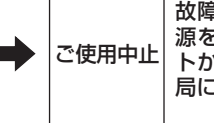

故障や事故防止のため、すぐに電 源を切り、電源プラグをコンセン トから抜き、必ずケーブルテレビ 局にご相談ください。

◎2008 パイオニア株式会社 禁無断転載 | インコンコントントンのインコントンの株式会社 素素2153-8654 東京都目黒区目黒1丁目4番1号